**User Manual**

# Tektronix

**RFM210 DVB-T Measurement Receiver**

**071-1098-00**

This document applies to firmware version FW0722 Rev04 and above.

#### **Warning**

The servicing instructions are for use by qualified personnel only. To avoid personal injury, do not perform any servicing unless you are qualified to do so. Refer to all safety summaries prior to performing service.

**www.tektronix.com**

Copyright © Tektronix, Inc. All rights reserved.

Tektronix products are covered by U.S. and foreign patents, issued and pending. Information in this publication supercedes that in all previously published material. Specifications and price change privileges reserved.

Tektronix, Inc., P.O. Box 500, Beaverton, OR 97077

TEKTRONIX and TEK are registered trademarks of Tektronix, Inc.

#### **WARRANTY**

Tektronix warrants that the products that it manufactures and sells will be free from defects in materials and workmanship for a period of one (1) year from the date of shipment. If a product proves defective during this warranty period, Tektronix, at its option, either will repair the defective product without charge for parts and labor, or will provide a replacement in exchange for the defective product.

In order to obtain service under this warranty, Customer must notify Tektronix of the defect before the expiration of the warranty period and make suitable arrangements for the performance of service. Customer shall be responsible for packaging and shipping the defective product to the service center designated by Tektronix, with shipping charges prepaid. Tektronix shall pay for the return of the product to Customer if the shipment is to a location within the country in which the Tektronix service center is located. Customer shall be responsible for paying all shipping charges, duties, taxes, and any other charges for products returned to any other locations.

This warranty shall not apply to any defect, failure or damage caused by improper use or improper or inadequate maintenance and care. Tektronix shall not be obligated to furnish service under this warranty a) to repair damage resulting from attempts by personnel other than Tektronix representatives to install, repair or service the product; b) to repair damage resulting from improper use or connection to incompatible equipment; c) to repair any damage or malfunction caused by the use of non-Tektronix supplies; or d) to service a product that has been modified or integrated with other products when the effect of such modification or integration increases the time or difficulty of servicing the product.

**THIS WARRANTY IS GIVEN BY TEKTRONIX IN LIEU OF ANY OTHER WARRANTIES, EXPRESS OR IMPLIED. TEKTRONIX AND ITS VENDORS DISCLAIM ANY IMPLIED WARRANTIES OF MERCHANTABILITY OR FITNESS FOR A PARTICULAR PURPOSE. TEKTRONIX' RESPONSIBILITY TO REPAIR OR REPLACE DEFECTIVE PRODUCTS IS THE SOLE AND EXCLUSIVE REMEDY PROVIDED TO THE CUSTOMER FOR BREACH OF THIS WARRANTY. TEKTRONIX AND ITS VENDORS WILL NOT BE LIABLE FOR ANY INDIRECT, SPECIAL, INCIDENTAL, OR CONSEQUENTIAL DAMAGES IRRESPECTIVE OF WHETHER TEKTRONIX OR THE VENDOR HAS ADVANCE NOTICE OF THE POSSIBILITY OF SUCH DAMAGES.**

## **Table of Contents**

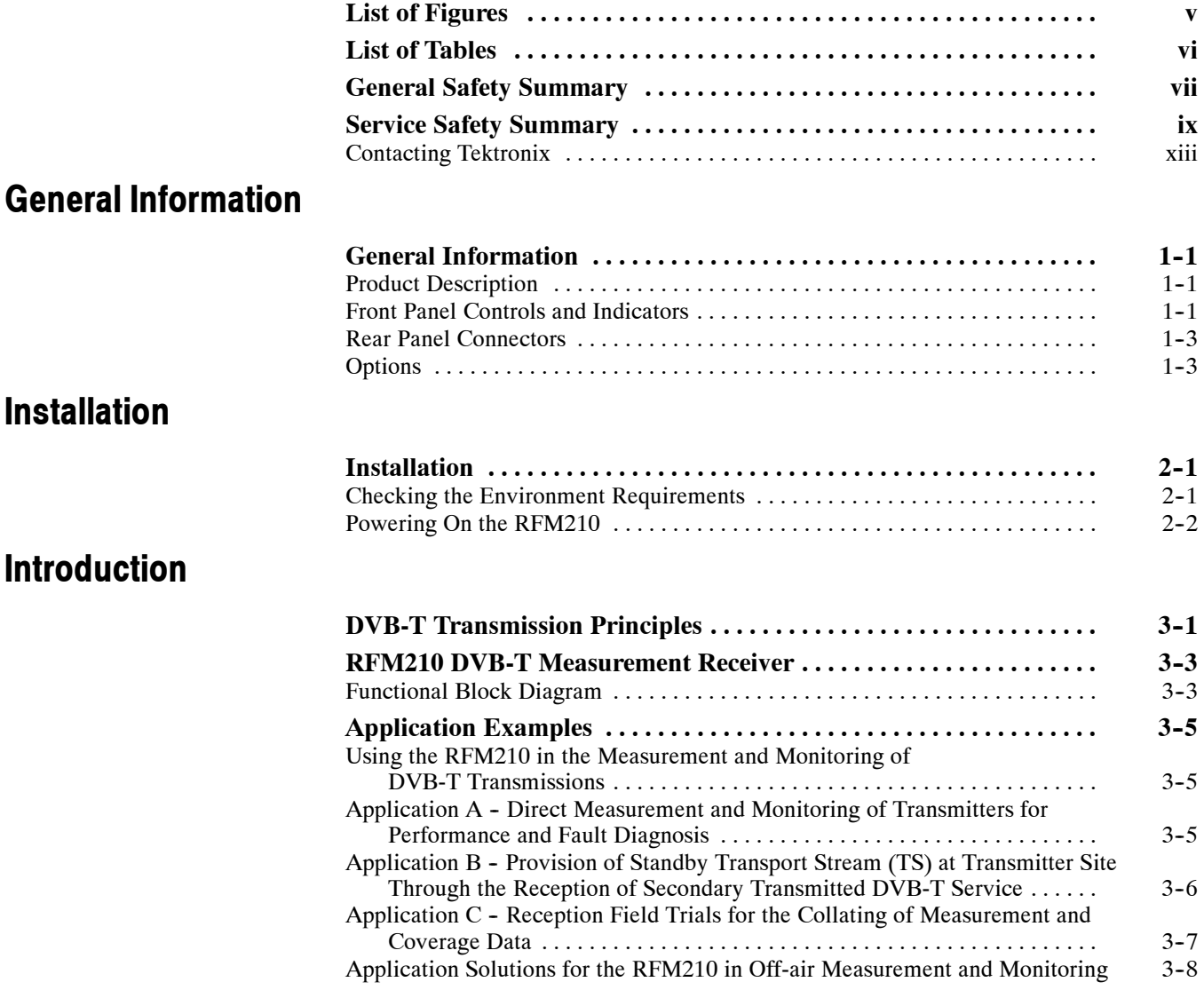

#### **Measurement**

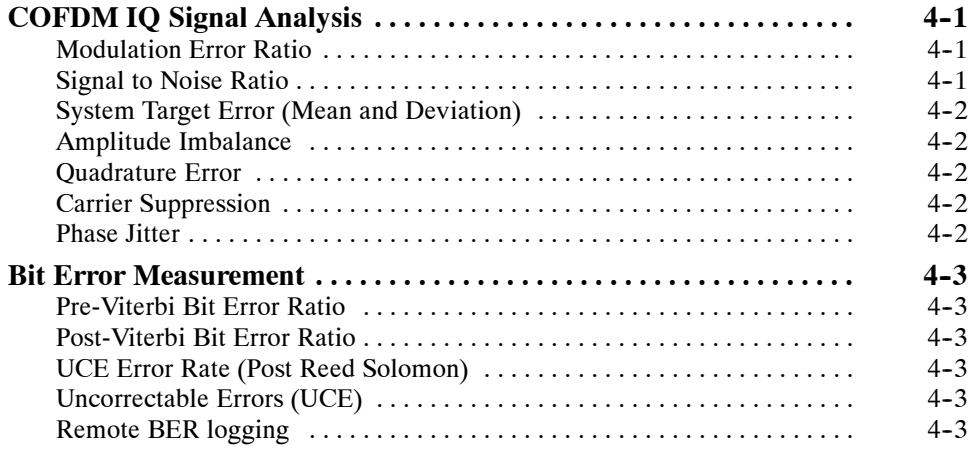

### **Operation**

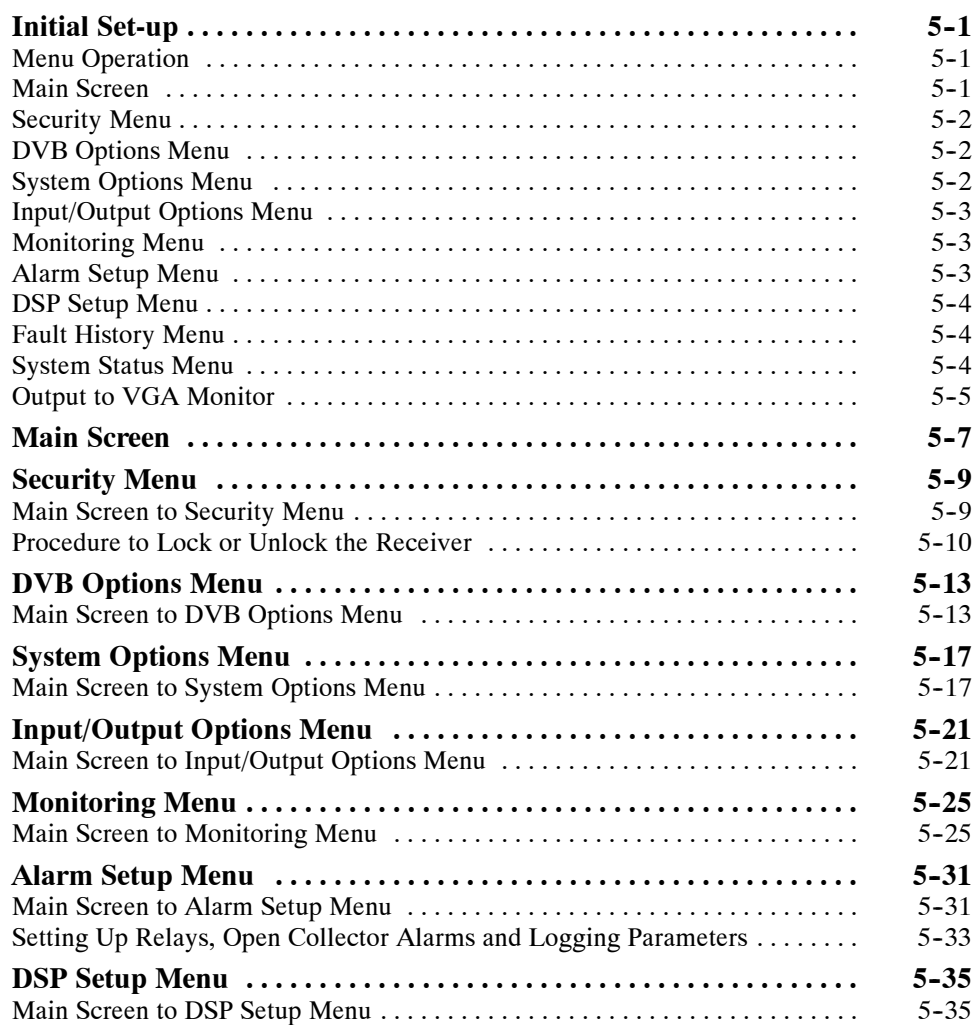

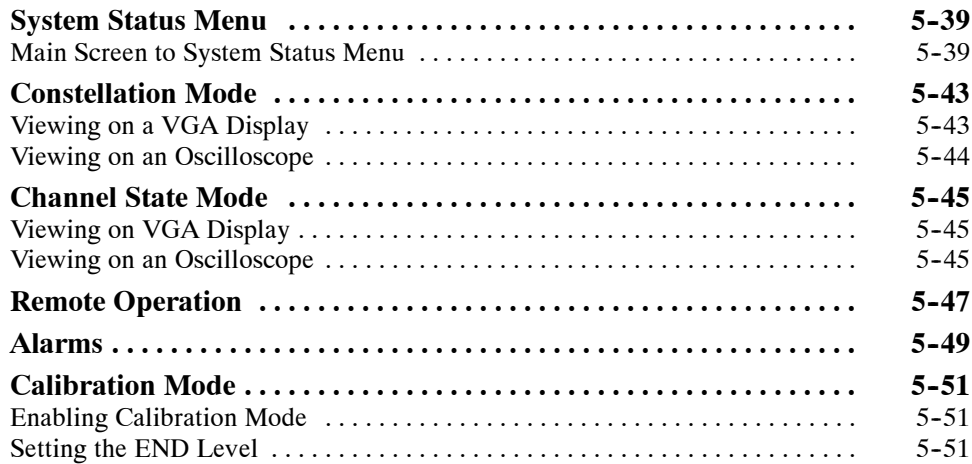

## **Specifications**

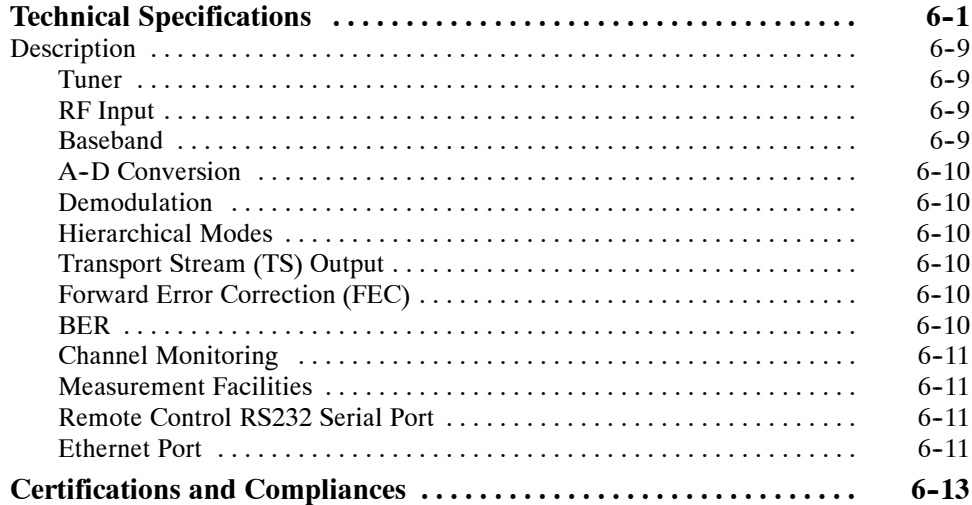

## **Appendices**

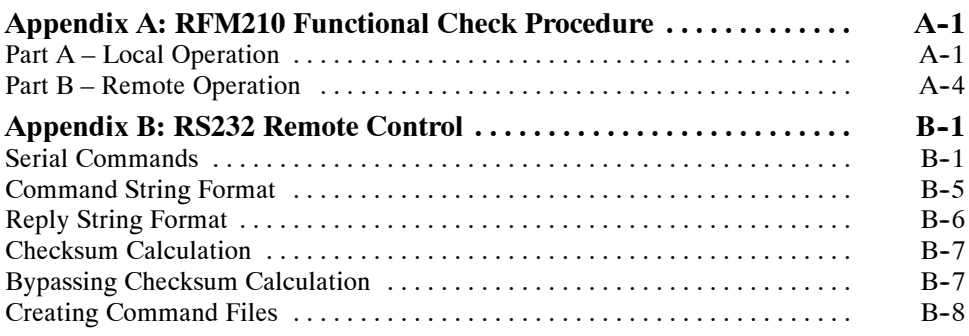

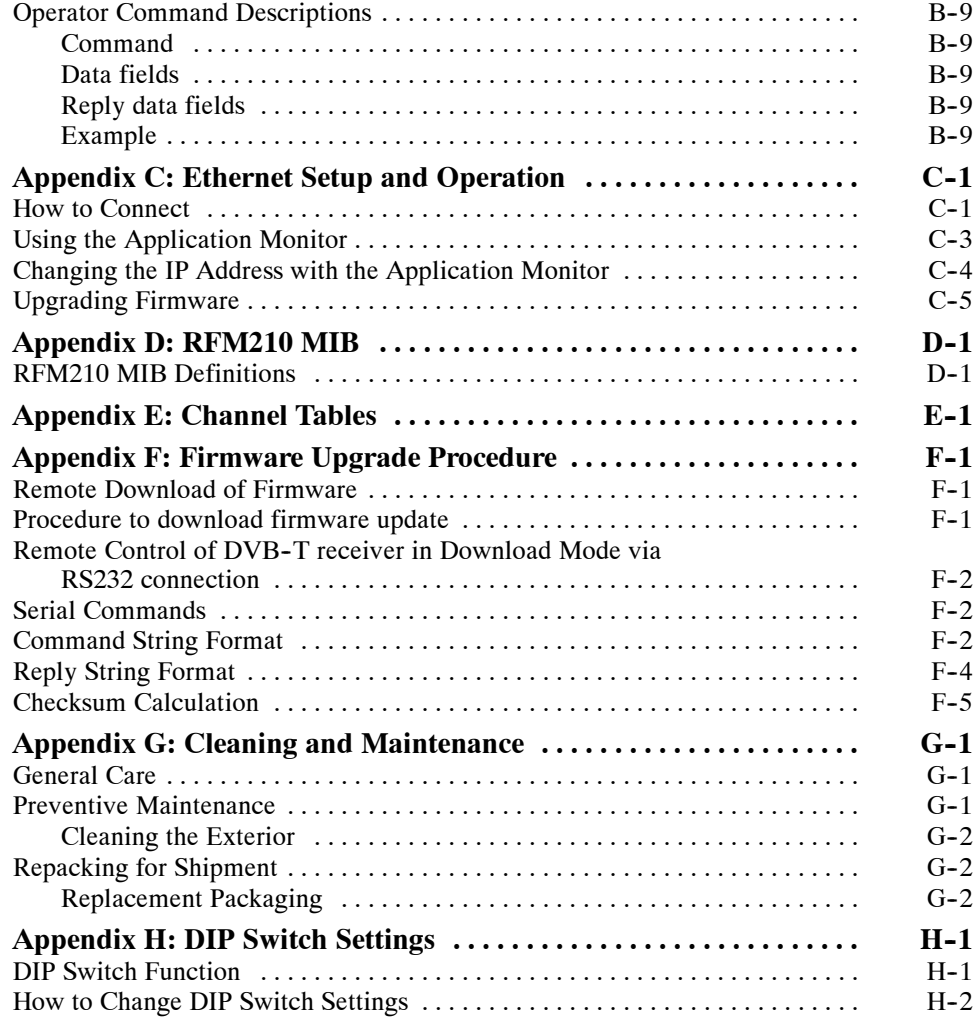

## **List of Figures**

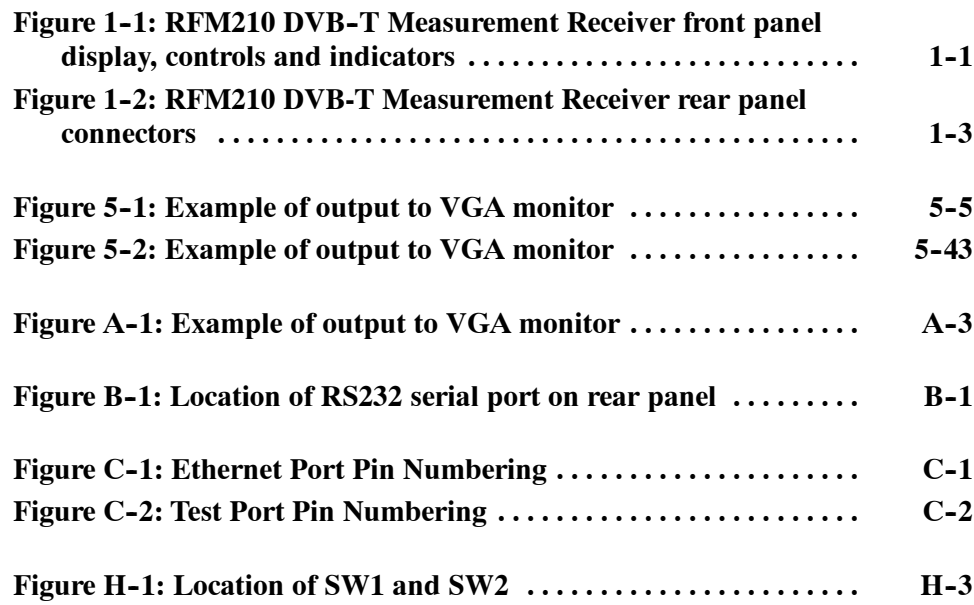

## **List of Tables**

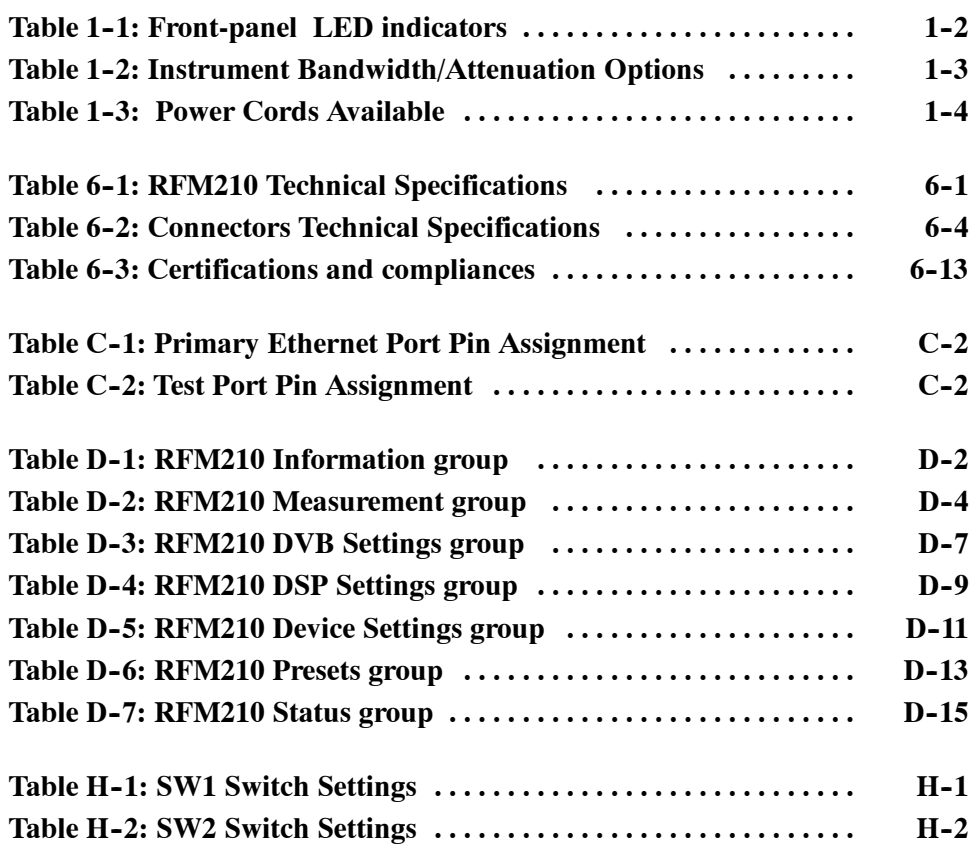

# **General Safety Summary**

Review the following safety precautions to avoid injury and prevent damage to this product or any products connected to it. To avoid potential hazards, use this product only as specified.

*Only qualified personnel should perform service procedures.*

**Use Proper Power Cord.** Use only the power cord specified for this product and certified for the country of use. **To Avoid Fire or Personal Injury**

> **Ground the Product.** This product is grounded through the grounding conductor of the power cord. To avoid electric shock, the grounding conductor must be connected to earth ground. Before making connections to the input or output terminals of the product, ensure that the product is properly grounded.

**Observe All Terminal Ratings.** To avoid fire or shock hazard, observe all ratings and markings on the product. Consult the product manual for further ratings information before making connections to the product.

Do not apply a potential to any terminal, including the common terminal, that exceeds the maximum rating of that terminal.

**Do Not Operate Without Covers.** Do not operate this product with covers or panels removed.

**Use Proper Fuse.** Use only the fuse type and rating specified for this product.

**Avoid Exposed Circuitry.** Do not touch exposed connections and components when power is present.

**Do Not Operate With Suspected Failures.** If you suspect there is damage to this product, have it inspected by qualified service personnel.

**Do Not Operate in Wet/Damp Conditions.**

**Do Not Operate in an Explosive Atmosphere.**

**Keep Product Surfaces Clean and Dry.**

**Provide Proper Ventilation.** Refer to the manual's installation instructions for details on installing the product so it has proper ventilation.

#### **Symbols and Terms**

**Terms in this Manual.** These terms may appear in this manual:

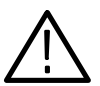

*WARNING. Warning statements identify conditions or practices that could result in injury or loss of life.*

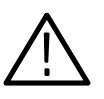

*CAUTION. Caution statements identify conditions or practices that could result in damage to this product or other property.*

**Terms on the Product.** These terms may appear on the product:

DANGER indicates an injury hazard immediately accessible as you read the marking.

WARNING indicates an injury hazard not immediately accessible as you read the marking.

CAUTION indicates a hazard to property including the product.

**Symbols on the Product.** The following symbols may appear on the product:

CAUTION

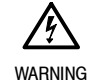

High Voltage

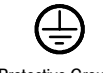

Refer to Manual

Protective Ground (Earth) Terminal

## **Service Safety Summary**

Only qualified personnel should perform service procedures. Read this *Service Safety Summary* and the *General Safety Summary* before performing any service procedures.

**Do Not Service Alone.** Do not perform internal service or adjustments of this product unless another person capable of rendering first aid and resuscitation is present.

**Disconnect Power.** To avoid electric shock, switch off the instrument power, then disconnect the power cord from the mains power.

**Use Care When Servicing With Power On.** Dangerous voltages or currents may exist in this product. Disconnect power, remove battery (if applicable), and disconnect test leads before removing protective panels, soldering, or replacing components.

To avoid electric shock, do not touch exposed connections.

## **Preface**

This manual describes the functions and use of the Tektronix RFM210 DVB-T Measurement Receiver. The manual is organized into the following sections:

**F** *General Information.* 

This section provides a product description, identifies front panel controls, rear panel connectors and instrument options.

■ *Installation.* 

This section describes how to install the RFM210.

■ *Introduction.* 

This section provides a functional description of the RFM210, DVB-T transmission principles and a number of application notes.

■ *Measurement.* 

This section explains COFDM signal analysis and BER (Bit Error Ratio).

■ *Operation.* 

This section describes how to set up the RFM210, the menu structure and how to set menu selections.

■ *Specifications.* 

This section lists the electrical, physical, and environmental specifications for your instrument. This section also describes the safety and EMC standards with which the RFM210 complies.

■ *Appendices.* 

This section is comprised of the following appendices:

- *Appendix A: RFM210 Functional Check Procedure*. This appendix provides a brief procedure to check if the RFM210 is operating properly.
- *Appendix B: RS232 Remote Control.* This appendix provides serial interface requirements and commands for controlling the RFM210 over the RS232 serial interface.
- *Appendix C: Ethernet Setup and Operation*. This appendix describes how to connect and setup the ethernet connection on the RFM210.
- **Appendix D: RFM210 MIB. This appendix describes the MIB (Manage**ment Interface Base) for interacting with the RFM210 over a TCP/IP network.
- *Appendix E: Channel Tables*. This appendix describes the instrument Channel Table.
- *Appendix F: Firmware Upgrade Procedure*. This appendix describes how to perform a firmware upgrade procedure.
- *Appendix G: Cleaning and Maintenance*. This appendix describes how to perform periodic user maintenance. This section does not include repair or replacement procedures.
- *Appendix H: DIP Switch Settings*. This appendix describes the instrument DIP switch settings.

### **Contacting Tektronix**

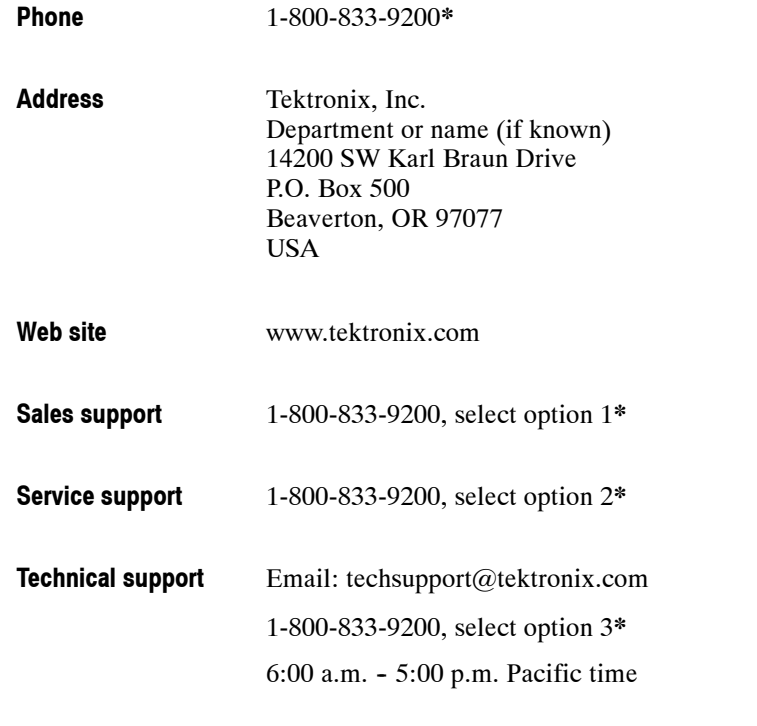

**\* This phone number is toll free in North America. After office hours, please leave a voice mail message. Outside North America, contact a Tektronix sales office or distributor; see the Tektronix web site for a list of offices.**

Preface

# **General Information**

## **General Information**

#### **Product Description**

The RFM210 DVB-T Measurement Receiver operates in accordance with the ETSI EN 300 744 standard. The RFM210 provides both 2K and 8K carrier mode options, and supports all DVB modulation options, guard intervals and FEC rates. Different versions support VHF, UHF, and for 6/7/8 MHz bandwidths.

The RFM210 accepts a standard RF or baseband input and demodulates the COFDM signal to give both SPI and ASI MPEG transport streams. BNC connectors on the rear of the unit enable display of constellation and channel state diagrams on a standard oscilloscope. A range of status and alarm outputs are also available. A built-in Digital Signal Processor enables real-time monitoring and measurement of the baseband modulating signals (I, Q) in accordance with TR 101 290, including Modulation Error Ratio (MER) measurement.

The RFM210 can be controlled from the front panel or from a PC using the rear panel RS232 port. Selected parameters can be monitored and controlled via the Ethernet port using Tektronix Network Monitoring software or other compatible SNMP supervisory system.

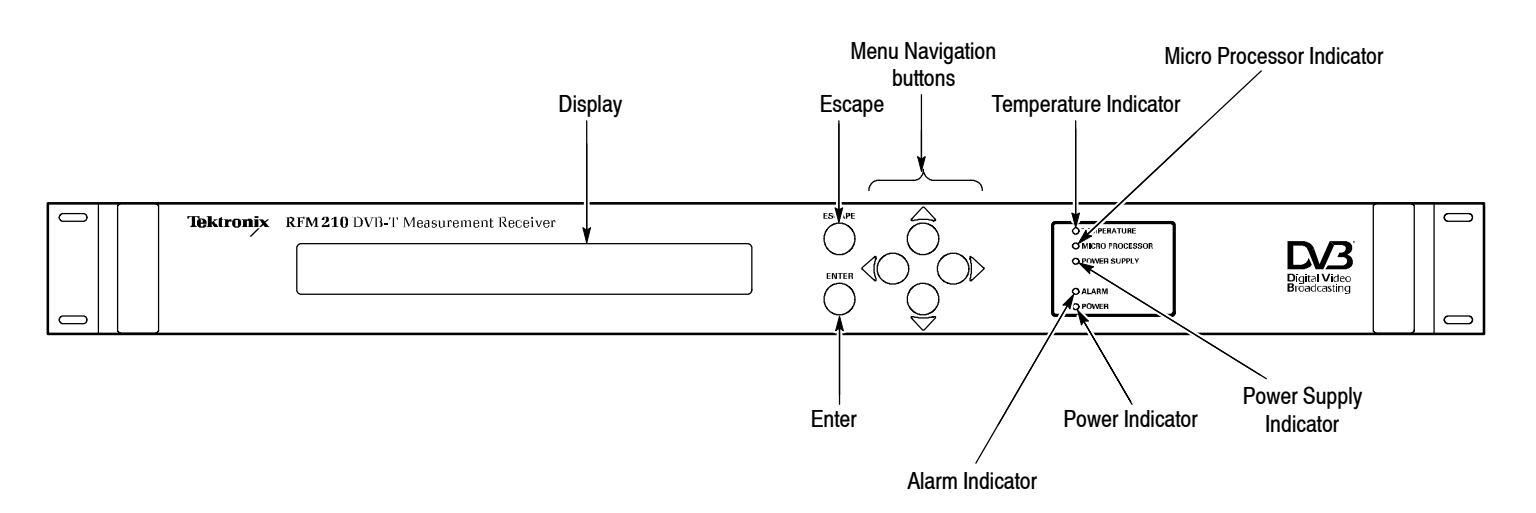

### **Front Panel Controls and Indicators**

#### **Figure 1- 1: RFM210 DVB- T Measurement Receiver front panel display, controls and indicators**

**Display** The LCD display presents menus and measurement readouts.

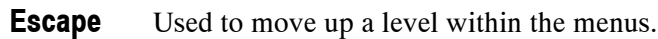

Used to select choices within menus. **Enter**

Used to change levels and select options within menus. **Menu Navigation Buttons**

The following table describes the function of the front-panel LED indicators.

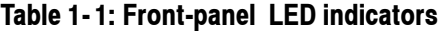

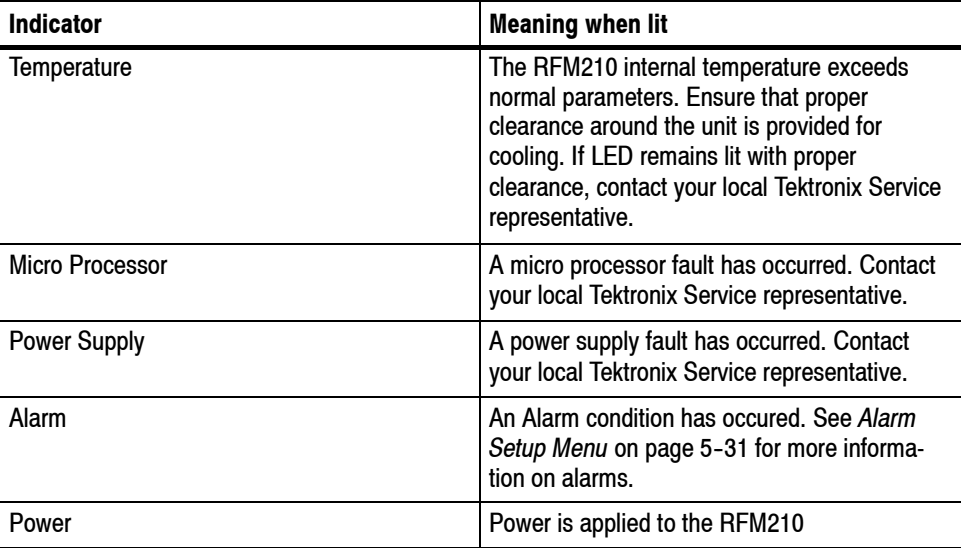

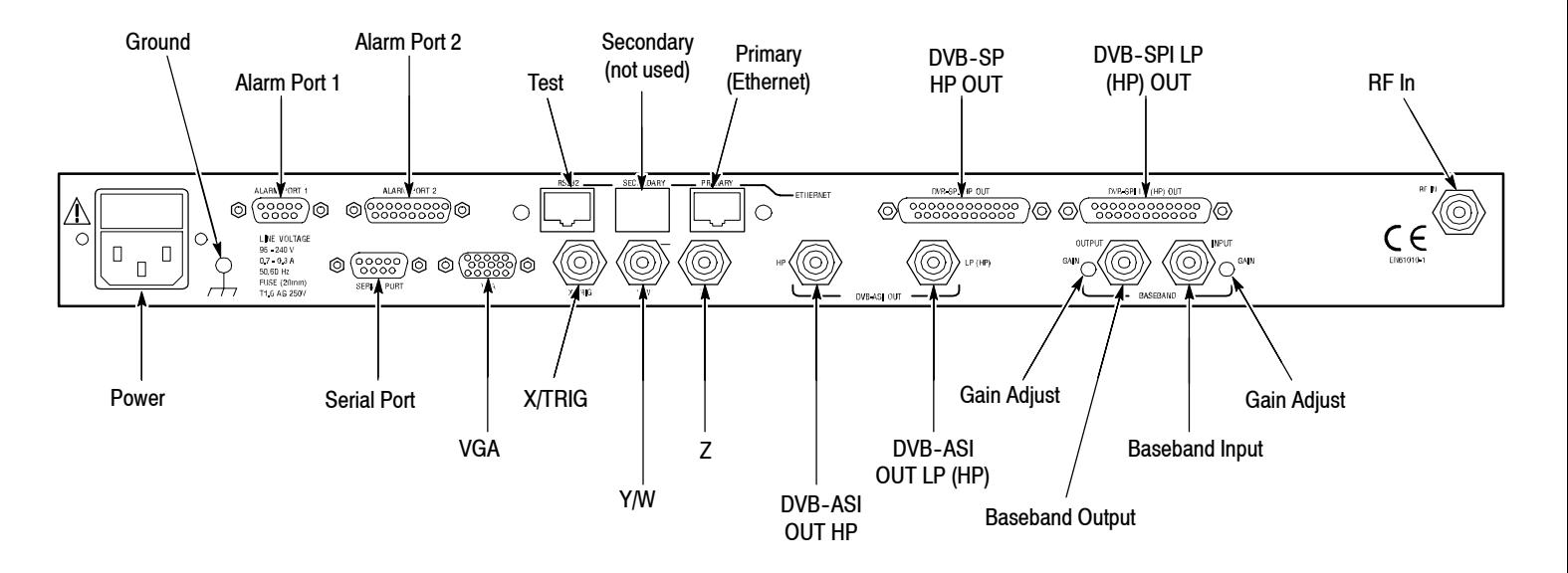

#### **Rear Panel Connectors**

#### **Figure 1- 2: RFM210 DVB-T Measurement Receiver rear panel connectors**

Descriptions of the rear panel connectors are located in Table 6-2 on page 6-4.

#### **Options**

Table 1-2 describes the configuration options available for the RFM210.

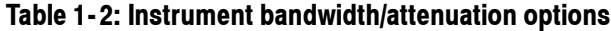

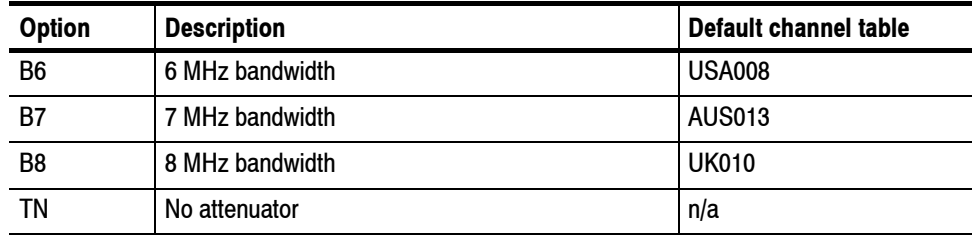

Alternate channel tables can be loade provided they are for the same bandwidth. See Appendix E, *Channel Tables* for more information.

Table 1-3 describes the power cord options available for the RFM210. The standard power cord is a Universal European plug configuration

| <b>Plug configuration</b> | <b>Normal usage</b>                            | <b>Option number</b> |
|---------------------------|------------------------------------------------|----------------------|
|                           | North America<br>125 V/15 A Plug<br>NEMA 5-15P | A <sub>0</sub>       |
|                           | Europe<br>230 V                                | Standard             |
|                           | <b>United Kingdom</b><br>230 V                 | A <sub>2</sub>       |
|                           | Australia<br>230 V                             | A <sub>3</sub>       |
|                           | Switzerland<br>230 V                           | A <sub>5</sub>       |
|                           | No power cord supplied                         | A99                  |

**Table 1- 3: Power cords available**

# **Installation**

7

**Installation**

This chapter covers installation of the RFM210.

#### **Checking the Environment Requirements**

Read this section before attempting any installation procedures. This section describes site considerations, power requirements, and ground connections for your RFM210.

The RFM210 requires no assembly and is designed to operate in standard 19-inch instrumentation rack. Always allow approximately 100 mm (4 inches) of rear panel clearance for cable and power cord connections. Ensure that ventilation slots on the sides on the product are not obstructed and provide a free airflow path. **Site Considerations**

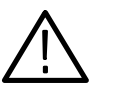

*CAUTION. Keep the sides of the RFM210 clear of obstructions to ensure proper cooling.*

The specifications in *Technical Specifications*, on page 6-1, list the operating requirements for the RFM210. Power source, temperature, humidity, and altitude are listed. The unit is designed to operate from a single-phase power source having one of its current-carrying conductors at or near earth ground (the neutral conductor). Only the line conductor is fused for over-current protection. Systems that have both current-carrying conductors live with respect to ground (such as phase-to-phase on multiphase systems) must not be used as power sources. A protective ground connection by way of the grounding conductor in the power cord is essential for safe operation. **Operating Requirements**

The mains outlets intended to supply the unit, should either be close to the unit and easily accessible to the user or the unit mains inlet should be easily accessible in the final installation.

#### **Powering On the RFM210**

Perform the following step to power on the RFM210.

■ Connect the power cord to the RFM210 and to the mains supply.

The RFM210 does not have a power switch. It will power up as soon as it is connected to the mains supply.

The RFM210 connects the chassis to the power cord safety ground. The chassis is not designed to be "floated". A rear-panel chassis ground screw is fitted, to bond the product to a functional system ground if desired. This can be used to improve chassis ground connections to other equipment.

# **Introduction**

7

## **DVB-T Transmission Principles**

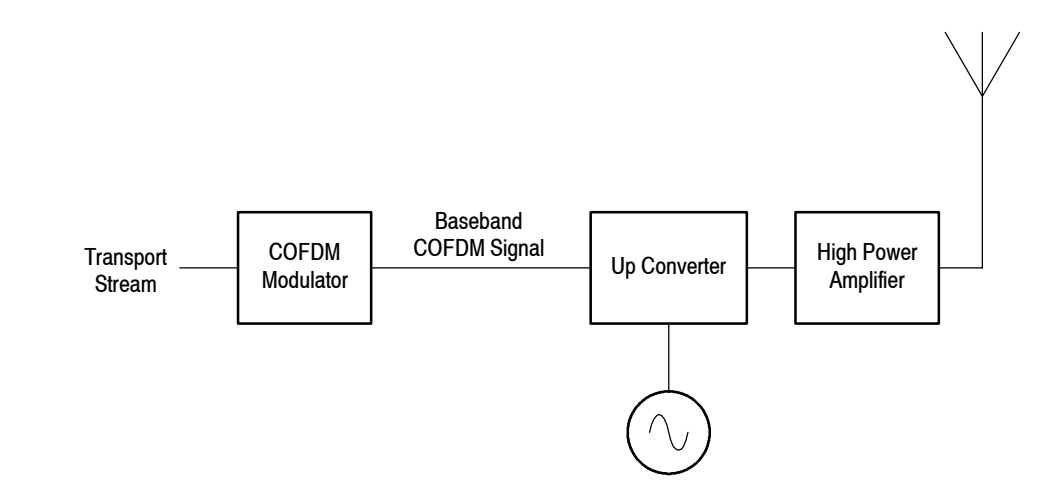

Coded Orthogonal Frequency Division Multiplexing (COFDM) is based on phase / amplitude modulation using SINE / COSINE (Orthogonal) centered carrier. The SINE / COSINE components are referred to as I / Q, (real / imaginary). This system is an adaptation of I / Q data modulation.

Encoded onto the  $I/Q$  data are two sets of complex waveforms containing 1705 carriers in 2K IFFT (Inverse Fast Fourier Transform) mode and 6819 carriers in 8k IFFT mode. The amplitude and phase of all the carriers can be modulated. In the 2K IFFT, there are 2048 I samples and 2048 Q samples sequentially modulated on to a center carrier. This is referred to as a SYMBOL.

The 2048 I / Q samples are totally isolated (ORTHOGONAL) from each other, because of the SINE / COSINE modulation. (In 2K mode, there are theoretically 2048 carriers available, however, in practice only 1705 carriers are used.) An Inverse fast Fourier transform is calculated on both I and Q separately, providing 1705 separately generated carriers throughout the 2048 symbol period.

Each modulated I / Q carrier is described as a CONSTELLATION. (Thus, using a 2048 I / Q sample system, 1705 different constellations conveying phase & amplitude data can be modulated.) The data encoded onto the carriers is randomized and spread throughout the frequency spectrum. In addition to this FORWARD ERROR CORRECTION data is added to correct for data corruption.

## **RFM210 DVB-T Measurement Receiver**

The RFM210 fulfills a variety of roles for professional users in transmitter performance monitoring or off-air signal monitoring of DVB-T services. It has application in transmitter monitoring, field surveys, digital communications, network performance monitoring, and as a general high quality off-air source of MPEG transport streams (TS).

The RFM210 features include comprehensive TR 101 290 (formerly ETR290) measurement, Constellation and Channel State display outputs and associated Alarm outputs.

The receiver operates in accordance with ETSI EN 300 744. It provides both 2K and 8K carrier options, supports all DVB-T modulation options, including the hierarchical modes, and all guard interval options and FEC rates.

#### **Functional Block Diagram**

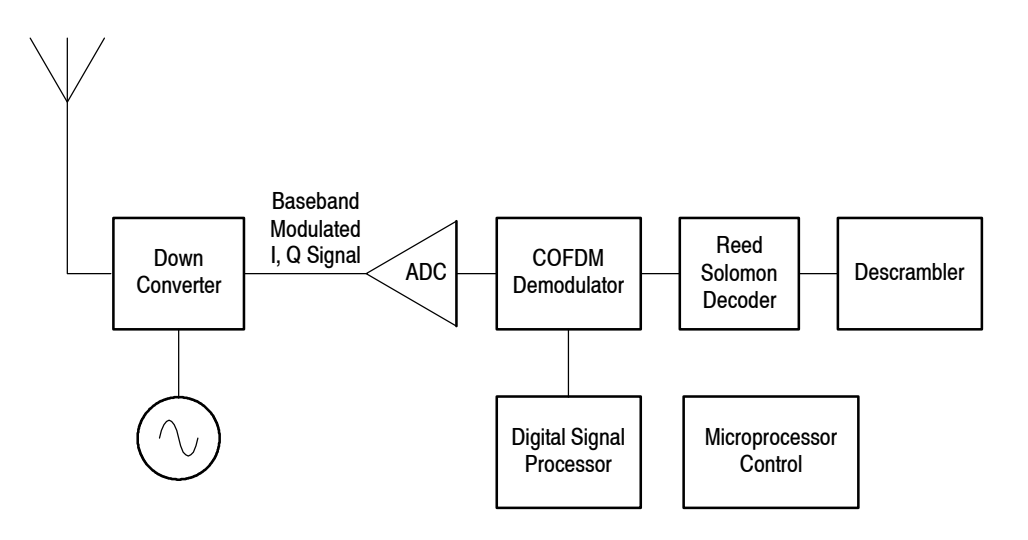

The receiver accepts a UHF, VHF or external baseband input and demodulates the COFDM signal to give an MPEG2 transport stream(s) output. The receiver operates as a stand--alone system containing an embedded controller and DSP (Digital Signal Processor), Alphanumeric display and keypad.

## **Application Examples**

#### **Using the RFM210 in the Measurement and Monitoring of DVB-T Transmissions**

This information provides a brief operational overview of the RFM210 Receiver for three typical applications. Should you need advice for your DVB-T Measurement or Monitoring application please contact your local Tektronix representative.

#### **Application A - Direct Measurement and Monitoring of Transmitters for Performance and Fault Diagnosis**

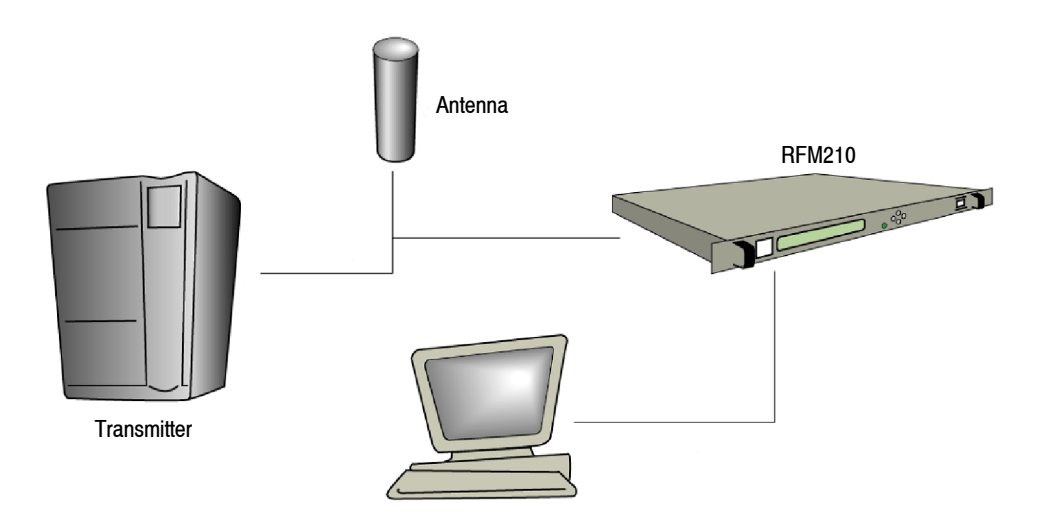

To operate in this way a transducer fitted to the wave-guide provides a small RF signal direct to the unit. (This signal level is required to match the specified input level).

The RFM210 constantly monitors the performance of the transmission chain in line with ETSI TR 101 290, and reports errors through the comprehensive Alarm handling facilities and Windows support software.

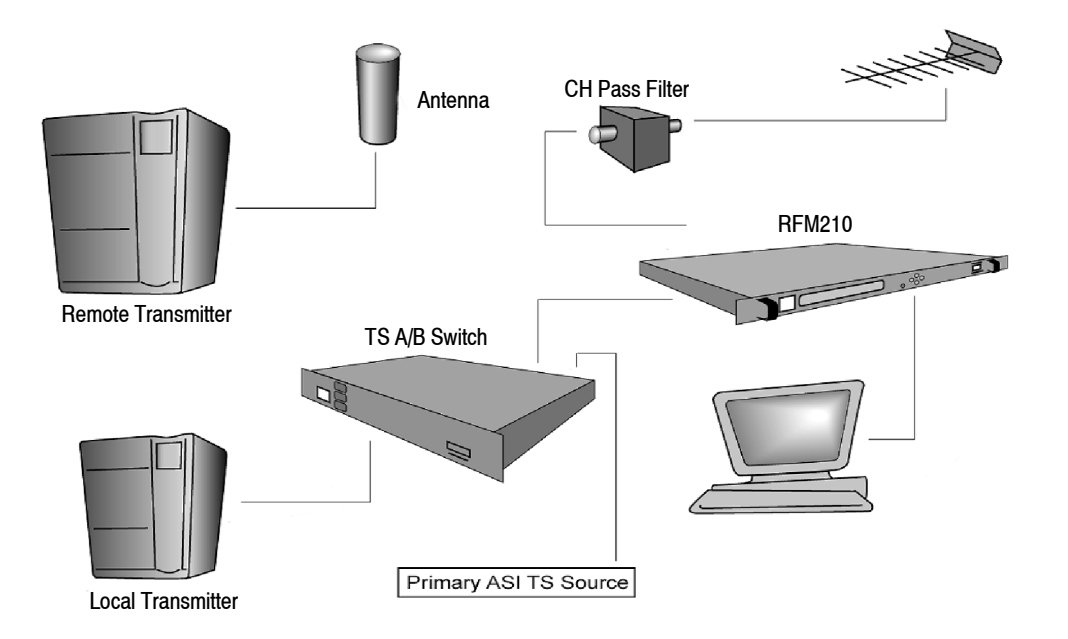

#### **Application B - Provision of Standby Transport Stream (TS) at Transmitter Site Through the Reception of Secondary Transmitted DVB-T Service**

For the RFM210 to operate correctly, we need to consider two points. One is the presence and magnitude of other carriers in the VHF/UHF spectrum, and the second is the signal input level. It is assumed that for this application the primary function is the reliability of the standby path.

We recommend the receiving antenna be a high-gain directional design suitable to provide the standby receiver with sufficient input level even if the transmitted signal is low power for any reason, for example, maintenance. Consideration must be given to the operational measurement window of the receiver in acquiring reliable MER results.

Next, we need to consider other carriers that could cause a disruption to the receiver. The simplest way to ensure that the RFM210 responds only to the required channel is to insert a channel pass filter at the RF input. Be sure to use a quality filter, as a poor filter at this point can affect the measurement performance of the receiver.
### **Application C - Reception Field Trials for the Collating of Measurement and Coverage Data**

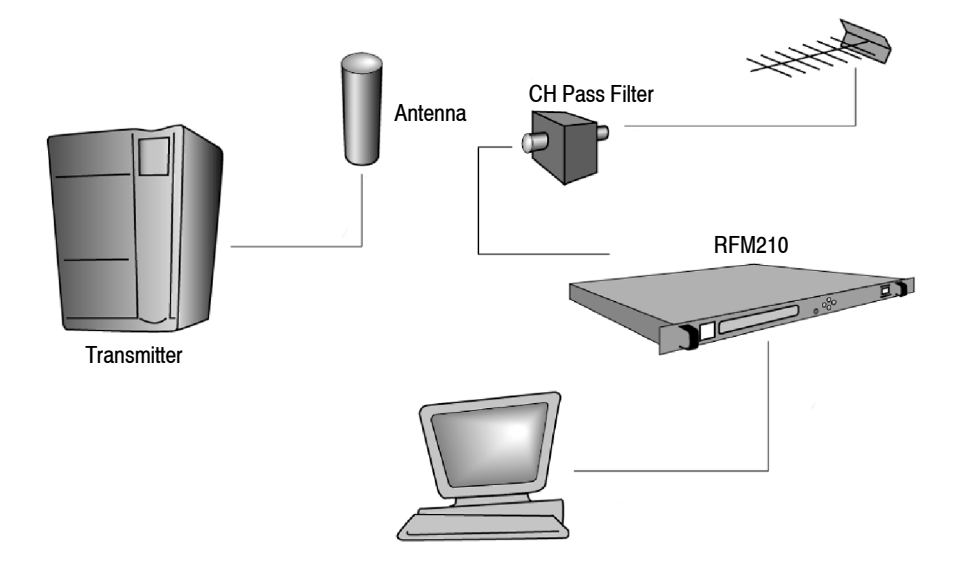

The following paragraphs detail the considerations and approach to off-air measurement and monitoring when using the RFM210 Receiver.

There are two important issues to consider in the acquisition of coverage data:

- **1.** The application requires the measurement functions of the RFM210 and therefore it requires sufficient input signal level in order to ensure that the measurements are completed within the required 'window' of the receiver.
- **2.** As a receiver is moved around a country its tuner will see a dynamic change of RF carriers and strengths. In some localities and transmission networks this issue of interfering carriers is more pronounced than others. Both receivers in standard form have a wide band front end to the tuner. This means that there is a potential for the automatic gain control (AGC) on the tuner to be affected by the largest carrier that appears. This does not happen with transmitter monitoring i.e. Application A.

This means that in the same way as in Application B, where we use channel pass filtering to provide a safer environment for receiving a standby signal, we need to do the same in this application to ensure the reliability and repeatability of measurement data.

### **Application Solutions for the RFM210 in Off-air Measurement and Monitoring**

- For the measurement and/or monitoring of one channel a single, quality, channel pass filter is suitable. This filter should be positioned in series with the antenna and any gain amplifier. **Solution 1**
- Suppose, for example, we are required to monitor approximately five DVB-T Transmissions in a region. The best method is to use an RF amplifier driving the five channel pass filters followed by a combiner. In this way the selective filtering and the receiver may be moved to any area and once the input signal level is assured, measurements can be taken with a high degree of integrity. **Solution 2**

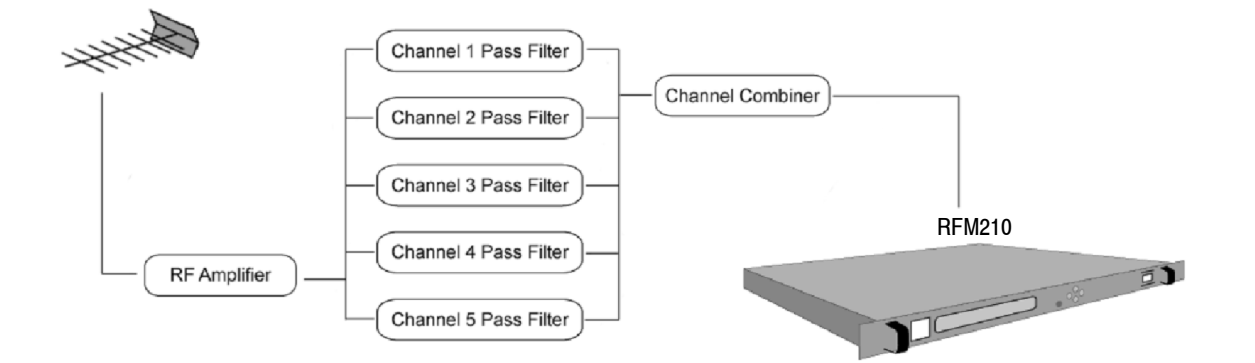

# **Measurement**

Z,

# **COFDM IQ Signal Analysis**

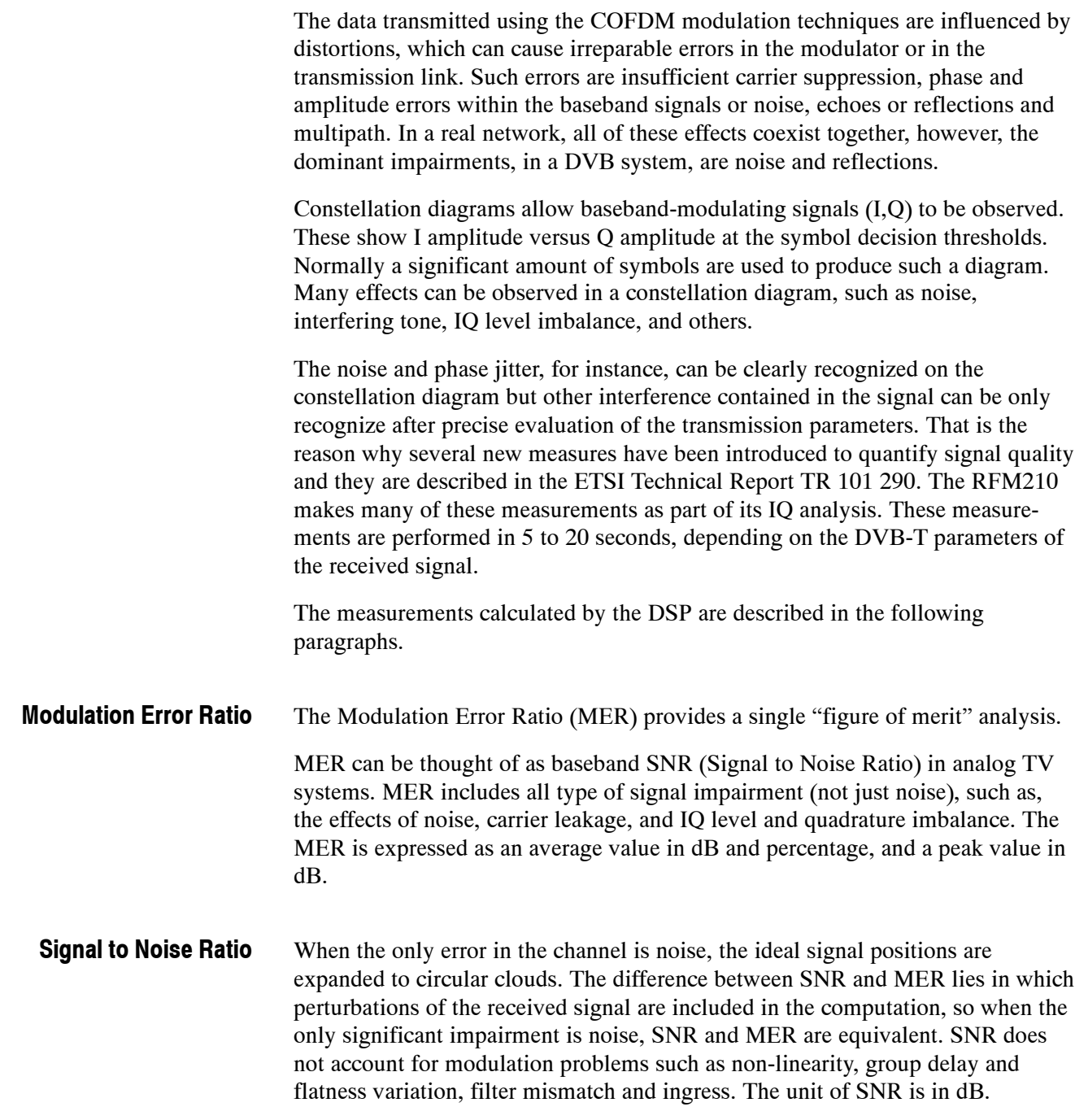

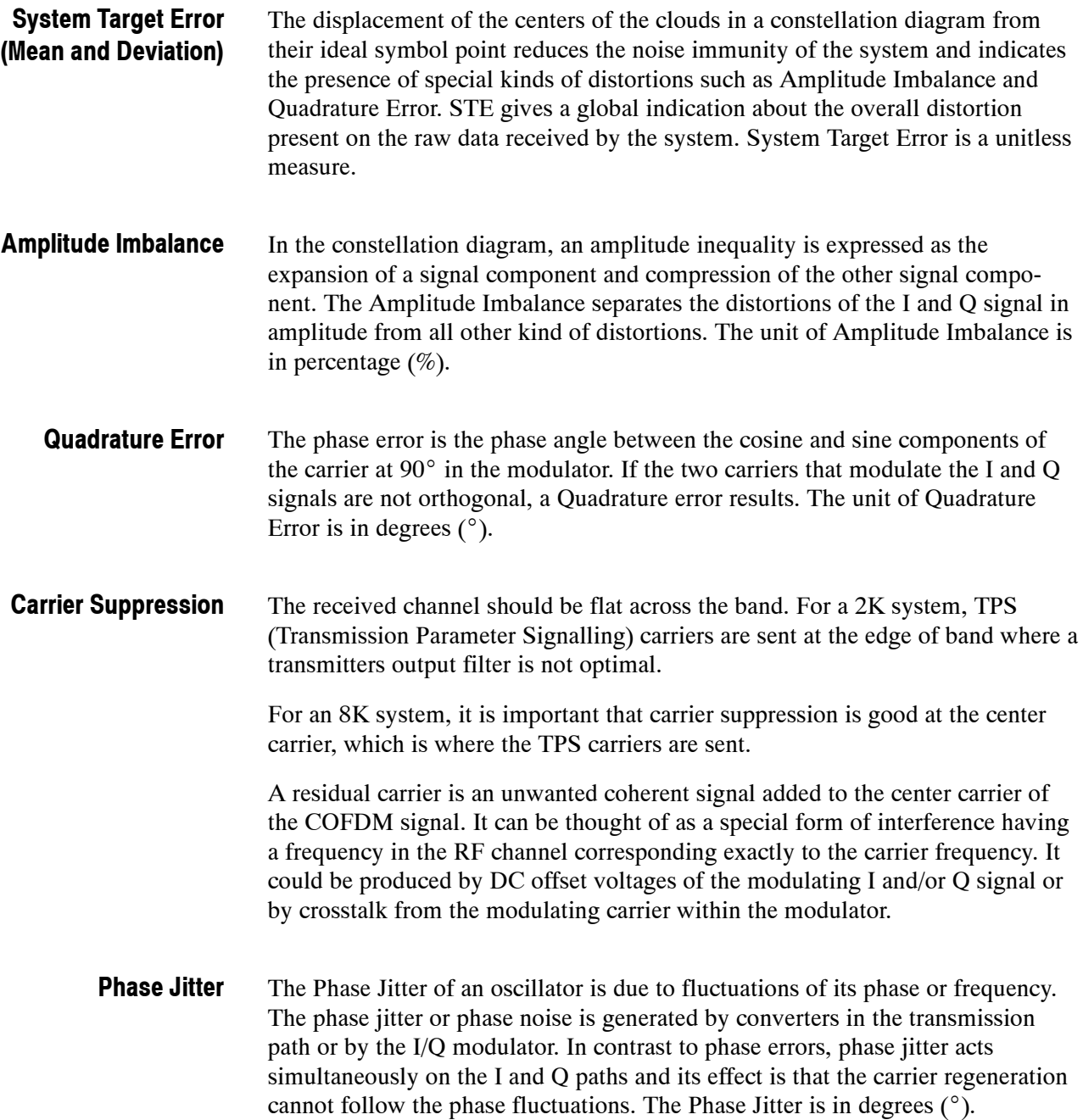

## **Bit Error Measurement**

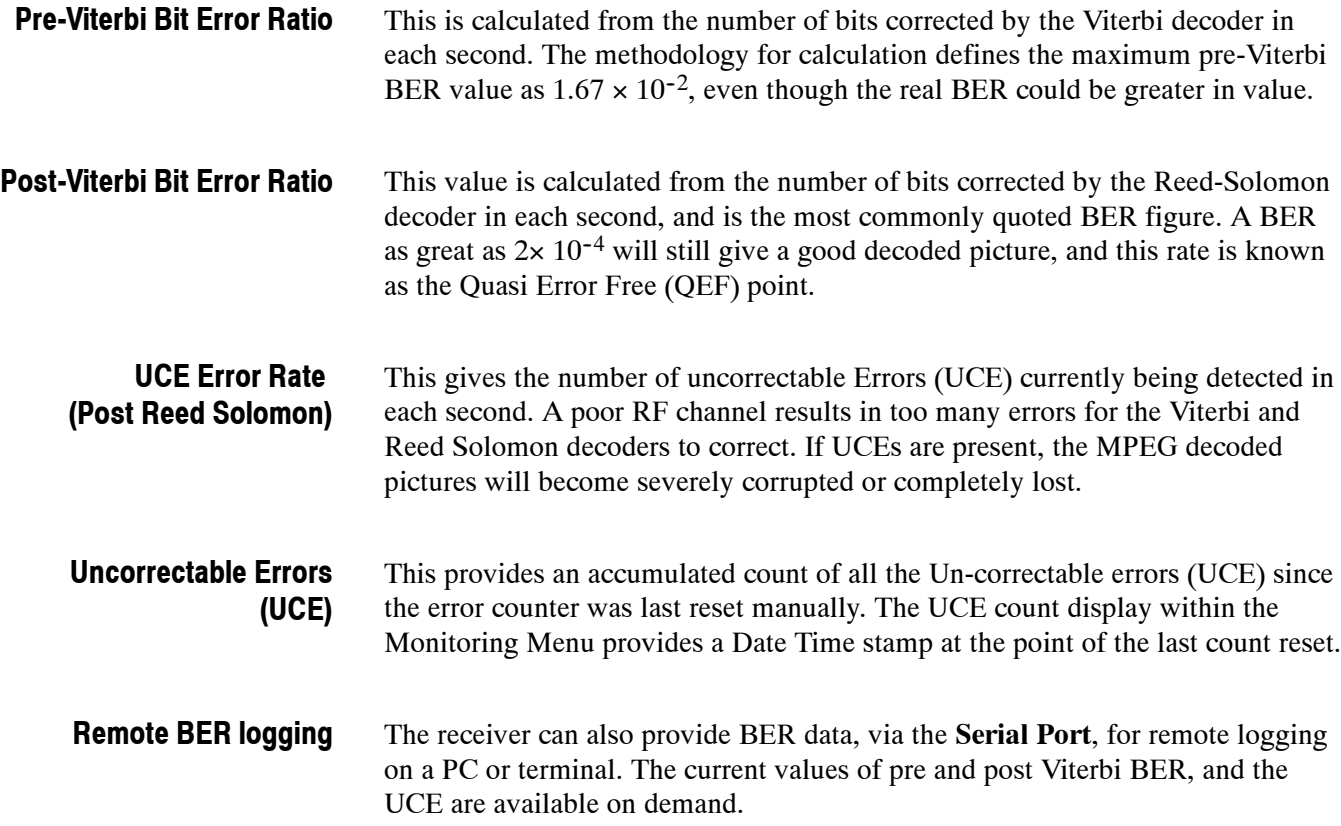

# **Operation**

4

# **Initial Set-up**

 $\sim$   $\sim$ 

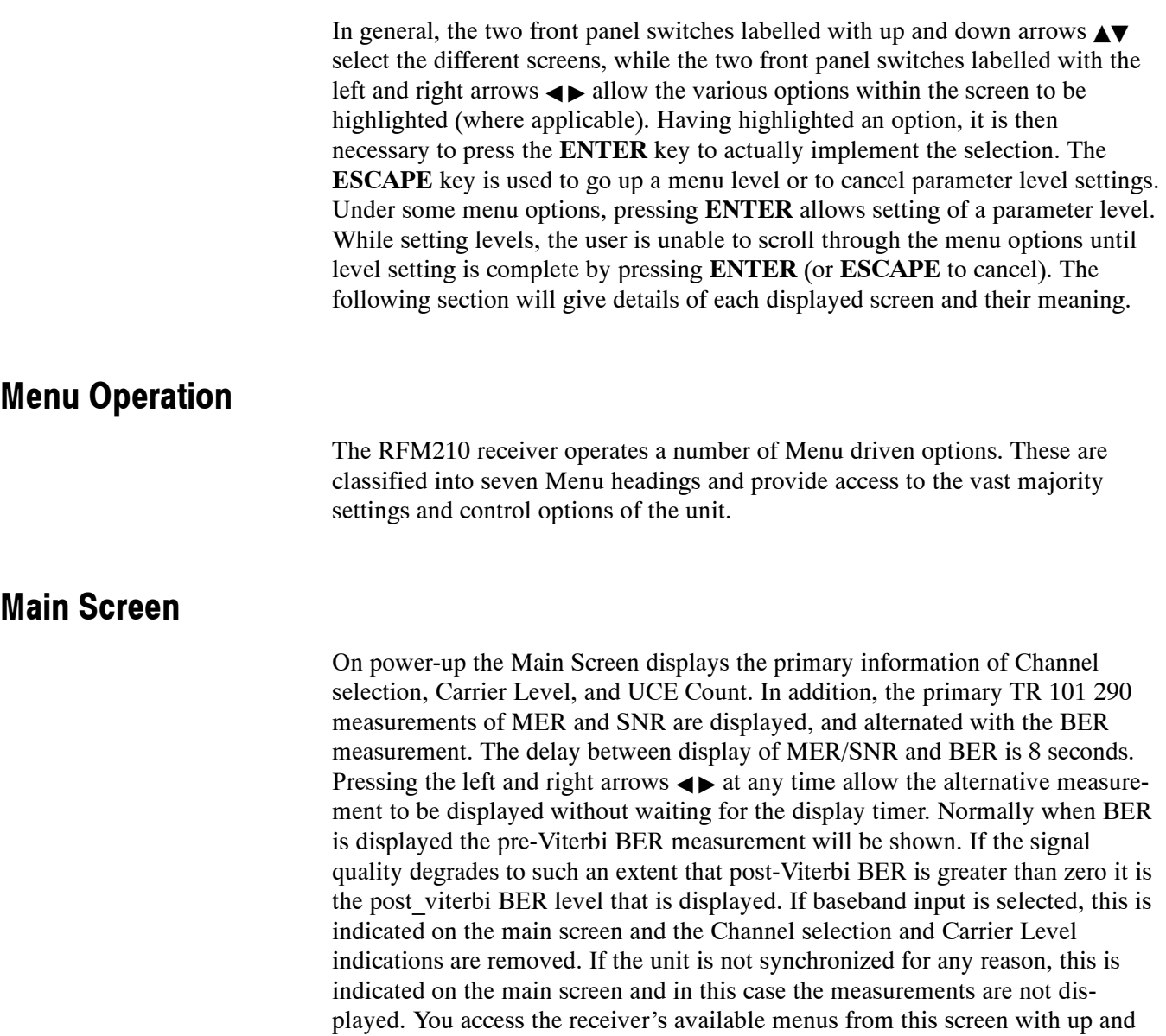

down arrows  $\blacktriangle$ **v**.

#### **Security Menu**

Options available within the Security Menu allows you to:

- **1.** Lock
- **2.** Unlock

The lock facility prevents an operator from changing DVB-T or System parameters while the unit is locked. In order to select or change settings within the following menus it is required to unlock the unit. The lock status is stored so that unlocking is not required every time the unit is powered up.

#### **DVB Options Menu**

Options available within the DVB Options menu are:

- **1.** Select Channel
- **2.** Modulation Options
- **3.** FEC Settings
- **4.** Hierarchical Mode
- **5.** No of Carriers
- **6.** Guard Interval
- **7.** Select Programmed Channel

#### **System Options Menu**

Options available within the System Options Menu:

- **1.** Phase Correction
- **2.** Equalizer Window
- **3.** COFDM Spectrum
- **4.** Time Date Setting
- **5.** Set LCD Contrast
- **6.** Remote Comms Setting
- **7.** IP Address
- **8.** Program Channels

#### **Input/Output Options Menu**

Options available within the Input/Output Options Menu:

- **1.** Input Source
- **2.** ASI Output Mode
- **3.** Transport Stream Setting (188/204 bytes)
- **4.** Monitor Output
- **5.** Constellation Mode
- **6.** Single Carrier Setting

#### **Monitoring Menu**

Options available within the Monitoring Menu:

- **1.** I/Q Measurements\*
- **2.** Frequency Response Measurements
- **3.** Pre/Post-Viterbi BER
- **4.** Channel State Information (CSI)
- **5.** Carrier Level\*\*
- **6.** Sync Lock Status
- **7.** UCE, UCE Total Measurements
- **8.** Fault History Select\*
- **9.** System Status Select\*

**\* Pressing ENTER in these menu options selects lower level menus as described below. \*\* Not displayed if set to Baseband Input**

#### **Alarm Setup Menu**

Options within the Alarm Setup Menu:

- **1.** Set Alarm Relays 1 and 2\*
- **2.** Set Open Collector Alarms 1 to 8\*
- **3.** Set Warning/Fault logs\*

**\*Pressing ENTER under any of these options allows detailed setup of the selected alarm.**

#### **DSP Setup Menu**

Selected when ENTER is pressed under the measurement menu, IQ measurement option.

Options within the DSP Setup Menu:

- **1.** Low/High Carrier Setting
- **2.** Symbols Setting
- **3.** END Calibration Setup
- **4.** Transmitter/Receiver Setting

#### **Fault History Menu**

Selected when ENTER is pressed under the measurement menu, Fault History option.

Options within the Fault History Menu:

- **1.** View Log
- **2.** Clear Log

#### **System Status Menu**

Selected when ENTER is pressed under the measurement menu, System Status option.

Options within the System Status Menu:

- **1.** View Alarm Status
- **2.** View Power Supply Status
- **3.** View Internal Temperature
- **4.** View Product Information

#### **Output to VGA Monitor**

You can get a quick view of the instrument settings and measurements by connecting a monitor to the VGA connector on the rear panel. An example readout is shown in Figure 5-1.

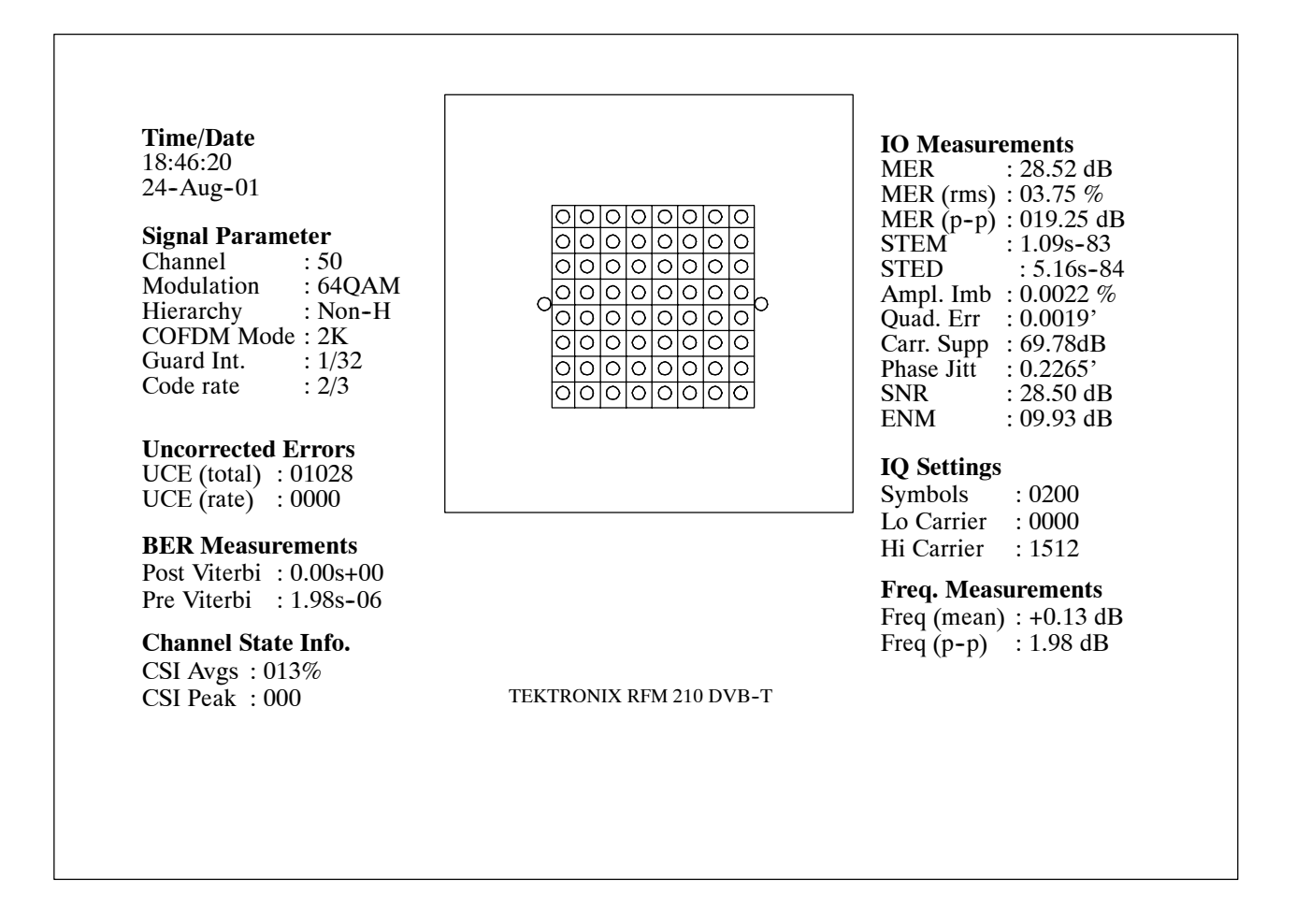

**Figure 5- 1: Example of output to VGA monitor**

Initial Set-up

### **Main Screen**

The main screen provides the values of the most important parameter measurements, as well as the current channel setting and signal strength. A scrolling display, (8 second delay) alternates between the Pre- or Post-Viterbi BER value, and MER and SNR. It is possible to toggle between the measurement displays without waiting for the delay to time out by pressing the **ENTER** key.

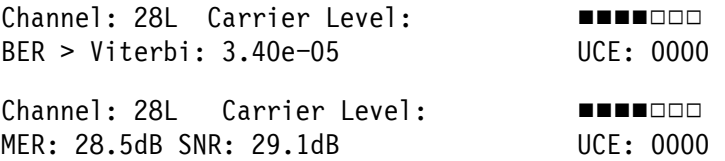

In the case of the BER display, whether Pre- or Post-Viterbi BER is shown depends on the value of Post-Viterbi BER. With a good signal, Post-Viterbi BER will be zero, and the Pre-Viterbi BER value is shown. If the signal degrades to such an extent that you start to get Post-Viterbi errors, this is what will be displayed on the Front Panel.

If the unit is set to External Baseband input, this is indicated on the Main Screen and the channel setting and Carrier Level indications are not shown, as they do not apply for baseband input signals. If the unit is not in sync this is also indicated on the front panel. Measurements are not valid if the sync is lost and are therefore not shown.

Pre-Viterbi BER is calculated from the number of bits corrected by the Viterbi decoder each second and post-Viterbi BER is calculated from the number of bits corrected by the Reed-Solomon decoder in each second. Post-Viterbi BER is generally the most useful BER figure. This screen also shows the number of UnCorrectable Errors (UCE) currently being detected in each second. If there are uncorrected errors present, then the BER cannot provide a true measure. A Post-Viterbi BER as great as  $2\times10^{-4}$  (displayed as 2.00e-04) will still give a good decoded picture, and this is known as the Quasi Error Free (QEF) point.

The carrier level bargraph gives an indication of received signal strength. The first or left bar indicates  $>35$  dB $\mu$ V when filled, with each following bar a further 5 dB step. When 65 dB $\mu$ V is reached, all bars are filled. Note the signal strength refers only to the signal applied to the RF input connection and not the baseband input source.

If the unit is set to show any other screen (except any screen under the monitoring menu), it will return to the main menu if no key is pressed within 60 seconds.

Main Screen

### **Security Menu**

The Security screen allows the user to unlock or lock the unit. When the unit is locked the user will be unable to change any of the parameters via the front panel, although it is still possible to change parameters through the remote comms. It is possible to change the channel via the front panel when the unit is locked, either through the main screen, the channel change screen or the pre-programmed channel screen. The locked status is stored.

#### **Main Screen to Security Menu**

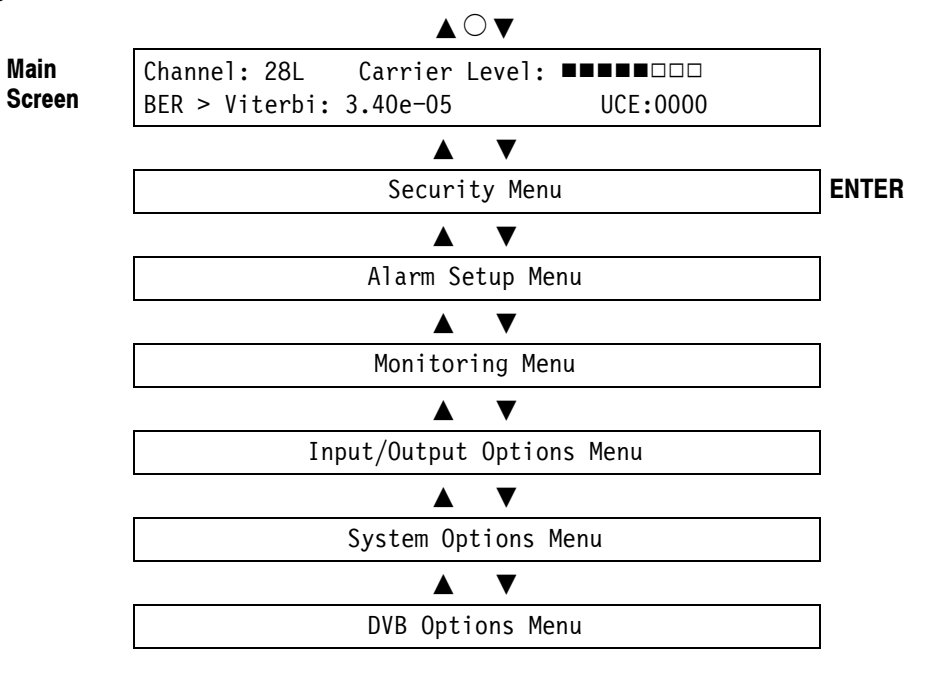

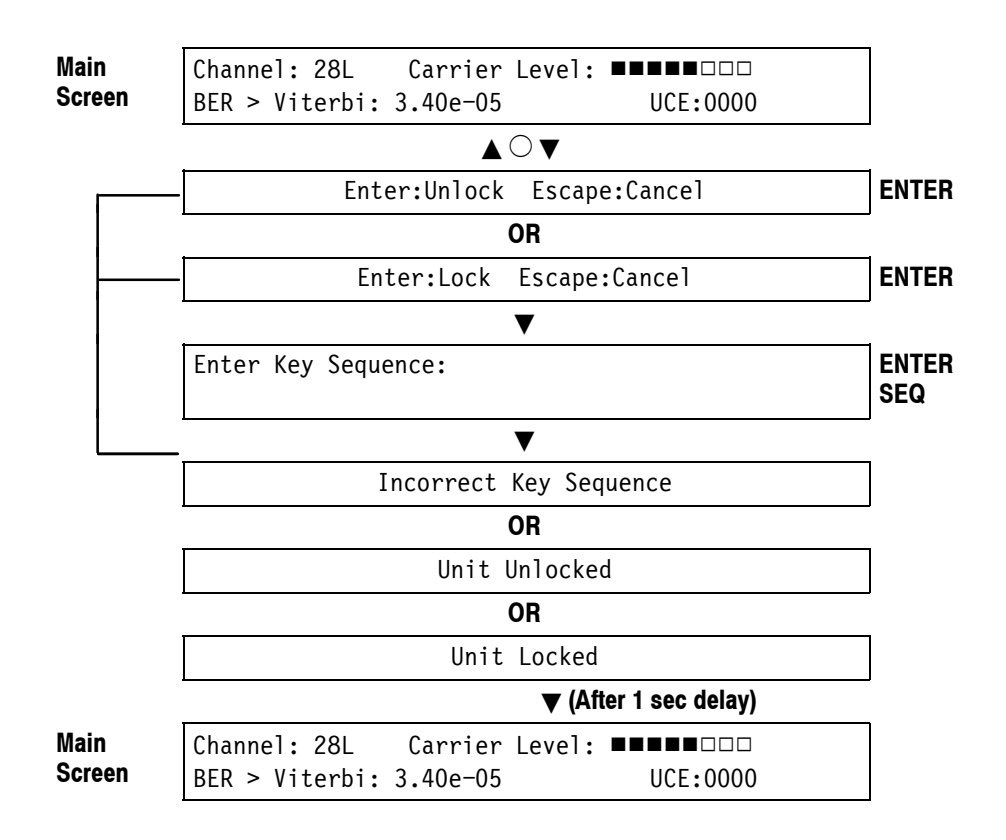

#### **Procedure to Lock or Unlock the Receiver**

Depending on the current condition, the user is presented with one of the following screens:

Enter: Unlock Escape: Cancel Enter: Lock Escape: Cancel

Pressing **ENTER** changes the display to the following screen allowing the user to enter the required four key sequence to Lock/Unlock the unit.

Enter Key Sequence:

The user must enter the correct key sequence (using the  $\blacktriangle, \blacktriangleright, \blacktriangleleft, \blacktriangledown$  and **ENTER** keys) to lock/unlock the unit. As each key is pressed an asterisk '**\***' is displayed to acknowledge the key pressed.

If the incorrect key sequence is entered the following message is displayed for a short period before being returned to the Lock/Unlock option above.

Incorrect Key Sequence

If the correct key sequence was entered one of the following messages is displayed (whichever is appropriate) for a short period before returning to the main menu.

- Unit Unlocked
- Unit Locked

The **ESCAPE** key can be used at any time to abort the unlocking sequence and return to the main menu.

The required key sequence for all units is  $\blacktriangle \blacktriangleright, \blacktriangleleft, \blacktriangleright, \blacktriangleleft, \blacktriangleright, \blacktriangle$ 

Security Menu

# **DVB Options Menu**

### **Main Screen to DVB Options Menu**

To access the DVB Options menu, press the front-panel navigation buttons to display the DVB Options menu and then press the **ENTER** key.

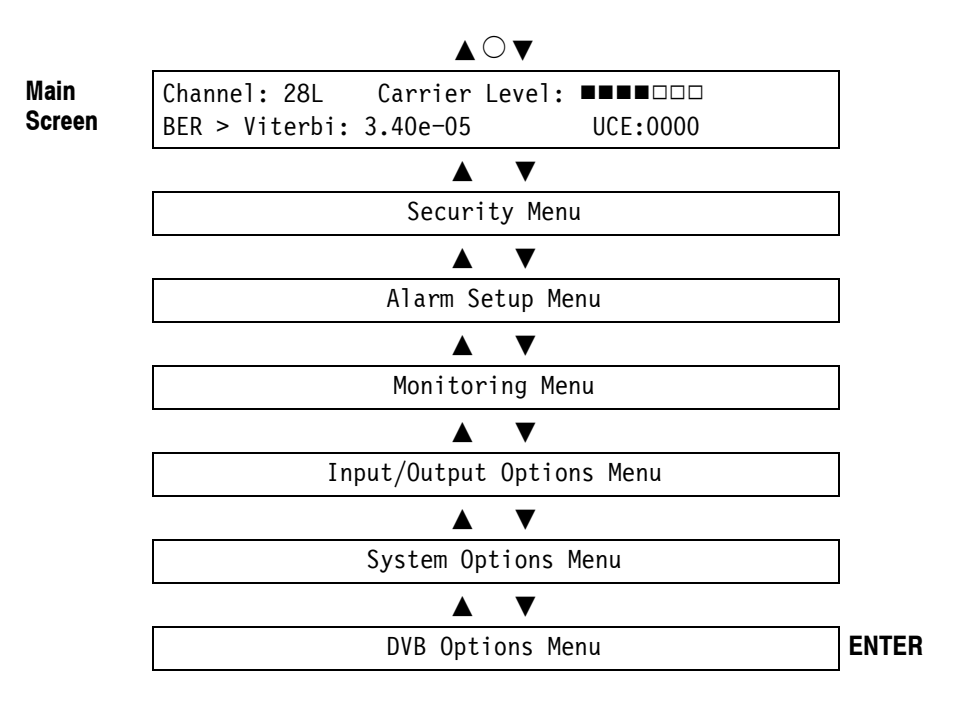

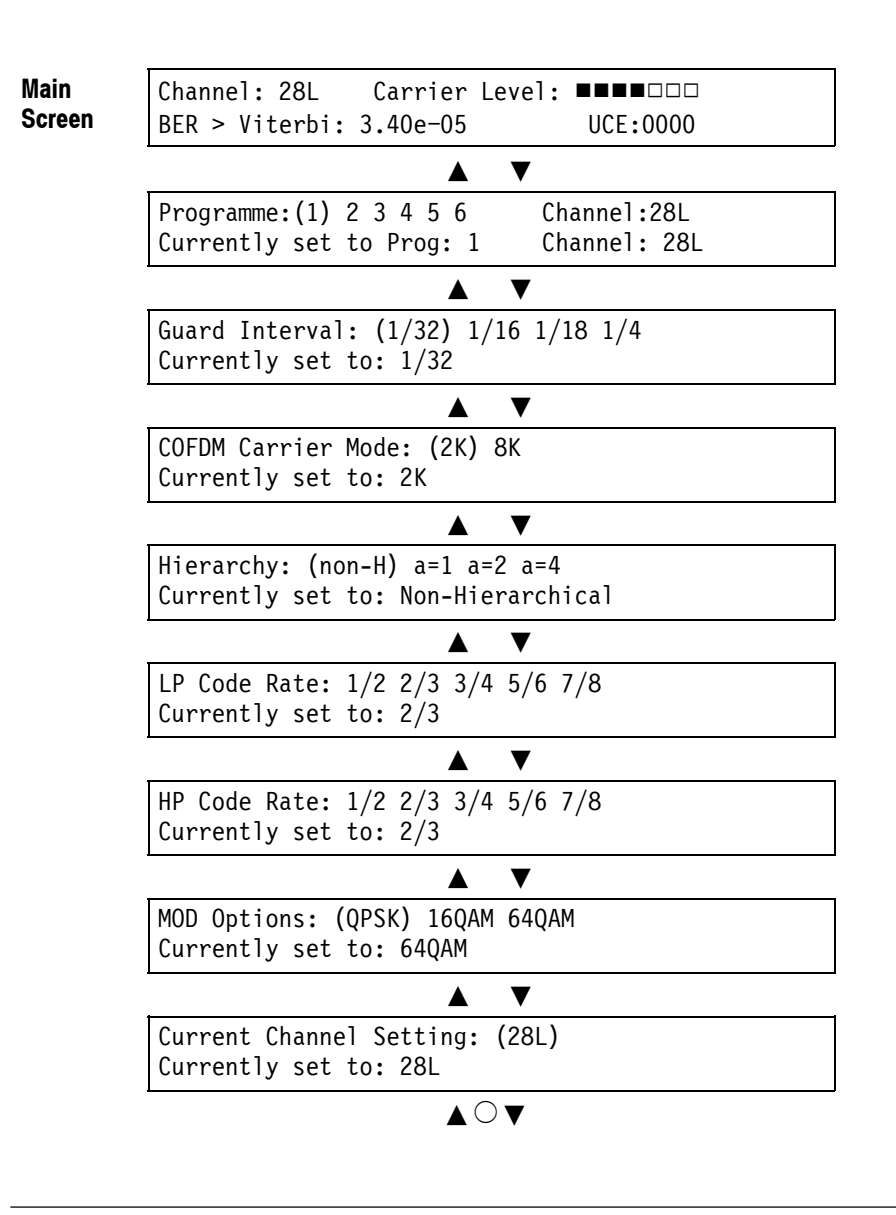

Current Channel Setting: (28L) Set to Channel: 28L

Pressing **ENTER** allows the channel to be changed. The high bit of the channel indication starts flashing when **ENTER** is pressed indicating that the channel can be incremented or decremented in steps of 10. Pressing the Left & Right arrows  $\blacktriangleleft\blacktriangleright$  moves the cursor position allowing adjustment of the low bit and offset. Pressing the Up and Down arrows increments or decrements the channel at the cursor position. If the channel is adjusted above the maximum or below the minimum allowable, the channel will scroll over accordingly.

Once the required channel and offset has been selected on this screen, pressing **ENTER** will set the new channel. The Current Channel Setting indication will update on completion of the channel change.

If channel offsets are not available these are not displayed and cannot be set.

Programme: (1) 2 3 4 5 6 Channel: 28L Currently set to Prog: 1 Channel: 28L

The unit stores 6 pre-programmed channels. Left & right arrows  $\blacktriangleleft$  highlight the option 1 to 6 and the channel setting of the highlighted option is displayed on the right. **ENTER** selects the highlighted option and after successful setting the display is updated. If the channel had previously been set via the serial communications or through the main screen or channel setting screen, the current program setting indication will be blank. See Configuration Menu section for details of how to change the 6 programme settings.

Guard Interval: (1/32) 1/16 1/8 1/4 Currently set to: 1/32

The guard interval is a parameter of the transmitted signal and therefore the receiver must be set accordingly. Left  $\&$  right arrows  $\leftrightarrow$  highlight the option, while **ENTER** makes the selection.

COFDM Carrier Mode: (2K) 8K Currently set to: 2K

The carrier mode (2K or 8K) is a parameter of the transmitted signal and therefore the receiver must be set accordingly. Left  $\&$  right arrows  $\blacktriangleleft\blacktriangleright$  highlight the option, while **ENTER** makes the selection.

```
Hierarchy: (Non-H) a=1 a=2 a=4
Currently set to: Non-Hierarchical
```
The receiver is capable of receiving hierarchical modulation modes. The "a" parameter in the Hierarchy screen refers to the scaling factor. Left & right arrows  $\rightarrow$  highlight the option, while **ENTER** makes the selection.

LP Code Rate: 1/2 2/3 3/4 5/6 7/8 Currently set to: 2/3  $\blacktriangledown$ HP Code Rate: 1/2 2/3 3/4 5/6 7/8 Currently set to: 2/3

The Forward Error Correction (FEC) rate is also a parameter of the transmitted signal and therefore the receiver must be set accordingly. Normally the unit will automatically detect and set these parameters from the received TPS carriers, but it can be set manually through this menu option. In non-hierarchical mode the LP Code Rate setting has no effect. Left  $\&$  right arrows  $\blacktriangleleft\blacktriangleright$  highlight the option, while **ENTER** makes the selection.

MOD Options: (QPSK) 16QAM 64QAM Currently set to: 64QAM

The modulation option is a parameter of the transmitted signal and therefore the receiver must be set accordingly. Normally the unit will automatically detect and set this parameter from the received TPS carriers, but it can be set manually through this menu option. Left  $\&$  right arrows  $\blacktriangleleft\blacktriangleright$  highlight the option, while **ENTER** makes the selection.

# **System Options Menu**

### **Main Screen to System Options Menu**

To access the System Options menu, press the front-panel navigation buttons to display the System Options menu and then press the **ENTER** key.

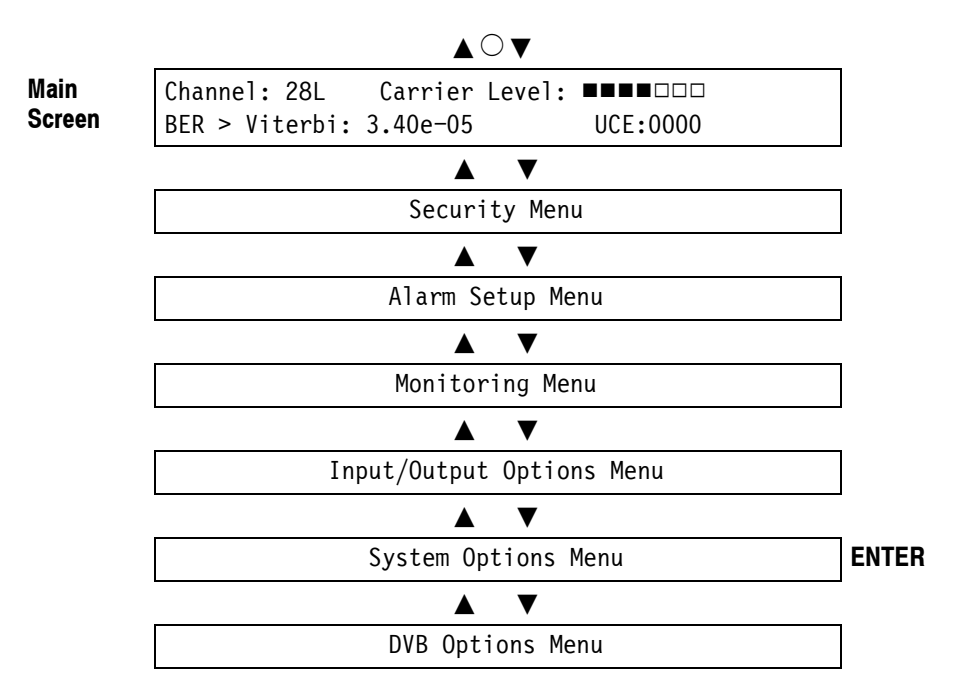

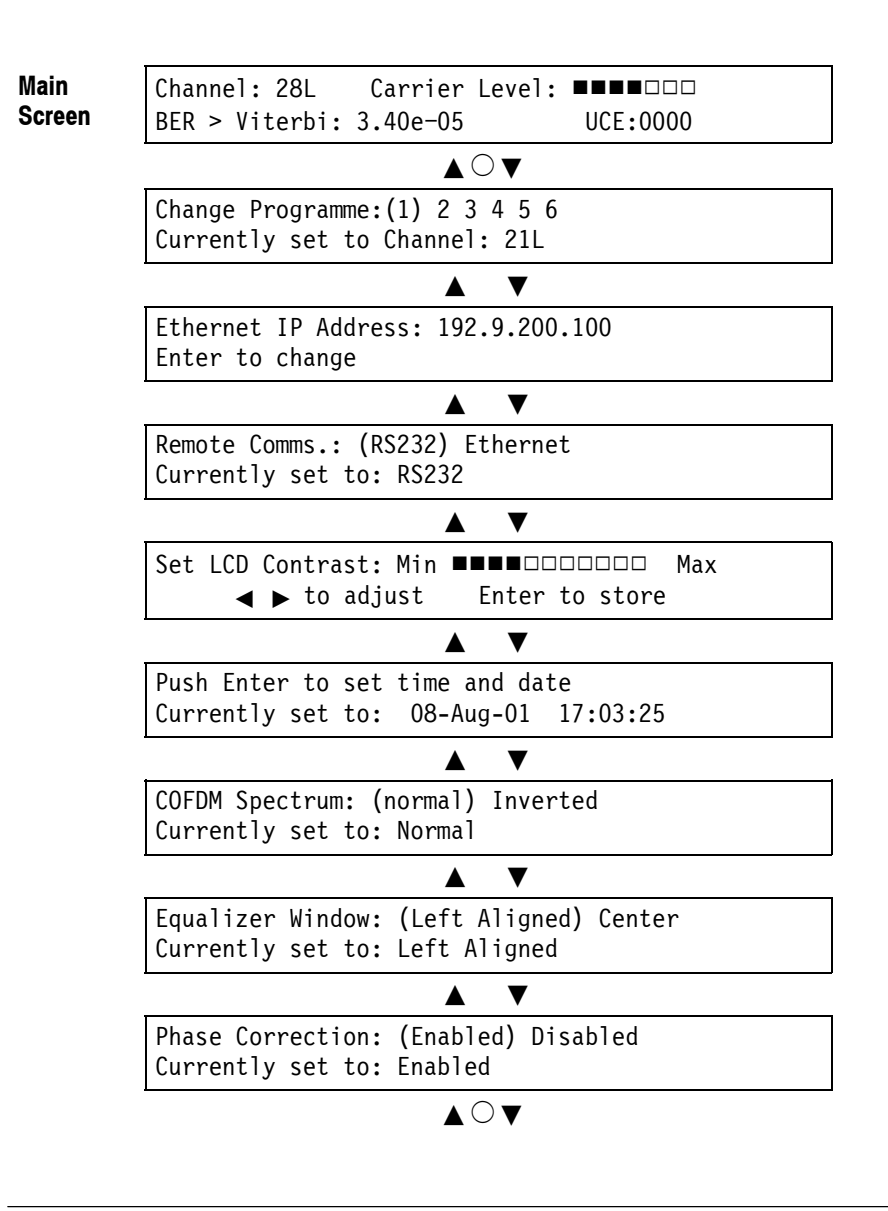

Change Programme:  $(1)$  2 3 4 5 6 Currently set to Channel: 21L

This option allows setting of the 6 pre-programmed channels. Left & right arrows  $\blacktriangleleft\blacktriangleright$  scroll through the 6 settings and the current setting for the highlighted programme is shown. ENTER allows the highlighted selection to be adjusted. The high bit of the channel indication starts flashing indicating that the channel can be incremented or decremented in steps of 10. Pressing the Left & Right arrows  $\blacktriangleleft$  moves the cursor position allowing adjustment of the low bit and offset. Pressing the Up and Down arrows increments or decrements the channel at the cursor position. If the channel is adjusted above the maximum or

below the minimum allowable, the channel will scroll over accordingly. Pushing **ENTER** again sets the channel for the highlighted preset programme.

Ethernet IP Address: 192.9.200.100 Enter to change

This screen displays the IP address of the Ethernet module. The IP address is read by the RFM210 on power up. This menu option also provides the ability to change the IP address. Pressing **ENTER** changes the display and causes the first character of the first segment of the IP address to flash. The up down arrows  $\blacktriangle \blacktriangledown$ change the value of the selected character, with values for each segment ranging from 0 to 255. The left and right arrows  $\blacklozenge$  move the cursor to set other segments. Press **ENTER** set the IP address. Pressing **ESCAPE** cancels the configuration change and reverts back to the original setting.

Remote Comms.: (RS232) Ethernet Currently set to: RS232

This menu selects whether the RS232 serial port or Ethernet Interface is active. Left and right arrows  $\blacktriangleleft$  highlight the option, while **ENTER** makes the selection.

Set LCD Contrast: Min **HHHHHHHHHHH Max**  $\blacklozenge$  to adjust Enter to store

Use this option if the contrast of the LCD display is too light or too dark. The left and right arrows  $\blacktriangleleft \blacktriangleright$  change the setting (left to make the screen lighter, right to make the screen darker). Once the required contrast is achieved, press **ENTER** to store this setting. If the menu is changed (by either the up down arrows  $\blacktriangle$  $\blacktriangledown$ , or the **ESCAPE** key) without first storing the setting, the contrast will revert to the previous setting.

Push Enter to set time and date Currently set to: 08-Aug-01 17:03:25

The receiver incorporates a real-time clock, primarily for use during automated logging via the Remote Comms. Pushing **ENTER** allows the time and date to be reset. The flashing item indicates the current selection and this can be adjusted using the up down arrows  $\blacktriangle$ , while the left and right arrows  $\blacktriangle$  change the

selected item. Note that the clock stops while adjustment is being carried out to allow accurate setting of the seconds. Pushing **ENTER** again starts the clock and allows scrolling of the menu.

COFDM Spectrum: (Normal) Inverted Currently set to: Normal

If the COFDM signal is spectrally inverted during the up-conversion it will be necessary to set this option to Inverted, otherwise Normal must be selected. Left & right arrows  $\blacktriangleleft$  highlight the option, while **ENTER** makes the selection.

Equalizer Window: (Left Aligned) Centered Currently set to: Left Aligned

This option selects the range, over which echoes can be equalized. Normally the centered aligned option is selected. The option positions the window for best results in the tolerance to delayed echoes. Left  $\&$  right arrows  $\blacktriangleleft\blacktriangleright$  highlight the option, while **ENTER** makes the selection.

Phase Correction: (Enabled) Disabled Currently set to: Enabled

This option enables or disables the common phase correction capability of the COFDM demodulator devices. Left  $\&$  right arrows  $\blacklozenge$  highlight the option, while **ENTER** makes the selection.

# **Input/Output Options Menu**

### **Main Screen to Input/Output Options Menu**

To access the Input/Output Options menu, press the front-panel navigation buttons to display the Input/Output Options menu and then press the **ENTER** key.

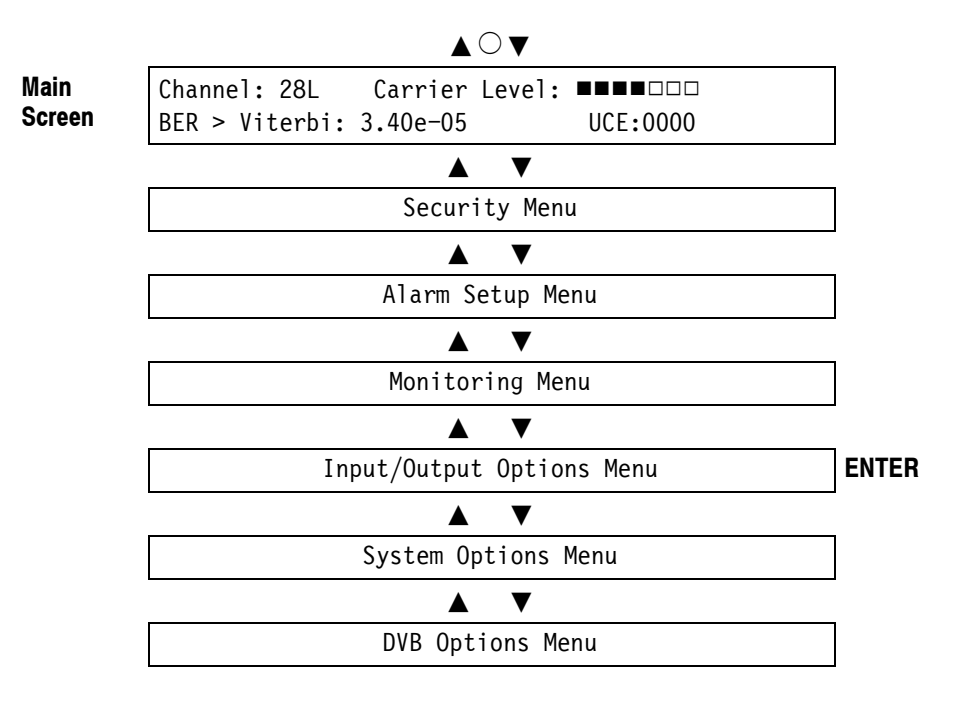

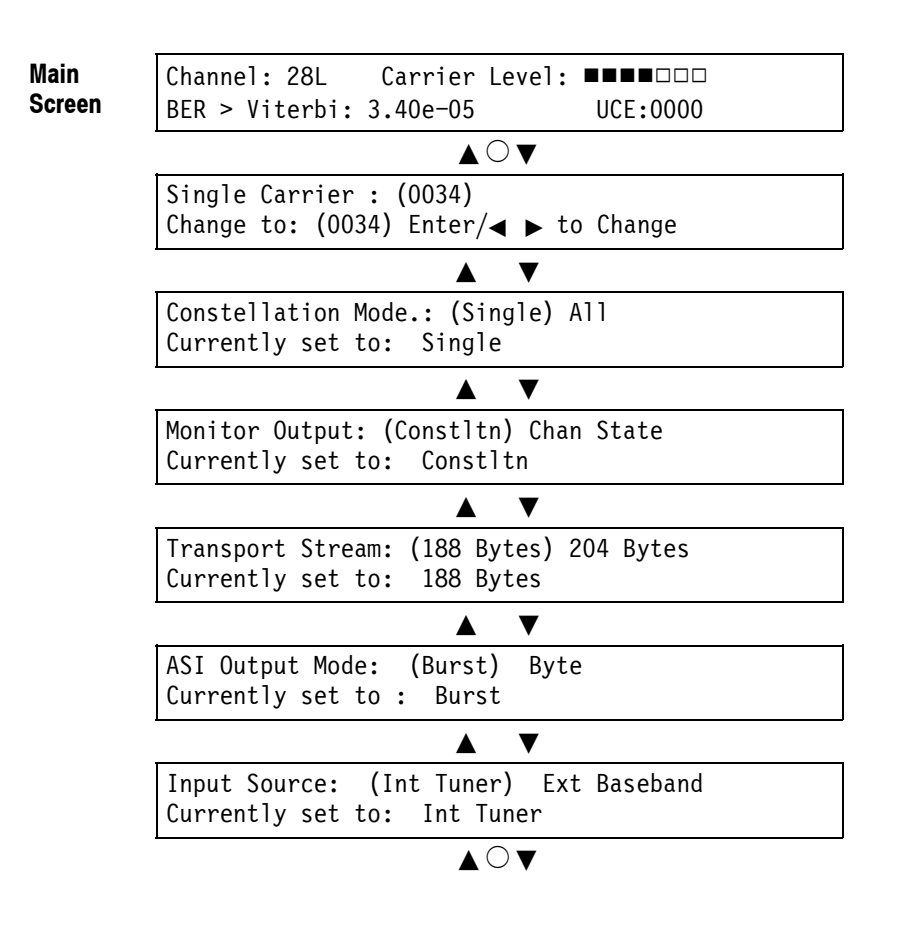

Single Carrier: (0034) Change to: 0034 Enter/ $\leftrightarrow$  to change

When the single carrier constellation display option is selected, this screen enables a particular carrier to be chosen. In 2K carrier modes, the carriers are numbered from 0 to 1704 (1705 in total); in 8K modes, the carriers are numbered from 0 to 6816 (6817 in total). **ENTER** allows the selected carriers to be changed. The flashing digit indicates which bit will be incremented or decremented by the Up and Down arrows. The Left  $\&$  right arrows  $\blacktriangleleft\blacktriangleright$  move the cursor position. Pushing **ENTER** once more makes the selection. If the number is adjusted above the maximum allowable value or below 0 the value will scroll over.

Pressing the Left & Right arrows  $\blacktriangleleft$  without pressing **ENTER** is a convenient method of selecting between adjacent carriers  $($  decrements the carrier number

and  $\triangleright$  increments the carrier). If the number is adjusted above the maximum allowable value or below 0 the value will scroll over.

```
Constellation Mode.: (Single) All
Currently set to: Single
```
When the constellation diagram is selected, the receiver shows either the superimposed constellations of all the carriers, or the constellation of a specific single carrier. This is applicable only to the oscilloscope output and not the constellation display on the VGA output. Left  $\&$  right arrows  $\blacktriangleleft\triangleright$  highlight the option, while **ENTER** makes the selection.

Monitor Output: (Constltn) Chan State Currently set to: Constltn

The receiver provides the option of displaying either the constellation diagram or the channel state information display. To view either type, an oscilloscope must be connected to the  $X/TRIG$ ,  $Y/W$  outputs of the receiver. See page 5-43 for connection information. The above screen allows selection of the required option. This selection also affects the display shown on the VGA output. Left & right arrows  $\blacktriangleleft$  highlight the option, while **ENTER** makes the selection.

Transport Stream: (188 Bytes) 204 Bytes Currently set to: 188 Bytes

This screen allows the user to select packet lengths of 188 or 204 bytes. Left & right arrows  $\blacktriangleleft$  highlight the option, while **ENTER** makes the selection.

ASI Output Mode: (Burst) Byte Currently set to : Burst

This option selects whether of the ASI transport stream Output is in Burst or Byte format. Note that the LVDS outputs are not affected by the setting of the ASI Output mode. Left & right arrows  $\blacktriangleleft$  highlight the option, while **ENTER** makes the selection.

Input Source: (Int Tuner) Ext Baseband Currently set to: Int Tuner

This option selects the input signal source. If the unit is set to Int Tuner, the output is derived from the signal applied to the RF input connection via the internal UHF/VHF tuner. If the unit is set to Ext Baseband, the output is derived from the signal applied to the Baseband input connection. Left and right arrows  $\leftrightarrow$  highlight the option, while pressing **ENTER** makes the selection.

### **Monitoring Menu**

The monitoring screens allow the user to view the status of the receiver and the quality of the signal being received.

#### **Main Screen to Monitoring Menu**

To access the Monitoring menu, press the front-panel navigation buttons to display the Monitoring menu and then press the **ENTER** key.

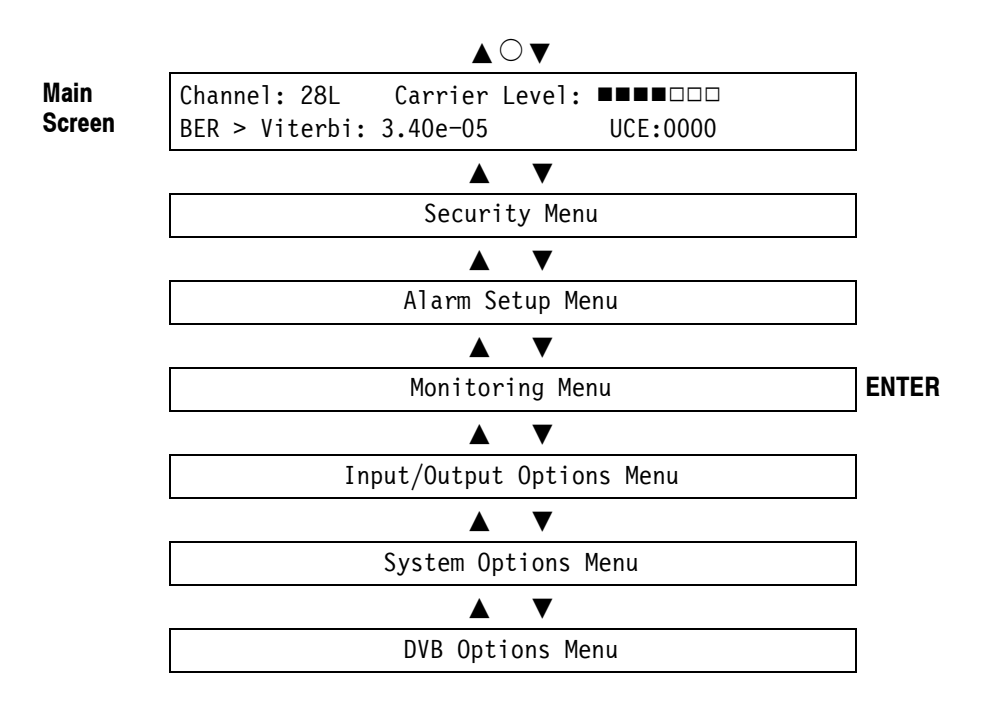

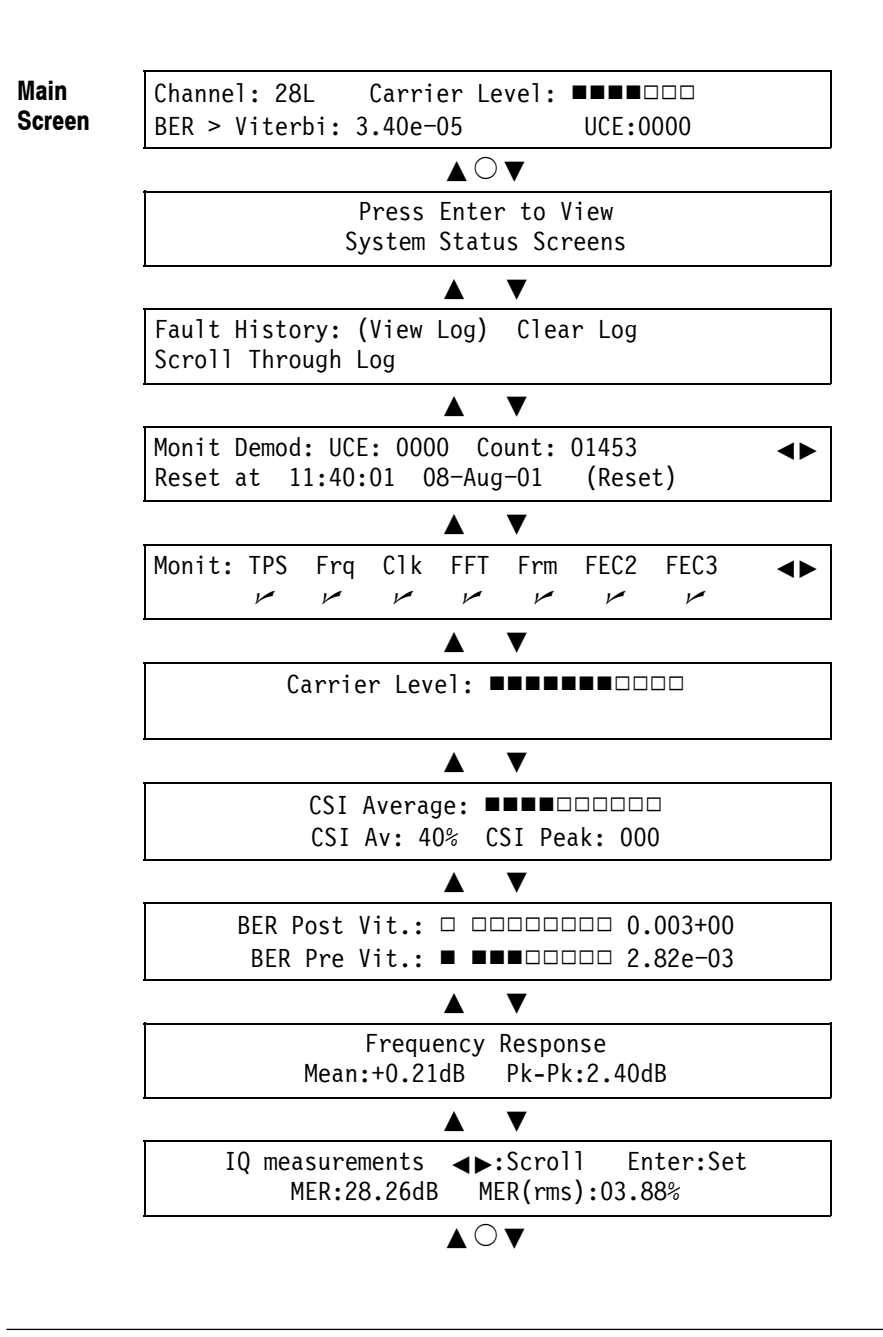

Press Enter to View System Status Screens

Pressing the **ENTER** key enters the System Status menu.
Fault History: (View Log) Clear Log Scroll Through Log

This menu option allows the user to View or Clear details of the 100 logged faults as determined by the setup of the logging parameters.

Use the left  $\&$  right arrows  $\blacktriangleleft\triangleright$  to select the required option and **ENTER** to view/clear the log.

When 'View Log' is selected, details of the latest log are shown. An example is given below:

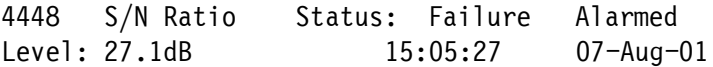

The screen shows the following:

The log number  $(0000 - 9999)$ ; The parameter for which the log was made; Whether the log is for a Warning or Failure alarm; Whether the log is made for an alarm occurrence or an alarm clear; The Level of the parameter at the time of the log event; The Time and Date of the Log.

If no Log events are stored the message "No Faults Logged" is displayed.

Use the up down arrows  $\blacktriangle \blacktriangledown$  to scroll through the stored log events. If the up arrow  $\triangle$  is pressed while details of the latest Log are shown, the earliest Log event is shown. Similarly, if the down arrow  $\blacktriangledown$  is pressed while details of the earliest Log are shown, the latest Log event is shown. If further Log events occur whilst in this menu option, the display is not updated unless the earliest log event is being viewed and becomes overwritten.

Pressing **ENTER** returns to the latest stored log event.

Pressing **ESCAPE** returns to the Monitoring Menu option.

When 'View Log' is selected the following screen is displayed:

Confirm Clear Fault Log: Enter: Clear **Escape: Cancel** 

Pressing **ENTER** clears the stored Log and returns to the Monitoring Menu option.

Pressing **ESCAPE** cancels the clear Log option and returns to the Monitoring Menu option.

Monit Demod: UCE:0000 Count:01453 < Reset at 11:40:01 08-Aug-01 (Reset)

This screen shows the number of UnCorrectable Errors (UCE) per second; that is, the post Reed-Solomon error rate. The screen also provides a running count of the number of UCEs since it was last reset.

Use the left  $\&$  right arrows  $\blacktriangleleft\blacktriangleright$  to view the UCE and Total Error count of the three Demodulator devices in the unit.

When hierarchical modes are being received the UCE monitoring applies to the high priority (HP) stream for the Monitoring and HP Demodulator devices and the LP stream for the LP Demodulator.

**ENTER** resets the UCE counter for all 3 devices.

Monit: TPS Frg Clk FFT Frm FEC2 FEC3  $\leftrightarrow$ n nn nn n n

This screen shows the current status of various synchronization parameters of the demodulator devices:

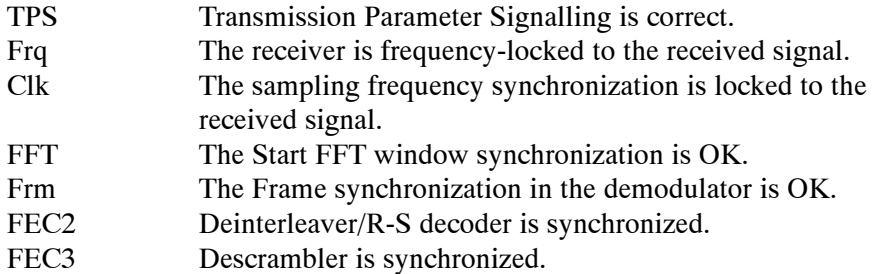

Use the left  $\&$  right arrows  $\blacktriangleleft\blacktriangleright$  to view sync status of the three Demodulator devices in the unit.

Carrier Level: **HHHHHH**HHHHH

This screen gives an indication of the strength of the received RF signal, and is similar to the bargraph displayed on the main screen. When the received signal is greater than  $-65$  dB $\mu$ V the first bar is filled. More bars are filled as the signal strength increases and all bars are filled when a signal strength of  $-35$  dB $\mu$ V is reached. Note that this is only applicable to signals applied to the internal tuner. When baseband input is selected this menu option is not available.

CSI Average: **HHHHHHHHHH** CSI Av: 40% CSI Peak: 000

The Channel State Information (CSI) score is a measure of the amount of noise and interference present in the ensemble. For a Gaussian channel, the CSI Av is related to the system Equivalent Noise Floor (ENF) by the empirical formula.

 $ENF = 20(K-C)$ , Where K = 2.676 and C =  $\log 10$  (CSI Av %).

For example, 10% CSI Av is equivalent to -33.5 dBc ENF.

The CSI Average bargraph scale is calibrated such that each bar is equivalent to 10% but offset to show the average. Thus, with three bars filled the CSI average is greater than 25% but less than 35%. The CSI score is calculated by averaging the CSIs of all the data carriers over a symbol period.

The 'CSI peak' refers to the number of carriers, which exceed a CSI score of 62.5%.

BER Post Vit.: h hhhhhhhh 0.003+00 BER Pre Vit.:  $\blacksquare$   $\blacksquare$   $\blacks$ 

This screen provides a simple display of the pre- and post-Viterbi BER. The first (separated) bar on the bargraph display indicates that pre- or post-Viterbi errors are present.

The post-Viterbi bargraph scale has high sensitivity and is centered about a BER of  $2 \times 10^{-4}$  (displayed as 2.00e-04) which is the QEF point. If the bars are unfilled, then the BER is below the QEF point; if they are filled, then the BER exceeds the QEF point. The BER monitoring applies to the high priority (HP) stream when hierarchical modes are being received.

The pre Viterbi bargraph is scaled linearly from 0 to a BER of  $1.67\times 10^{-2}$ (displayed as  $1.67e-02$ ). Due to the way the pre-Viterbi BER is calculated the maximum possible value is  $1.67 \times 10^{-2}$  even though the real BER could be greater than this.

Frequency Response Mean: +0.21dB Pk-Pk: 2.40dB

This screen displays the latest frequency response measurement. The measurement is taken once every 5 measurements of IQ data. A frequency response measurement results in a momentary break-up on the constellation output on the VGA monitor and X-Y outputs as the demodulator device needs to change modes in order to take this measurement.

It is possible to do an immediate frequency response measurement by pressing the **ENTER** key whilst on this menu option.

IQ measurements <>>>>>>><>>
Scroll Enter: Set MER: 28.26dB MER(rms): 03.88%

This screen displays the latest IQ measurements calculated by the DSP. Use the left  $\&$  right arrows  $\blacktriangleleft\blacktriangleright$  to scroll through the measurements. The measurements are updated every time a new set of calculations is received from the DSP. The measurements available to view on this menu option are as follows:

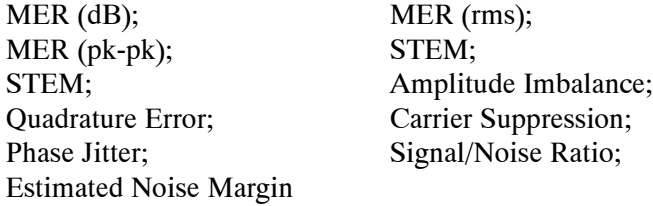

Pressing the **ENTER** key enters the DSP setup menu.

## **Alarm Setup Menu**

The alarm option screen allows the user to set the parameter on which each of the 2 alarm indicating relays operate.

### **Main Screen to Alarm Setup Menu**

To access the Alarm Setup menu, press the front-panel navigation buttons to display the Alarm Setup menu and then press the **ENTER** key.

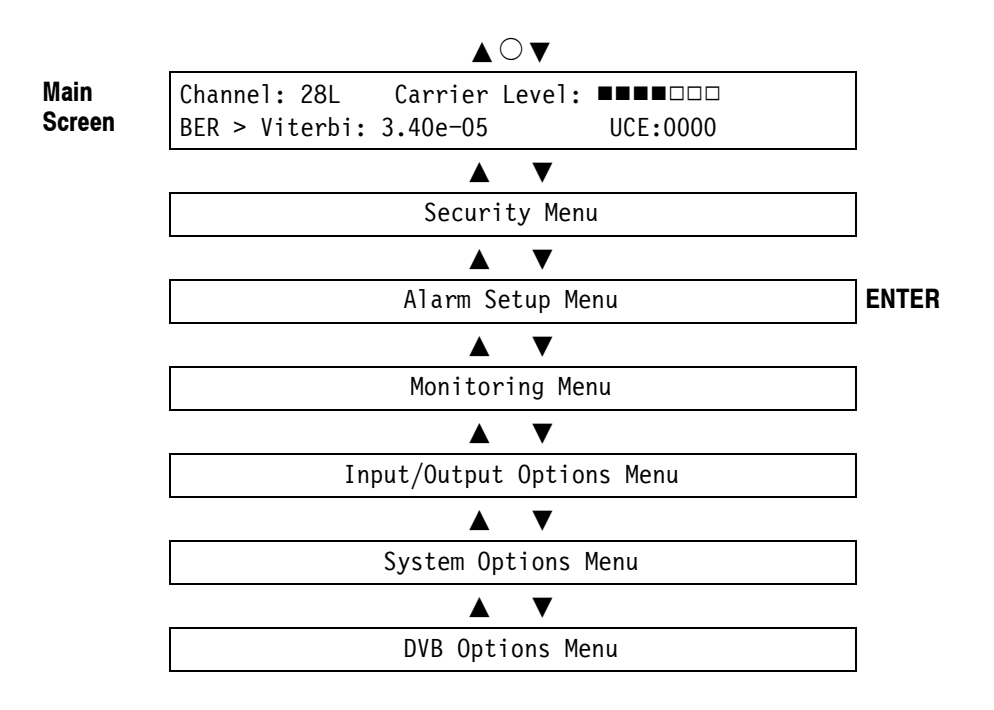

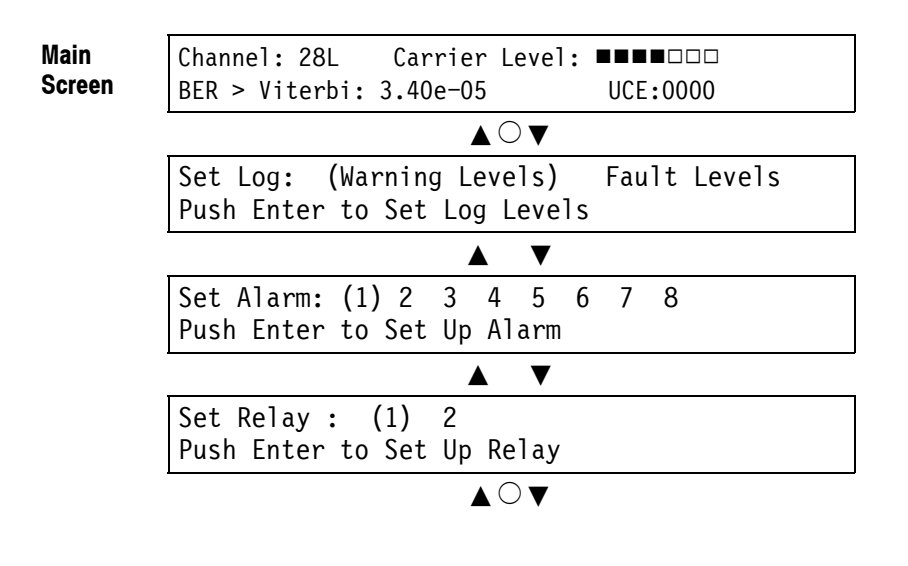

Set Log : (Warning Levels) Fault Levels Push Enter to Set Log Levels

This menu option allows setup of the Warning and Fault Logging parameters. The left  $\&$  right arrows  $\triangleleft\right)$  make the selection and **ENTER** changes the display to the Log setup screen.

Setting of the logging parameters is described in the *Setting Up Relays, Open Collector Alarms and Logging Parameters* section below.

Set Alarm : (1) 2 3 4 5 6 7 8 Push Enter to Set Up Alarm

This menu option allows setup of the 8 Open Collector. The left & right arrows  $\blacktriangleright$  select which alarm to set and pressing **ENTER** changes the display to the Alarm setup screen.

Setting of the alarms is described in the *Setting Up Relays, Open Collector Alarms and Logging Parameters* section below.

Set Relay : (1) 2 Push Enter to Set Up Relay This menu option allows setup of the 2 configurable volt-free relays. The left  $\&$ right arrows  $\blacktriangleleft$  select which relay to set and pressing **ENTER** changes the display to the Relay setup screen.

Setting the relays is described in the *Setting Up Relays, Open Collector Alarms and Logging Parameters* section below.

### **Setting Up Relays, Open Collector Alarms and Logging Parameters**

Relay Setup Screen (example):

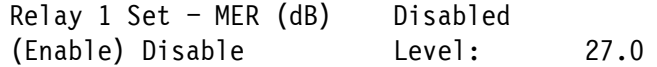

Alarm Setup Screen (example):

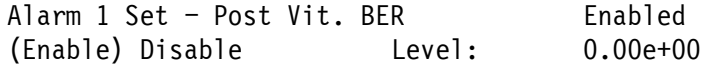

Logging Setup Screen (example):

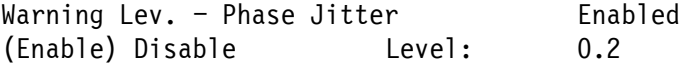

Each of the alarms can be set to indicate failure of up to 18 parameters, with the level of each parameter independently set for each alarm. The current setup of all alarms can be viewed and changed here.

On entering this menu, the setup of the first parameter for the selected alarm is shown. Use the up down arrows  $\blacktriangle$  to scroll through parameters. Details of the 18 parameters available are as follows:

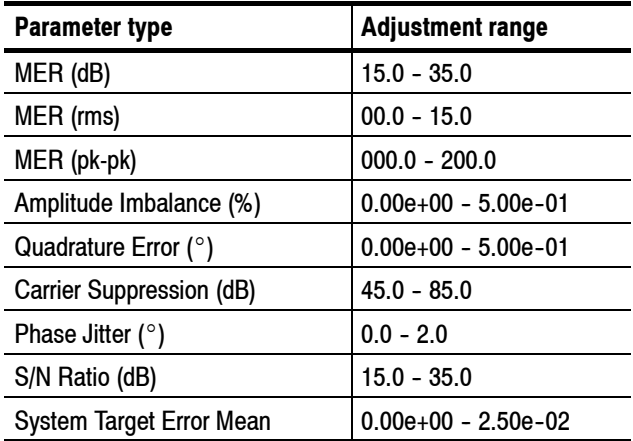

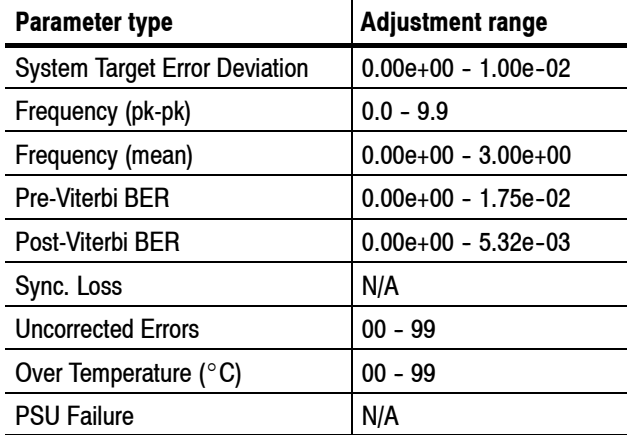

Each screen displays the following information:

The Alarm type and number currently being viewed/set up (e.g. relay1); The parameter name currently being viewed; Whether the alarm is Enabled or Disabled on that parameter; The level at which the alarm is set to trip on this parameter.

To set up the alarm on the selected parameter use the left  $\&$  right arrows  $\blacktriangleleft\blacktriangleright$  to move the cursor to the 'Enable', 'Disable', or 'Level' position. Move the cursor to the 'Enable' or 'Disable' position and press **ENTER** to enable or disable the alarm of the selected parameter. The change of status of the alarm will be indicated on the screen.

To set the level, press ENTER while the cursor is over the 'Level' position. The first character of the level will flash indicating that level setting is in progress. Use the up down arrows  $\triangle \blacktriangledown$  to set the required level and the left & right arrows  $\leftrightarrow$  to move the cursor position. When an exponential level is being set, the mantissa and exponent are set independently. Pressing **ENTER** stores and enables the new level. Pressing **ESCAPE** will cancel the level setting and revert back to the original value.

For the 'Sync Loss' and 'PSU fail' parameters, level setting is not applicable and the level setting option is not available.

Pressing **ESCAPE** returns to the Alarm Setup Menu.

## **DSP Setup Menu**

The DSP Setup menu allows the user to set parameters relating to the DSP measurements.

### **Main Screen to DSP Setup Menu**

To access the DSP Setup menu, press the front-panel navigation buttons to display the DSP Setup menu and then press the **ENTER** key.

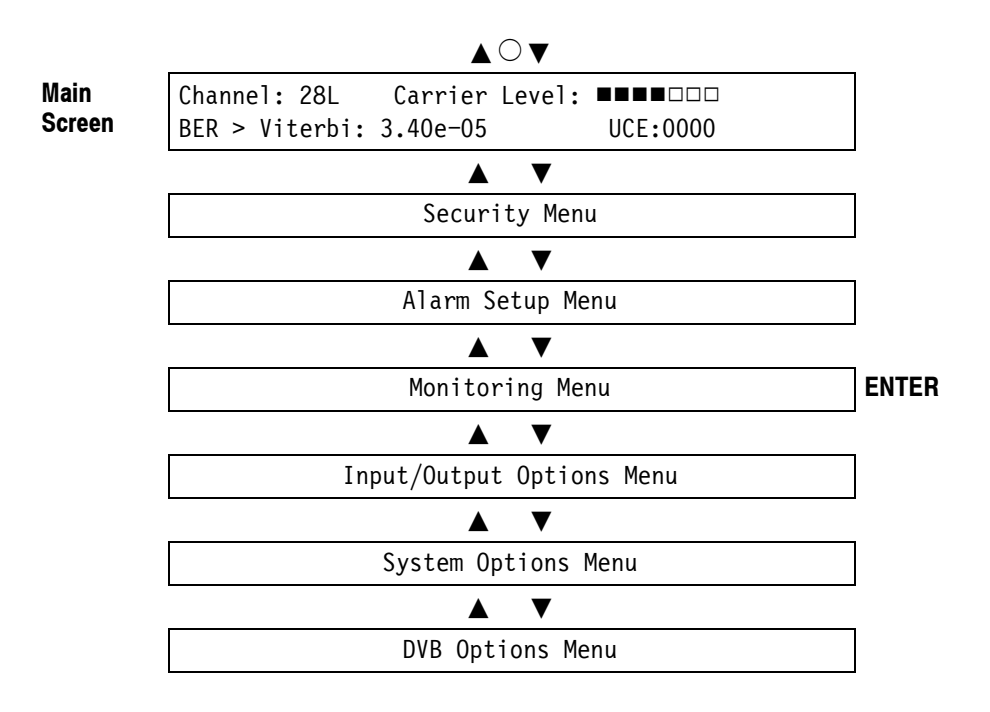

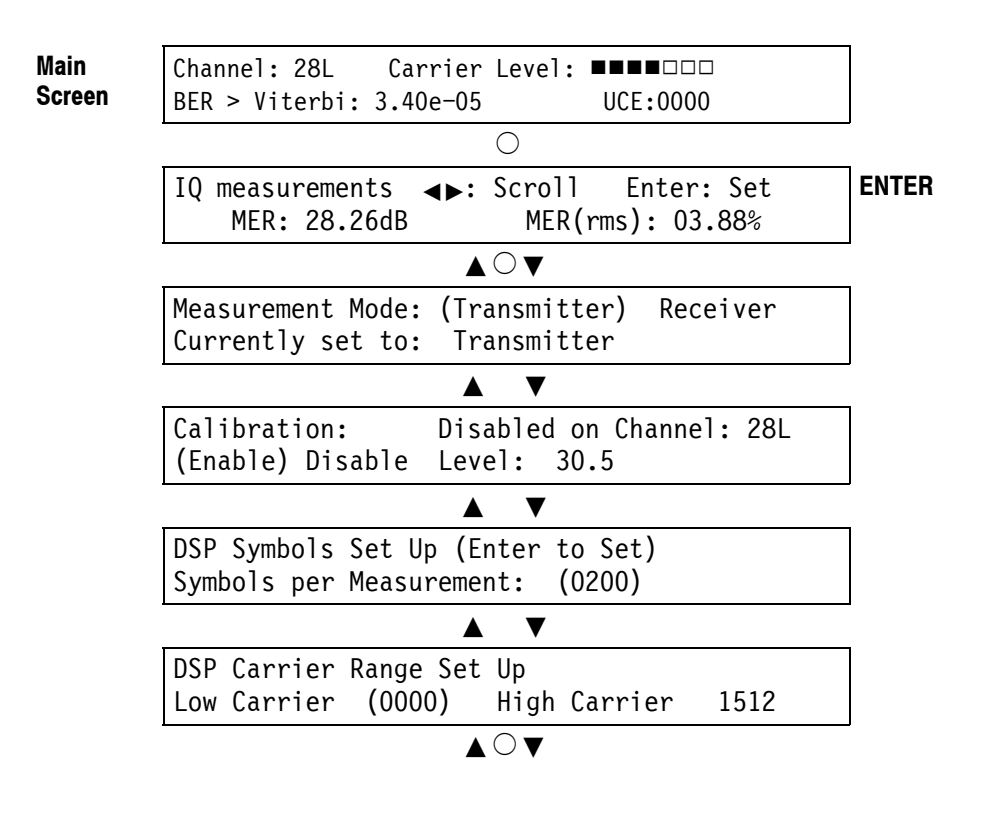

Measurement Mode: (Transmitter) Receiver Currently set to: Transmitter

When the unit is set to Transmitter mode, IQ and frequency response measurements will only be made when full synchronization is achieved. If results are requested via the remote comms when the unit is not in sync, the Loss of Sync reply will be sent. In Receiver mode, measurements will be taken whether or not synchronization is achieved. Left  $\&$  right arrows  $\blacktriangleleft\blacktriangleright$  highlight the option, while **ENTER** makes the selection.

Pressing **ESCAPE** will return to the Monitoring Menu.

Calibration: Disabled on Channel: 28L (Enable) Disable Level: 30.5

This Menu allows viewing and setup of the END (Equivalent Noise Degradation) calibration for correction of MER and SNR Measurements. The screen shows the correct status of the END calibration (Whether it is enabled or disabled, the channel on which END was calibrated, and the END calibration

level). If the END has not yet been set, this is indicated by the word 'None' for the calibrated channel indication.

To set up END use the left  $\&$  right arrows  $\blacktriangleleft\triangleright$  to move the cursor to the 'Enable', 'Disable', or 'Level' position. Move the cursor to the 'Enable' or 'Disable' position and press **ENTER** to enable or disable the END. The change of status of END calibration will be indicated on the screen. The calibrated channel will be automatically updated to the current channel setting.

To set the END level, press **ENTER** while the cursor is over the 'Level' position. The first character of the level will flash indicating that level setting is in progress. Use the up down arrows  $\blacktriangle$  to set the required level and the left  $\&$ right arrows  $\blacktriangleleft\blacktriangleright$  to move the cursor position. Pressing ENTER stores and enables the new END level. Pressing **ESCAPE** will cancel the level setting and revert back to the original value.

Pressing **ESCAPE** will return to the Monitoring Menu.

DSP Symbols Set Up (Enter to Set) Symbols per Measurement: (0200)

This menu option sets the number of symbols on which IQ measurements are taken. **ENTER** enables setting of the number of symbols. When setting is enabled, the first character of the highlighted option flashes. Use the up down arrows  $\blacktriangle$  to set the number of symbols, and the left & right arrows  $\blacktriangle$   $\blacktriangleright$  to change the cursor position. Pressing **ENTER** stores and enables the number of symbols. Pressing **ESCAPE** will cancel the level setting and revert back to the original setting.

If the number of symbols is adjusted above 9999 or below 0000, the level will scroll over accordingly.

Pressing **ESCAPE** will return to the Monitoring Menu.

DSP Carrier Range Set Up Low Carrier (0000) High Carrier 1512

This menu option sets the upper and lower carrier numbers on which IQ measurements are taken. Left & right arrows  $\leftrightarrow$  highlight whether to set the Low carrier or High Carrier, while **ENTER** enables setting. When setting is enabled, the first character of the highlighted option flashes. Use the up down arrows  $\triangle \blacktriangledown$  to set the carrier number, and the left & right arrows  $\blacktriangle \blacktriangleright$  to change the cursor position. Pressing **ENTER** stores and enables the new carrier number. Pressing **ESCAPE** will cancel the level setting and revert back to the original setting.

If setting the Low carrier, the maximum value allowed is the value of the High carrier. If this is exceeded, the carrier number will scroll over to zero. If the carrier number is adjusted below zero, the value will scroll over to the setting of the High carrier.

If setting the High carrier, the minimum value allowed is the value of the Low carrier. If this is exceeded, the carrier number will scroll over to the maximum carrier number. If the High carrier number is set above the maximum carrier number, the value will scroll over to the setting of the Low carrier. The maximum carrier number is 1512 in 2K mode and 6048 in 8K mode.

Pressing **ESCAPE** will return to the Monitoring Menu.

## **System Status Menu**

The System Status screens allow the user to view the status and details of the unit

### **Main Screen to System Status Menu**

To access the System Status menu, press the front-panel navigation buttons to display the System Status menu and then press the **ENTER** key.

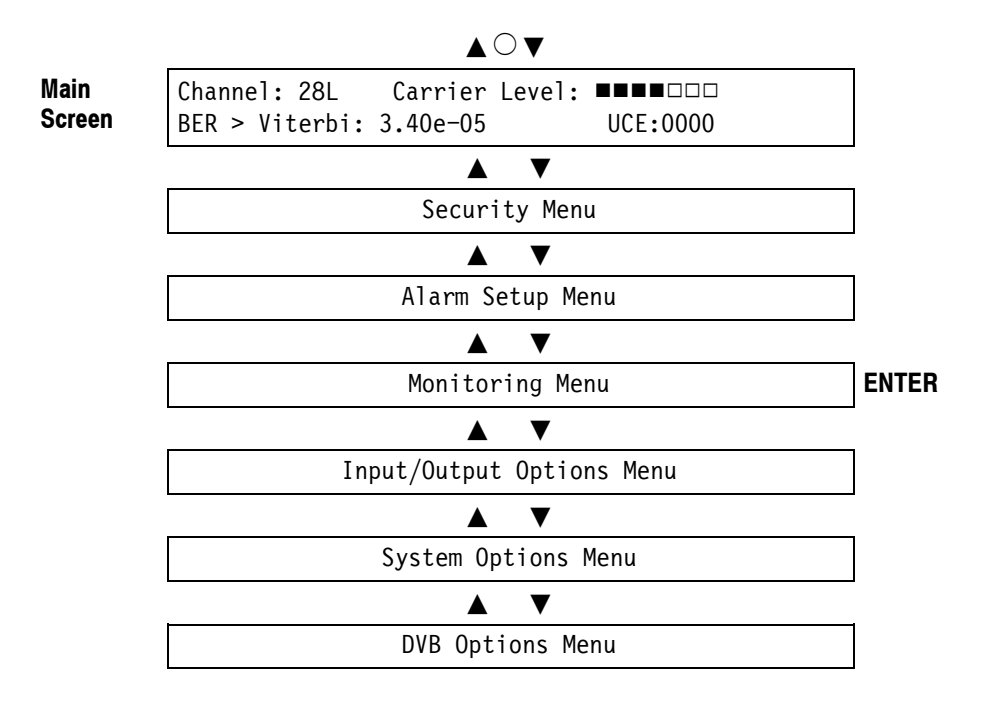

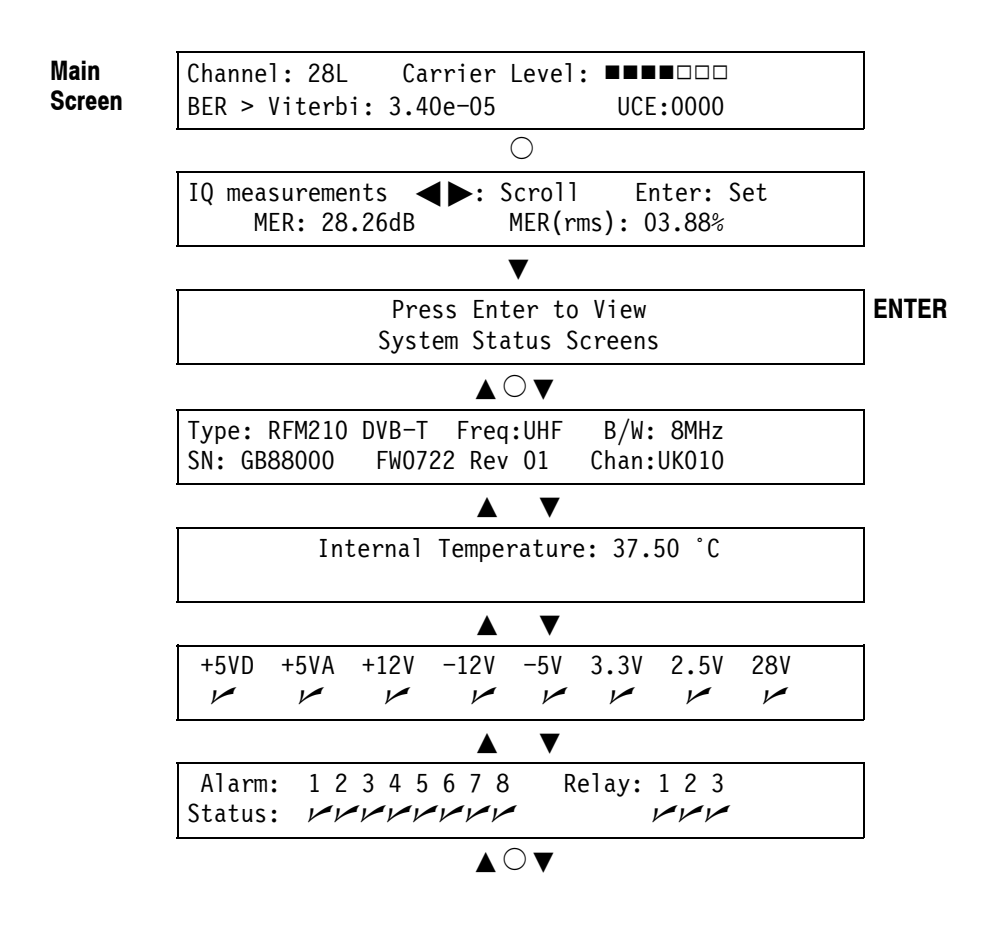

Type: RFM210 DVB-T Freq:UHF B/W: 8MHz SN: GB88000 FW0722 Rev 01 Chan: UK010

This screen gives a summary of the unit details. Included on this menu option is the following information:

Unit Type; Frequency (UHF, VHF, Wideband, or Cable); Bandwidth (6 MHz, 7 MHz, or 8 MHz); Unit Serial Number Main Micro firmware number and revision status; Selected Channel plan.

Pressing **ESCAPE** will return to the Monitoring Menu.

Internal Temperature: 37.50 °C

This screen shows the internal temperature of the unit. The value is updated every second.

Pressing **ESCAPE** will return to the Monitoring Menu.

Alarm: 12345678 Relay:123 Status:  $M$ Nnn $M$ Nn $M$ 

This screen shows the status of the 8 open collector alarms and the 3 alarms relays. A tick under the alarm number indicates a healthy state and a cross indicates a fail state. Failure of any of these alarms will cause the alarm LED on the front panel to flash as a warning to the user.

Pressing **ESCAPE** will return to the Monitoring Menu.

+5VD +5VA +12V -12V -5V 3.3V 2.5V 28V n nn n nnnn

This screen shows the status of the 8 power supplies within the unit. A tick under the appropriate label indicates a healthy power supply. If the level of any power rail drops below a pre-determined level this is indicated by a cross under the failed power rail label. Failure of any power rail will also result in the red power supply LED on the front panel being illuminated.

Pressing **ESCAPE** will return to the Monitoring Menu.

## **Constellation Mode**

The Constellation Mode provides the user with an analog display of the magnitude and phase of each of the data points, along with the continual and TPS pilots. The scattered pilots that are used for equalization appear as zero value.

To view the Constellation, the **Monitor Output** in the **Input/Output Options** menu must be set to **Constition**. See page 5-23 for instructions on setting the Monitor Output.

### **Viewing on a VGA Display**

Connect a standard VGA monitor to the rear panel 15-pin VGA connector. The Constellation will appear in the top center portion of the display. See Figure 5-2.

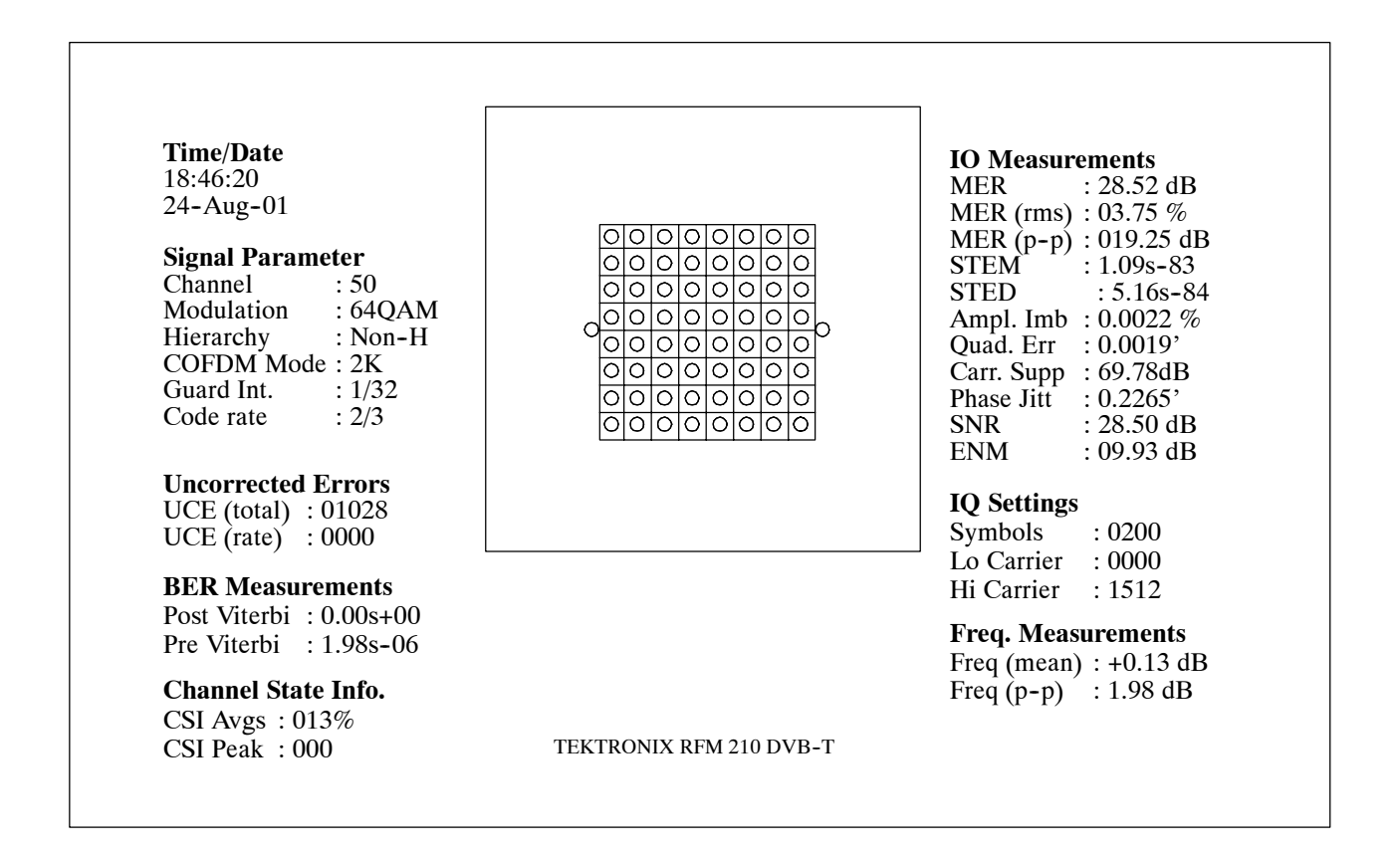

**Figure 5- 2: Example of output to VGA monitor**

### **Viewing on an Oscilloscope**

To view a constellation display, the receiver should be connected to an oscilloscope operating in X-Y mode (that is, time base off) as shown in the following table.

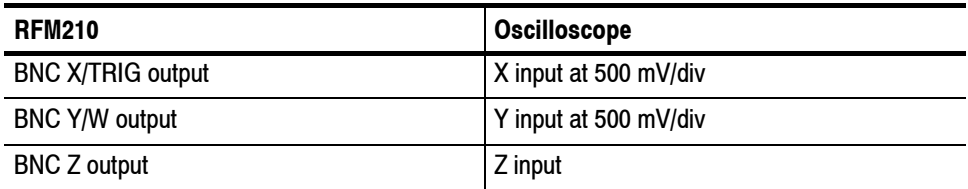

The oscilloscope should have a Y and X-axis bandwidth of at least 1 MHz to avoid distorting the constellation.

When using an oscilloscope, the user has the option of displaying the constellation from either one particular carrier or the ensemble of carriers. This is selected using the **Single** or **All** settings under the **Constellation Mode** in the **Input/Output Options** menu. See page 5-23. The single carrier option is particularly useful when investigating frequency selective channel impairments.

## **Channel State Mode**

The Channel State Mode displays the amount of noise and interference present on each carrier within the ensemble. This display is particularly useful when investigating the effect of co-channel interference.

To view the Channel State, the **Monitor Output** in the **Input/Output Options** menu must be set to **Chan State**. See page 5-23 for instructions on setting the Monitor Output.

### **Viewing on VGA Display**

Connect a standard VGA monitor to the rear panel 15-pin VGA connector. The Channel State will appear in the top center portion of the display. The display shows the ensemble span along the horizontal axis (Carrier 0 appears on the left-hand side and the highest-numbered carrier on the right-hand side). The degradation is shown on the vertical axis.

### **Viewing on an Oscilloscope**

To view channel state, the RFM210 should be connected to an oscilloscope as follows:

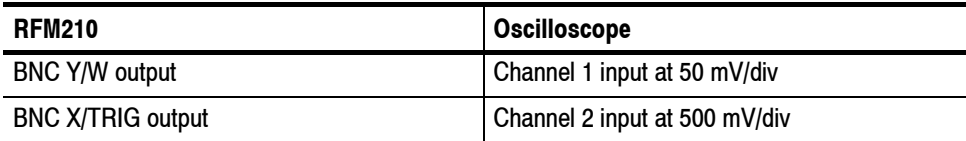

The oscilloscope vertical mode should be set to CH 1 only. The time base should be set to 20 µs/div in 2K mode, and 50 µs/div in 8K mode. Time base triggering should be from channel 2.

The display will show the ensemble span along the horizontal axis. (Carrier 0 appears on the left-hand side, and the highest numbered carrier on the right-hand side). The degradation level is shown on the vertical axis.

## **Remote Operation**

You can control the RFM210 via the RS232 port on the rear panel or you can use SNMP networking via the rear-panel Ethernet port.

To establish the communication between a PC and the RFM210 via the RS232 port, it is necessary to use a 1 to 1 RS-232 cable and set up serial communication as described in the *Appendix B* of this manual. Full definition of serial control commands are provided in *Appendix B*, which provides the user the option to design a custom serial program or to interface the receiver to an existing control package or system.

To communicate with the RFM210 over an SNMP network, you will need to refer to the MIB Table information in *Appendix D*.

Remote Operation

## **Alarms**

The RFM210 offers an extremely versatile range of Alarm features. Detail on configuring the Alarm features of this unit is available in *Alarm Setup* on page 5-31, while connection detail is given under *Technical Specifications* on page 6-1 of this manual.

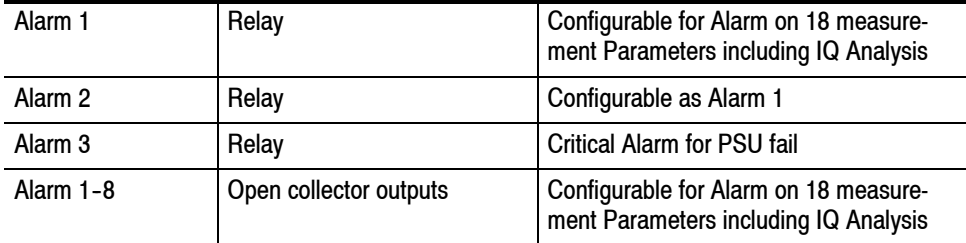

All Alarms are configurable via the front panel.

Alarms

### **Calibration Mode**

Transmission system monitoring is usually accomplished by observing changes to the MER. The absolute reading is typically not as important as the variation in the reading. For those situations where it is desired to match the RFM210 MER reading to that of a laboratory-grade reference receiver, a Calibration Mode is provided.

When Calibration Mode is enabled, the RFM210 displays an MER that is calculated from the actual MER measurement and a special calibration offset, called Equivalent Noise Degradation or END. The END value represents the difference in receiver noise floor between the RFM210 and the laboratory receiver. Over a limited range of MER variation, proper selection of the END value results in both receivers giving comparable measurements.

### **Enabling Calibration Mode**

Go into the DSP Setup Menu by scrolling down to the Monitoring Menu and pressing **ENTER** twice. Scroll down until the Calibration menu is displayed. Select Calibration ENABLE. See page 5-36. The END level must be set before accurate MER readings are displayed.

### **Setting the END Level**

The END level is set in the Calibration menu, using the cursor keys. To set the END Level, both the RFM210 and the reference receiver must be connected to the DVB--T signal being monitored, so that MER readings are available from both instruments. The END Level may be determined in two ways: by calculation, or by trail and error.

END is determined from the following formula: **Calculating END**

$$
END = 10 \log \left\{ 10^{\left( \frac{-MERa}{10} \right)} - 10^{\left( \frac{-MERb}{10} \right)} \right\}
$$

where:

*MERa* is the uncorrected RFM210 MER reading in dB.

*MERb* is the reference receiver MER reading in dB.

*END* is the END Level that should be entered into the RFM210 LEVEL field.

As an example, suppose the RFM210 MER measurement is 29.18 dB (calibration DISABLEd) and the Reference receiver MER measurement is 35.0 dB. The calculation of the END level would be:  $END = 10 \log \left\{ 10 \left( \frac{-29.18}{10} \right) - 10 \left( \frac{-35.0}{10} \right) \right\} = 30.5 \ dB$ Now enter **30.5** under Calibration **LEVEL**, and select Calibration **ENABLE**. Exit the DSP Setup menu. The RFM210 MER will now read approximately 35 dB. In this method, repeated trial values of END LEVEL are entered until the RFM210 corrected MER reads identically to that of the Reference receiver. Select Calibration **ENABLE**, and choose a trial END LEVEL. Selecting the starting trial value is simplified by noting that LEVEL is always greater than the RFM210 uncorrected MER value. Press the ESCAPE key once, and observe the MER reading. If it is lower than the reference receiver value, re--enter the Calibration menu and lower the LEVEL. If the MER is higher than the reference receiver, raise the LEVEL. This procedure converges quite quickly and has the advantage of requiring no calculation. Note that the END value is specific to a given RF channel. Calibration mode is individually set on each channel, and the unique END Value for that channel must be determined if Calibration is to be used. When Calibration is enabled, the MER reading may drift more, especially if there is a substantial difference between the reference receiver and uncorrected RFM210 MER readings. To get the same measurement stability as when Calibration is disabled, the number of symbols should be increased. For example, for 2K systems, if 200 symbols are selected with Calibration disabled, then between 300 and 400 symbols should be used with Calibration enabled. **Example END Calculation Trial and Error Determination of END**

# **Specifications**

## **Technical Specifications**

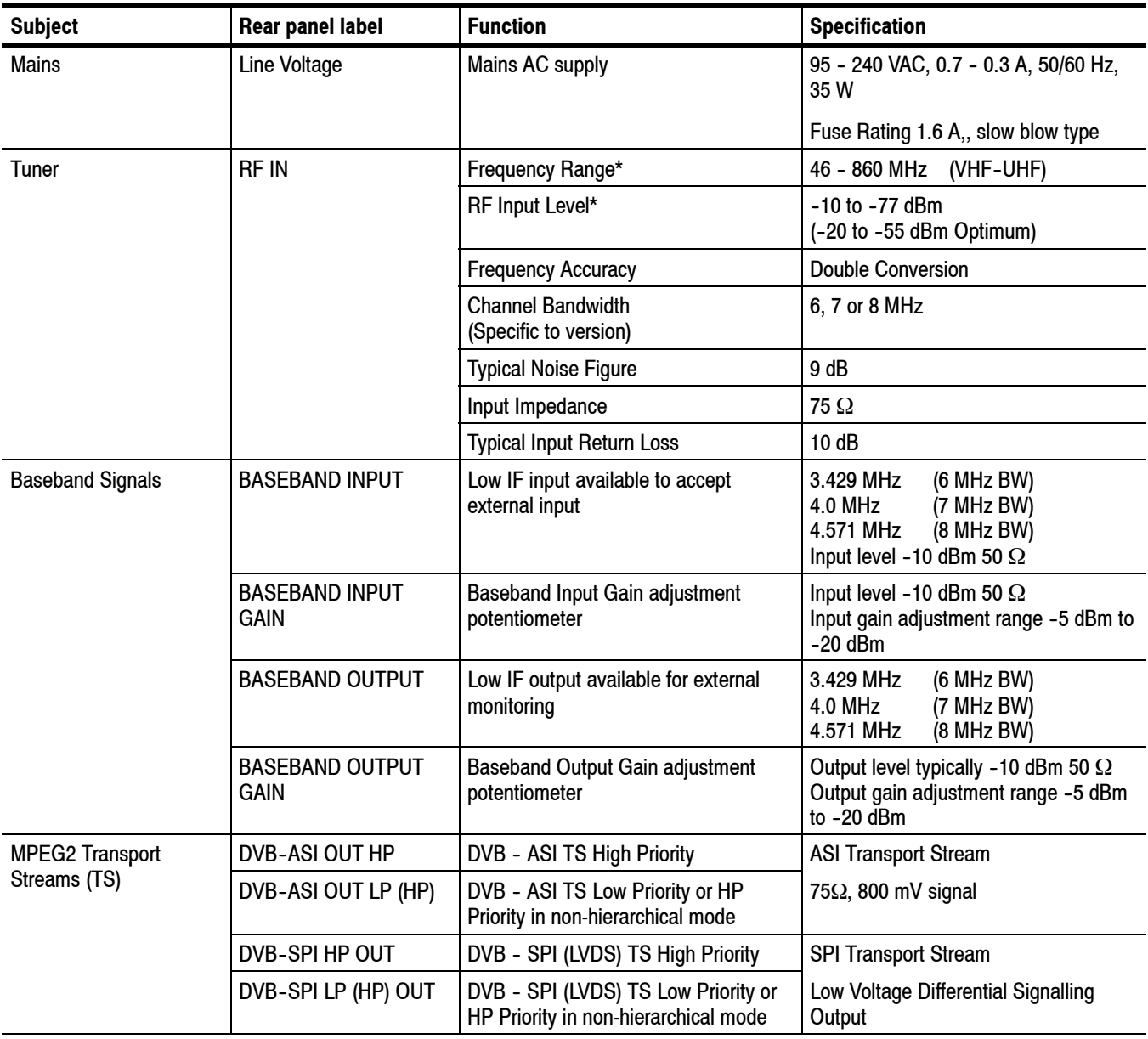

### **Table 6- 1: RFM210 technical specifications**

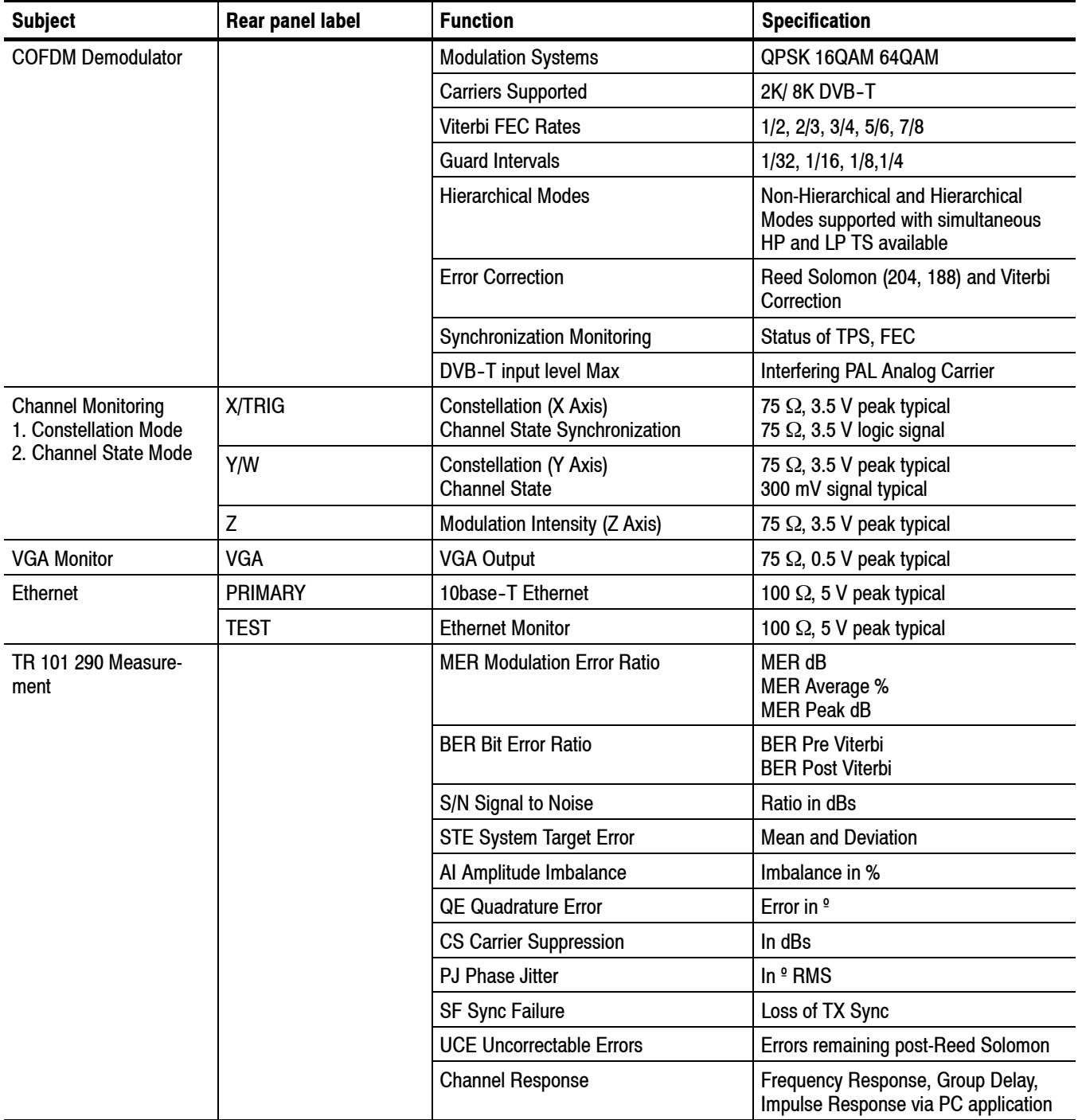

### **Table 6- 1: RFM210 technical specifications (Cont.)**

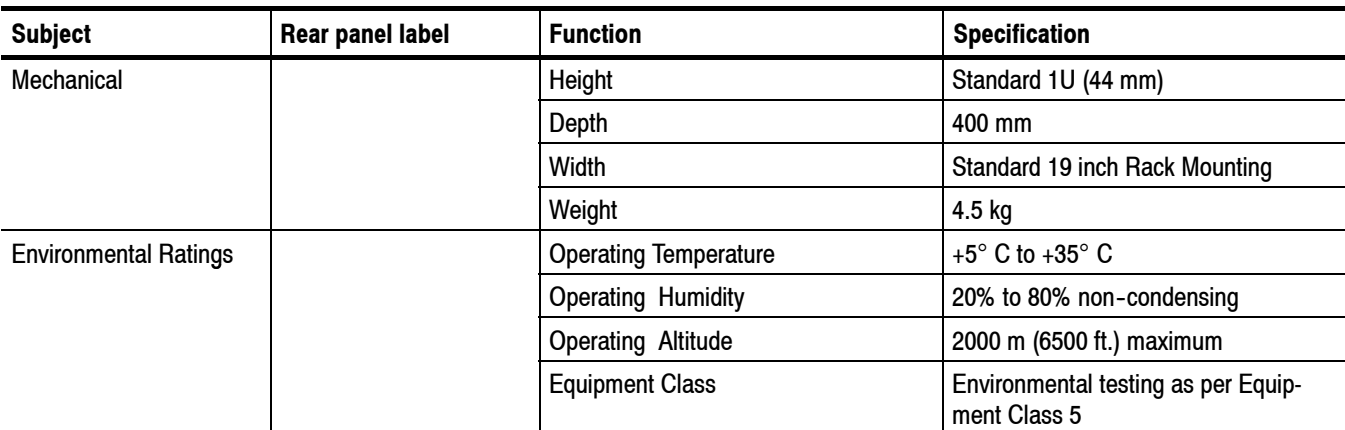

### **Table 6- 1: RFM210 technical specifications (Cont.)**

**\* See following Notes**

### **Notes**

#### **Tuner Frequency Range**

The COFDM tuner accepts RF signals in bands VHF and UHF (470 MHz to 860 MHz). The channel plan held within each unit is specific and therefore will determine the channels the receiver will demodulate. Where the allocated channel plan includes upper or lower offsets to the standard channels, these are selectable as defined channels. Offsets may include 1/6 MHz or 1/8 MHz.

### **RF Input Level**

The RFM210 receiver has a wide input range of over the VHF/UHF bands from -10 to -77 dBm. The front-panel Carrier level display is derived from the Input AGC of the receiver and all bars should be completely full for best measurement.

The RF input level should be within the range  $-20$  to  $-55$  dBm, to ensure reliable MER measurements. This requirement is illustrated in the graph below. The measured MER in this application was approximately 29 dB.

*NOTE. Under some applications source input levels exceeding the specification can be accepted by fitting an internal dB attenuator pad to the receiver. Contact your local Tektronix representative for advise.*

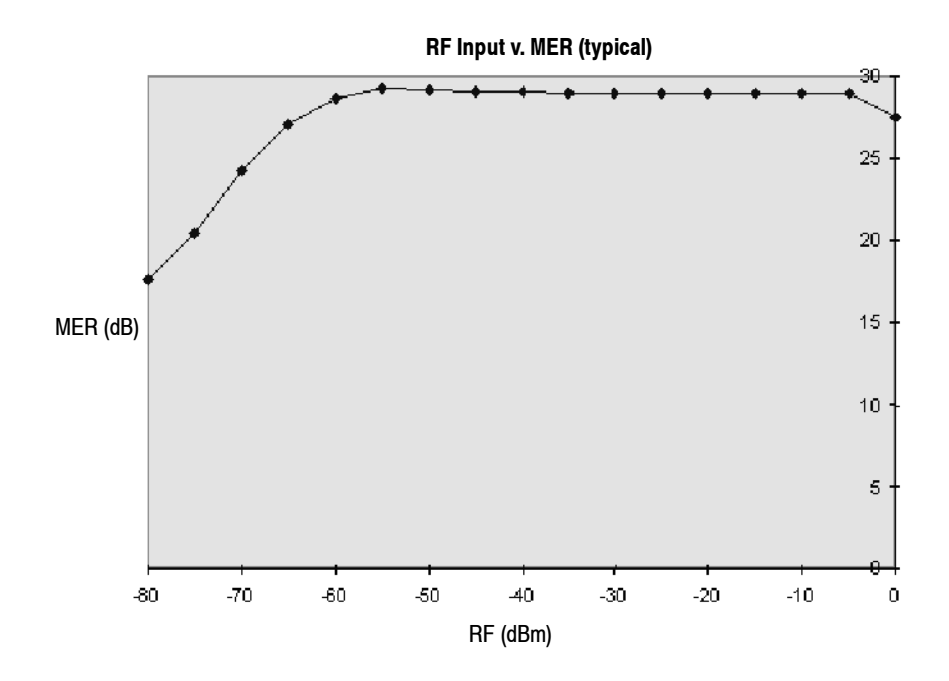

### **Baseband output**

Baseband output level is -7 dBm typical Baseband input. Baseband input level is -10 dBm, 50  $\Omega$  (typical).

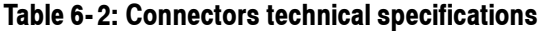

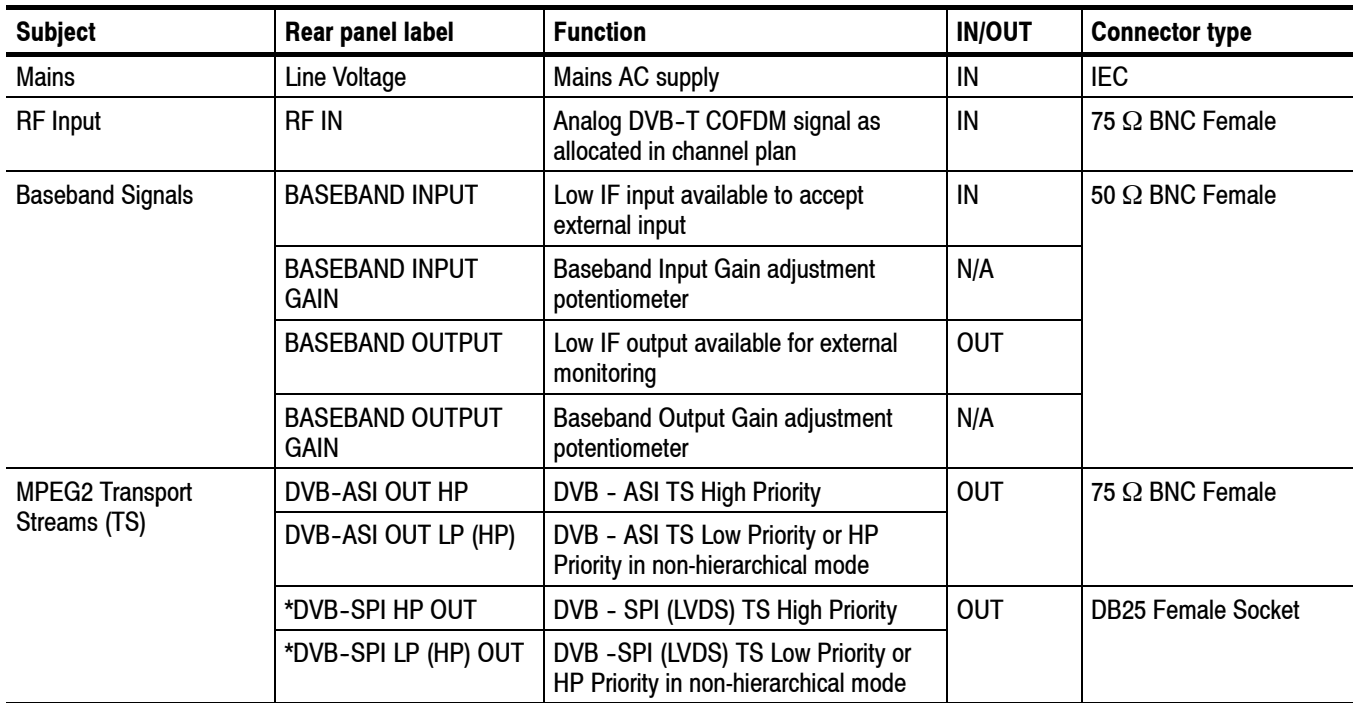

| <b>Subject</b>                                                              | Rear panel label          | <b>Function</b>                                                        | <b>IN/OUT</b> | <b>Connector type</b>              |
|-----------------------------------------------------------------------------|---------------------------|------------------------------------------------------------------------|---------------|------------------------------------|
| <b>Channel Monitoring</b><br>1. Constellation Mode<br>2. Channel State Mode | X/TRIG                    | Constellation (X Axis)<br><b>Channel State Synchronization</b>         | <b>OUT</b>    | 50 $\Omega$ BNC Female             |
|                                                                             | Y/W                       | Constellation (Y Axis)<br><b>Channel State</b>                         |               |                                    |
|                                                                             | Z                         | Modulation Intensity (X-Z Axis)                                        |               |                                    |
| <b>Monitor and Control</b><br>Interfaces                                    | SERIAL PORT <sup>1</sup>  | <b>RS232 Serial Control Interface</b>                                  | <b>IN/OUT</b> | <b>DB9 Female Socket</b>           |
|                                                                             | ALARM PORT 1 <sup>1</sup> | Alarm port for Relay 1 and Relay 2<br>outputs                          | <b>OUT</b>    | <b>DB9 Female Socket</b>           |
|                                                                             | <b>ALARM PORT21</b>       | Alarm monitor port for 8 open collector<br>outputs and Relay 2 outputs | <b>OUT</b>    | <b>DB15 Female Socket</b>          |
| <b>VGA Monitor</b>                                                          | <b>VGA</b>                | <b>VGA Monitor Connector</b>                                           | <b>OUT</b>    | <b>DB15 High Density</b><br>Female |
| Ethernet                                                                    | <b>PRIMARY</b>            | Primary Ethernet Interface (10base-T)                                  | <b>IN/OUT</b> | <b>RJ-45</b>                       |
|                                                                             | TEST                      | <b>Test and Monitoring Port</b>                                        | <b>IN/OUT</b> | <b>RJ-45</b>                       |
| Ground <sup>2</sup>                                                         |                           | Functional grounding point for signal<br>integrity and noise reduction | N/A           | M <sub>5</sub> Screw               |

**Table 6- 2: Connectors technical specifications (Cont.)**

**<sup>1</sup> Notes on connector pin outs follow**

**<sup>2</sup> Either symbol can be present on the rear panel next to the grounding point**

### **Remote Access Connector Functions**

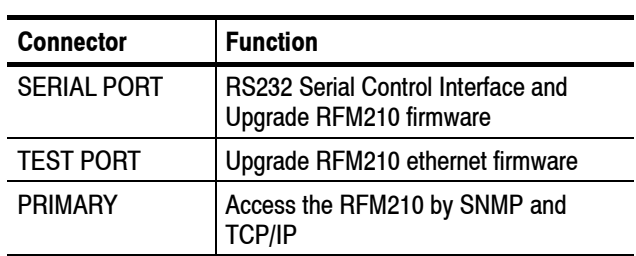

### **DVB-SPI (LVDS) TS Output Connectors**

HP (high priority) and LP (low priority) Outputs

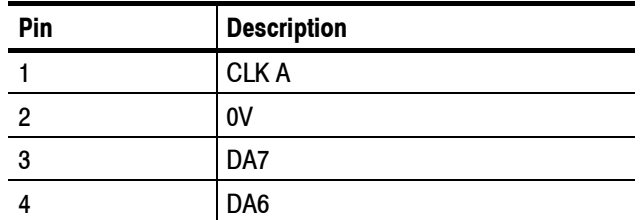

### **DVB-SPI (LVDS) TS Output Connectors (Cont.)**

HP (high priority) and LP (low priority) Outputs

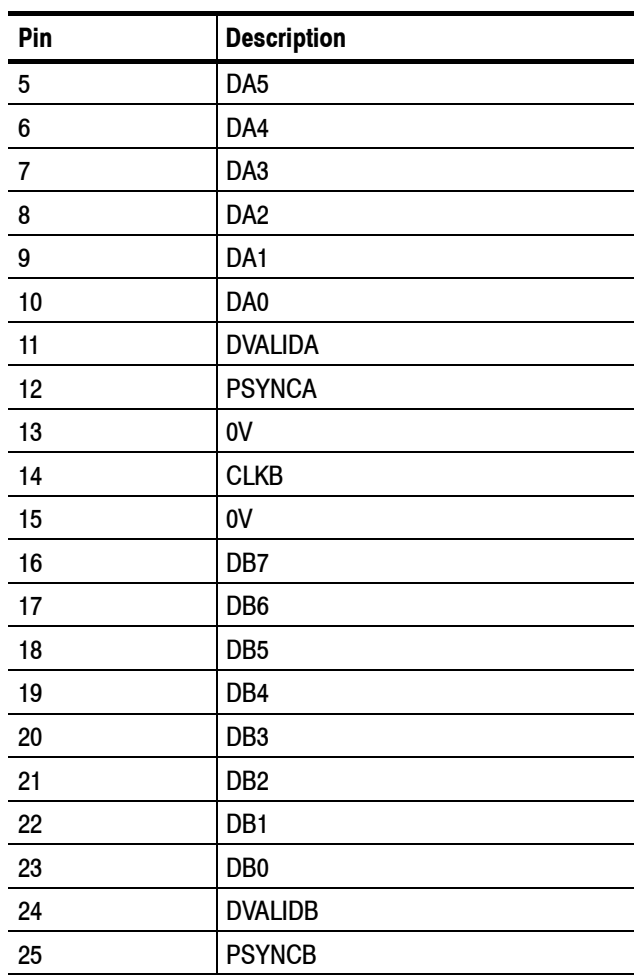

### **Serial Port Connector**

RS232 Interface to PC

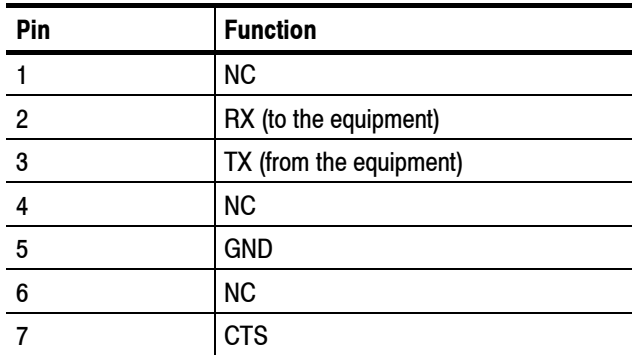

### **Serial Port Connector (Cont.)**

RS232 Interface to PC

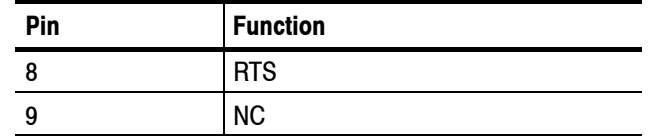

### **Alarm Port 2 Connector**

8 open collector alarms and 1 dry reed relay

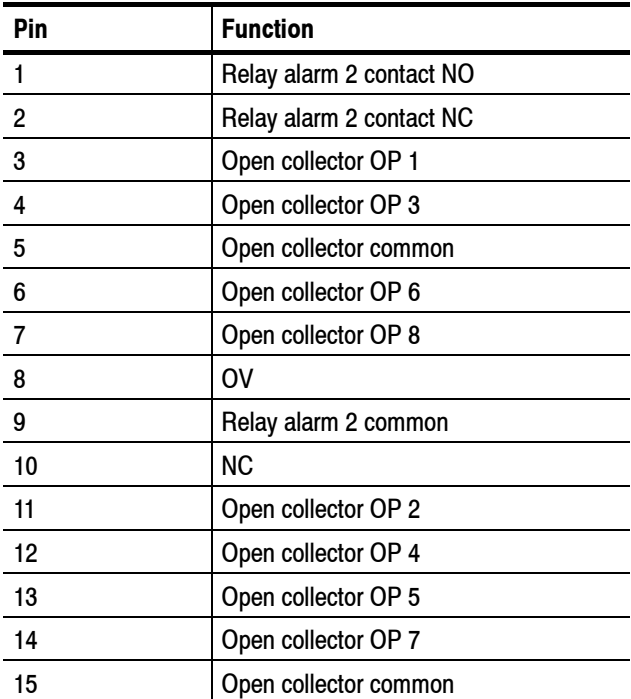

Maximum operating characteristics of the open collector outputs are as follows:

Maximum collector-emitter voltage - 80 V Maximum collector current - 50 mA Relay contact ratings are: 30 VDC, 0.25 A, 8 VA max.

The Open collector alarms are programmed via association tables through the RS232 port, Ethernet port or via the front panel. Alarm 2 is configured via the front panel or remotely through the RS232 port or Ethernet port.

### **Alarm Port 1 Connector**

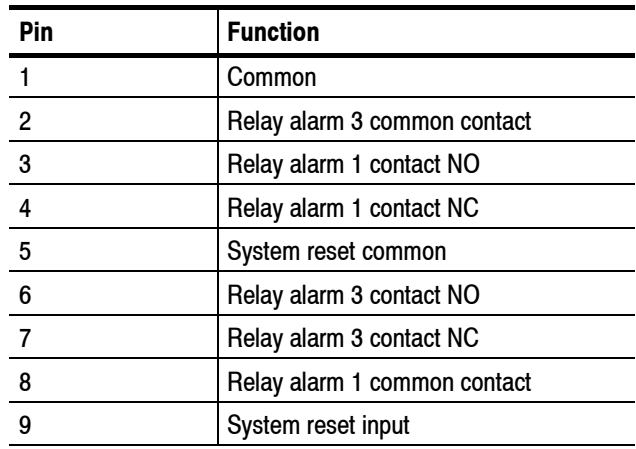

Alarm 3 is a critical alarm failure and activates on loss of any power rail. Alarm 1 is configured via the front panel or RS232 port or Ethernet port.

**Alarm relay contacts.** Dry reed relay. Contact ratings are: 30 VDC, 0.25A, 8VA max.

**System Reset Input.** Requires NO volt-free contact.

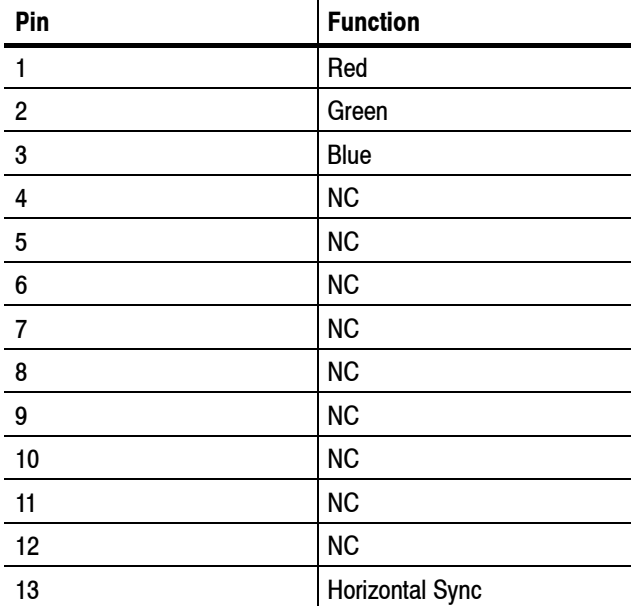

### **VGA Monitor Connector**
#### **VGA Monitor Connector (Cont.)**

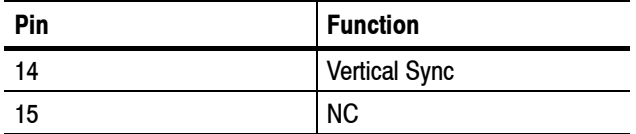

A standard VGA monitor connected to this connector displays the current setup and measurements as well as a real-time constellation/channel state diagram.

#### **Description**

This section provides a brief description of the hardware as it applies to the user.

The RFM210 tuner covers all UHF or VHF channels, including channel offsets of  $\pm$  1/6 MHz or  $\pm$  1/8 MHz (depending on model). Channel configuration, with or without offsets is selectable via the front panel or by remote RS232/Ethernet control. The channels available depend on the selected channel plan within the receiver (see Appendix E, *Channel Tables*). This may be specific to VHF or UHF or a combination of both bands. **Tuner**

The RF input signal from the user's antenna is connected to the BNC socket labelled "RF IN". The COFDM signal is converted down to baseband (or "low IF") format (with the signal centered on 4.57 MHz (at 8 MHz bandwidth)). No other IF signal stages are available either internally or externally. **RF Input**

The baseband signal from the tuner is filtered, buffered, and output at the BNC connector labelled **BASEBAND OUTPUT**. This output allows independent monitoring and measurement. An output gain potentiometer allows adjustment of the baseband output. **Baseband**

> It is also possible to feed an external baseband signal to the unit through the BNC connector labelled **BASEBAND INPUT**. This approach gives several advantages. Some applications require an external tuner and it would be connected at this point. A baseband signal from a modulator can be directly connected, by-passing all RF stages. An input gain potentiometer is used to match the external baseband source to the correct input level required at the **BASEBAND INPUT**.

Use the front-panel keypad or the RS232/Ethernet ports to switch between the baseband signal from the internal tuner and a baseband signal connected to the BASEBAND INPUT.

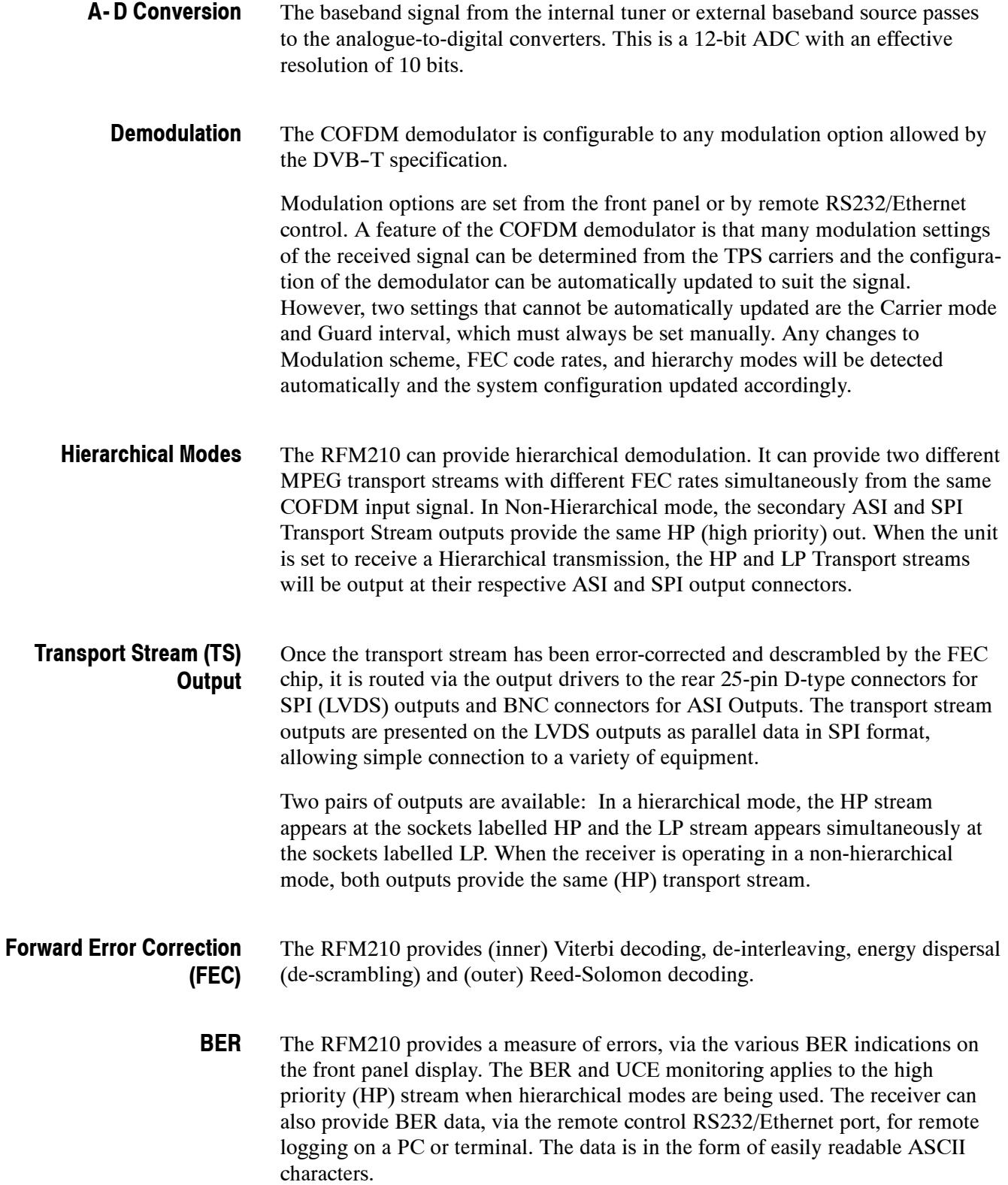

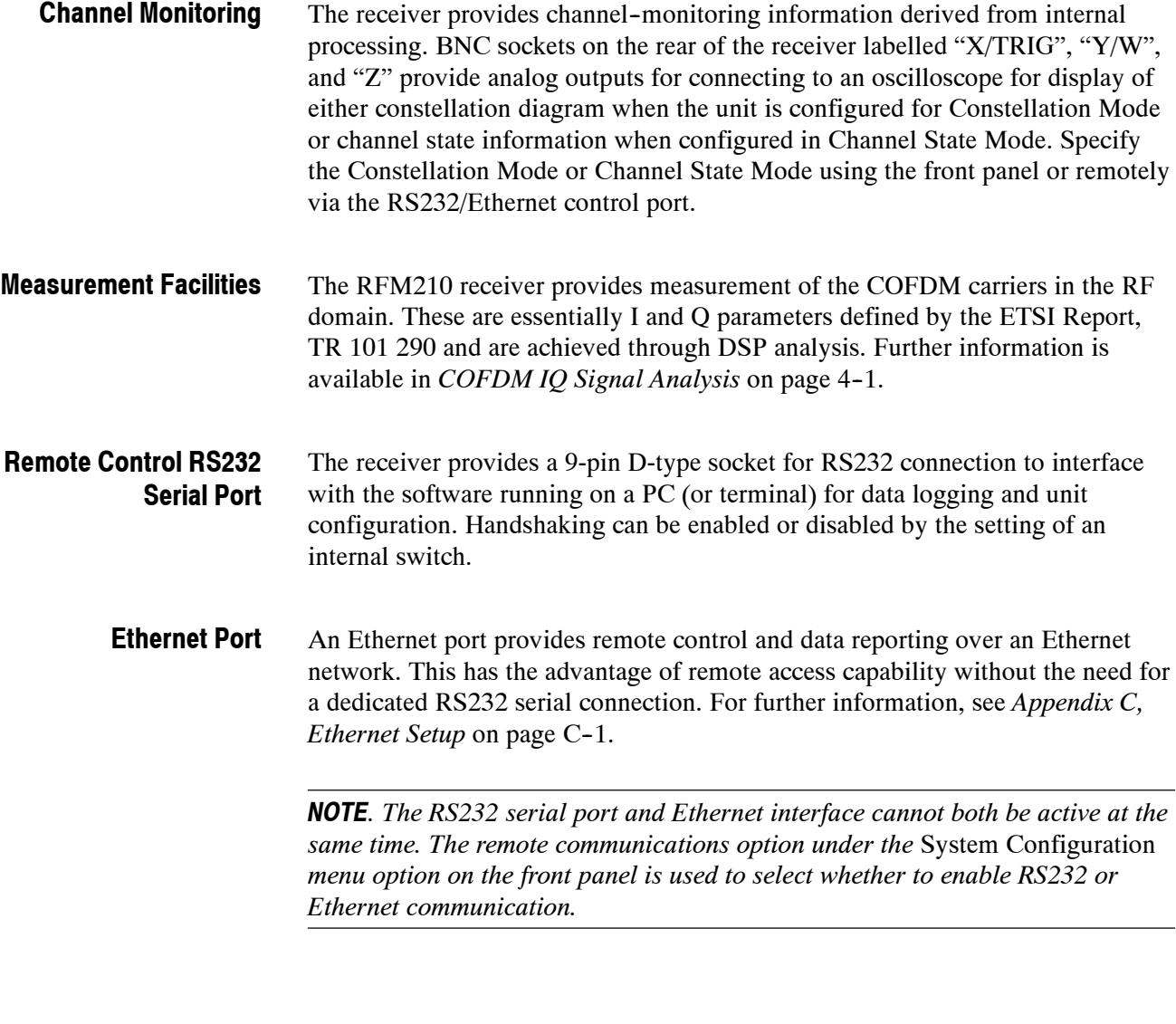

Alarm monitoring capability is provided through the rear panel Alarm ports. See Alarms on page 5-49 for more information. **Alarm Inputs/Outputs**

## **Certifications and Compliances**

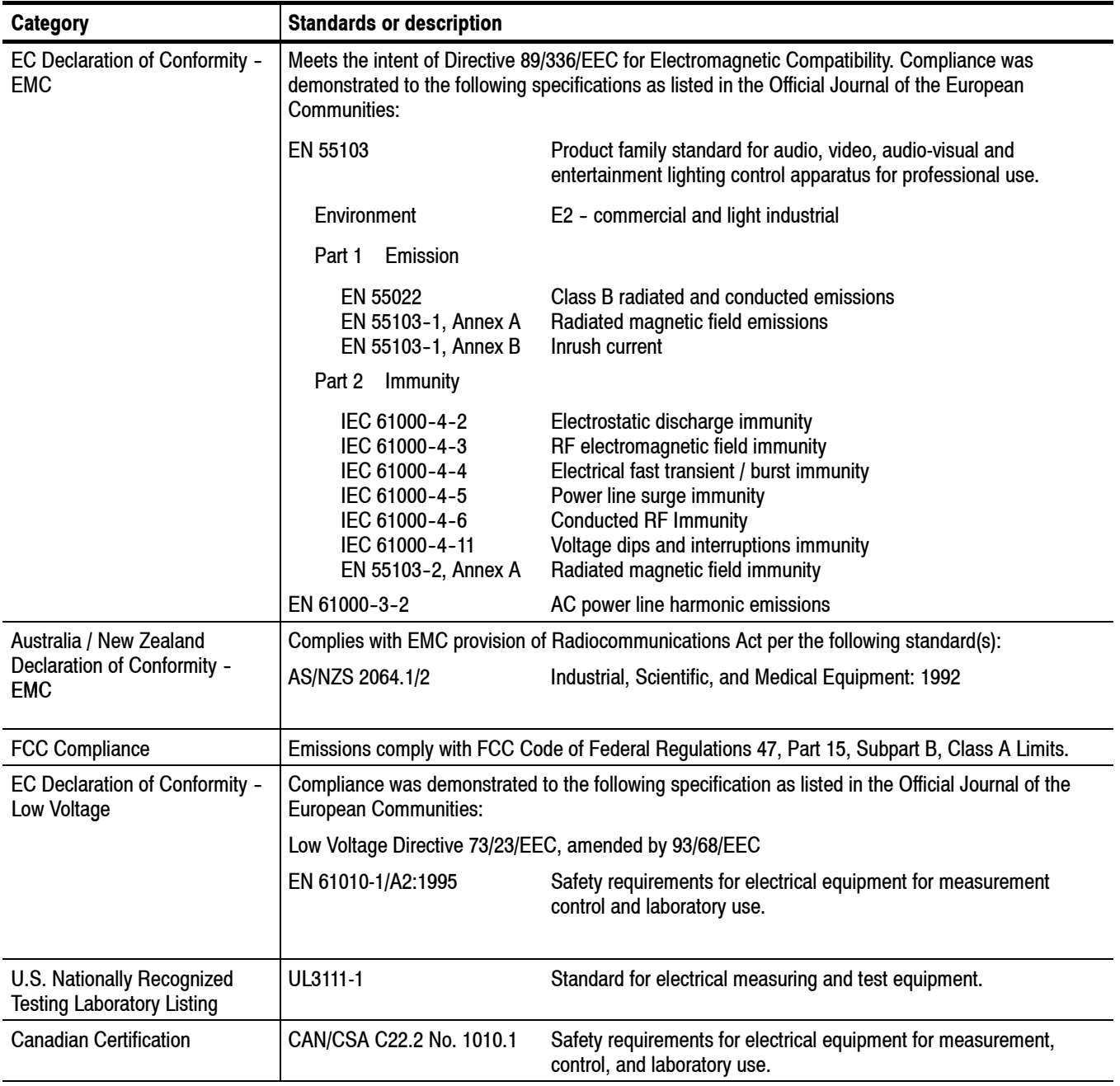

#### **Table 6- 3: Certifications and compliances**

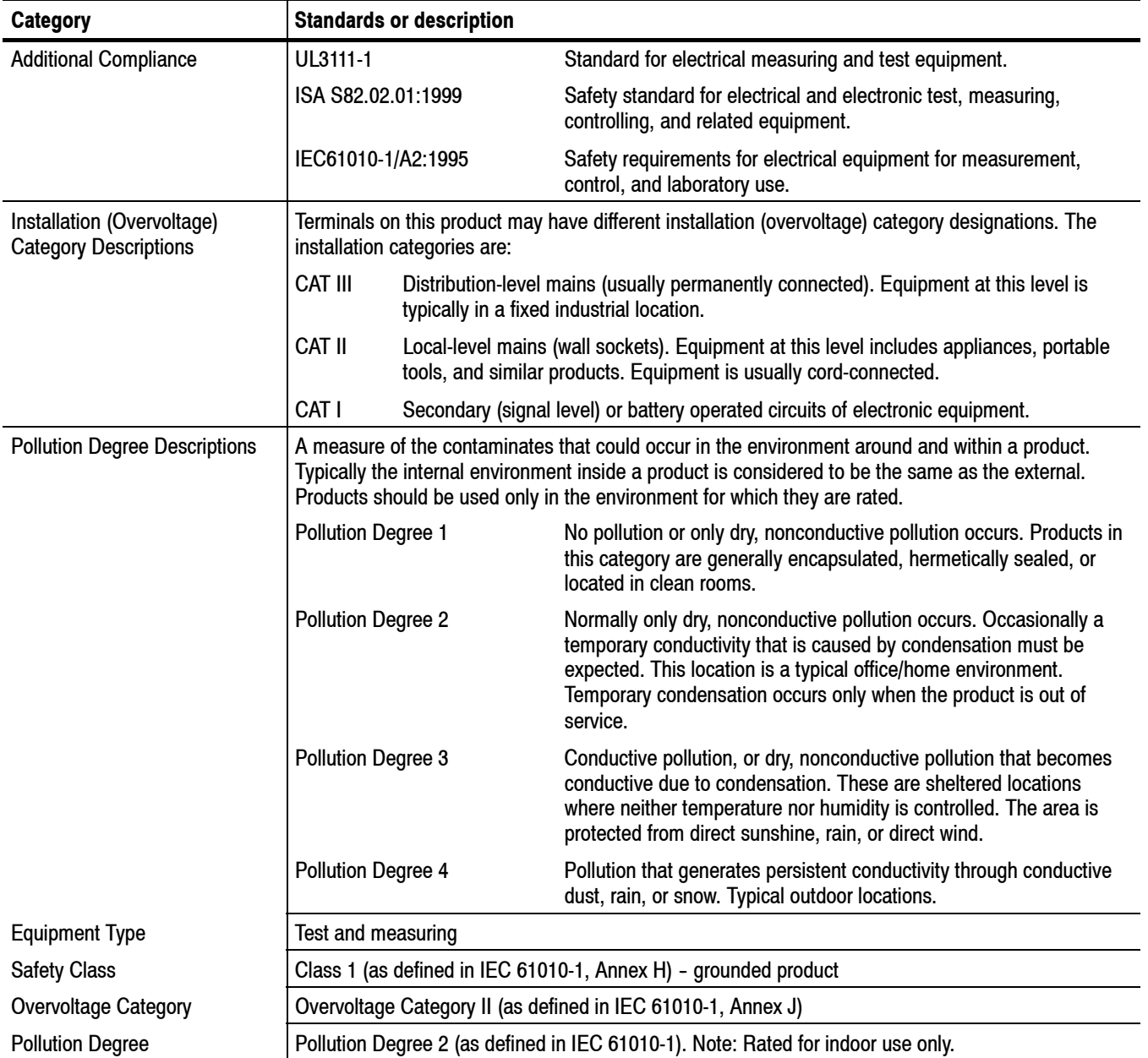

#### **Table 6- 3: Certifications and compliances (cont.)**

# **Appendices**

## **Appendix A: RFM210 Functional Check Procedure**

This procedure provides a quick confidence check that the RFM210 is operating properly.

#### **Part A – Local Operation**

- **1.** Connect the RFM210 to a suitable mains power supply, observing correct safety grounding.
- **2.** For the following tests, ensure that the DVB-T Test RF Source channel bandwidth matches the RFM210 channel bandwidth. This means that an RFM210 Option B6 needs a 6 MHz source, an RFM210 Option B7 needs a 7 MHz source, and an RFM210 Option B8 needs an 8 MHz source. The RFM210 will not operate with the wrong bandwidth source.
- **3.** If the DVB-T Test RF Source is driven by an external MPEG Transport Stream (TS) ensure that the TS rate matches that required by the modulator. This is very important. Refer to operator instructions for the specific modulator.
- **4.** Set the DVB-T Test Source RF output level to meet the RFM210 RF input operational window of  $-45$  dBm to  $-70$  dBm. This can be done either by adjusting the Test Source output level or by adding external attenuation pads.
- **5.** Connect the DVB-T RF Test Source to the RFM210 RF Input. Select **Int Tuner** on the RFM210 **Input/Output Options Menu**. See the *Input/ Output Options Menu* on page 5-21.
- **6.** DVB-T allows many different parameter settings. The RFM210 will sense and automatically adjust for most of these. Three manual settings must be made, however:
	- **a.** Channel number, observing offsets if appropriate (for example Ch 50, 50L, or 50U);
	- **b.** Guard Interval (GI): 1/32, 1/16, 1/8, or  $\frac{1}{4}$ ;
	- **c.** COFDM Carrier Mode: 2K or 8K

The settings may be made either on the test source or on the RFM210. It is only important that the Test Source and the RFM210 are set the same. Refer to the **DVB Options Menu on page 5-13 for information on how to change these** parameters in the RFM210.

**7.** Check that the **END Calibration** mode is disabled. Enter the **Monitoring Menu**, and the **IQ Measurements** screen will appear. Press **ENTER**; this will bring up the DSP setup menu. Scroll down (up/down arrows) until a screen appears **Calibration – Disabled on CHxx**. If it says **Calibration – Enabled** select the disable mode.

*NOTE. END (Equivalent Noise Degradation) Calibration allows the MER and SNR readings to be adjusted to match a reference receiver. It does not uncalibrate the RFM210 in any way. The purpose of disabling this mode is to allow comparison to a typical RFM210. For more information on END Calibration, see page 5--51 in* Calibration Mode*.*

- **8.** Return to the main screen by pressing the **ESCAPE** key one or more times. A properly operating RFM210 should show:
	- **a.** Selected Channel number.
	- **b.** The **Carrier Level** bar graph should have one or more of the seven squares filled solid. If all of the squares are empty, check that the RF source output level is on, that is it connected to the RFM210 "RF Input", that the proper RF signal level is applied to the RFM210 (see step 4 above), that both the test source and the RFM210 are set to the same channel (including offsets), and that the RFM210 is set to the "Internal Tuner" mode (see step 5 above). Try increasing the RF signal level by 20  $dB$  (not to exceed  $-10$  dBm). If there is still no reading, the RF tuner section may be faulty.
	- **c.** The bottom line of the screen will alternate between MER, SNR, and BER. Typical readings for a properly functioning RFM210 are:

**Good** - If MER  $\approx$ 32dB and BER  $\approx$ 2.0e-05 then operation is normal.

**Concern** - If MER  $\approx$ 32dB and BER  $\approx$ 1.67e-02, this implies the system has an incorrect signal level or possibly a small number of interfering carriers.

**Concern** - If MER  $\ll$ 32dB check for improper input signal level or interfering carriers.

*NOTE. The MER and SNR readings are strongly affected by the quality of the RF Test Source. The figures given above are for a laboratory grade modulator, such as the Rohde and Schwarz SFQ. Lower quality sources, or operational feeds from HPAs will provide lower MER values.*

If a **Unit not in Sync** readout appears, check that:

All DVB-T parameters are properly set on the Test Source and RFM210 (see step 6 above);

- A proper rate MPEG TS is feeding the modulator/test source (see step 3 above);
- An RF signal is applied to the **RF input** and that a proper "Carrier Level" is indicated on the RFM210 display (see step 8**b** above).
- **9.** (Optional) Connect a standard VGA monitor to the RFM210 rear panel **VGA** connector. A display similar to that shown in Figure A-1 should appear.

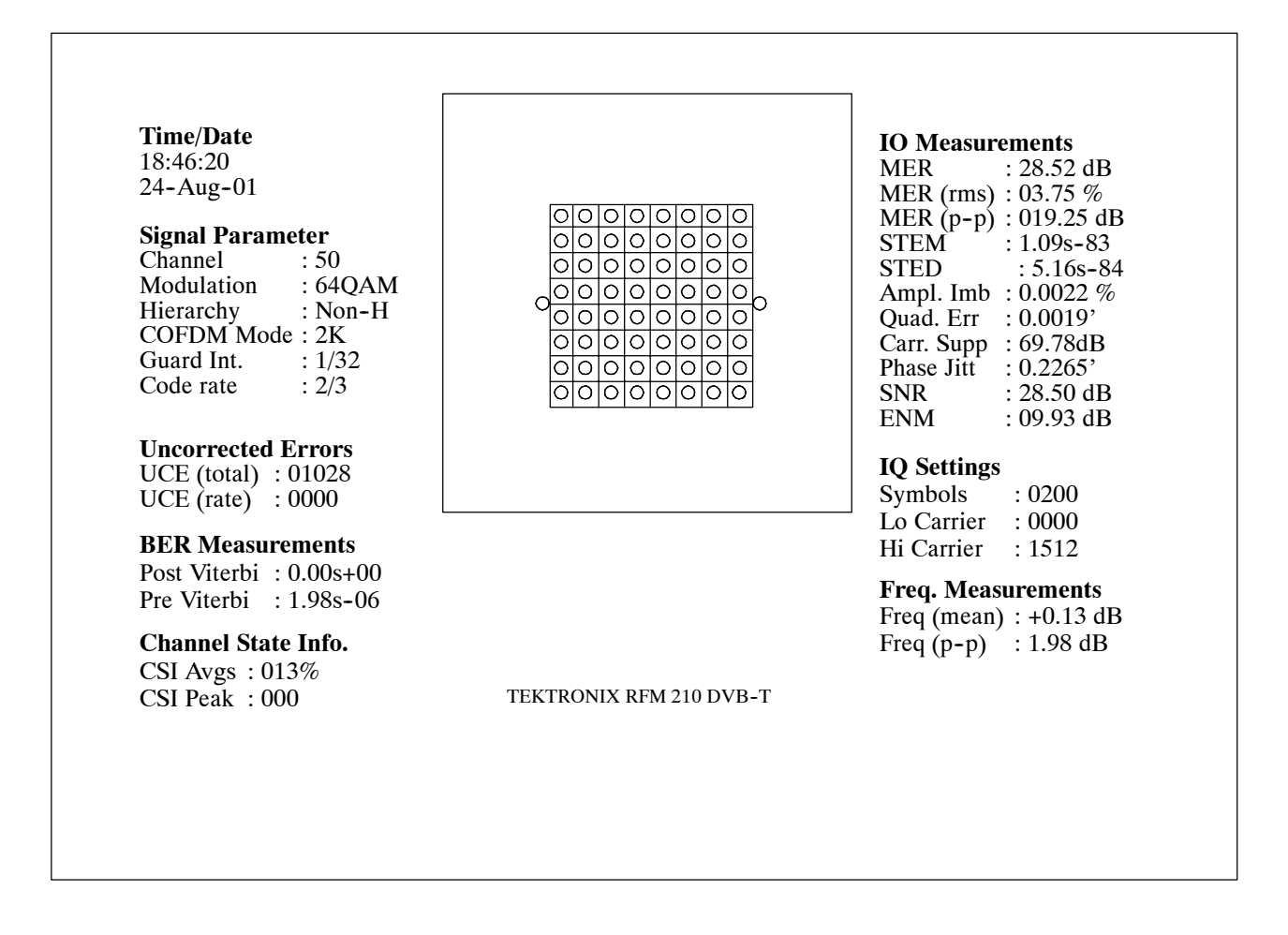

#### **Figure A- 1: Example of output to VGA monitor**

- **10.** (Optional) If possible, connect an MPEG decoder and picture monitor to the HP ASI output of the RFM210. Verify that a proper picture sequence (no blocking artifacts or decoder freezes) is observed.
- **11.** If proper operation cannot be achieved, the RFM210 may be faulty. Contact your Tektronix Service Support specialist for assistance.

#### **Part B – Remote Operation**

The RFM210 is designed for remote operation using SNMP Protocol. Physical connections to the RFM210 are by the rear panel 10base-T ethernet port.

Problems in interoperating with the RFM210 are often caused by:

- $\blacksquare$  Mis-matched IP addresses, between the supervisor and RFM210
- Remote communications set to RS232 port instead of Ethernet

To check and adjust the RFM210 IP address, see Appendix C *Ethernet Setup and Operation*. The IP address can also be checked and adjusted from the RFM210 front panel, using the **System Options** menu, as described on page 5--19.

To check that the RFM210 ethernet port is enabled for remote communications:

■ Enter the **System Options Menu**. Scroll down until the **Remote Comms** screen is active. Check that **Ethernet** is selected.

If difficulty is still encountered with remote operation, please contact your Tektronix Service Support Specialist for assistance.

## **Appendix B: RS232 Remote Control**

To control the receiver remotely, connect a straight through serial cable between the **Serial Port** (see Figure B-1) on the rear of the receiver and the RS232 port (COM port) of a PC or other terminal. The communications protocol is: 38400-baud, no parity, 8 data bits, 1 stop bit (38400,N, 8, 1).

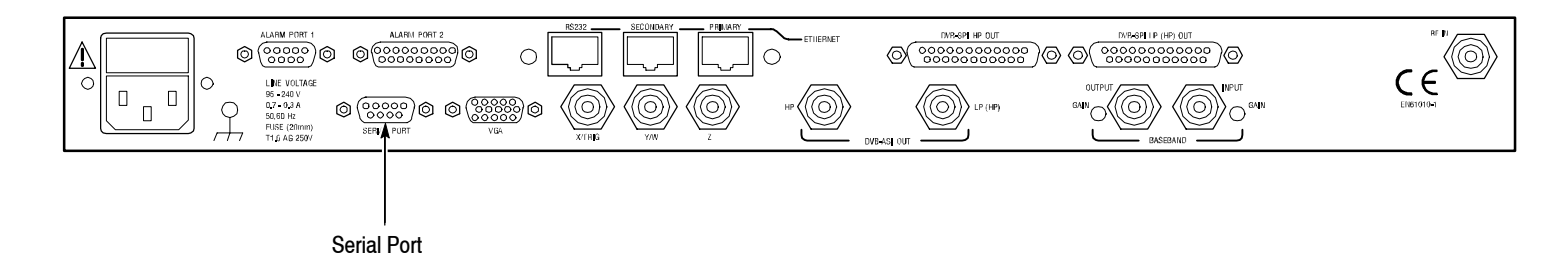

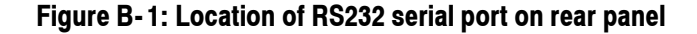

#### **Serial Commands**

All of the serial commands begin with an ASCII 2 character <STX> and end with an ASCII 3 character <ETX>. The command itself is a three-character string (in UPPER CASE).

The commands divide into two broad types.

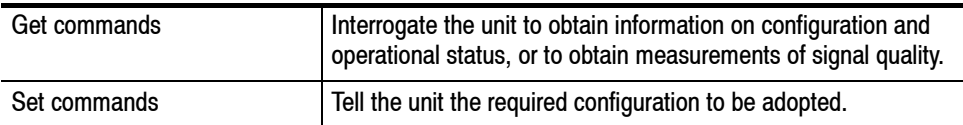

The following is a list (in alphabetical order) of the commands available:

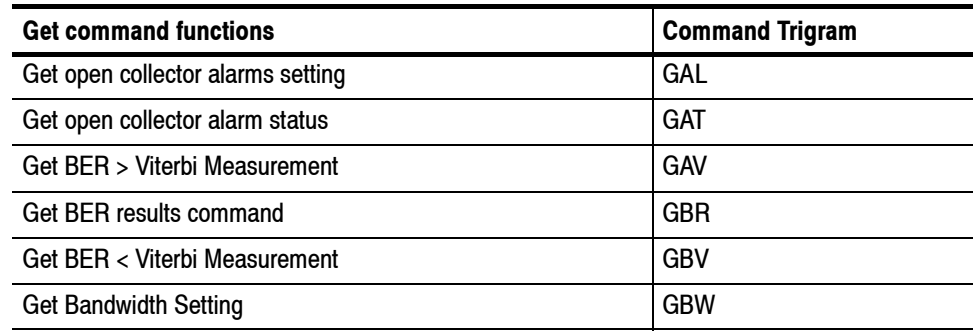

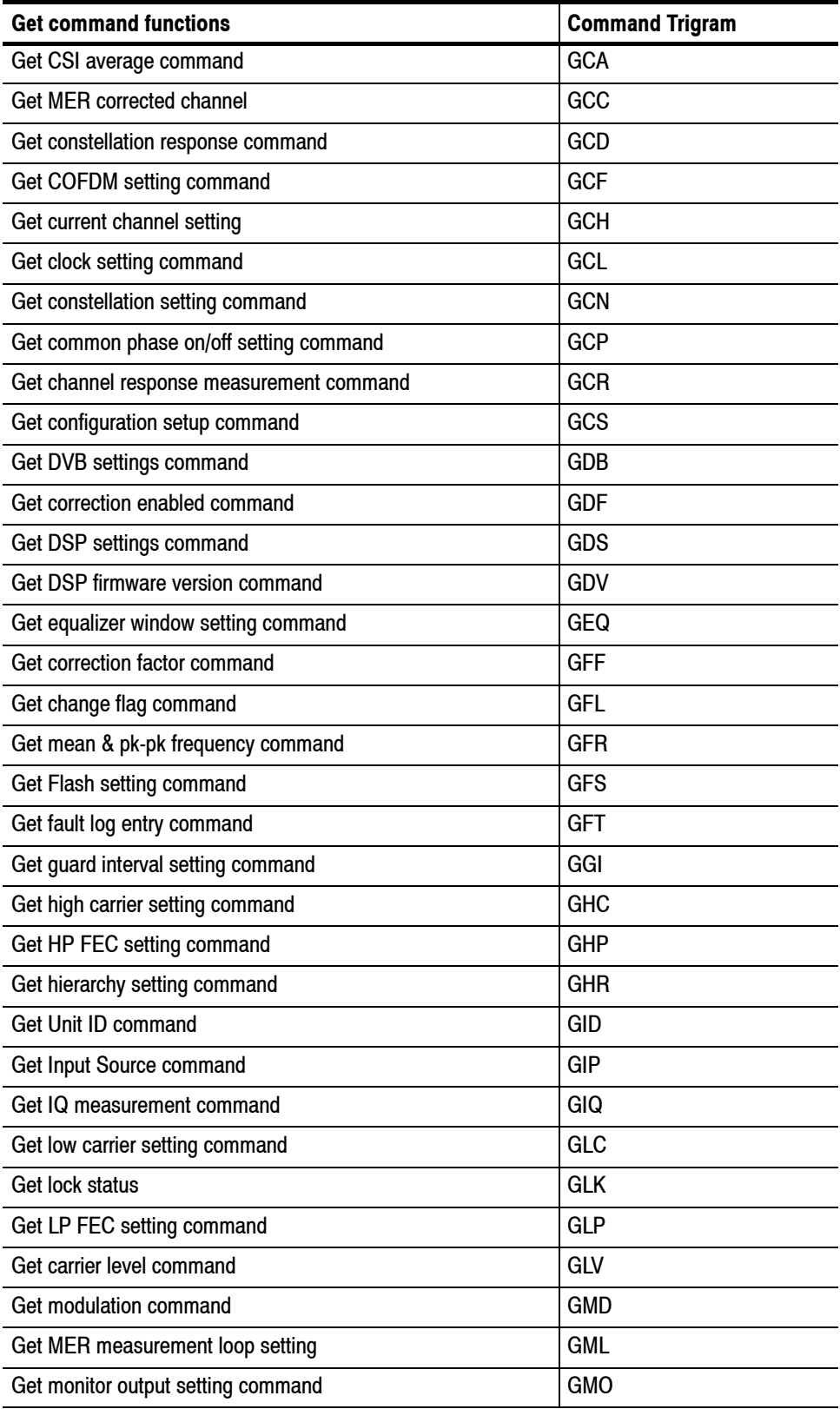

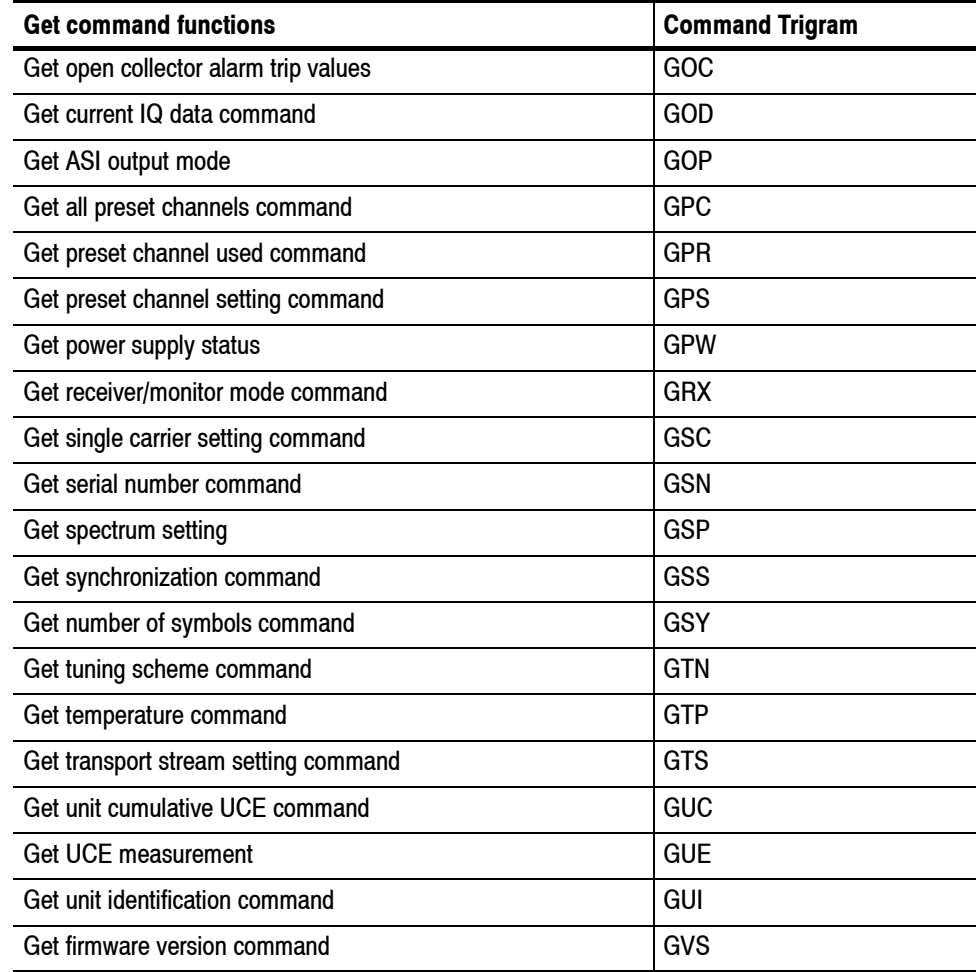

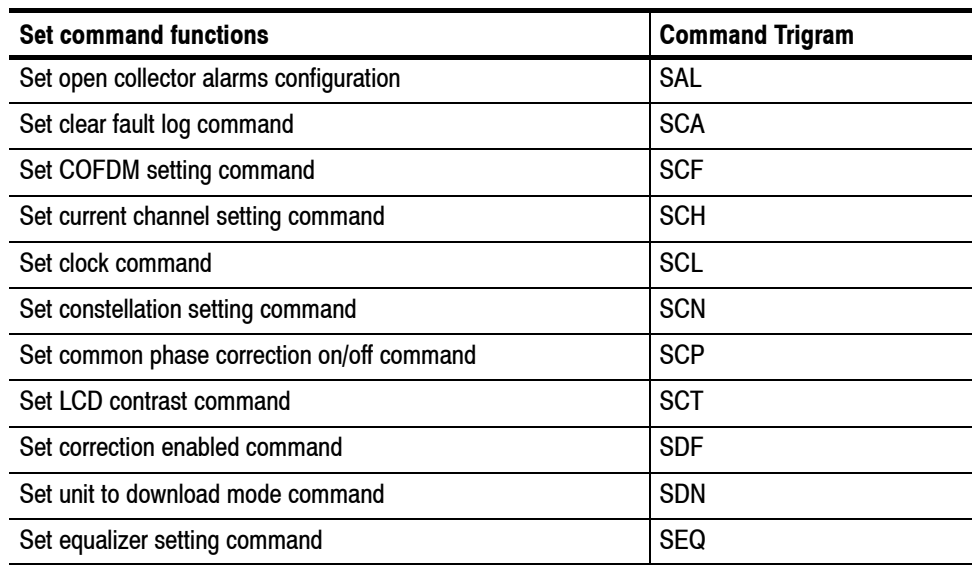

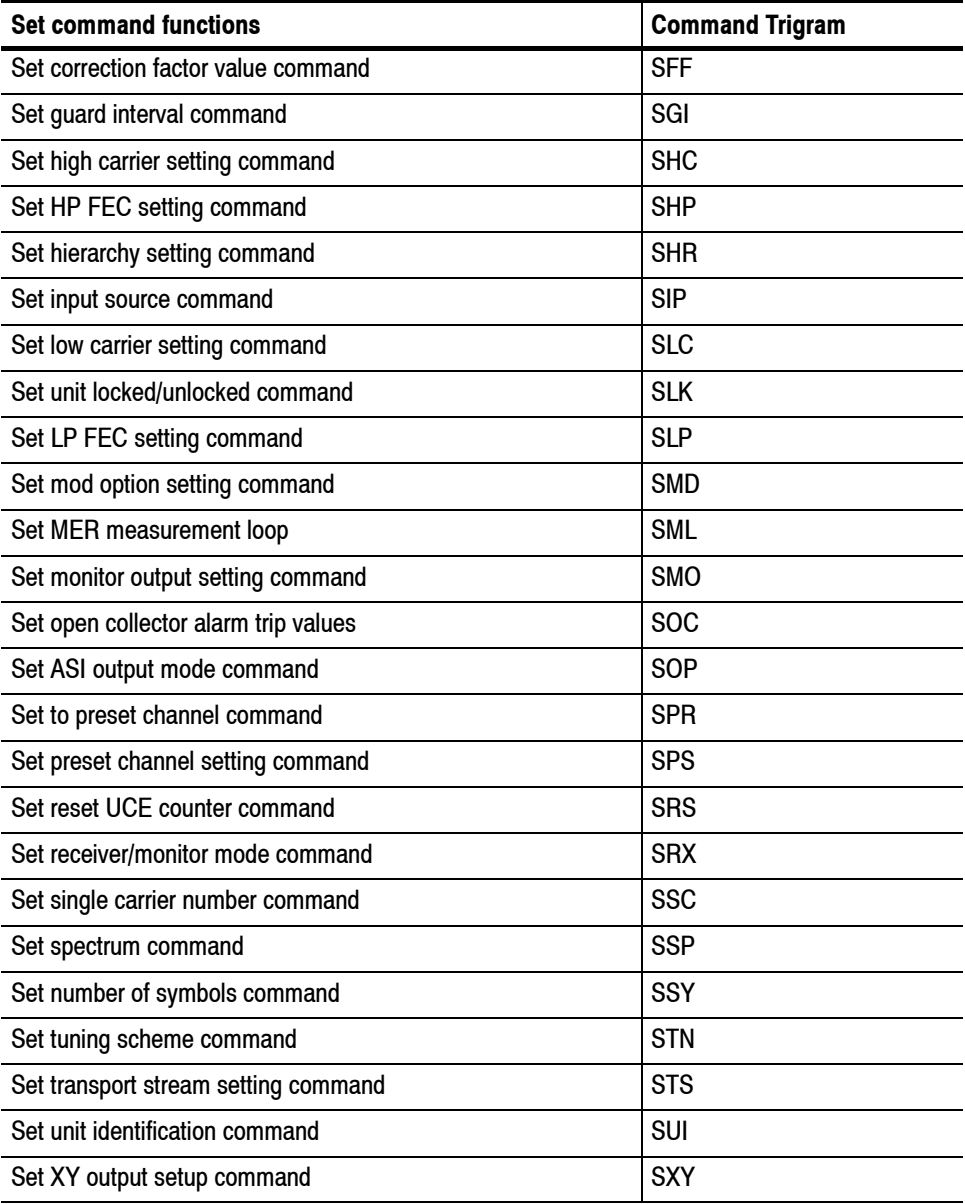

#### **Command String Format**

Command with data

<STX><CMD><(>>></b>>>DATA><)><XSM><ETX>

Command without data

<STX><CMD><!><XSM><ETX>

Where:

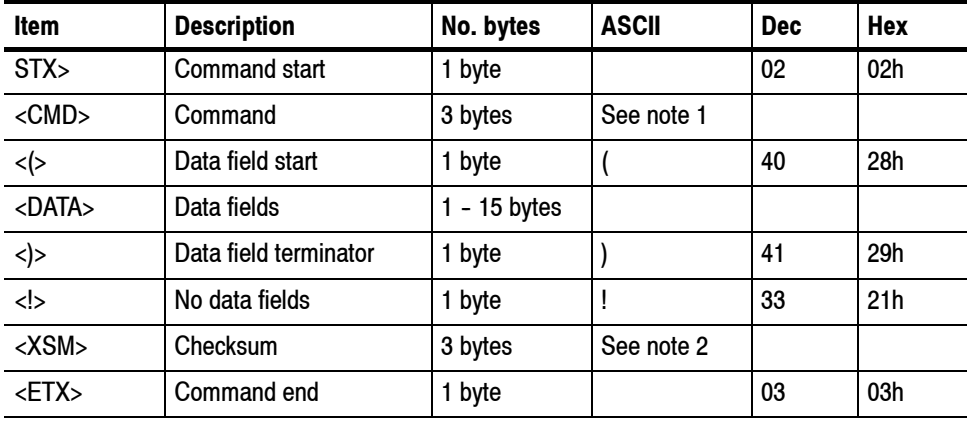

**Note:**

- **1. Command is a 3 byte ASCII character string.**
- **2. Checksum is a 3 byte ASCII decimal representation of the computed checksum value (Refer to** *Checksum Calculation* **procedure for further details), e.g. Checksum 123 decimal is sent as ASCII characters '1' '2' '3'.**

#### **Reply String Format**

Reply with data

<STX><CMD><(>>></b>>>DATA><)><XSM><ETX>

Reply without data

<STX><CMD><REP><XSM><ETX>

Where:

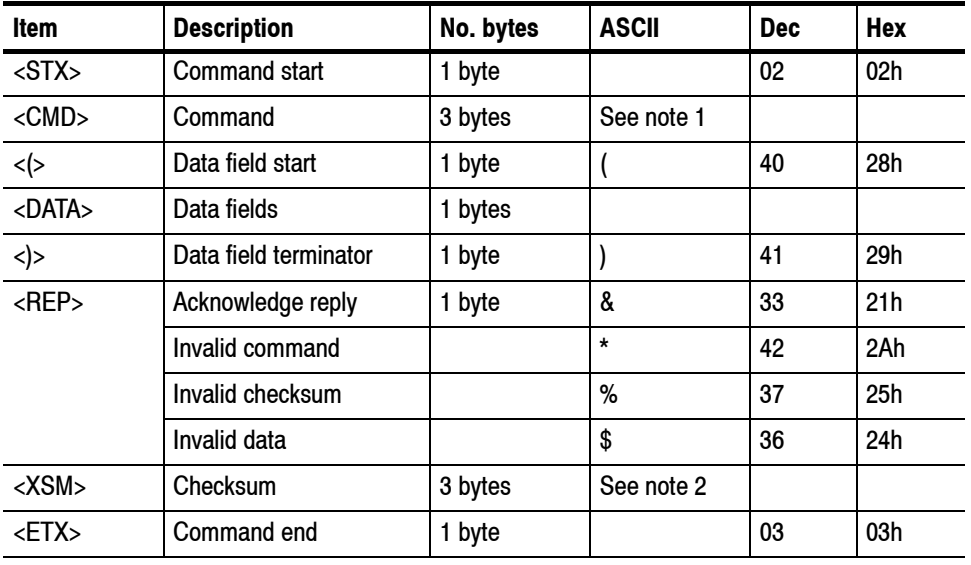

**Note:**

- **1. Command is a 3 byte ASCII character string.**
- **2. Checksum is a 3 byte ASCII decimal representation of the computed checksum value (Refer to** *Checksum Calculation* **procedure for further details), e.g. Checksum 123 decimal is sent as ASCII characters '1' '2' '3'.**

#### **Checksum Calculation**

The command and reply string checksum is the 2's complement of the 8-bit addition of the string bytes from command start ("!") up to and including the data field terminator (either or "!"). The checksum is appended to the string as a 3 byte ASCII decimal representation of the computed checksum value.

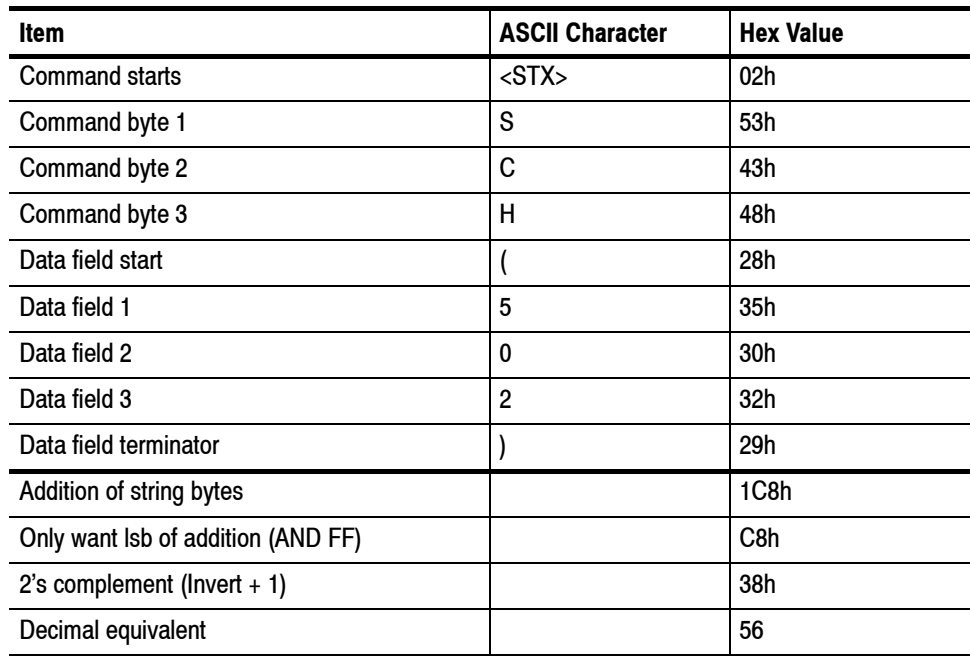

Example 1: Set Channel to 50 with no offset

Therefore complete command string is:

<STX> S C H ( 502 ) 0 5 6 <ETX>

#### **Bypassing Checksum Calculation**

Because most communication protocols incorporate checksums into the transmission protocol, you can send commands to the RFM210 without calculating a checksum as part of the command string while maintaining a high degree of confidence that the command is transmitted properly.

To send a command to the RFM210 without calculating a checksum, substitute three question marks (? - ASCII  $3F_h$ ) for the checksum string in the command string.

#### **Creating Command Files**

You can save time sending remote commands to the RFM210 by saving command strings in files which you then transfer to the RFM210. You will need to use a text editor that can edit the file in hex mode.

To create a command string file:

- **1.** Launch your text/hex editor.
- **2.** Change editor mode to hex.
- **3.** Enter the STX character, "0x2".
- **4.** Switch the editor to text mode.
- **5.** Enter the desired command (a three-byte ASCII command, for example GCR - Get channel response measurement).
- **6.** Switch the editor to hex mode.
- **7.** Enter the ETX character, "0x3".
- **8.** Save the file.

Once you have saved the file, you can use a program such as HyperTerminal to send the file to the RFM210 instead of typing the command string from your terminal program.

## **Operator Command Descriptions**

The following section lists the RFM210 serial control commands. The commands are listed in alphabetical order with the following format:

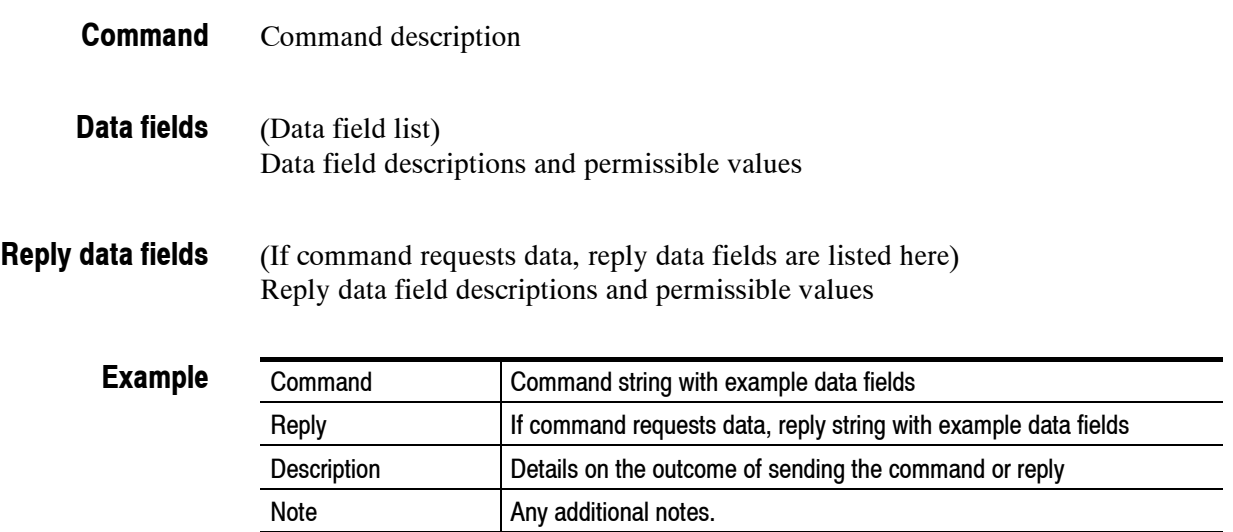

## **GAL Get open collector alarms setting**

 $(A, B)$ **Data fields**

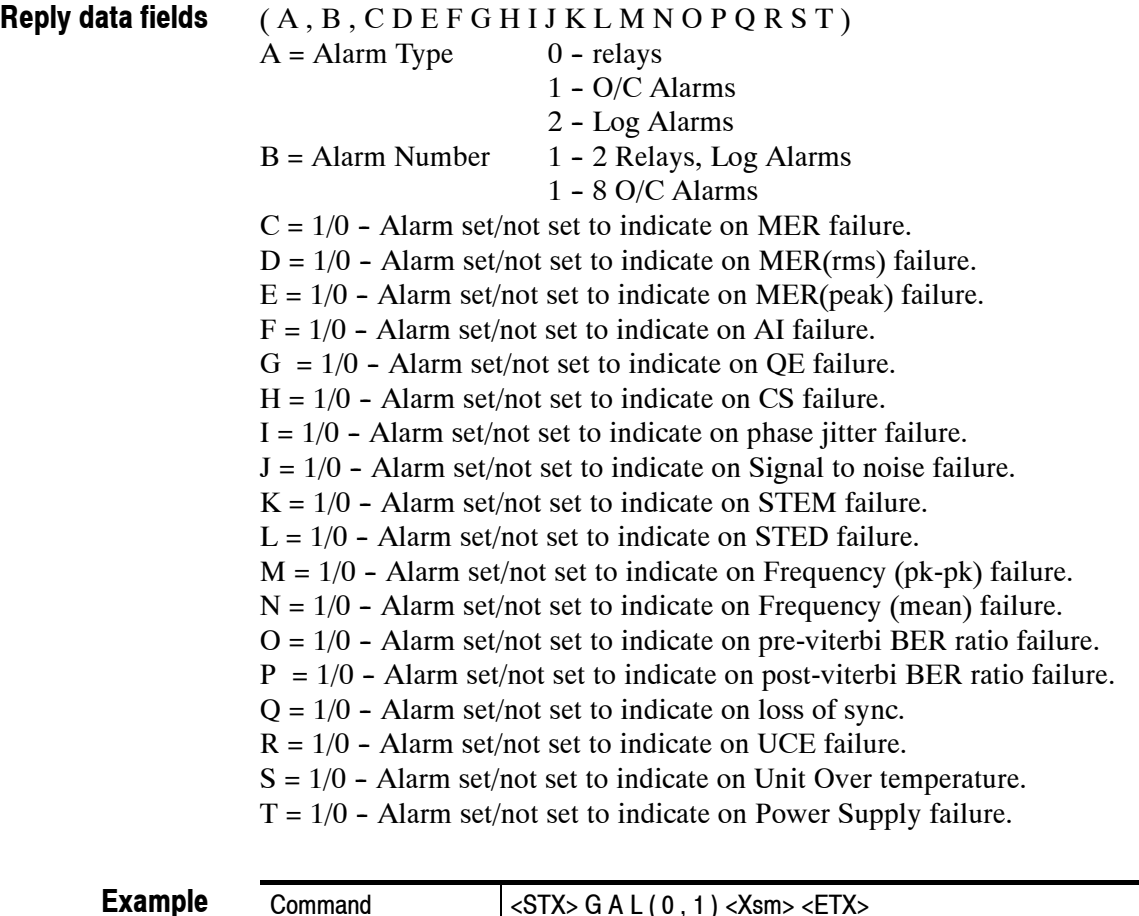

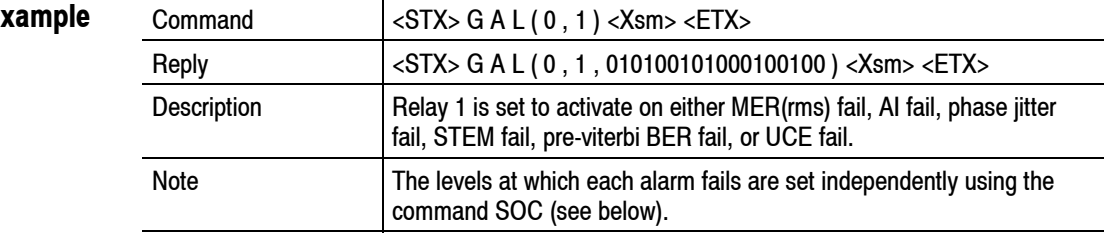

## **GAT Get alarm trip status**

 $(A, B)$ **Data fields**

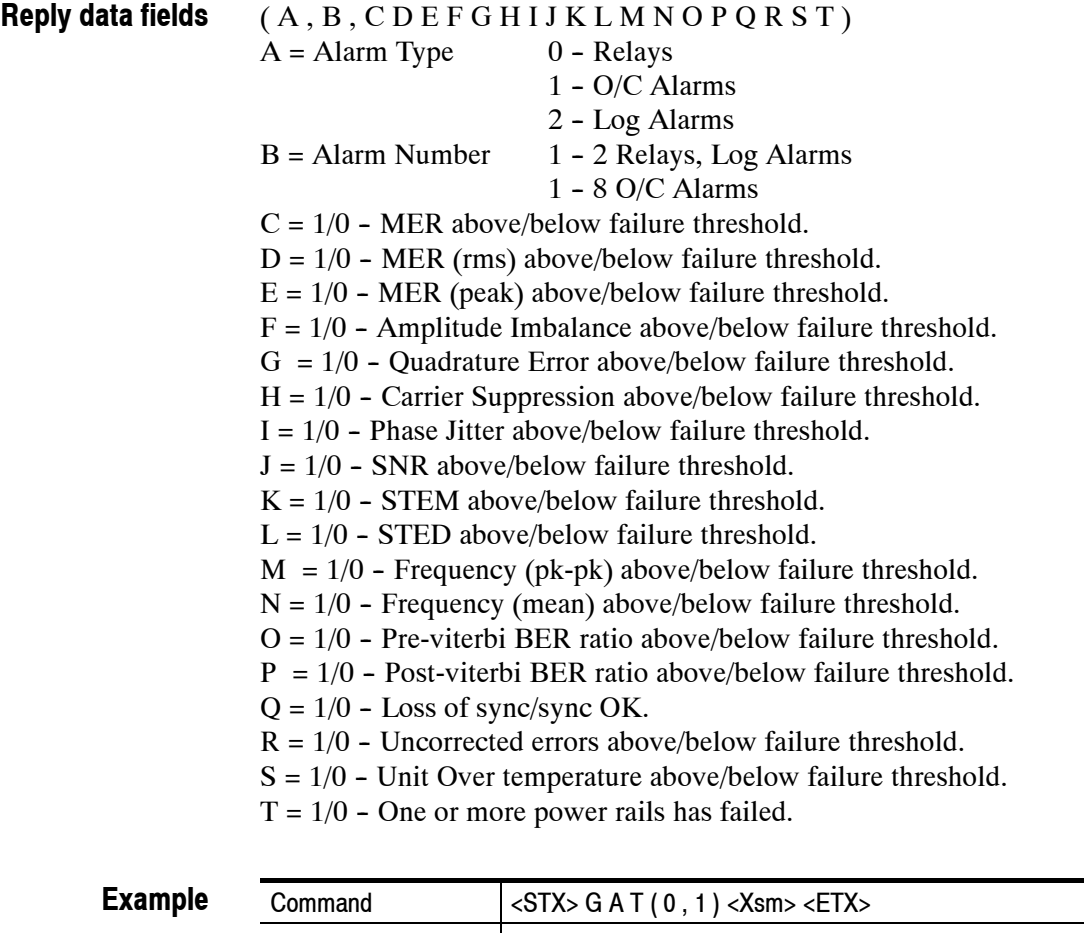

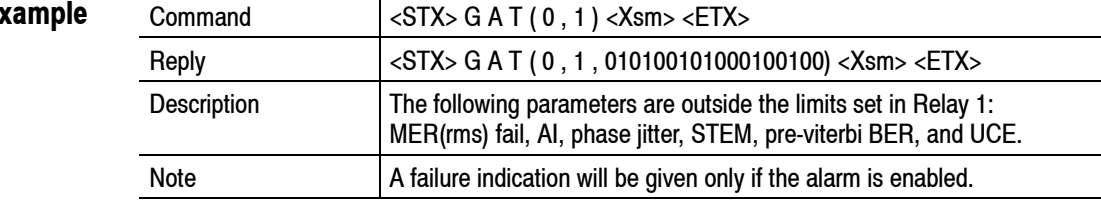

#### **GAV Get BER after Viterbi**

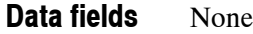

(A) **Reply data fields**

A - BER after Viterbi Measurement (or "Lost Sync")

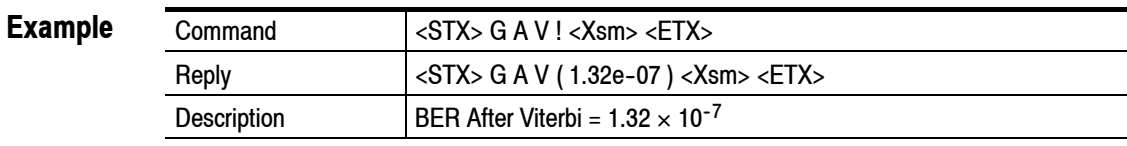

### **GBR Get Current BER & other measurements**

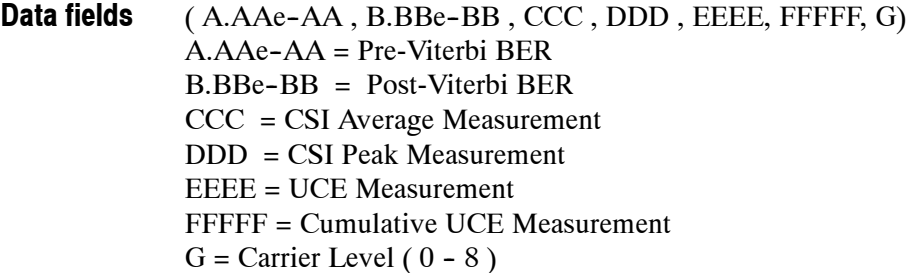

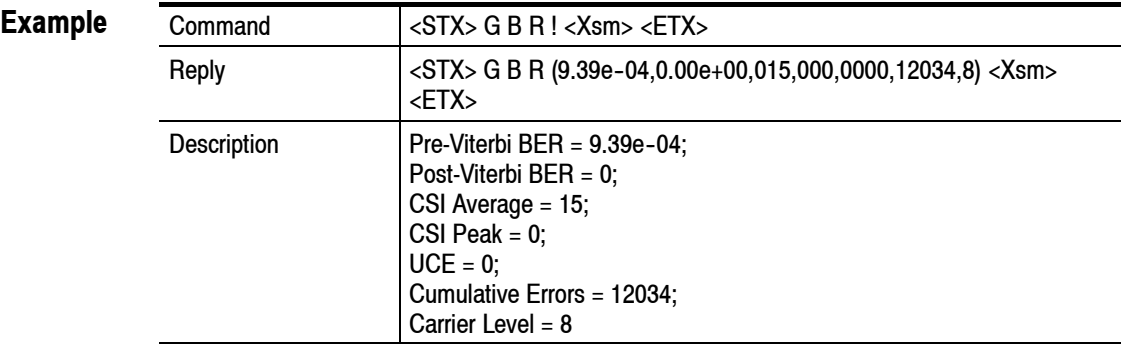

#### **GBV Get BER before Viterbi**

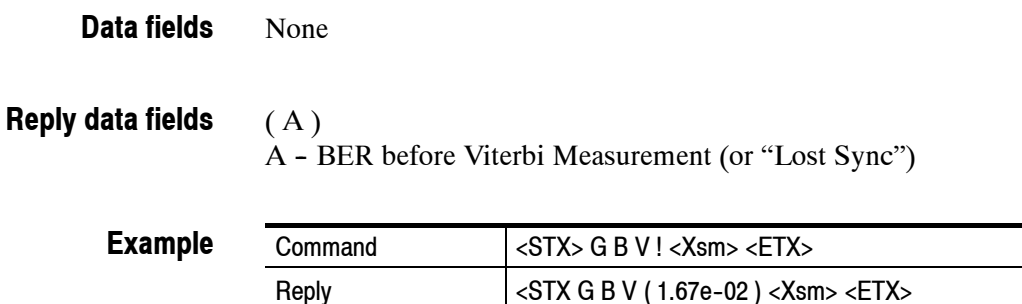

Description **BER Before Viterbi** =  $1.67 \times 10^{-2}$ 

#### **GBW Get Bandwidth Command**

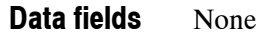

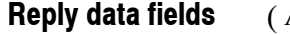

(A)  $A = 6$  - bandwidth is 6 MHz.  $A = 7$  - bandwidth is 7 MHz.  $A = 8$  - bandwidth is 8 MHz.

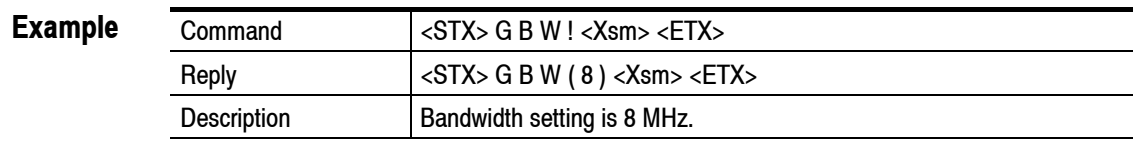

#### **GCA Get CSI average**

None **Data fields**

( AAA )  $AAA = CSI$  average (in %) **Reply data fields**

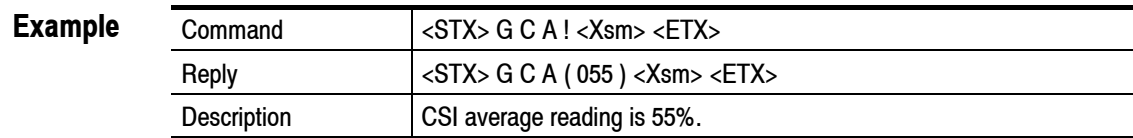

#### **GCC Get Corrected Channel for MER measurements**

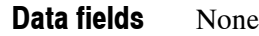

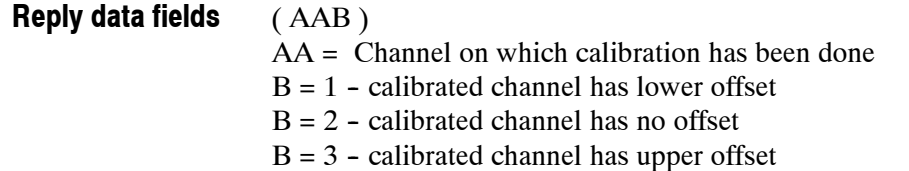

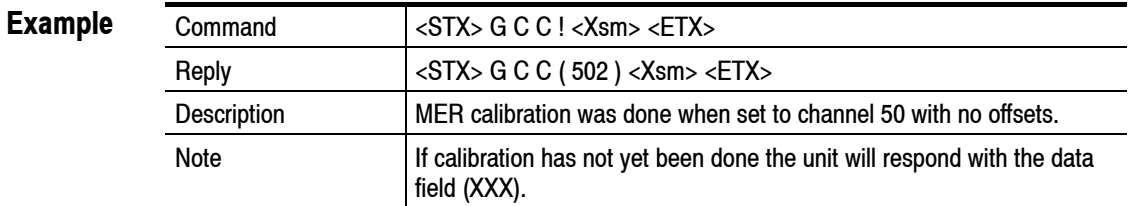

#### **GCD Get Constellation measurement**

(A)

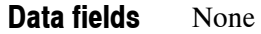

#### **Reply data fields**

 $A = 2$  - Channel response measurement already in progress - command ignored

- $A = 3 -$  Constellation measurement started
- $A = 4 Loss$  of sync occurred measurement aborted (monitor mode only)
- $A = 5 DSP$  Time out error occurred
- $A = 6$  Error in reply string from DSP
- $A = 7$  Unit set to Channel State command ignored

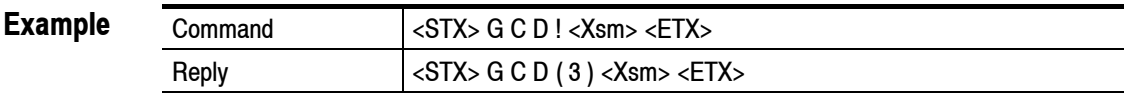

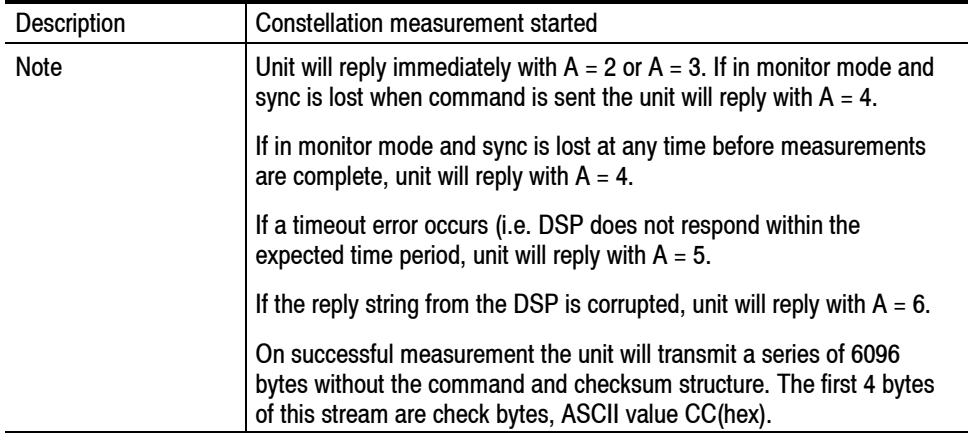

## **GCF Get COFDM mode setting**

None **Data fields**

**Reply data fields**

(A)  $A = 1 - \text{COFDM carrier mode } 2K$  $A = 2 - \text{COFDM carrier mode } 8K$ 

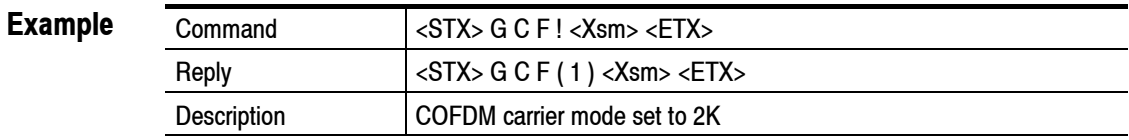

### **GCH Get channel setting**

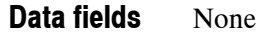

( AAB ) AA - Current channel setting B - Offset  $(1 (L), 2 (None), or 3 (U))$ **Reply data fields**

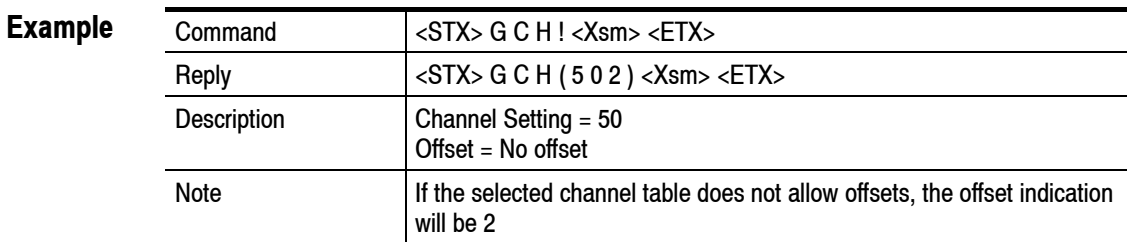

## **GCL Get clock setting**

None **Data fields**

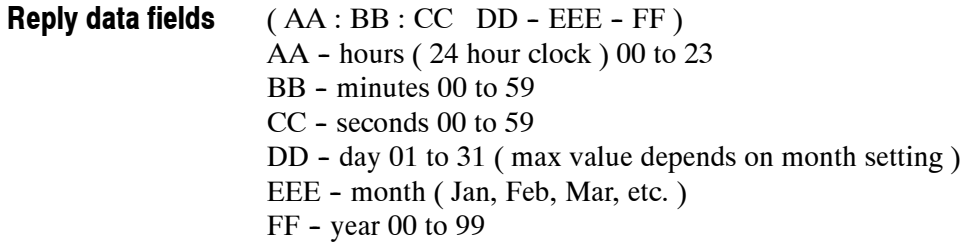

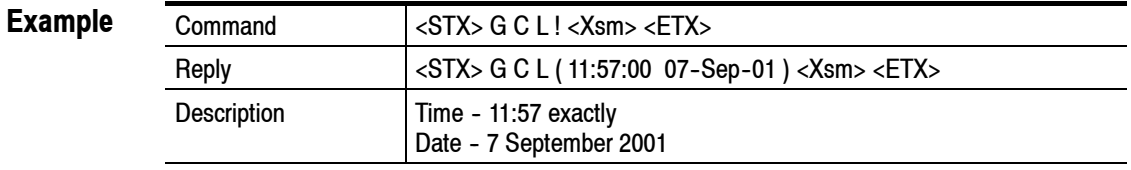

#### **GCN Get constellation setting**

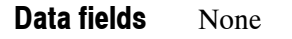

**Reply data fields**

- (A)
- $A = 1$  Constellation mode single carrier
- $A = 2$  Constellation mode all carriers

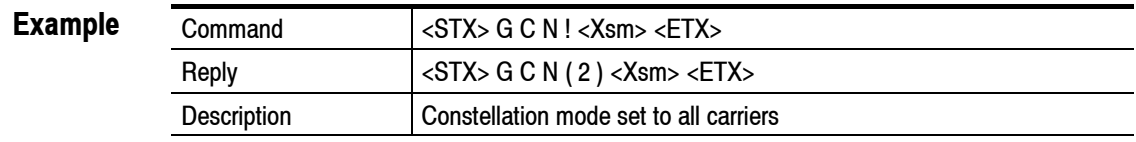

#### **GCP Get common phase correction setting**

None **Data fields**

**Reply data fields**

(A)  $A = 1$  - Common phase correction off

 $A = 2 - Common phase correction on$ 

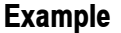

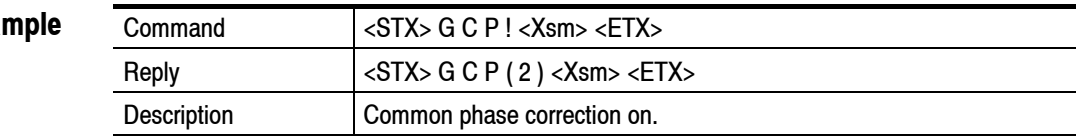

#### **GCR Get Channel response measurement**

(A)

#### None **Data fields**

#### **Reply data fields**

- $A = 2$  Channel response measurement started
- $A = 3$  Constellation measurement already in progress command ignored
- $A = 4 Loss$  of sync occurred measurement aborted (monitor mode only)
- $A = 5 DSP$  Time out error occurred
- $A = 6$  Error in reply string from DSP
- $A = 7$  Unit set to Channel State command ignored

#### **Example**

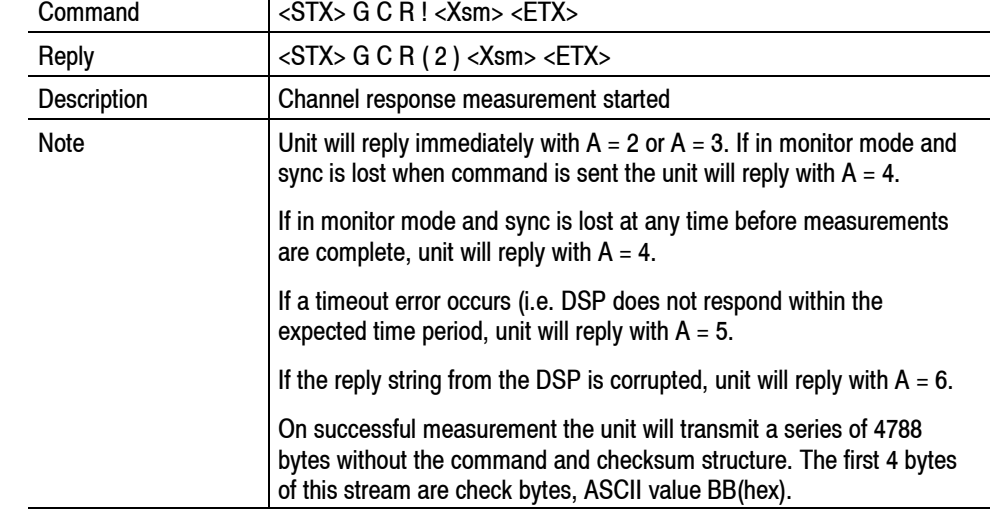

Channel Response Stream = Start word = BBBBBBBB (in hexadecimal) + 1196 words, where each word is four inverted bytes with the following relationship:

Word = (first byte + 256\*second byte + 65536\*third byte fourth\_byte\*16777216)/10^6.

The first 341 words of the Channel Response Stream (after the start word) form the sampled Frequency Response for 7.6MHz of bandwidth. The next 341 words of the Channel Response Stream form the sampled Group Delay for 7.6MHz of bandwidth. The next 512 words after the Group Delay conform the Impulse Response for a period of time of 35.7us. And the last two words are the Mean Value of the frequency Response and the Peak-to-Peak Value of the Frequency Response in dB.

To transform the Mean Value into dB apply the following formula:

Mean Value (dB) = 20\*Log10 (Mean Value)

To transform the Frequency Response into dB apply the following formula:

Frequency response (dB) = 20\*Log10 (Normalized Frequency Response)

Normalized Frequency Resp = Frequency Resp/Normalization Factor

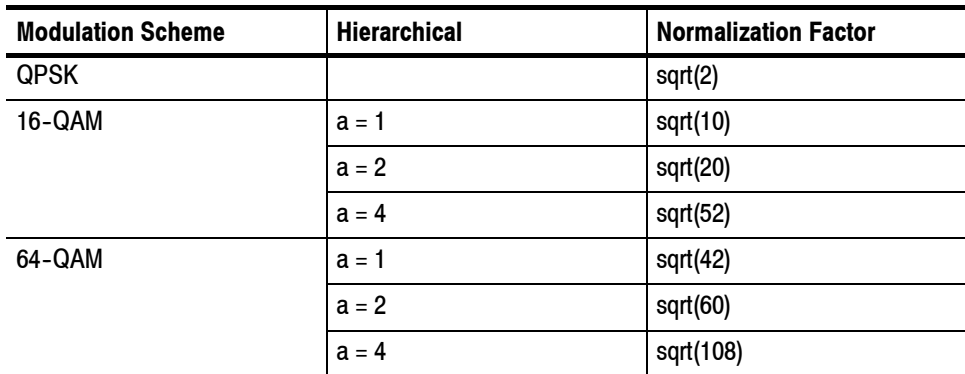

#### **GCS Get Configuration Settings**

**Data fields**

- $(A, B, C, D, E, F, G, H)$ 
	- A = Phase Correction Enabled/Disabled;
	- B = Equalizer Window Setting;
	- C = Spectrum Setting;
	- D = Tuner/Baseband Setting;
	- $E = TS O/P$  setting (188/204 byte);
	- F = Burst/Byte Mode;
	- $G = Get Monitor O/P setting (constellation/channel state);$
	- $H =$ Lock Status

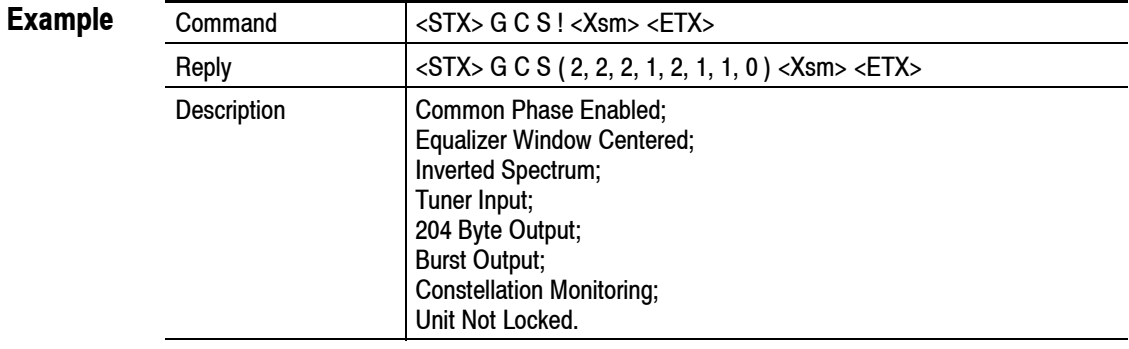

#### **GDB DVB Setting**

**Data fields**

 $(AAA, B, C, D, E, F, G)$ AAA = Channel Setting B = Modulation Setting  $C = HP$  FEC Setting D = LP FEC Setting  $E = Hierarchy FEC Setting$ F = COFDM Mode Setting G = Guard Interval Setting

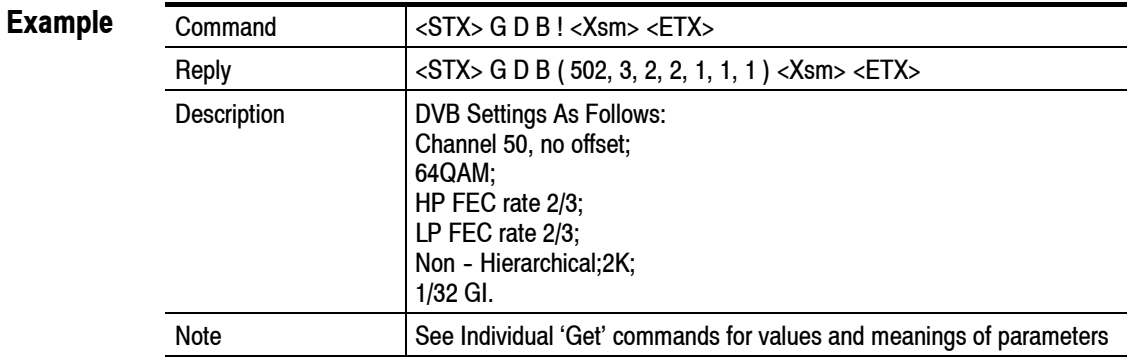

### **GDF Get MER correction enable setting**

None **Data fields**

(A)  $A = 0$  - Correction off  $A = 1$  - Correction on **Reply data fields**

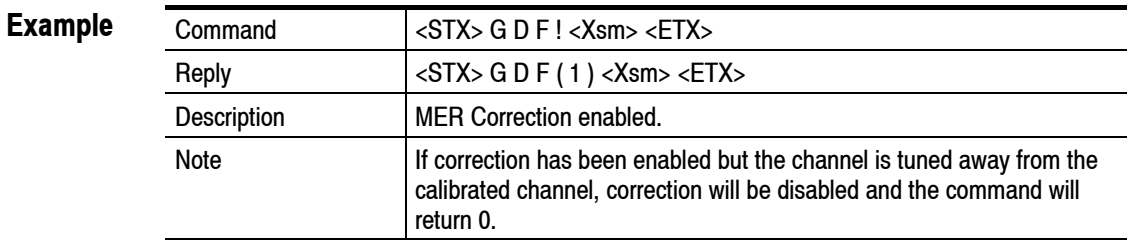

#### **GDS Get DSP Setup**

( AAAA, BBBB, CCCC, D, EEE, FFFF, G ) AAAA = Lo Carrier Setting BBBB = Hi Carrier Setting CCCC = No. Symbols Setting D = Calibration Enabled/Disabled EEE = Calibrated Channel FFFF = Correction Factor  $G = Rx/Tx$  Mode **Data fields**

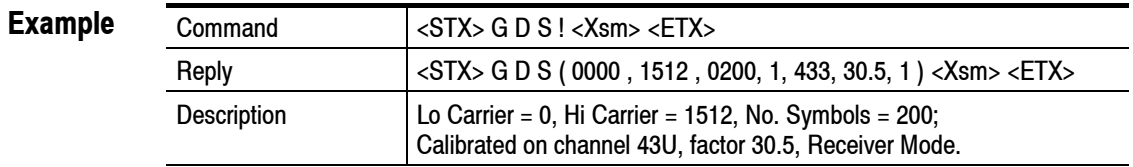

#### **GDV Get DSP firmware version**

None **Data fields**

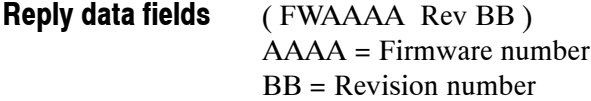

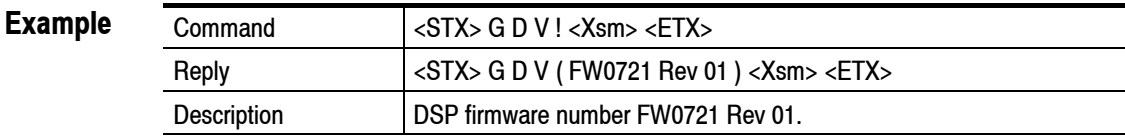

### **GEQ Get equalizer window setting**

None **Data fields**

(A) **Reply data fields**

 $A = 1$  - equalizer window left aligned

 $A = 2$  - equalizer window centered

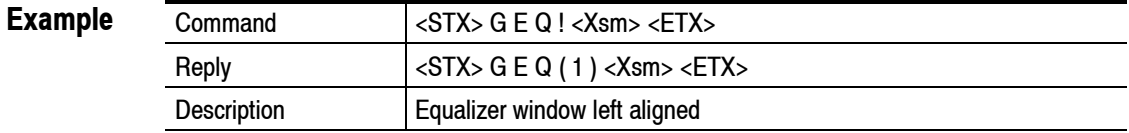

#### **GFF Get correction factor setting**

- None **Data fields**
- $(AA.A)$ AA.A = Correction factor to 1 decimal place **Reply data fields**

**Example**

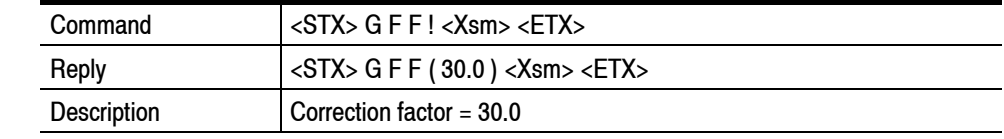

#### **GFL Get Change Flag Value**

#### ( AA ) **Data fields**

- AA = Change Flag ( Hex Format )
- Bit 0 : DVB parameter changed (Channel, Modulation, HP/LP FEC rate, Hierarchy, COFDM Mode, Guard Interval )
- Bit 1 : Configuration Change (Phase Correction Enabled/Disabled, Equalizer Window setting, Spectrum Setting, Clock setting)
- Bit 2 : I/O Change ( Tuner/Baseband Input, 188/204 byte TS, Packet/ Burst mode change )
- Bit 3 : DSP Setup Change ( Number of symbols, Hi/Lo carrier setting, Calibration enabled/disabled or level changed, Rx/Tx mod change)
- Bit 4 : Relay Setup Change
- Bit 5 : Open collector alarm Setup Change
- Bit 6 : Log Setup Change

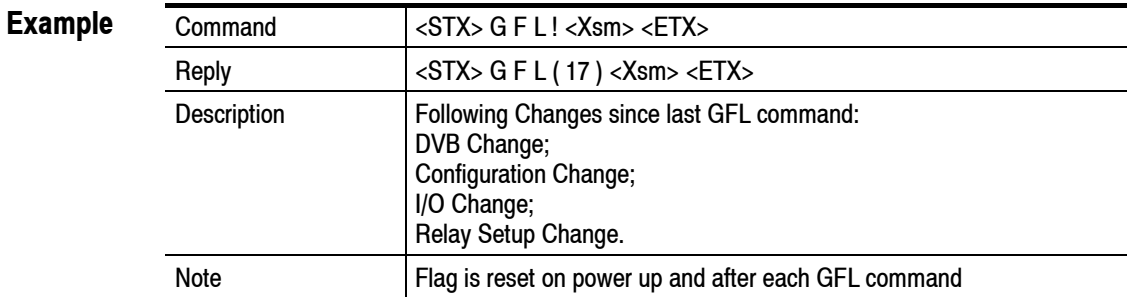

#### **GFR Get mean & pk-pk frequency values**

None **Data fields**

( A.A , BB.BBB ) A.A - Pk-Pk frequency value BB.BBB - Mean frequency value **Reply data fields**

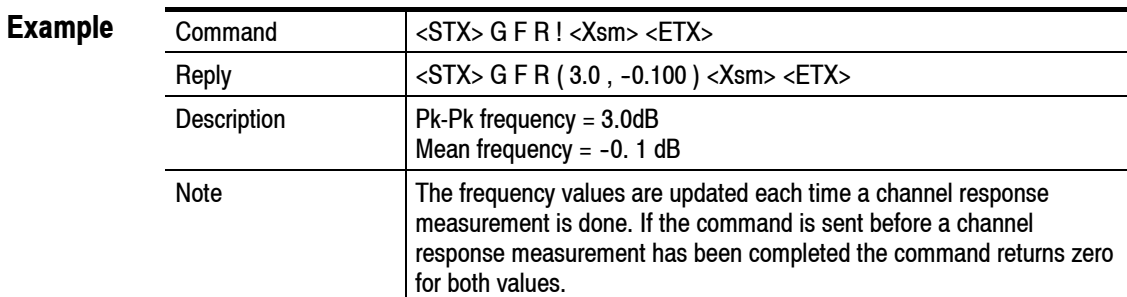

#### **GFS Get Flash Setting**

None **Data fields**

(A) **Reply data fields**

 $A = 1 -$  Current firmware running from LO Flash

2 - Current firmware running from HI Flash

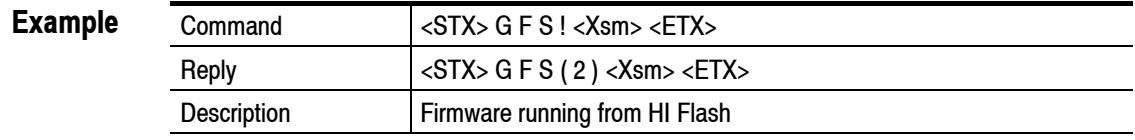

#### **GFT Get logged fault details**

( AA )  $AA = 00 - 99 -$  Selected fault. 00 returns the latest fault logged. 99 returns the 100th most recent fault. **Data fields**

( BBBB , CC , D , E , FFFFFFFFFF, GGGGGGGG , HHHHHHHHH ) **Reply data fields**

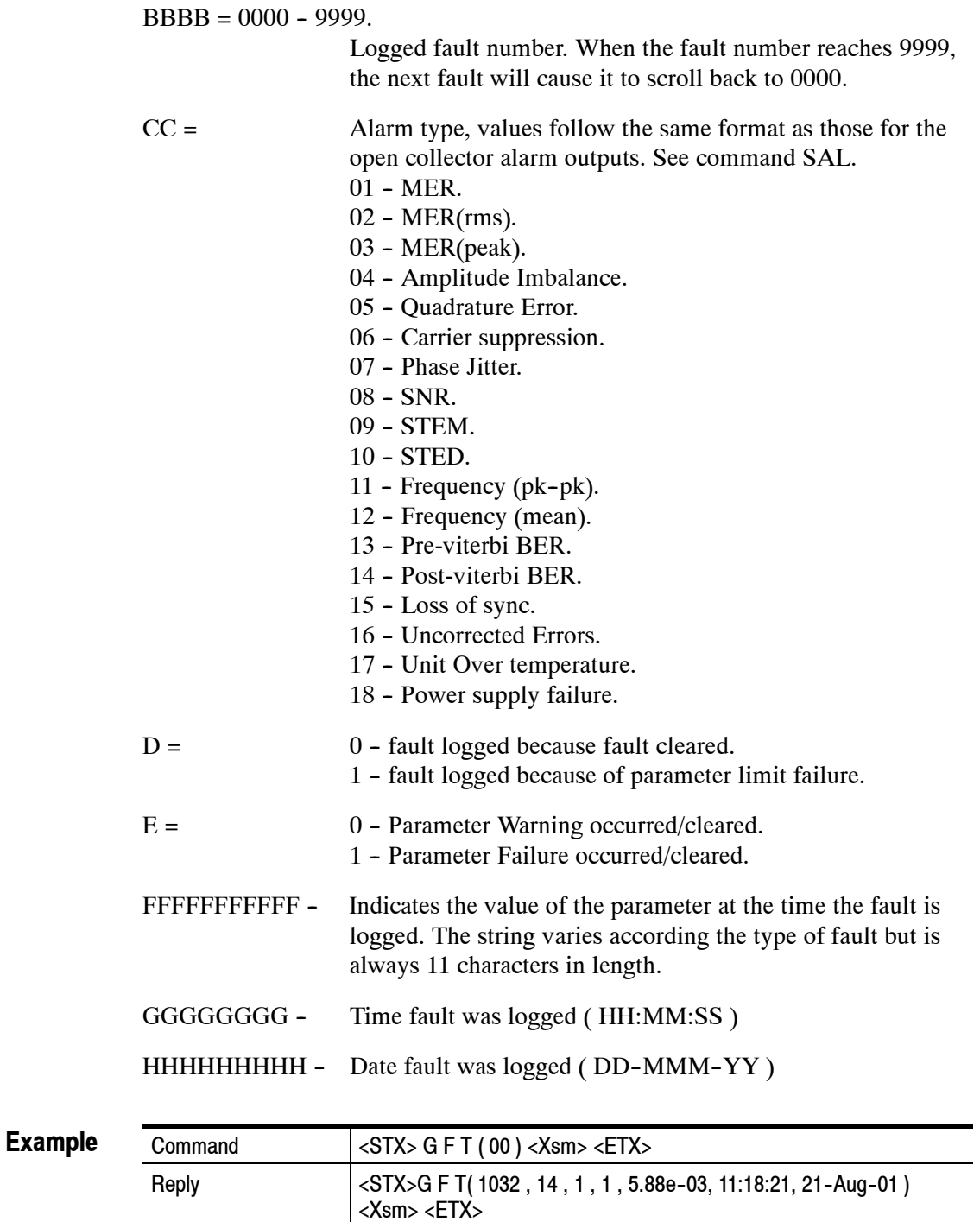
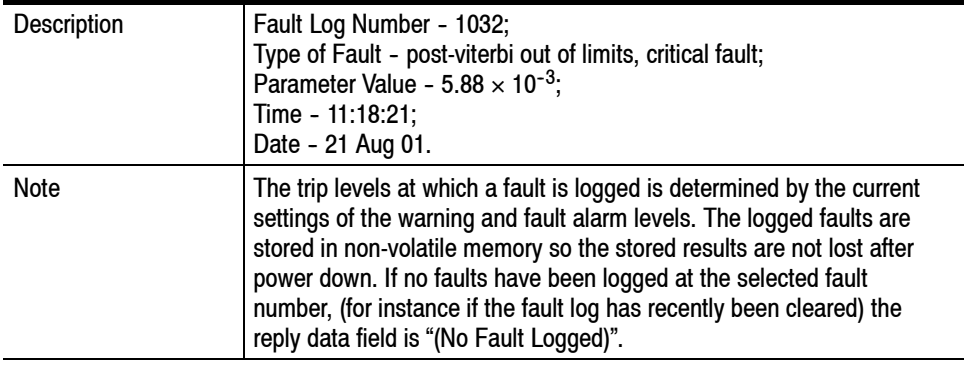

## **GGI Get guard interval setting**

None **Data fields**

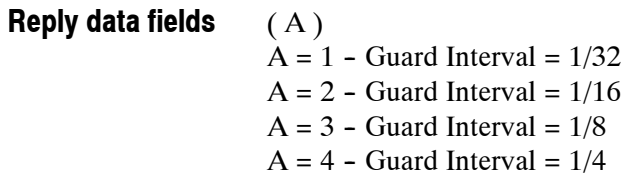

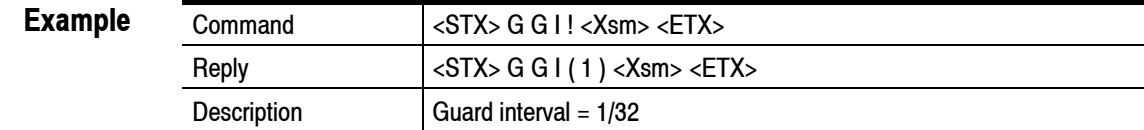

### **GHC Get high carrier setting**

None **Data fields**

( AAAA )  $AAAA = high carrier setting$ **Reply data fields**

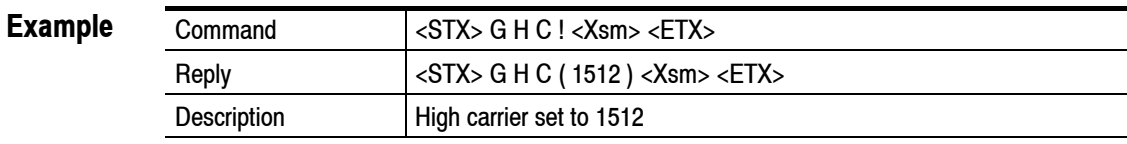

## **GHP Get HP FEC setting**

None **Data fields**

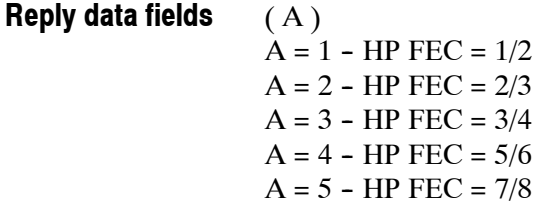

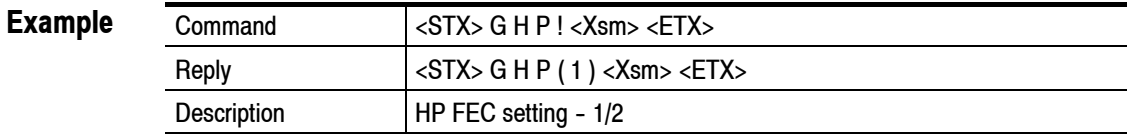

### **GHR Get Hierarchy setting**

None **Data fields**

(A)  $A = 1$  - Non Hierarchical  $A = 2 - Alpha = 1$  $A = 3 - Alpha = 2$  $A = 4 - Alpha = 4$ **Reply data fields**

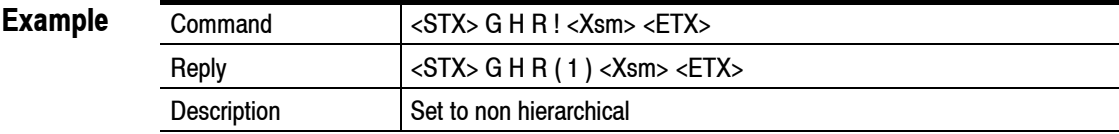

### **GID Get Unit Type**

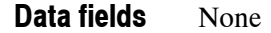

( RFM210 DVB-T ) **Reply data fields**

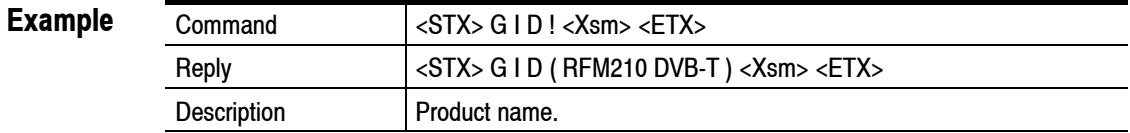

### **GIQ Get IQ measurement**

None **Data fields**

#### (A) **Reply data fields**

- $A = 1 IQ$  measurement started
- $A = 2$  Channel response measurement already in progress -command ignored
- $A = 3 -$  Constellation measurement already in progress command ignored
- $A = 4 Loss$  of sync occurred measurement aborted (monitor mode only)
- $A = 5 DSP$  Time out error occurred
- $A = 6$  Error in reply string from DSP
- $A = 7$  Unit is set to Channel State mode command ignored

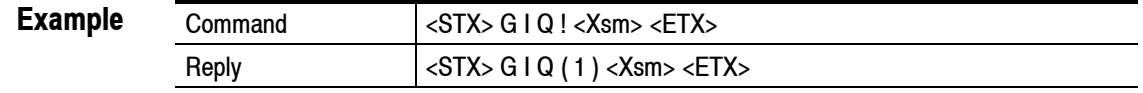

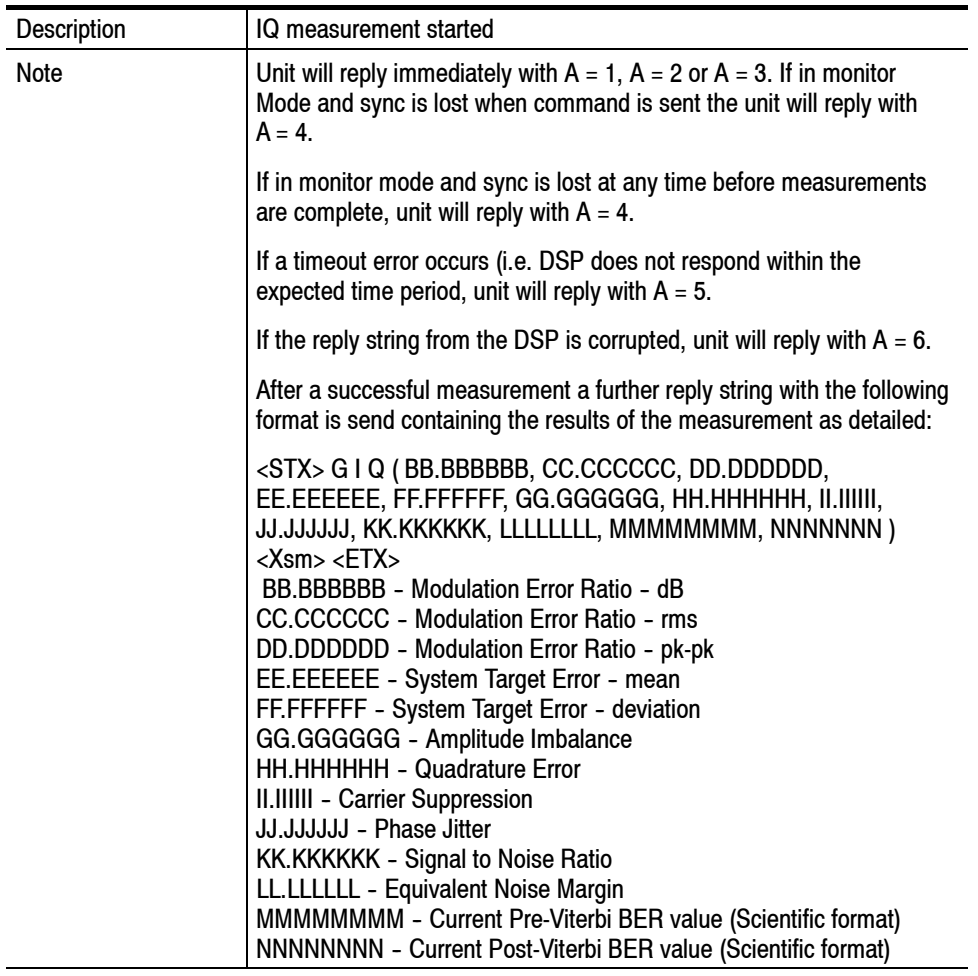

### **GLC Get low carrier setting**

None **Data fields**

( AAAA )  $AAAA = low carrier setting$ **Reply data fields**

> Command <STX> G L C ! <Xsm> <ETX> Reply  $|\langle$  STX> G L C ( 0000 ) <Xsm> <ETX> Description **Low carrier set to 0 Example**

### **GLK Get unit lock status**

None **Data fields**

(A)  $A = 0 -$  Unit unlocked  $A = 1 -$  Unit locked **Reply data fields**

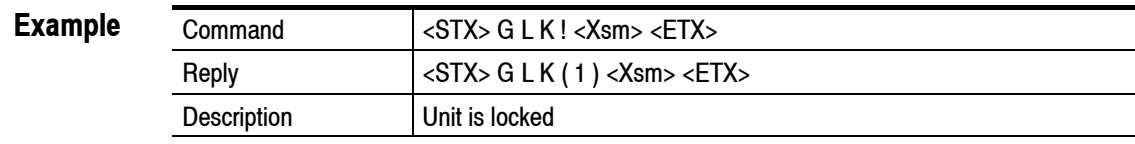

### **GLP Get LP FEC setting**

None **Data fields**

**Reply data fields**

(A)  $A = 2 - LP FEC = 1/2$  $A = 3 - LP FEC = 2/3$  $A = 4 - LP FEC = 3/4$  $A = 5 - LP$  FEC  $= 5/6$  $A = 6 - LP FEC = 7/8$ 

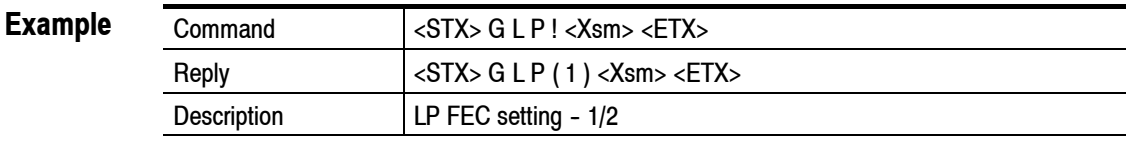

### **GLV Get Carrier Level**

None **Data fields**

(A)  $A = 0 - 8$  (indication of the number of bars filled on front panel carrier level display) **Reply data fields**

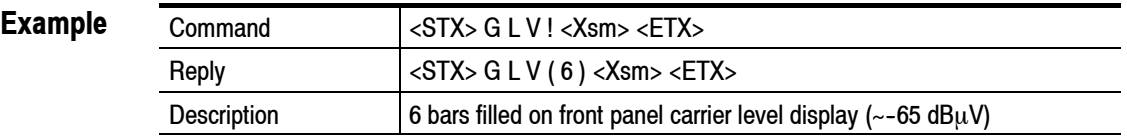

### **GMD Get modulation setting**

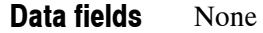

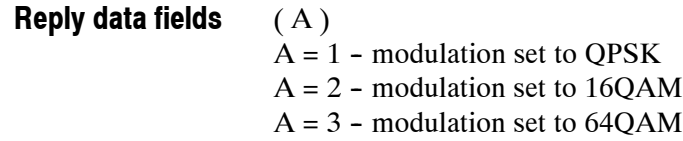

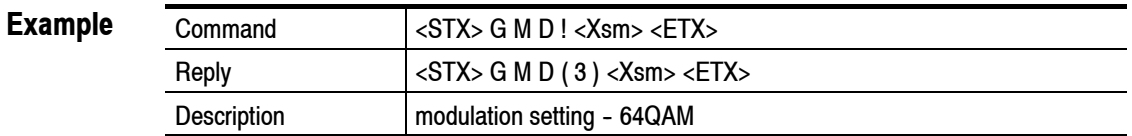

### **GML Get MER measurement loop**

None **Data fields**

 $(AAA, BBB, CCC)$ AAA - Number of consecutive MER measurements (000 - 999). BBB - Number of consecutive Channel Response Measurements (000 - 999). CCC - Number of consecutive MER measurements with phase correction disabled (000 - 999). **Reply data fields**

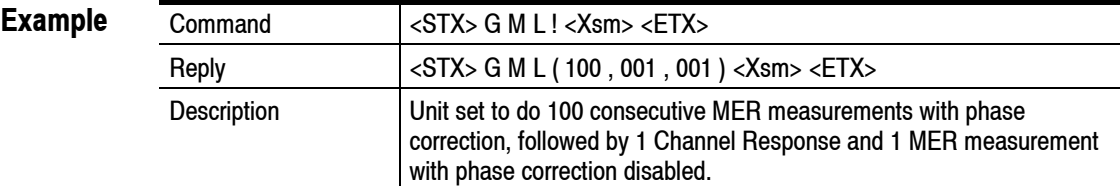

## **GMO Get monitor output setting**

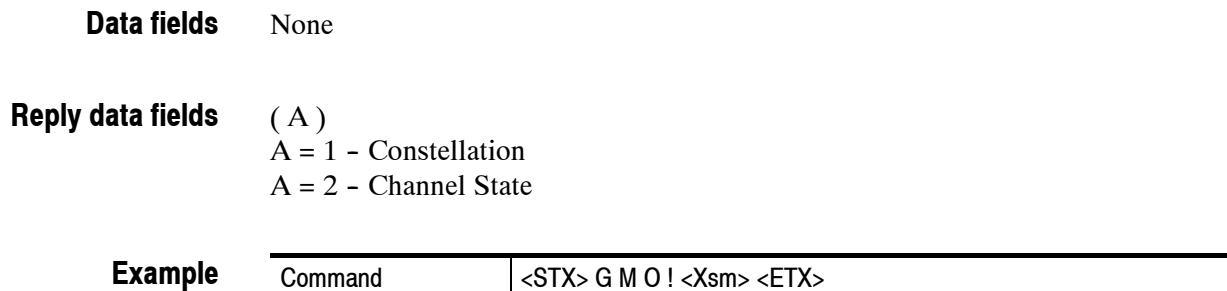

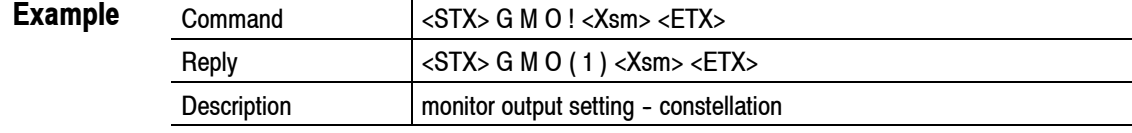

## **GOC Get Alarm Values Command**

Data fields (A, B, CC)

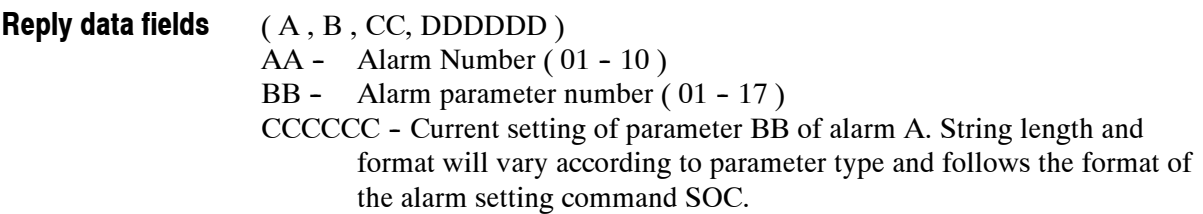

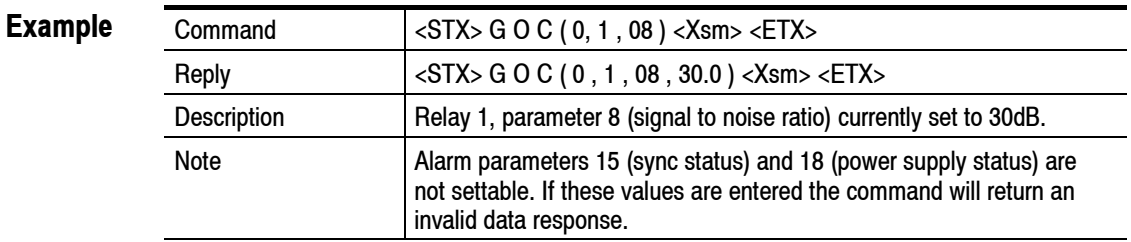

### **GOD Get Current IQ data command**

#### None **Data fields**

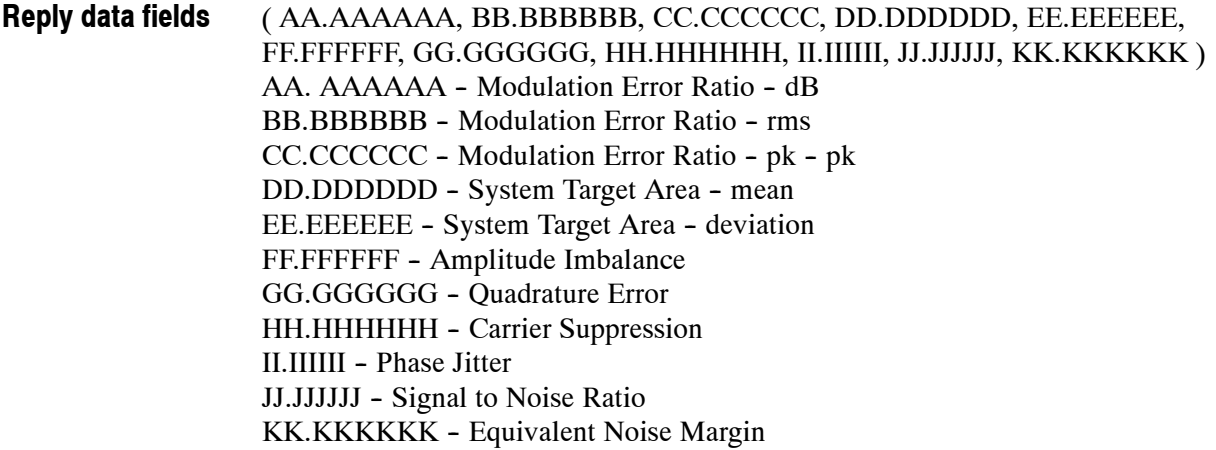

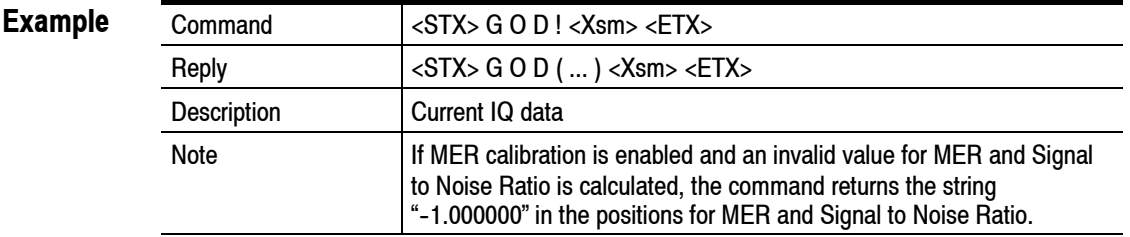

### **GOP Get ASI output mode setting**

None **Data fields**

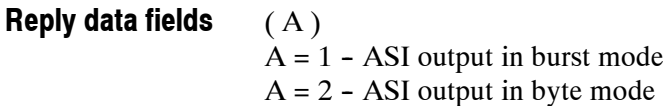

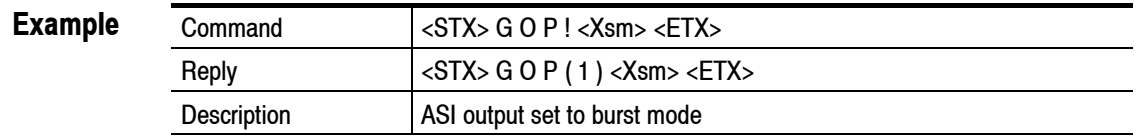

## **GPC Get all preset channels**

None **Data fields**

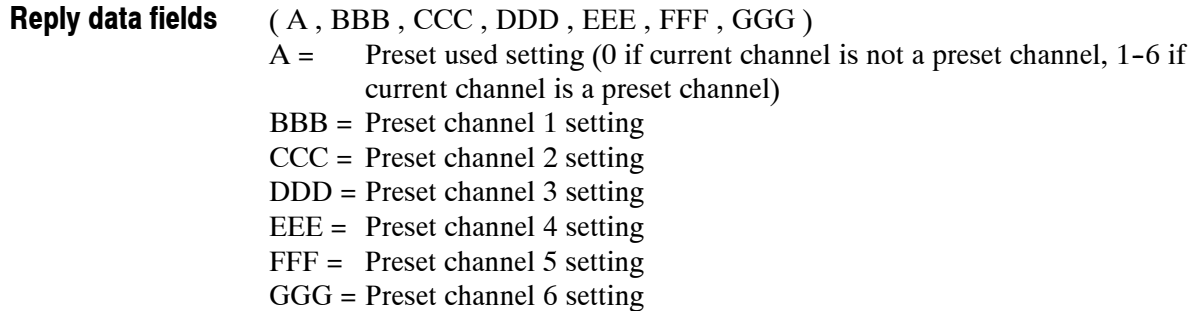

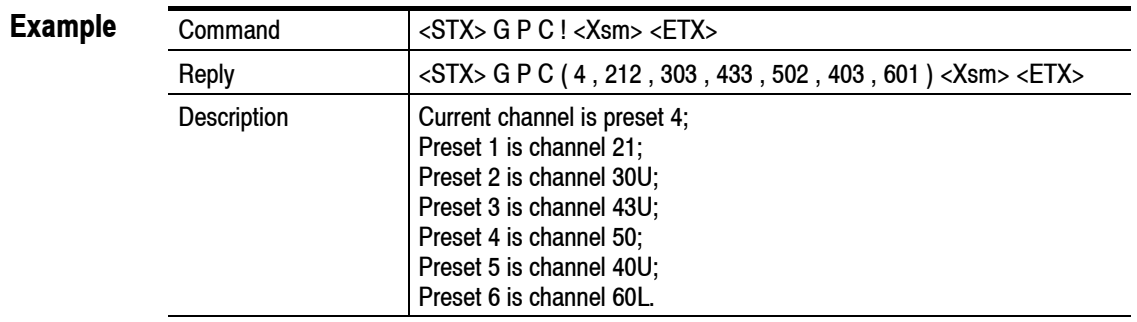

## **GPS Get preset channel setting**

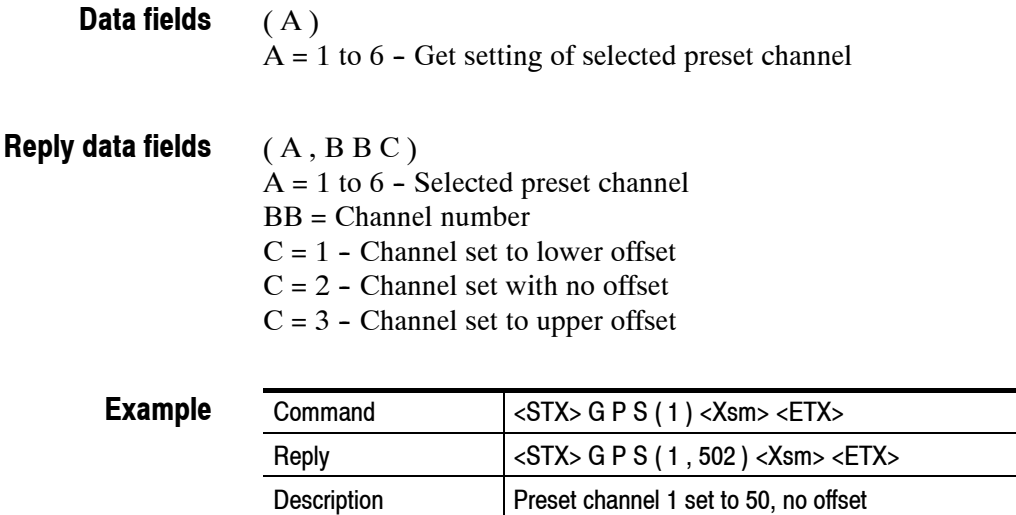

### **GPW Get power supply status**

#### None **Data fields**

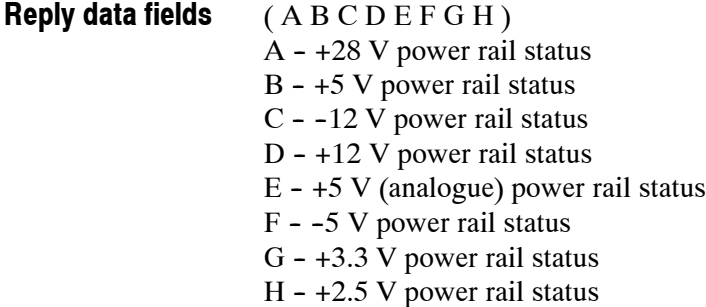

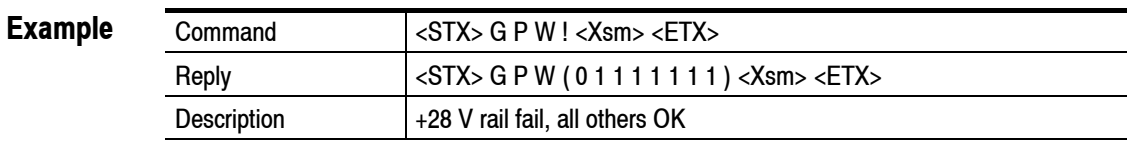

## **GRX Get receiver mode setting**

None **Data fields**

(A)  $A = 0$  - Unit set to monitoring mode  $A = 1 -$  Unit set to receiver mode **Reply data fields**

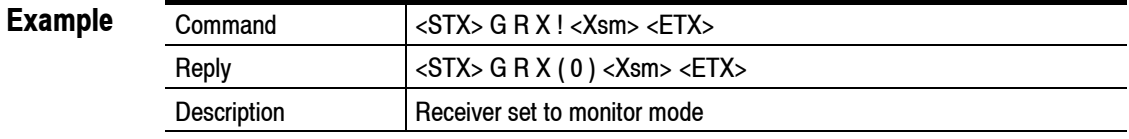

### **GSC Get single carrier setting**

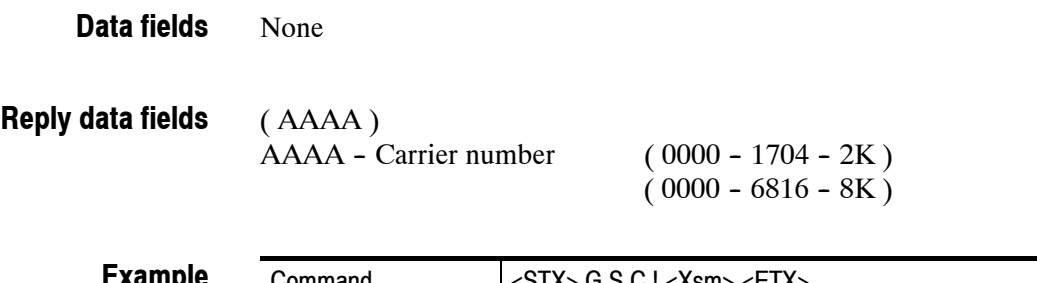

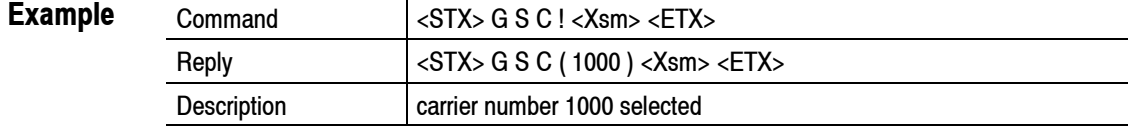

### **GSN Get serial number**

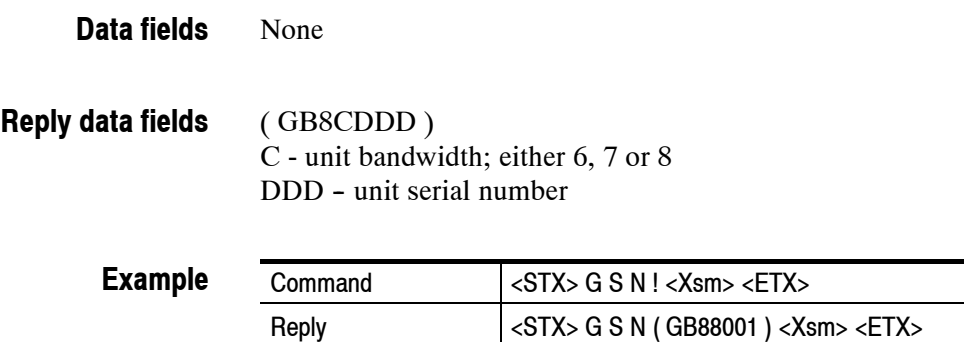

Description | unit serial number is GB88001

## **GSP Get Spectrum Setting**

None **Data fields**

(A)  $A = 1 -$  Spectrum Setting Normal  $A = 2 -$  Spectrum Setting Inverted **Reply data fields**

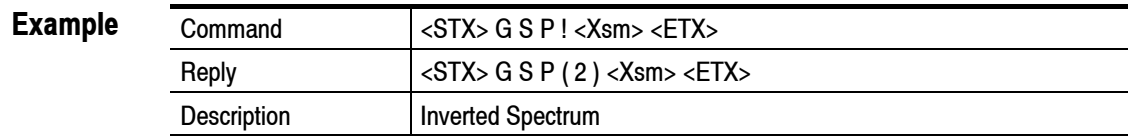

### **GSS Get sync status**

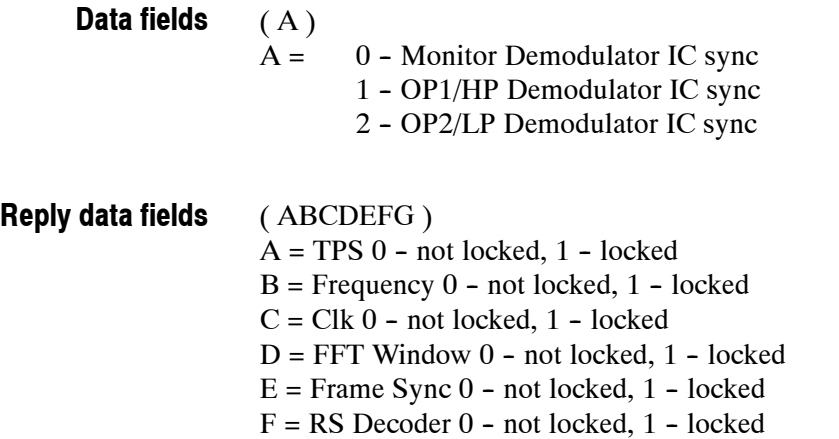

G = Descrambler Sync 0 - not locked, 1 - locked

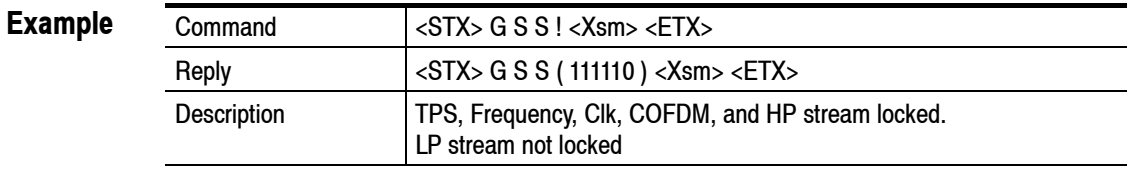

### **GSY Get number of symbols setting**

None **Data fields**

( AAAA )  $AAA - number of symbols - (0 - 9999)$ **Reply data fields**

**Example**

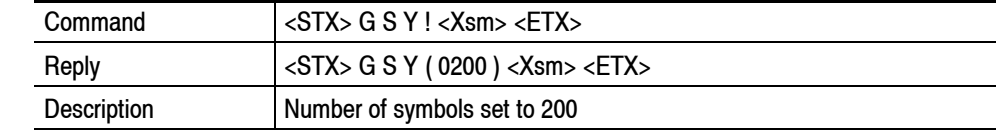

### **GTN Get channel table setting**

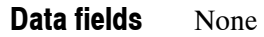

( AA )  $AA = channel$  table setting **Reply data fields**

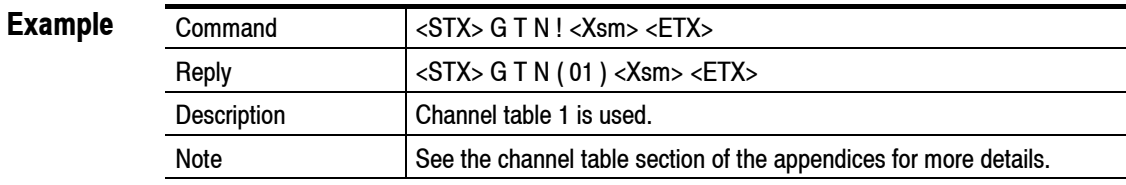

### **GTP Get unit temperature**

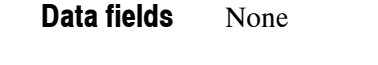

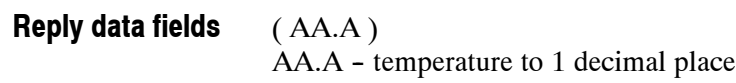

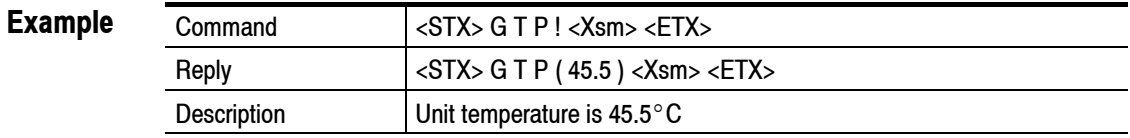

### **GTS Get transport stream setting**

None **Data fields**

### **Reply data fields**

(A)

 $A = 1$  - transport stream set to 188 bytes

 $A = 2$  - transport stream set to 204 bytes

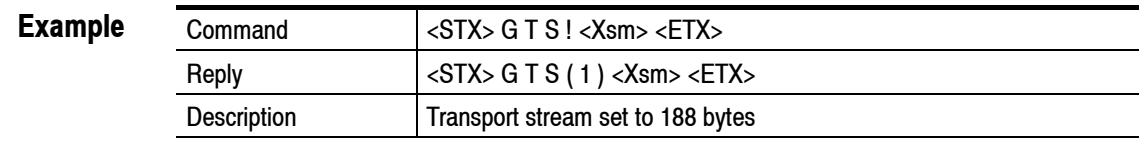

### **GUC Get cumulative uncorrected error rate**

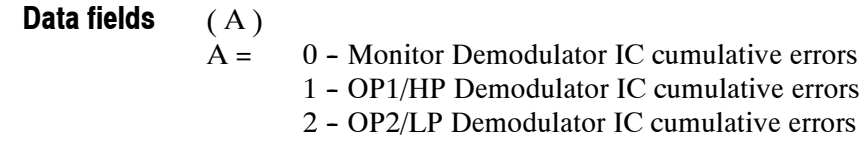

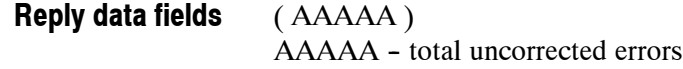

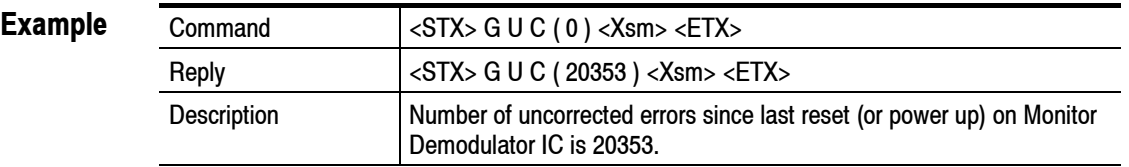

### **GUE Get uncorrected error rate**

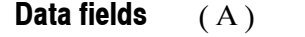

 $A = 0 -$  Monitor Demodulator IC error rate

- 1 OP1/HP Demodulator IC error rate
	- 2 OP2/LP Demodulator IC error rate

#### ( AAAA ) AAAA - uncorrected error rate ( updated every second ) **Reply data fields**

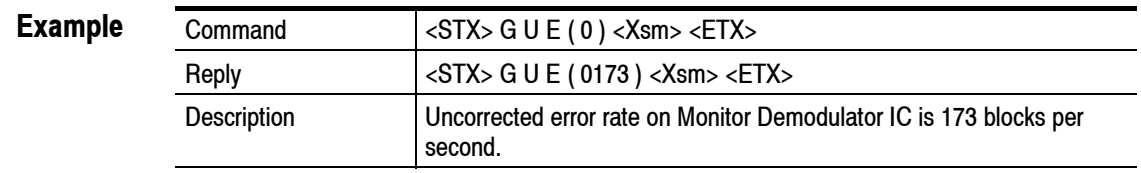

### **GUI Get unit identification**

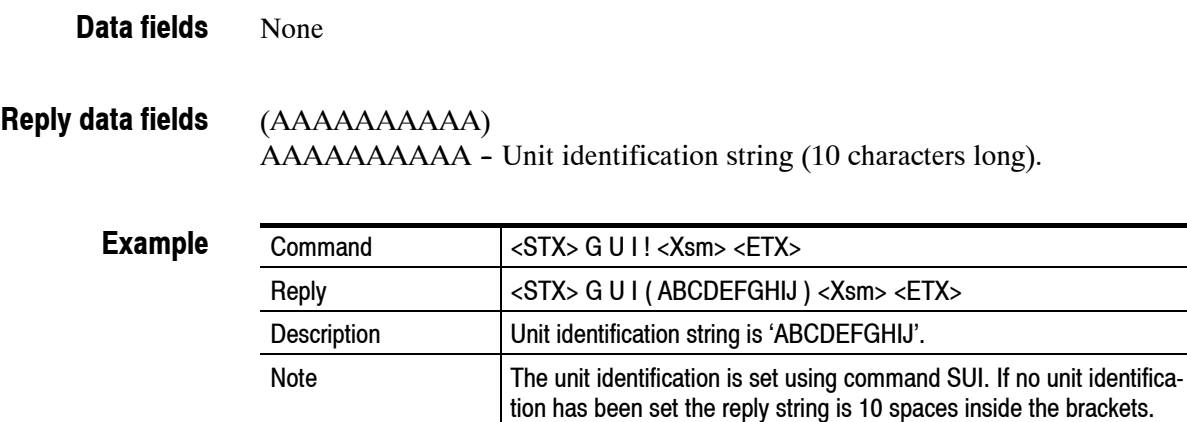

## **GVS Get microprocessor firmware version**

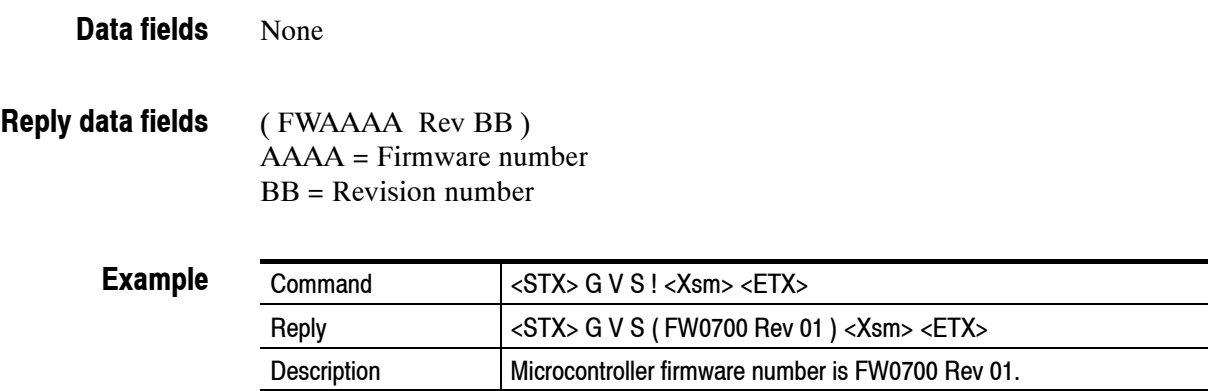

 $\overline{\phantom{a}}$ 

## **SAL Set Alarms Command**

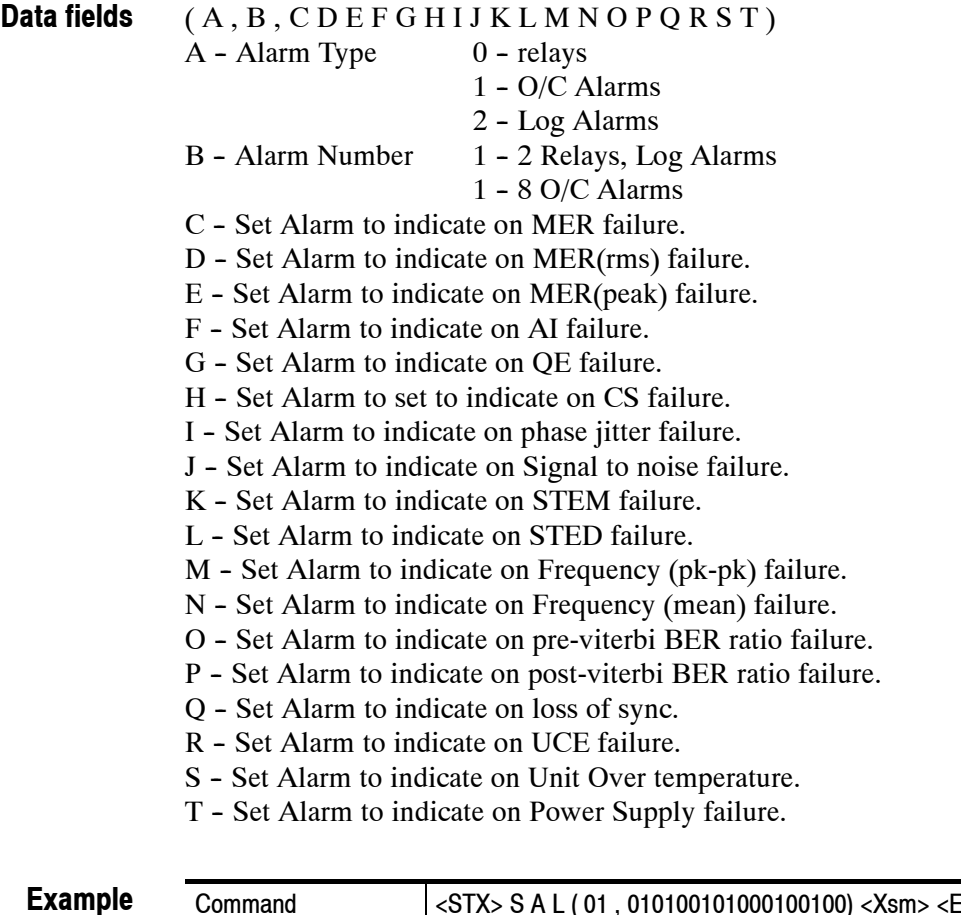

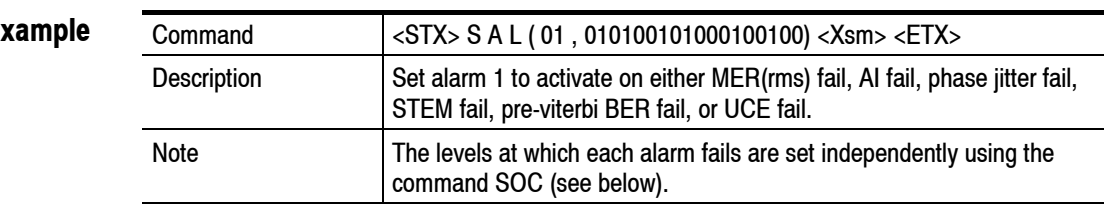

## **SCA Set clear fault log**

None **Data fields**

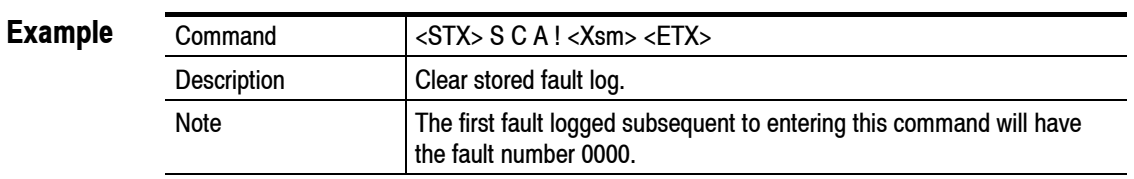

## **SCF Set COFDM Setting**

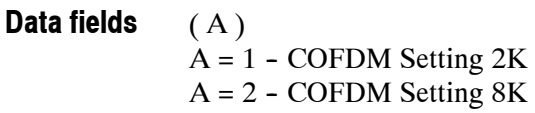

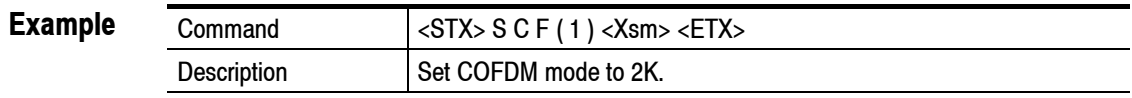

### **SCH Set Channel**

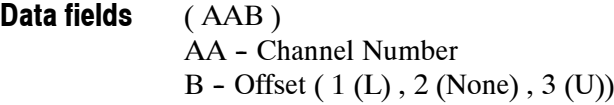

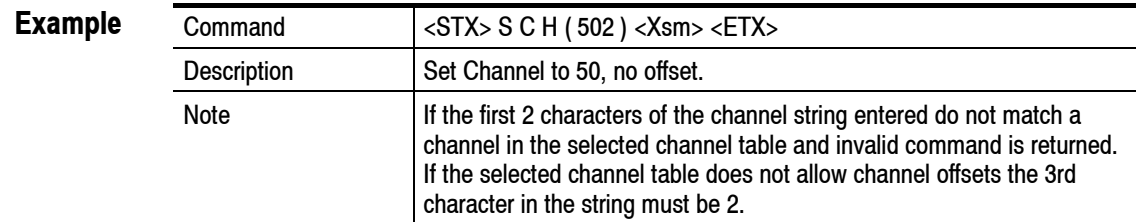

### **SCL Set Clock**

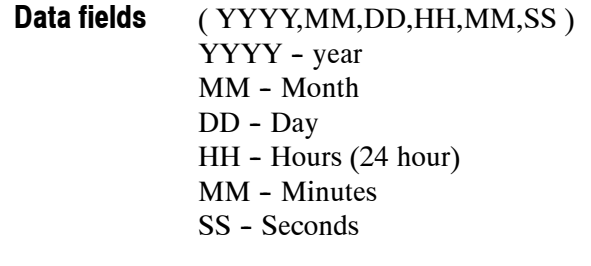

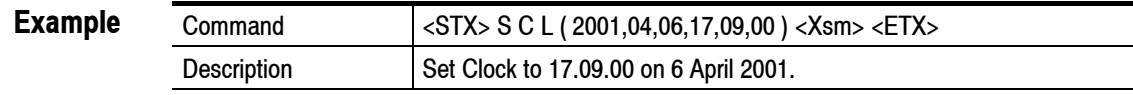

### **SCN Set Constellation setting command**

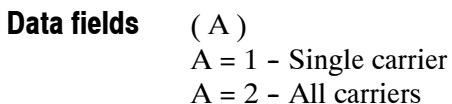

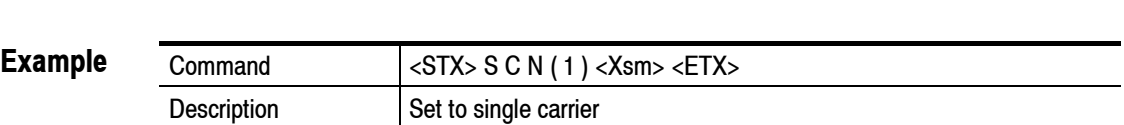

### **SCP Set phase correction on/off**

#### (A)  $A = 0$  - phase correction disabled  $A = 1$  - phase correction enabled **Data fields**

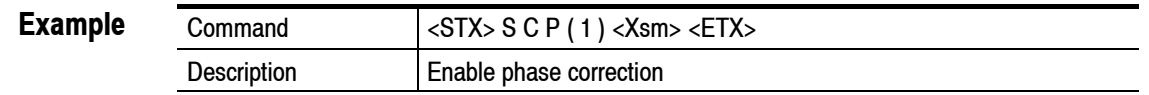

### **SCT Set LCD contrast**

( AA )  $AA = 0 - 50$  LCD contrast setting **Data fields**

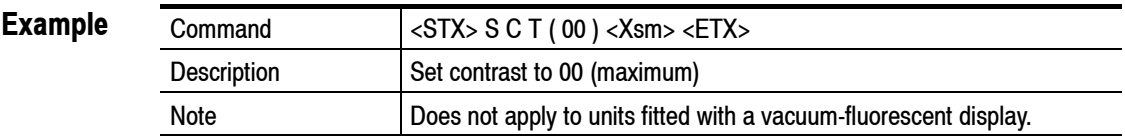

### **SDF Set enable IQ measurement correction**

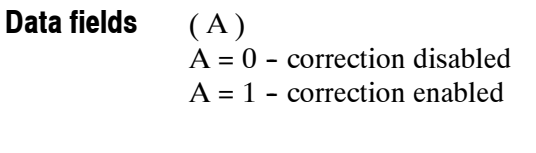

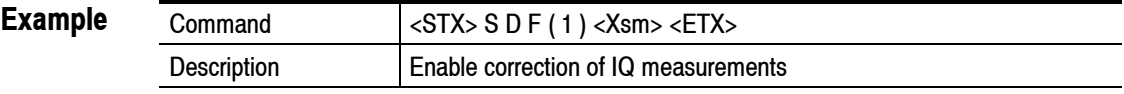

### **SDN Set unit to download mode**

None **Data fields**

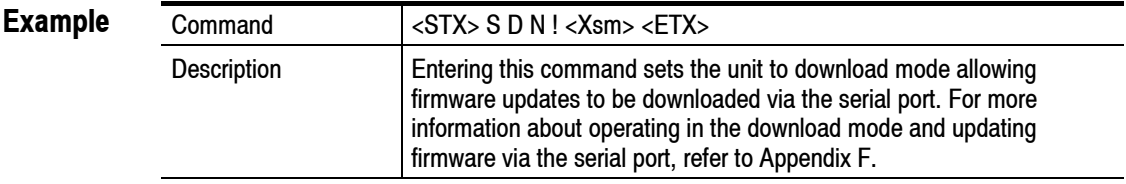

## **SEQ Set equalizer setting**

#### (A) **Data fields**

 $A = 1$  - Set equalizer to left-aligned  $A = 2$  - Set equalizer to centered

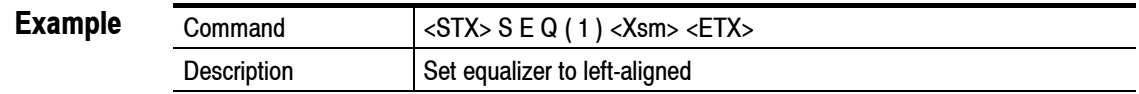

### **SFF Set correction value**

#### ( AA.A ) **Data fields**

 $A = 25.0 - 35.0$  - correction factor to 1 decimal place

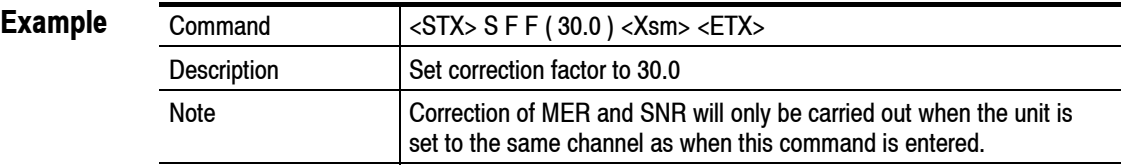

### **SGI Set guard interval**

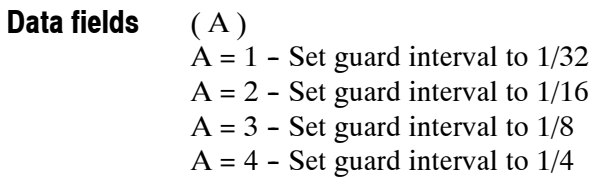

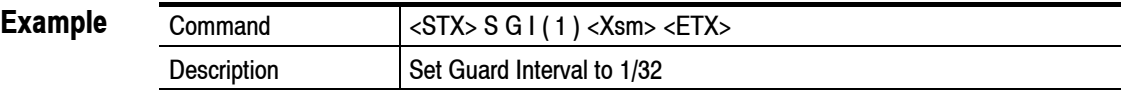

### **SHC Set high carrier**

( AAAA )  $AAA = 0 - 5012$  (2K mode)  $AAAA = 0 - 6048$  (8K mode) **Data fields**

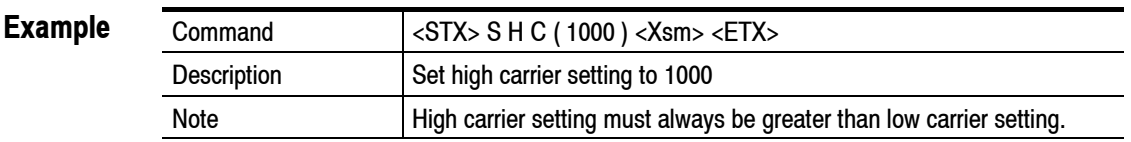

### **SHP Set HP FEC**

(A)  $A = 1 - HP$  FEC Set to  $1/2$  $A = 2 - HP$  FEC Set to  $2/3$ **Data fields**

 $A = 3 - HP$  FEC Set to 3/4  $A = 4 - HP$  FEC Set to 5/6  $A = 5 - HP$  FEC Set to 7/8

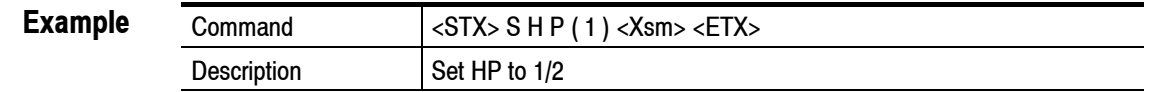

## **SHR Set hierarchy**

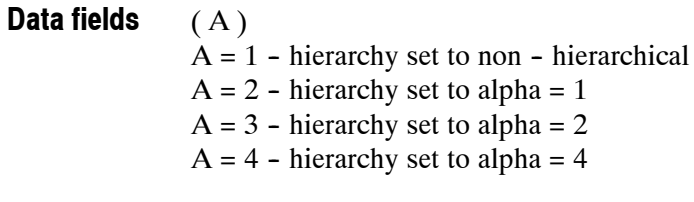

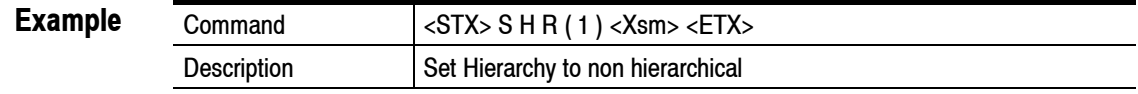

### **SIP Set input signal source**

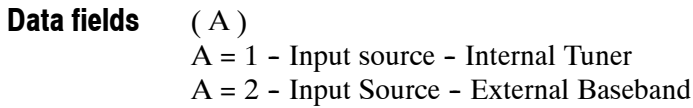

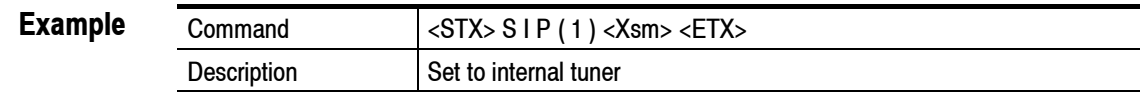

### **SLC Set low carrier**

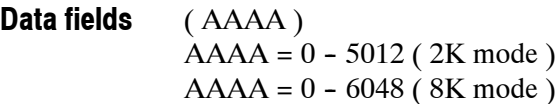

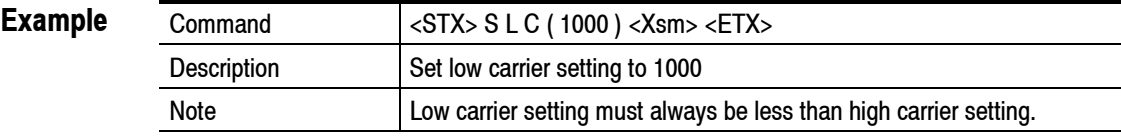

## **SLK Lock/Unlock Unit**

#### (A) **Data fields**

 $A = 0$  - Set unit to unlocked  $A = 1 - Set$  unit to locked

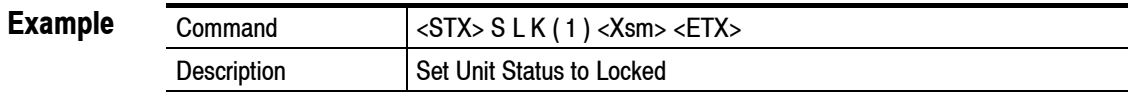

### **SLP Set LP FEC**

#### (A) **Data fields**

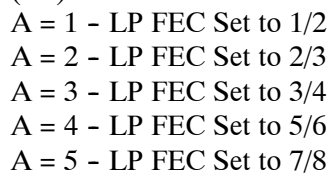

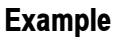

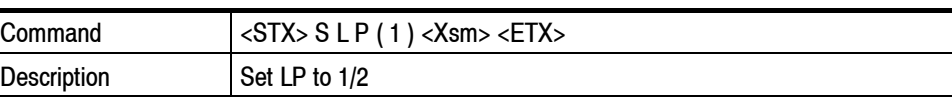

### **SMD Set Modulation Setting**

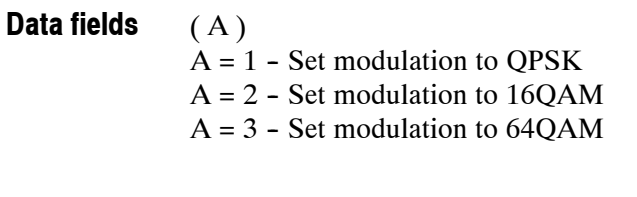

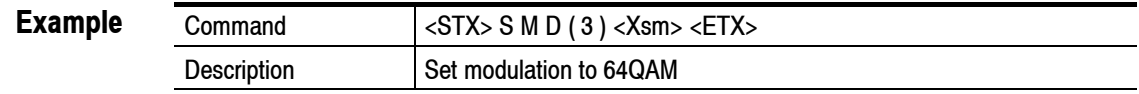

### **SML Set MER measurement loop**

**Data fields**

- $(AAA, BBB, CCC)$ 
	- AAA Number of consecutive MER measurements (000 999).
	- BBB Number of consecutive Channel Response Measurements (000 999)
	- CCC Number of consecutive MER measurements with phase correction disabled (000 - 999).

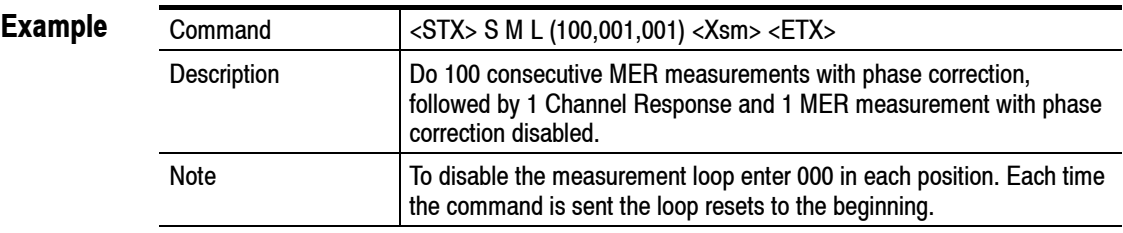

### **SMO Set monitor output**

### **Data fields**

(A)

 $A = 1$  - Set monitor output to Constellation

 $A = 2$  - Set monitor output to Chan State

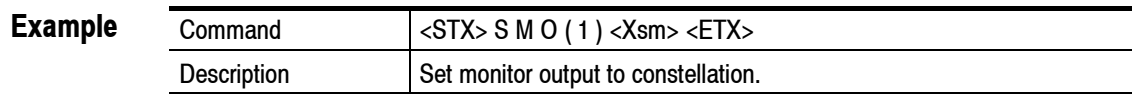

## **SOC Set Alarm Values Command**

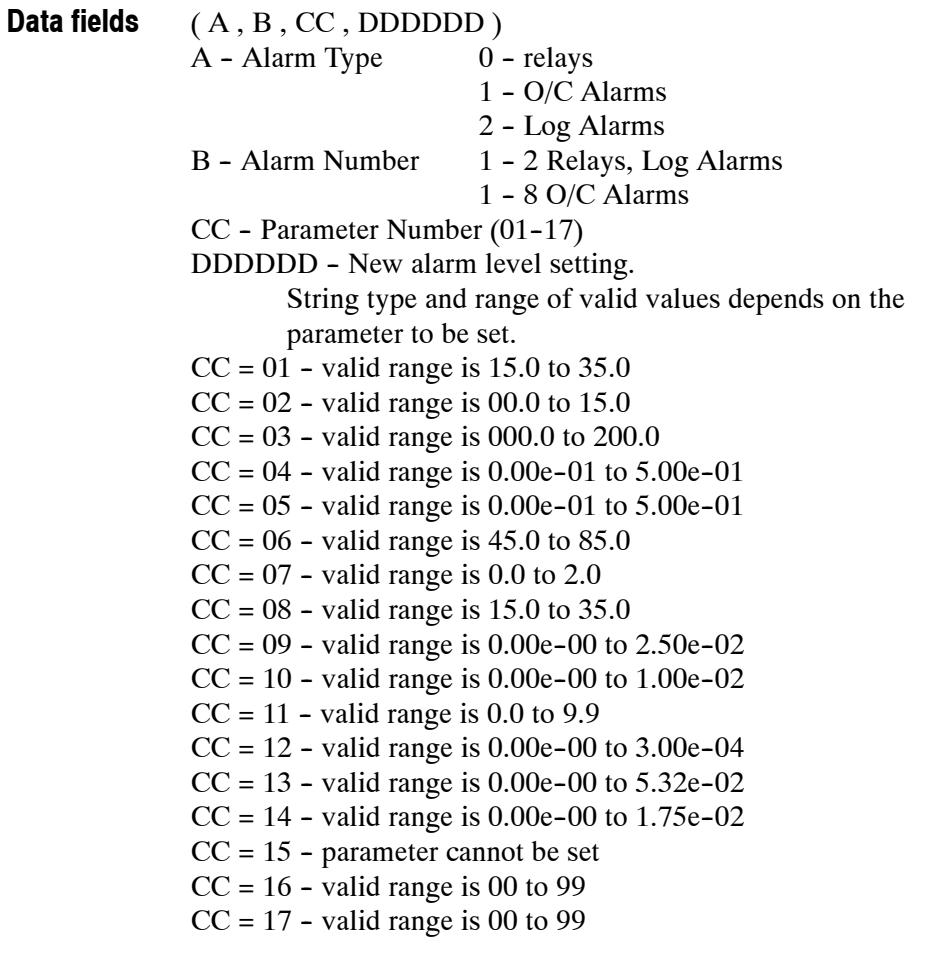

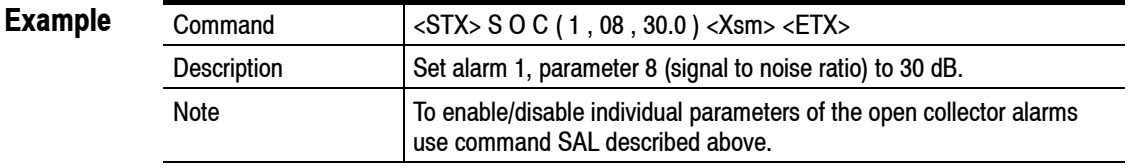

## **SOP Set ASI output mode**

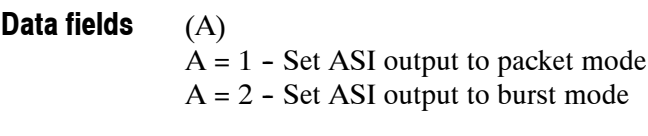

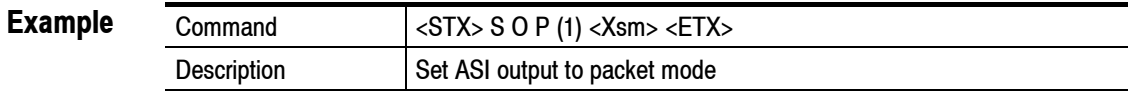

## **SPR Set to preset channel**

#### $(A)$ **Data fields**

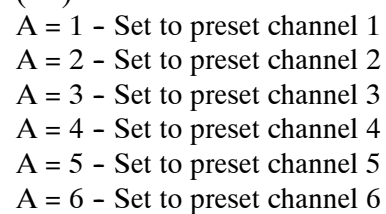

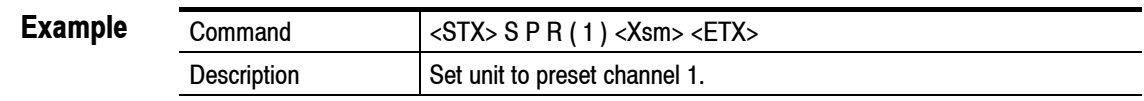

## **SPS Set Preset Channel**

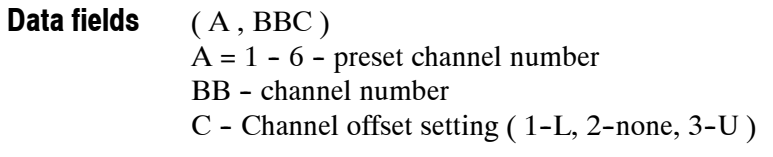

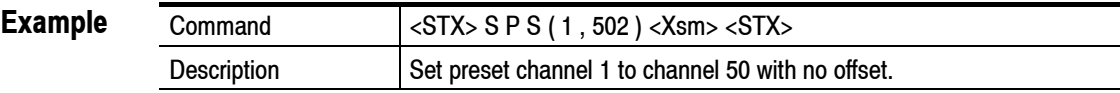

### **SRS Reset UCE Counter**

None **Data fields**

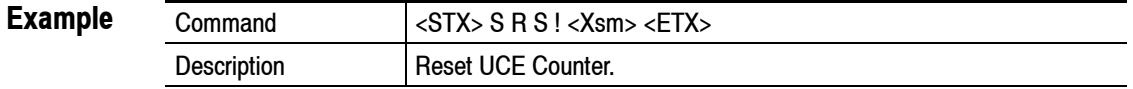

### **SRX Set receiver/monitor mode**

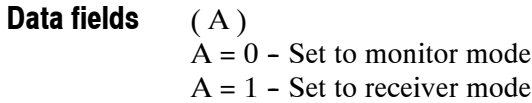

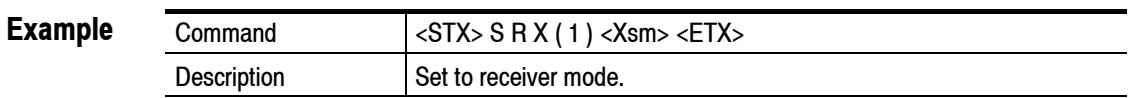

### **SSC Set Single Carrier**

( AAAA ) AAAA - Single Carrier Setting (0000 to 1704 - 2K),  $(0000 \text{ to } 6816 - 8\text{K})$ **Data fields**

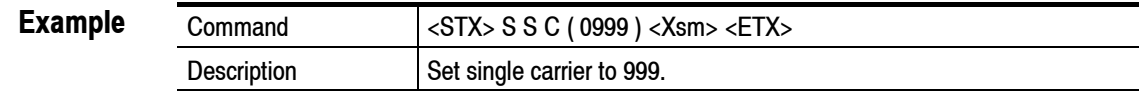

### **SSP Set Spectrum Command**

(A)  $A = 1$  - Normal Spectrum  $A = 2$  - Inverted Spectrum **Data fields**

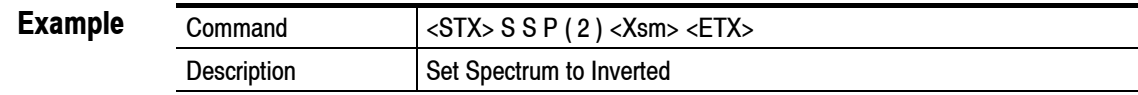

## **SSY Set number of symbols**

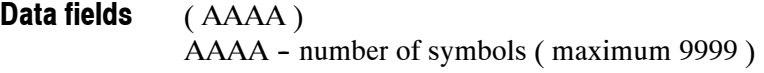

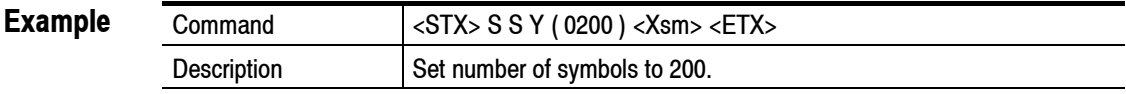

### **STN Set channel table**

### **Data fields**

 $AA = channel$  table setting

( AA )

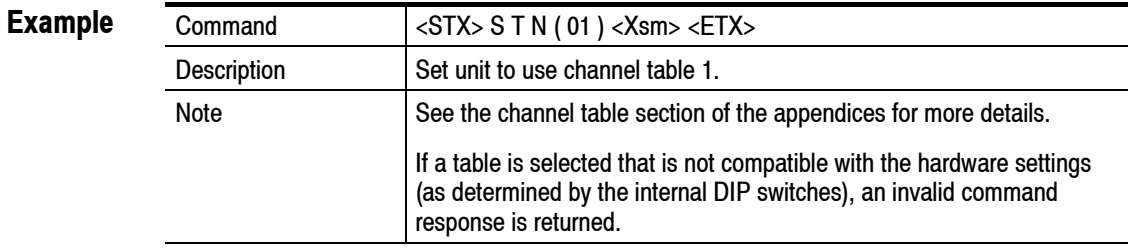

### **STS Set transport stream setting**

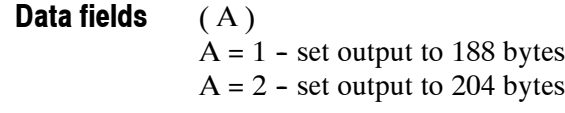

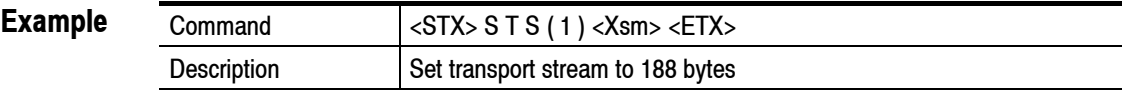

### **SUI Set unit identification**

(AAAAAAAAAA) **Data fields**

### **Example**

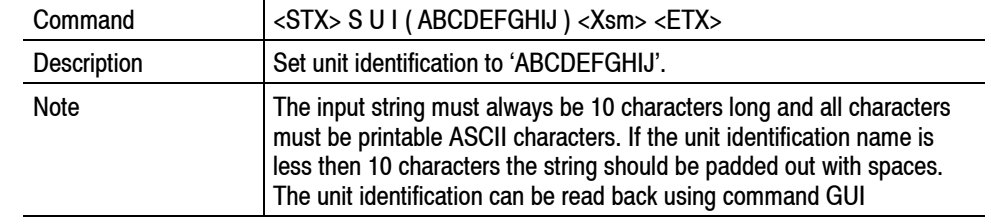

### **SXY Set XY Output**

#### (A) **Data fields**

 $A = 0$  - Set monitor output to Normal

 $A = 1 - Set$  monitor output to Disable

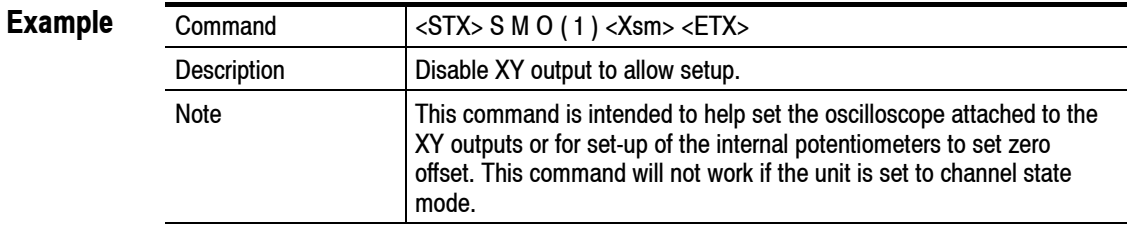

# **Appendix C: Ethernet Setup and Operation**

The RFM210 Ethernet Controller allows local area network control and monitoring over a 10base-T Ethernet connection. The control options include a sockets interface and SNMPv1.

Built-in facilities allow for local status monitoring of the Ethernet Controller and adjustment of several operating parameters.

Connection to the Ethernet controller network port is made by an RJ-45 socket, with a second RJ-45 socket for the RS232 Configuration and Monitoring Port.

The following sections of this appendix describe the basic essentials for connecting to and configuration of the Ethernet Controller.

### **How to Connect**

Located on the RFM210 rear panel are two RJ-45 sockets. The primary Ethernet port is for connection to a 10base-T Ethernet network, using CAT-5 shielded cable. The second RJ-45 socket on the rear of the RFM210, labeled "Test", is the Configuration and Monitoring port, which is an asynchronous serial port conforming to RS232 standards. Connection to this port is optional and provides access for setting the IP address, application monitoring, and firmware upgrades.

Connector pin assignments for the two ports appears in Figures  $C-1$  and  $C-2$ . The connector pin wiring for the two ports is detailed in Tables  $C-1$  and  $C-2$ . The primary Ethernet port conforms to 10base-T standards. The Test port implements a standard RS232 interface. There are no universal conventions for RJ-45 connectivity in RS232 applications, so a custom adaptor cable will likely need to be built.

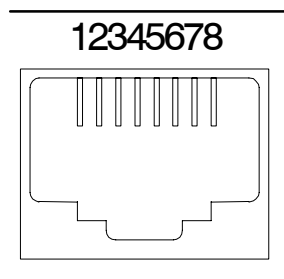

**Figure C- 1: Ethernet Port Pin Numbering**

| Pin              | <b>Description</b> | <b>Direction</b> |
|------------------|--------------------|------------------|
|                  | $TxD+$             | Output           |
| $\overline{2}$   | TxD-               | Output           |
| $\mathbf{3}$     | $RxD+$             | Input            |
| 4                |                    |                  |
| $\overline{5}$   |                    |                  |
| $\boldsymbol{6}$ |                    |                  |
| 7                |                    |                  |
| 8                | TxD-               | Input            |

**Table C- 1: Primary Ethernet Port Pin Assignment**

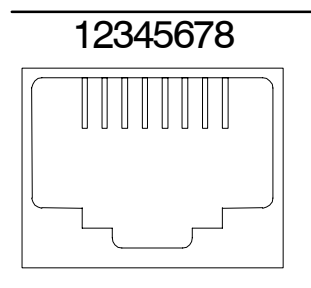

**Figure C- 2: Test Port Pin Numbering**

**Table C- 2: Test Port Pin Assignment**

| Pin              | <b>Description</b> | <b>Direction</b> |
|------------------|--------------------|------------------|
| 1                | <b>DCD</b>         | Output           |
| $\overline{2}$   | <b>TxD</b>         | Output           |
| 3                | RxD                | Input            |
| 4                |                    |                  |
| $5\phantom{.0}$  | SGnd               | Ref              |
| $\boldsymbol{6}$ | <b>DTR</b>         | Output           |
| 7                | <b>CTS</b>         | Input            |
| 8                | <b>RTS</b>         | Output           |

### **Using the Application Monitor**

The Application Monitor is built-in function of the RFM210. The Application Monitor allows the current state of the Ethernet Controller to be monitored and allows various settings to be adjusted, for example the IP Address.

The Application Monitor is accessed via the **Test Port**, using a standard communications package (for example, Windows HyperTerminal) set to 38400 baud, no parity, 8 data bits, 1 stop bit, XON/XOFF handshake. This port is a standard asynchronous serial port conforming to RS232 standards. For connection details refer to *How to Connect* earlier in this appendix.

Once connection is established, pressing <enter> (ASCII character 13) will display the prompt **EC01>**. Typing "help" at the prompt followed by pressing <enter> returns a list of general commands, shown below:

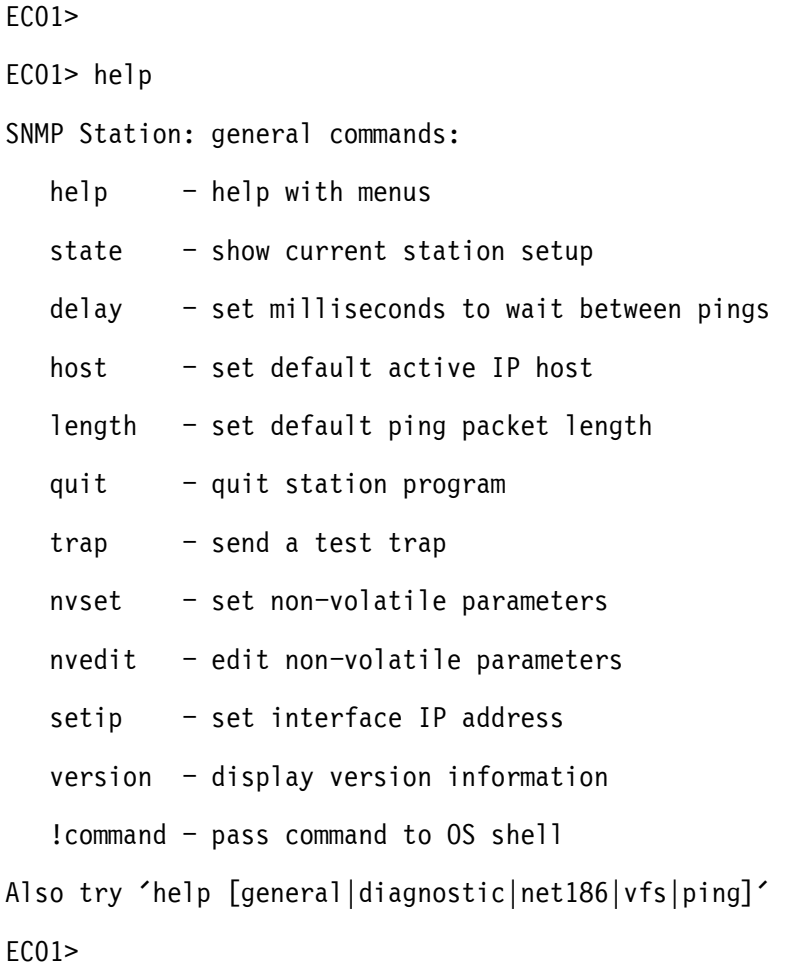

The "state" command is useful for determining the current IP address setting for the RFM210. Typing "state" at the prompt will return values similar to those shown below:

EC01> state Station IP address for iface 0: 128.181.140.223 subnet mask 255.255.0.0 ping delay time: 1000 ms. ping host: 0.0.0.0 current tick count 2299281 EC01>

### **Changing the IP Address with the Application Monitor**

The IP address is used to uniquely identify each system connected to a network. It is more than likely that the IP address will need to be changed to suit the target network. Use the "state" command to determine the current IP address setting.

You can change the IP address two ways. One is to use the System Options menu, as described on page 5-19. The second way to change the IP address is to use the application monitor as detailed previously.

To change the IP address using the Application Monitor:

- **1.** At the **EC01>** prompt enter **setip 111.111.111.111**↵ where 111.111.111.111 is the required IP address.
- **2.** At the **EC01>** prompt enter **nvset**↵ this writes the new IP address into the non--volatile (NV) parameters data structure.
- **3.** At the **EC01>** prompt enter **vfssync**↵ this updates the new NV parameter settings in the virtual file system (VFS) held in flash memory.

To check the new IP address entered or to check the current setting:

H At the **EC01>** prompt enter **state**↵

The complete sequence of events for setting and checking the IP address is shown below.

EC01> setip 168.5.20.1 WARNING: 'setip' will kill all current net connections!!!! replacing net et1 IP address 192.9.200.100 with 168.5.20.1 in RAM variables

Use "nvset" to back up to flash or disk EC01> nvset EC01> vfssync VFS sync initiated Erasing flash sector at 000D0000... VFS sync completed EC01> state Station IP address for iface 0: 168.5.20.1 subnet mask 255.255.0.0 ping delay time: 1000 ms. ping host: 0.0.0.0 current tick count 39473 EC01>

### **Upgrading Firmware**

Occasional upgrades to the Ethernet controller may be made over the lifetime of the RFM210. Contact Tektronix for the availability of upgrades and for the upgrade procedure.

# **Appendix D: RFM210 MIB**

This chapter describes the elements of the RFM210 MIB. Before adding your RFM210 to your network, check with your network administrator to ensure the TCP port 10005 and SNMP port 161 are available.

To access the RFM210, it must be set to Ethernet mode. If the RFM210 is not set to Ethernet mode, you will not be able to access the unit remotely.

For making SNMP Get requests, ensure that the SNMP software is configured as "public". When making SNMP Set requests, you must ensure that the SNMP software is set as "private".

### **RFM210 MIB Definitions**

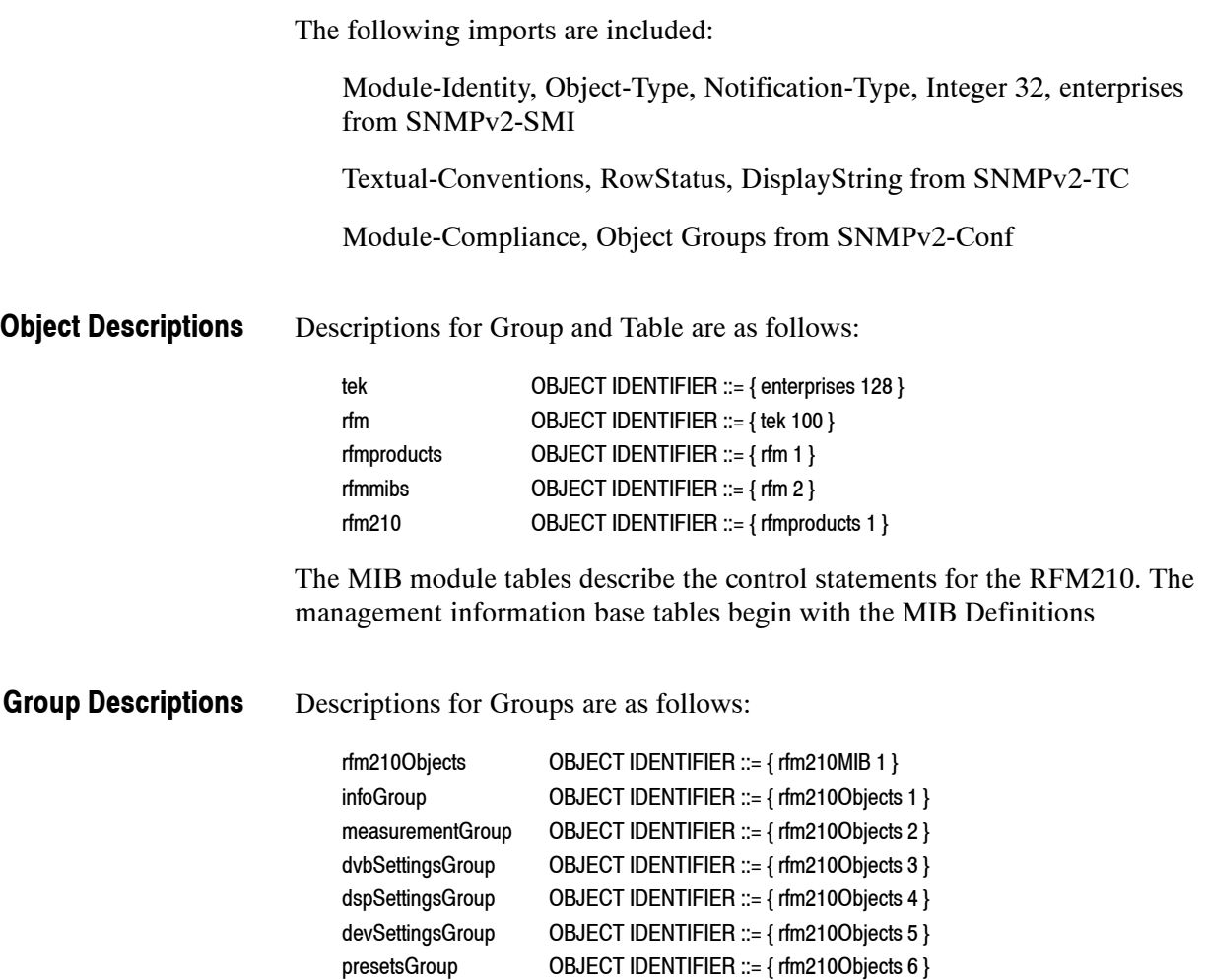

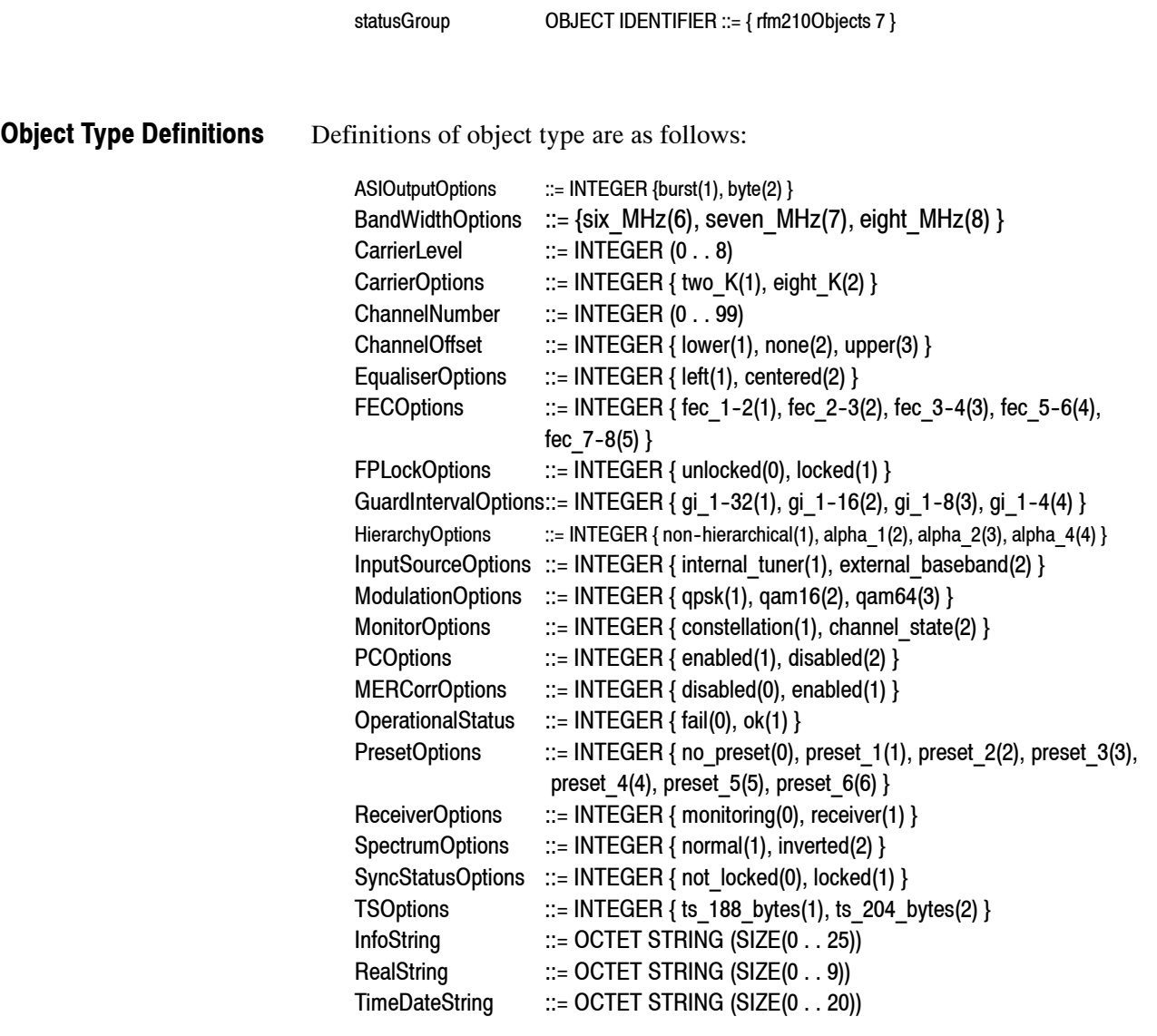

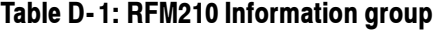

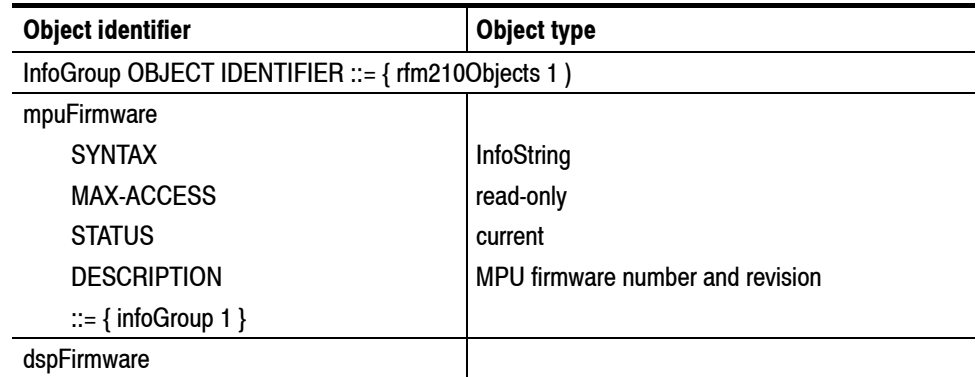
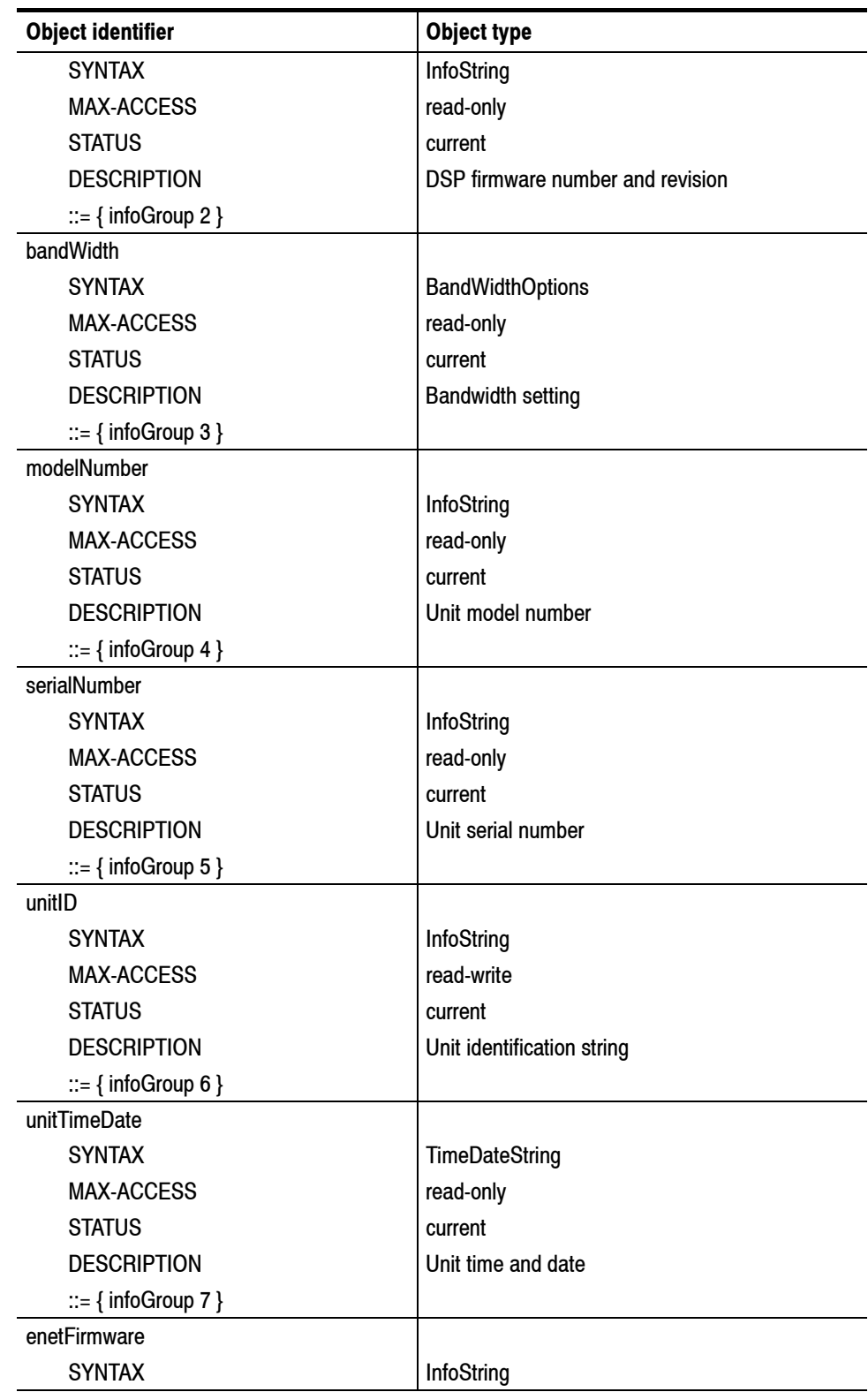

### **Table D- 1: RFM210 Information group (Cont.)**

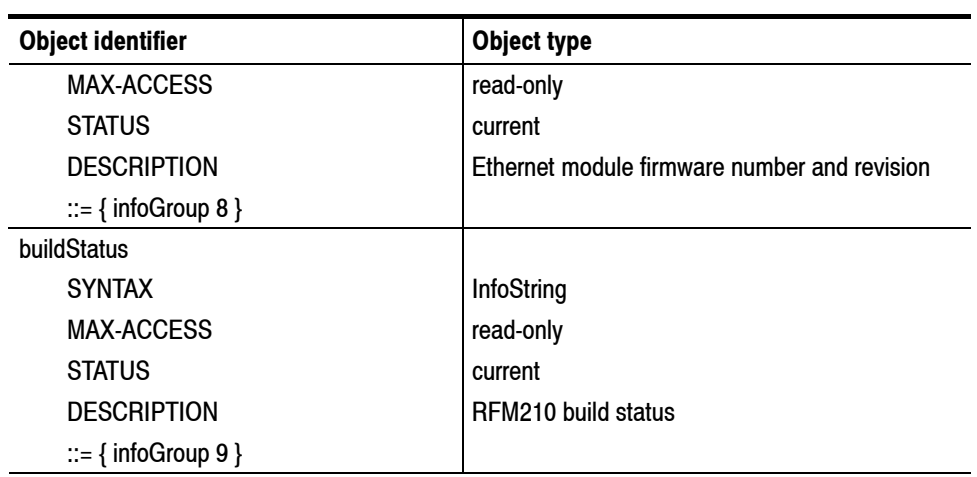

### **Table D- 1: RFM210 Information group (Cont.)**

### **Table D- 2: RFM210 Measurement group**

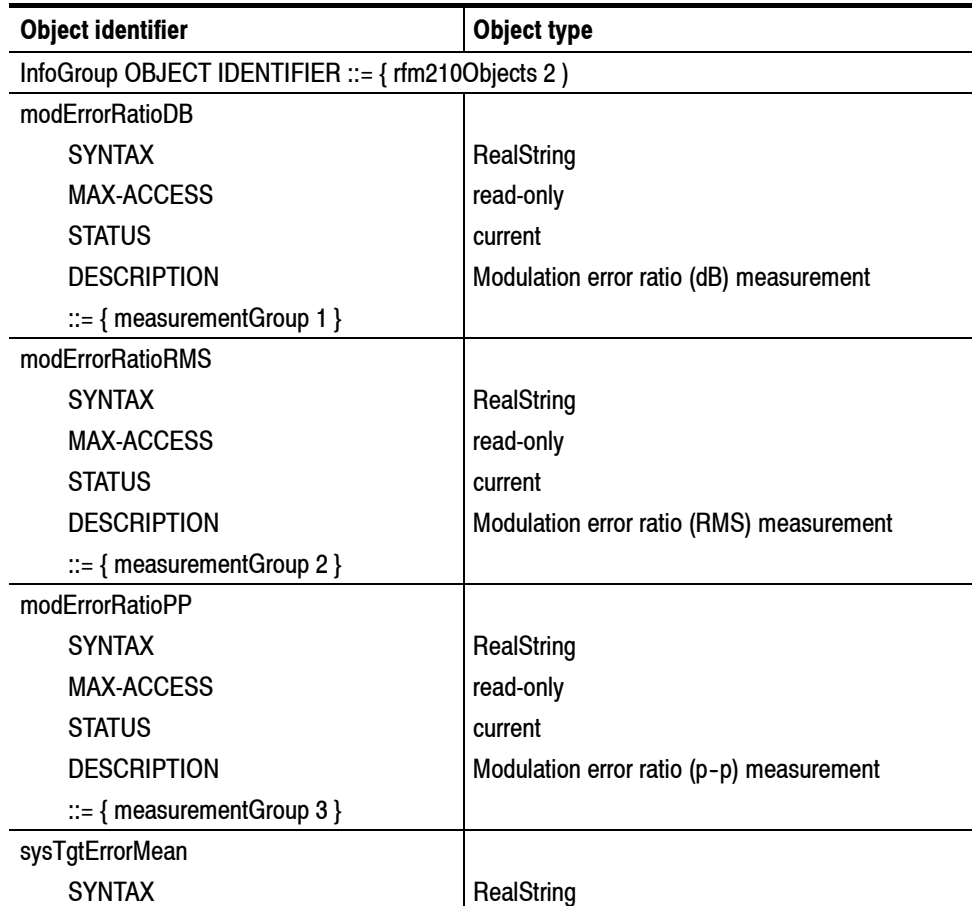

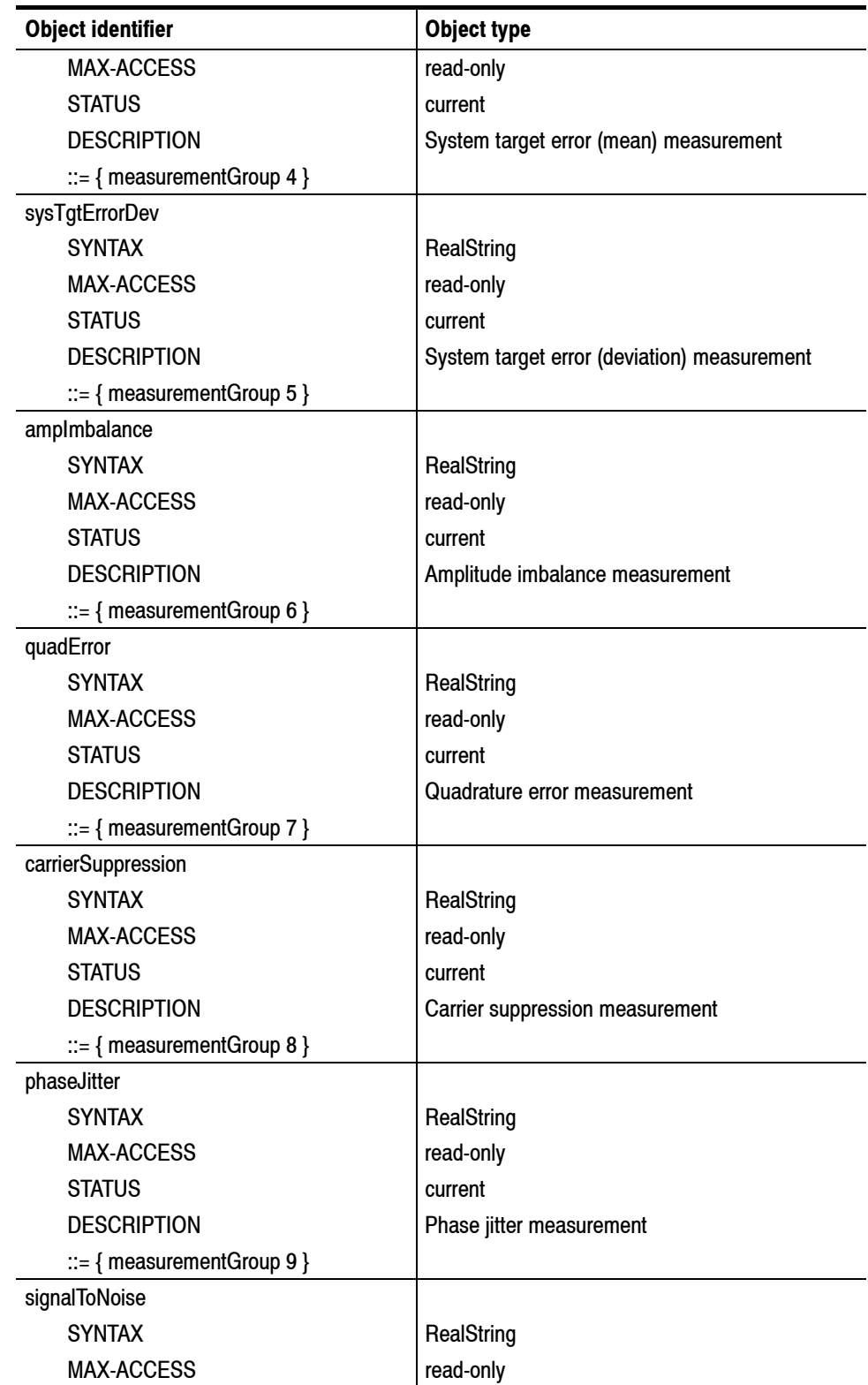

### **Table D- 2: RFM210 Measurement group (Cont.)**

| <b>Object identifier</b>            | <b>Object type</b>                        |  |
|-------------------------------------|-------------------------------------------|--|
| <b>STATUS</b>                       | current                                   |  |
| <b>DESCRIPTION</b>                  | Signal to noise measurement               |  |
| $ ::= \{$ measurement Group 10 $\}$ |                                           |  |
| equivNoiseMargin                    |                                           |  |
| <b>SYNTAX</b>                       | RealString                                |  |
| <b>MAX-ACCESS</b>                   | read-only                                 |  |
| <b>STATUS</b>                       | current                                   |  |
| <b>DESCRIPTION</b>                  | Equivalent noise margin measurement       |  |
| ::= { measurementGroup 11 }         |                                           |  |
| berPreViterbi                       |                                           |  |
| <b>SYNTAX</b>                       | RealString                                |  |
| <b>MAX-ACCESS</b>                   | read-only                                 |  |
| <b>STATUS</b>                       | current                                   |  |
| <b>DESCRIPTION</b>                  | <b>BER</b> before Viterbi measurement     |  |
| $ ::= \{$ measurement Group 12 $\}$ |                                           |  |
| berPostViterbi                      |                                           |  |
| <b>SYNTAX</b>                       | RealString                                |  |
| <b>MAX-ACCESS</b>                   | read-only                                 |  |
| <b>STATUS</b>                       | current                                   |  |
| <b>DESCRIPTION</b>                  | <b>BER</b> after Viterbi measurement      |  |
| $ ::= \{$ measurement Group 13 $\}$ |                                           |  |
| csiAverage                          |                                           |  |
| <b>SYNTAX</b>                       | Integer (099)                             |  |
| <b>MAX-ACCESS</b>                   | read-only                                 |  |
| <b>STATUS</b>                       | current                                   |  |
| <b>DESCRIPTION</b>                  | Channel state information average reading |  |
| $ ::= \{$ measurement Group 14 $\}$ |                                           |  |
| csiPeak                             |                                           |  |
| <b>SYNTAX</b>                       | Integer (0255)                            |  |
| <b>MAX-ACCESS</b>                   | read-only                                 |  |
| <b>STATUS</b>                       | current                                   |  |
| <b>DESCRIPTION</b>                  | Channel state information peak reading    |  |
| $ ::= \{$ measurement Group 15 $\}$ |                                           |  |
| cumulativeErrors                    |                                           |  |
| <b>SYNTAX</b>                       | Integer                                   |  |
| <b>MAX-ACCESS</b>                   | read-only                                 |  |
| <b>STATUS</b>                       | current                                   |  |

**Table D- 2: RFM210 Measurement group (Cont.)**

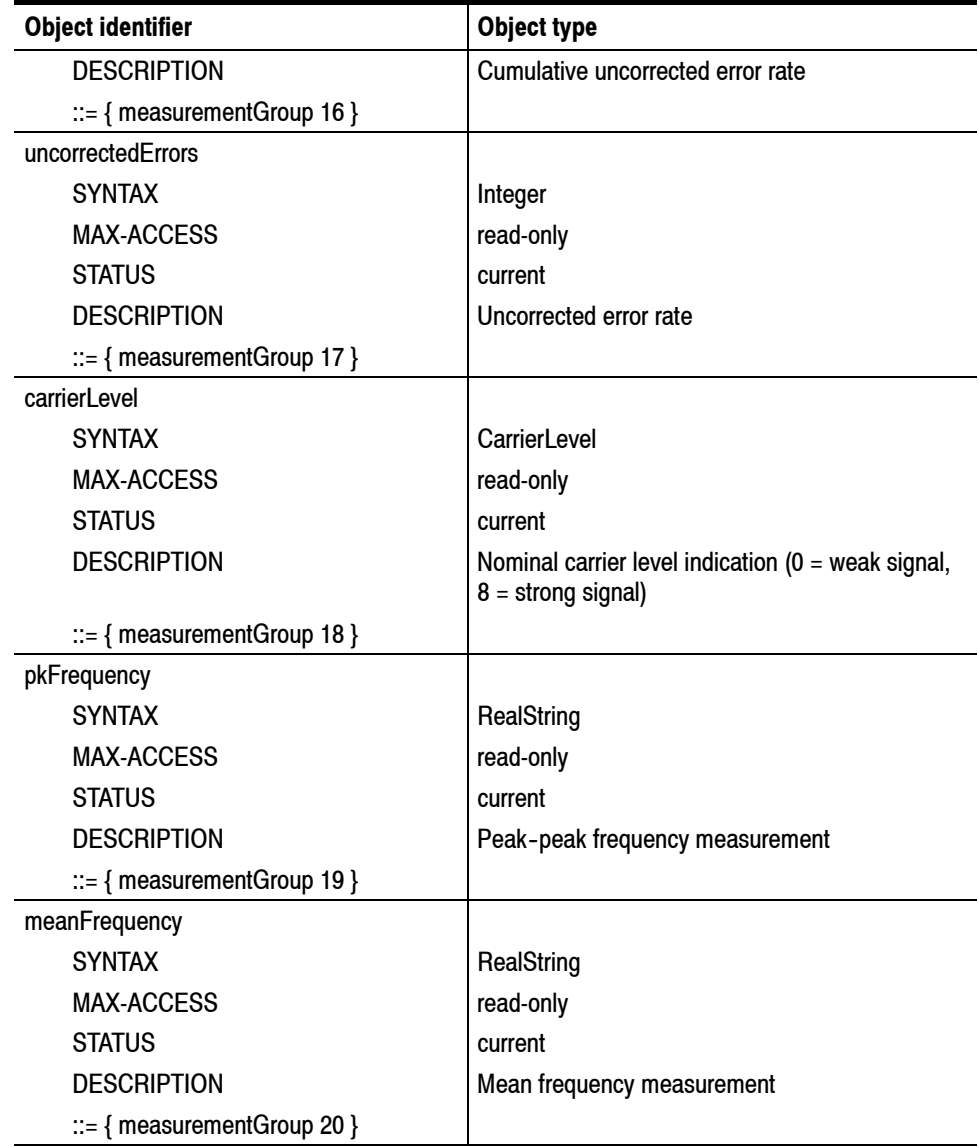

### **Table D- 2: RFM210 Measurement group (Cont.)**

### **Table D- 3: RFM210 DVB Settings group**

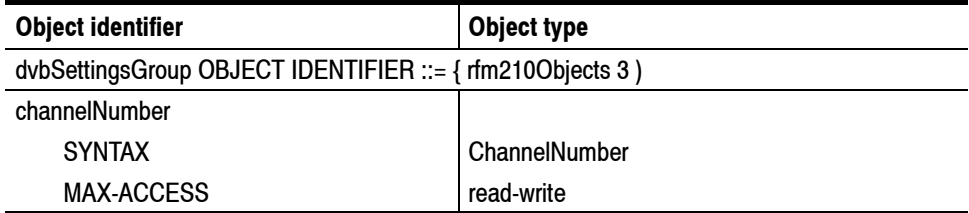

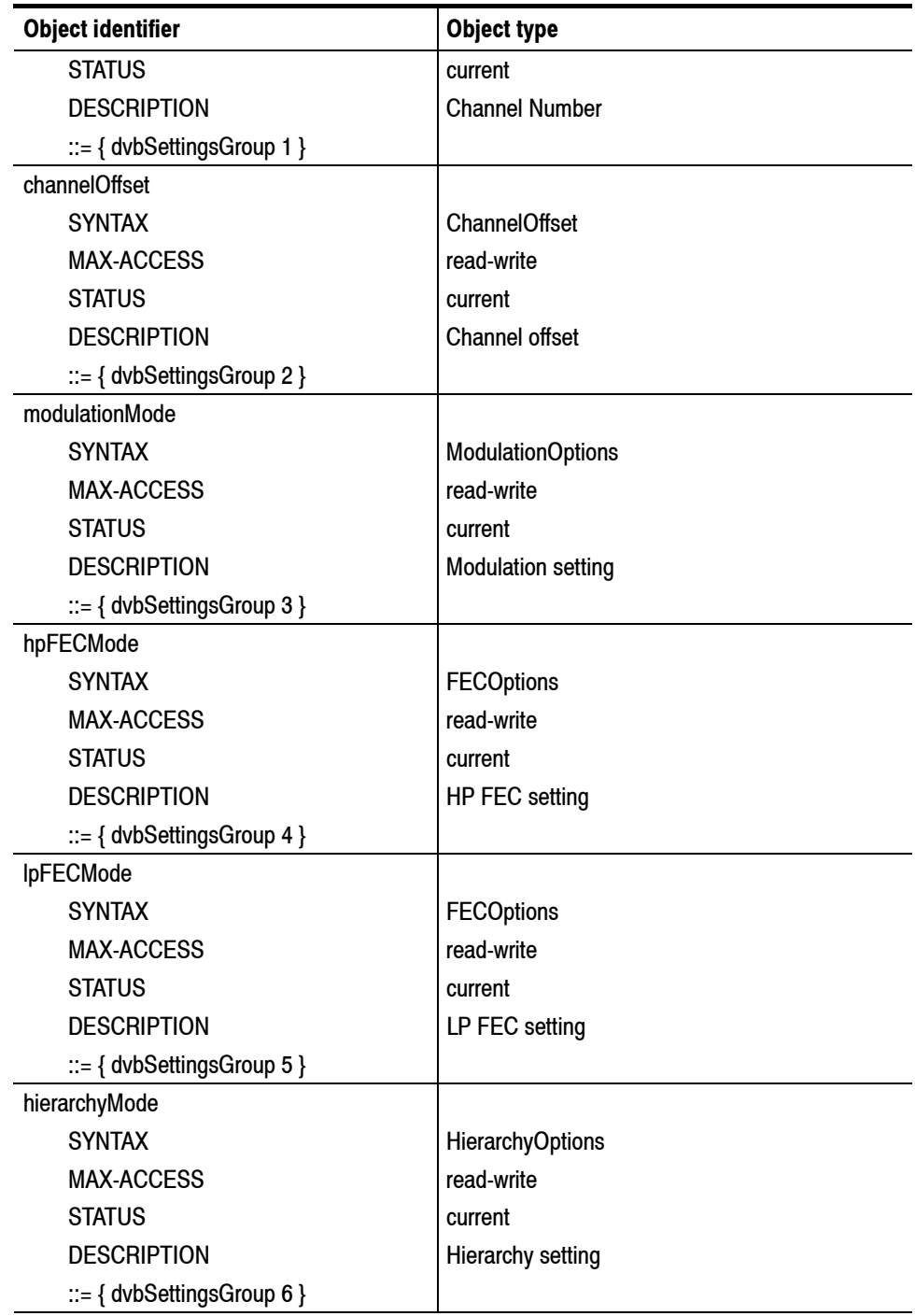

### **Table D- 3: RFM210 DVB Settings group (Cont.)**

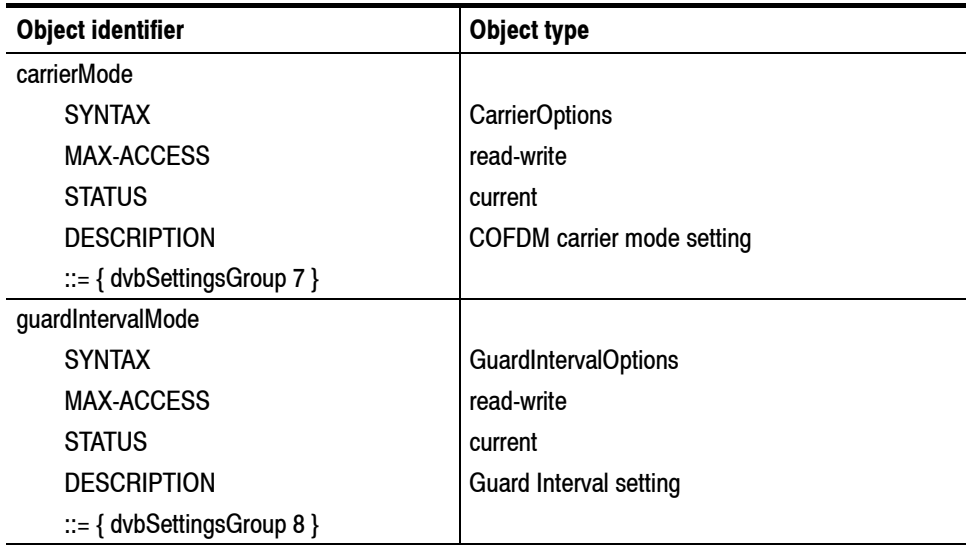

### **Table D- 3: RFM210 DVB Settings group (Cont.)**

### **Table D- 4: RFM210 DSP Settings group**

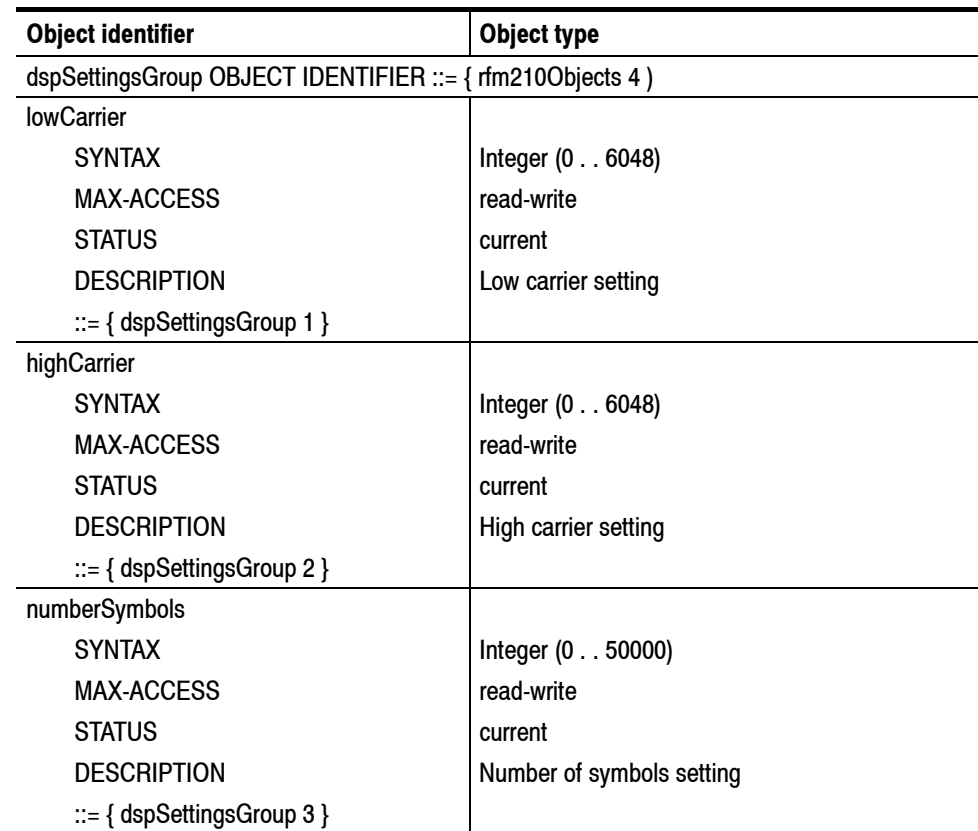

| <b>Object identifier</b>          | <b>Object type</b>                                 |  |
|-----------------------------------|----------------------------------------------------|--|
| correctedChannel                  |                                                    |  |
| <b>SYNTAX</b>                     | Integer                                            |  |
| <b>MAX-ACCESS</b>                 | read-only                                          |  |
| <b>STATUS</b>                     | current                                            |  |
| <b>DESCRIPTION</b>                | Corrected channel number for MER measure-<br>ments |  |
| $ ::= \{ dspSetting Group 4 \}$   |                                                    |  |
| correctedOffset                   |                                                    |  |
| <b>SYNTAX</b>                     | ChannelOffset                                      |  |
| <b>MAX-ACCESS</b>                 | read-only                                          |  |
| <b>STATUS</b>                     | current                                            |  |
| <b>DESCRIPTION</b>                | Corrected channel offset for MER measurements      |  |
| $ ::= \{ dspSetting (Group 5) \}$ |                                                    |  |
| correctionFactor                  |                                                    |  |
| <b>SYNTAX</b>                     | RealString                                         |  |
| <b>MAX-ACCESS</b>                 | read-write                                         |  |
| <b>STATUS</b>                     | current                                            |  |
| <b>DESCRIPTION</b>                | Correction factor setting                          |  |
| ::= { dspSettingsGroup 6 }        |                                                    |  |
| merCorrectionMode                 |                                                    |  |
| <b>SYNTAX</b>                     | <b>MERCorrOptions</b>                              |  |
| <b>MAX-ACCESS</b>                 | read-write                                         |  |
| <b>STATUS</b>                     | current                                            |  |
| <b>DESCRIPTION</b>                | MER measurement correction setting                 |  |
| ::= { dspSettingsGroup 7 }        |                                                    |  |
| receiverMode                      |                                                    |  |
| <b>SYNTAX</b>                     | <b>ReceiverOptions</b>                             |  |
| <b>MAX-ACCESS</b>                 | read-write                                         |  |
| <b>STATUS</b>                     | current                                            |  |
| <b>DESCRIPTION</b>                | Receiver mode                                      |  |
| ::= { dspSettingsGroup 8 }        |                                                    |  |

**Table D- 4: RFM210 DSP Settings group (Cont.)**

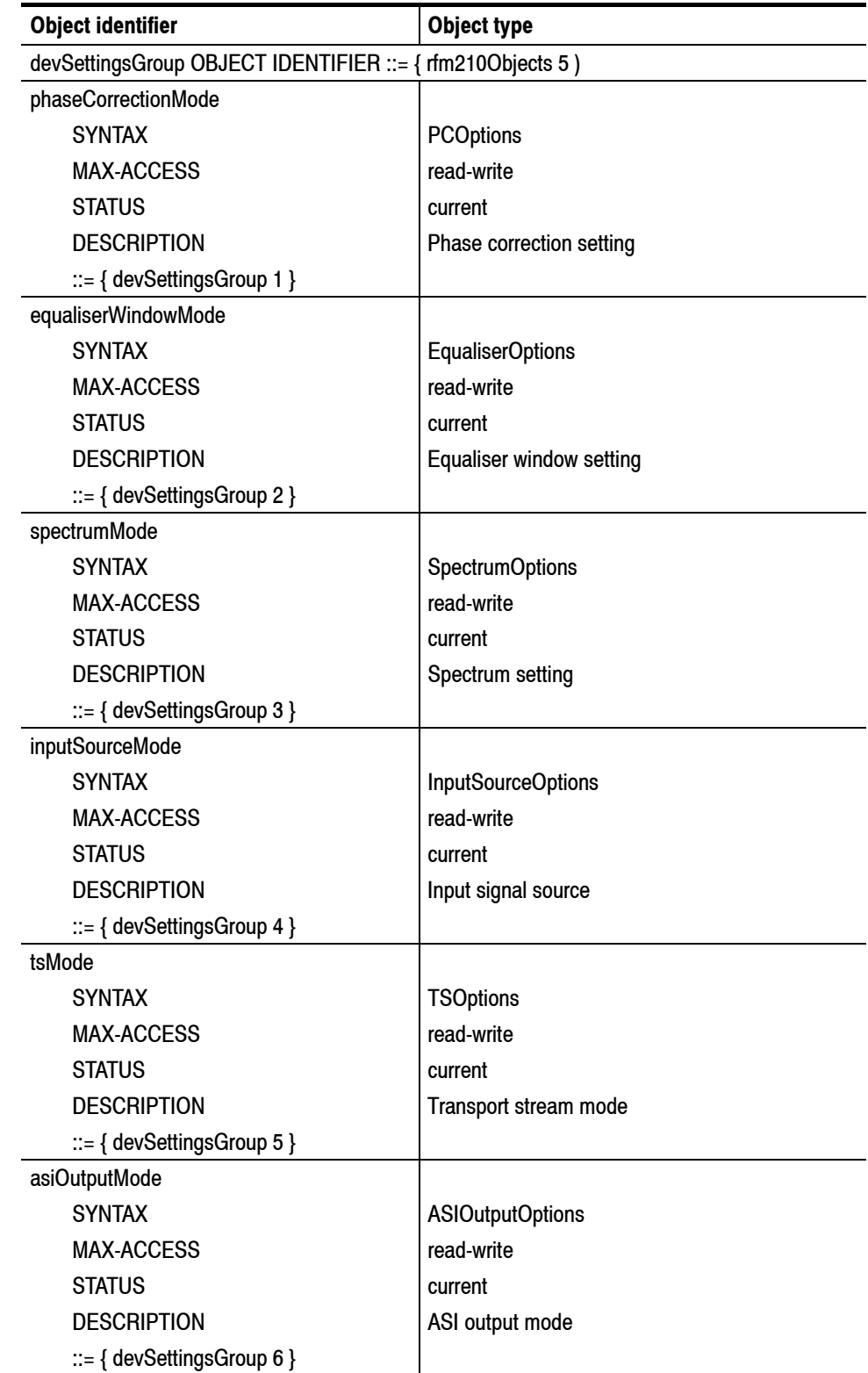

### **Table D- 5: RFM210 Device Settings group**

| <b>Object identifier</b>          | <b>Object type</b>                  |  |
|-----------------------------------|-------------------------------------|--|
| monitorMode                       |                                     |  |
| <b>SYNTAX</b>                     | <b>MonitorOptions</b>               |  |
| <b>MAX-ACCESS</b>                 | read-write                          |  |
| <b>STATUS</b>                     | current                             |  |
| <b>DESCRIPTION</b>                | Monitor output mode                 |  |
| ::= { devSettingsGroup 7 }        |                                     |  |
| fpLockMode                        |                                     |  |
| <b>SYNTAX</b>                     | <b>FPLockOptions</b>                |  |
| <b>MAX-ACCESS</b>                 | read-write                          |  |
| <b>STATUS</b>                     | current                             |  |
| <b>DESCRIPTION</b>                | Front panel lock status             |  |
| $ ::= \{ devSetting Group 8 \}$   |                                     |  |
| merMeasurementCon                 |                                     |  |
| <b>SYNTAX</b>                     | Integer (0999)                      |  |
| <b>MAX-ACCESS</b>                 | read-write                          |  |
| <b>STATUS</b>                     | current                             |  |
| <b>DESCRIPTION</b>                | MER measurements (consecutive)      |  |
| ::= { devSettingsGroup 9 }        |                                     |  |
| merMeasurementCR                  |                                     |  |
| <b>SYNTAX</b>                     | Integer (0999)                      |  |
| <b>MAX-ACCESS</b>                 | read-write                          |  |
| <b>STATUS</b>                     | current                             |  |
| <b>DESCRIPTION</b>                | MER measurements (channel response) |  |
| ::= { devSettingsGroup 10 }       |                                     |  |
| merMeasurementPC                  |                                     |  |
| <b>SYNTAX</b>                     | Integer (0999)                      |  |
| <b>MAX-ACCESS</b>                 | read-write                          |  |
| <b>STATUS</b>                     | current                             |  |
| <b>DESCRIPTION</b>                | MER measurements (phase correction) |  |
| $ ::= \{ devSetting sGroup 11 \}$ |                                     |  |

**Table D- 5: RFM210 Device Settings group (Cont.)**

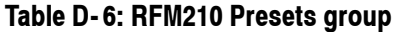

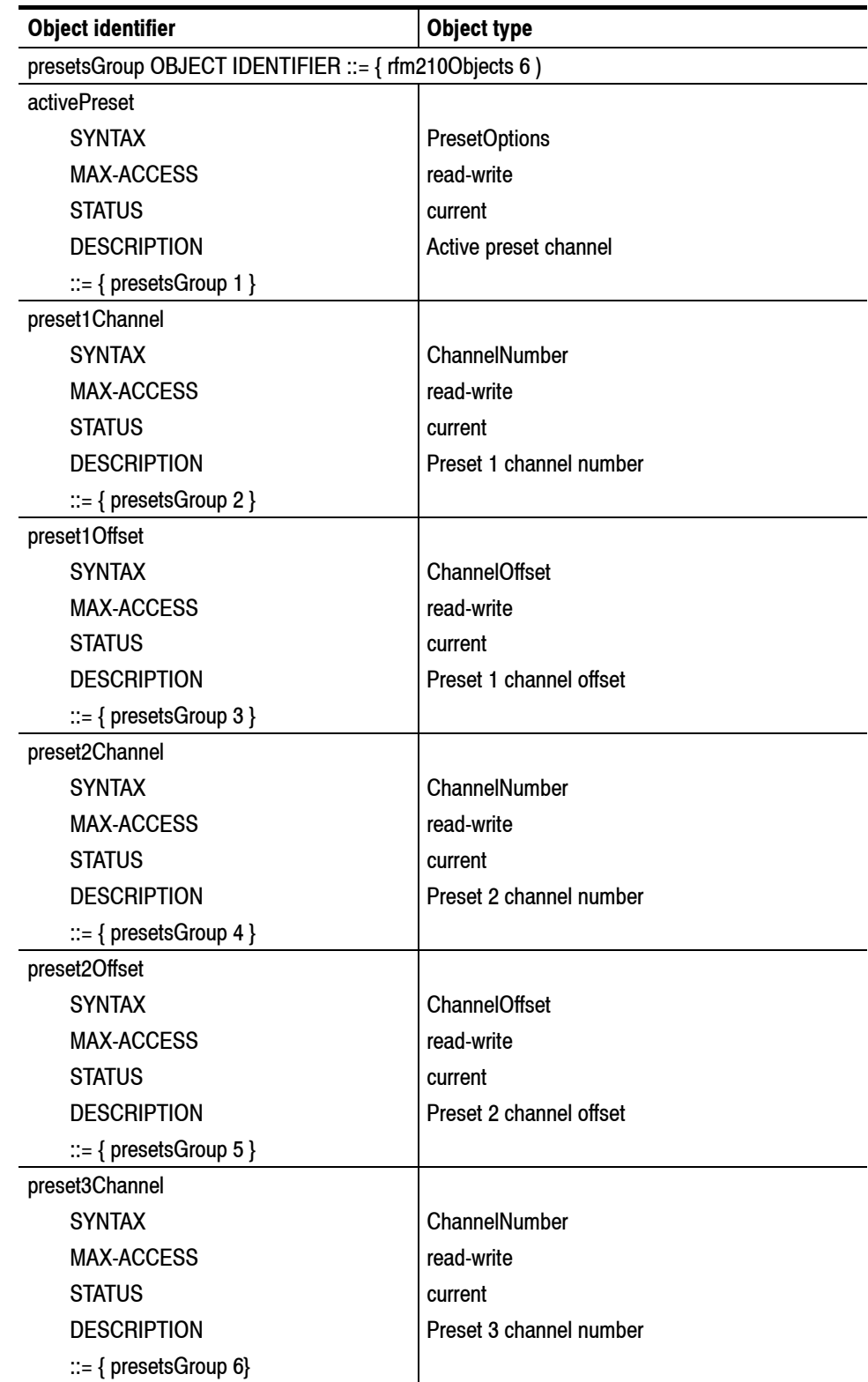

| <b>Object identifier</b>             | <b>Object type</b>      |  |
|--------------------------------------|-------------------------|--|
| preset3Offset                        |                         |  |
| <b>SYNTAX</b>                        | ChannelOffset           |  |
| <b>MAX-ACCESS</b>                    | read-write              |  |
| <b>STATUS</b>                        | current                 |  |
| <b>DESCRIPTION</b>                   | Preset 3 channel offset |  |
| $ ::= \{ \text{presentsGroup 7} \}$  |                         |  |
| preset4Channel                       |                         |  |
| <b>SYNTAX</b>                        | ChannelNumber           |  |
| <b>MAX-ACCESS</b>                    | read-write              |  |
| <b>STATUS</b>                        | current                 |  |
| <b>DESCRIPTION</b>                   | Preset 4 channel number |  |
| $ ::= \{ \text{presentsGroup 8} \}$  |                         |  |
| preset4Offset                        |                         |  |
| <b>SYNTAX</b>                        | <b>ChannelOffset</b>    |  |
| <b>MAX-ACCESS</b>                    | read-write              |  |
| <b>STATUS</b>                        | current                 |  |
| <b>DESCRIPTION</b>                   | Preset 4 channel offset |  |
| $ ::= \{ \text{presentGroup } 9 \}$  |                         |  |
| preset5Channel                       |                         |  |
| <b>SYNTAX</b>                        | ChannelNumber           |  |
| <b>MAX-ACCESS</b>                    | read-write              |  |
| <b>STATUS</b>                        | current                 |  |
| <b>DESCRIPTION</b>                   | Preset 5 channel number |  |
| $ ::= \{ \text{presentsGroup 10} \}$ |                         |  |
| preset5Offset                        |                         |  |
| <b>SYNTAX</b>                        | ChannelOffset           |  |
| <b>MAX-ACCESS</b>                    | read-write              |  |
| <b>STATUS</b>                        | current                 |  |
| <b>DESCRIPTION</b>                   | Preset 5 channel offset |  |
| $ ::= \{ \text{presentsGroup 11} \}$ |                         |  |
| preset6Channel                       |                         |  |
| <b>SYNTAX</b>                        | ChannelNumber           |  |
| <b>MAX-ACCESS</b>                    | read-write              |  |
| <b>STATUS</b>                        | current                 |  |
| <b>DESCRIPTION</b>                   | Preset 6 channel number |  |
| $ ::= \{ \text{presentsGroup 12} \}$ |                         |  |

**Table D- 6: RFM210 Presets group (Cont.)**

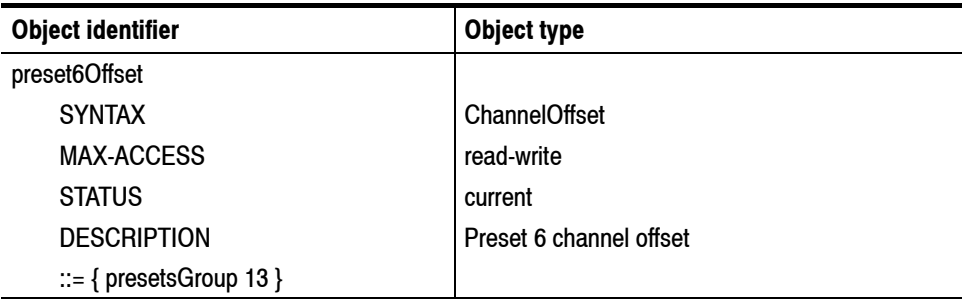

### **Table D- 6: RFM210 Presets group (Cont.)**

### **Table D- 7: RFM210 Status group**

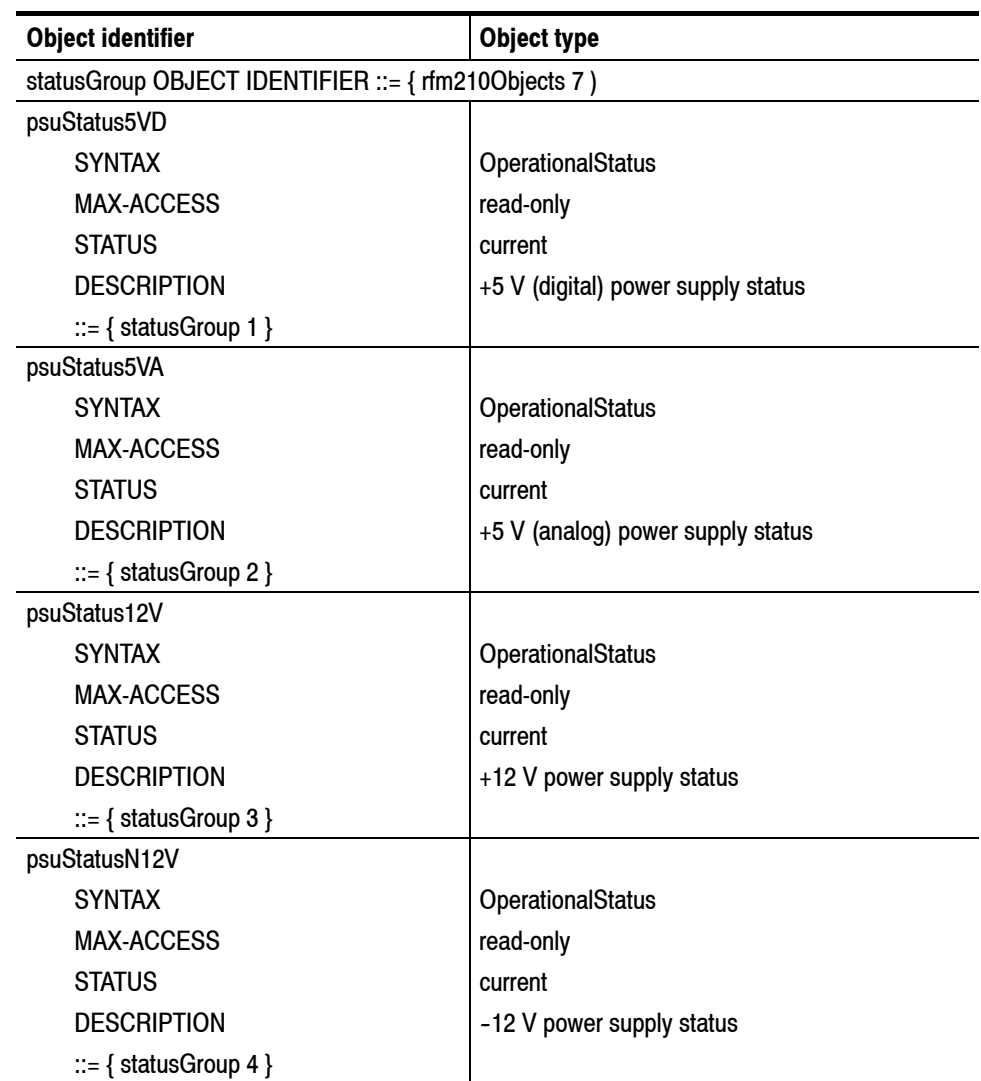

| <b>Object identifier</b>   | <b>Object type</b>         |  |
|----------------------------|----------------------------|--|
| psuStatusN5V               |                            |  |
| <b>SYNTAX</b>              | <b>OperationalStatus</b>   |  |
| <b>MAX-ACCESS</b>          | read-only                  |  |
| <b>STATUS</b>              | current                    |  |
| <b>DESCRIPTION</b>         | -5 V power supply status   |  |
| $ ::= \{ statusGroup\ 5\}$ |                            |  |
| psuStatus3V3               |                            |  |
| <b>SYNTAX</b>              | <b>OperationalStatus</b>   |  |
| <b>MAX-ACCESS</b>          | read-only                  |  |
| <b>STATUS</b>              | current                    |  |
| <b>DESCRIPTION</b>         | +3.3 V power supply status |  |
| $ ::= \{ statusGroup\ 6\}$ |                            |  |
| psuStatus2V5               |                            |  |
| <b>SYNTAX</b>              | <b>OperationalStatus</b>   |  |
| <b>MAX-ACCESS</b>          | read-only                  |  |
| <b>STATUS</b>              | current                    |  |
| <b>DESCRIPTION</b>         | +2.5 V power supply status |  |
| $ ::= { statusGroup 7}$    |                            |  |
| psuStatus28V               |                            |  |
| <b>SYNTAX</b>              | <b>OperationalStatus</b>   |  |
| <b>MAX-ACCESS</b>          | read-only                  |  |
| <b>STATUS</b>              | current                    |  |
| <b>DESCRIPTION</b>         | +28 V power supply status  |  |
| $ ::= \{ statusGroup 8\}$  |                            |  |
| unitTemperature            |                            |  |
| <b>SYNTAX</b>              | RealString                 |  |
| <b>MAX-ACCESS</b>          | read-only                  |  |
| <b>STATUS</b>              | current                    |  |
| <b>DESCRIPTION</b>         | Unit temperature           |  |
| $ ::= \{ statusGroup\ 9\}$ |                            |  |
| syncstatusTPS              |                            |  |
| <b>SYNTAX</b>              | <b>SyncStatusOptions</b>   |  |
| <b>MAX-ACCESS</b>          | read-only                  |  |
| <b>STATUS</b>              | current                    |  |
| <b>DESCRIPTION</b>         | Sync status (TPS)          |  |
| $ ::= { statusGroup 10}$   |                            |  |

**Table D- 7: RFM210 Status group (Cont.)**

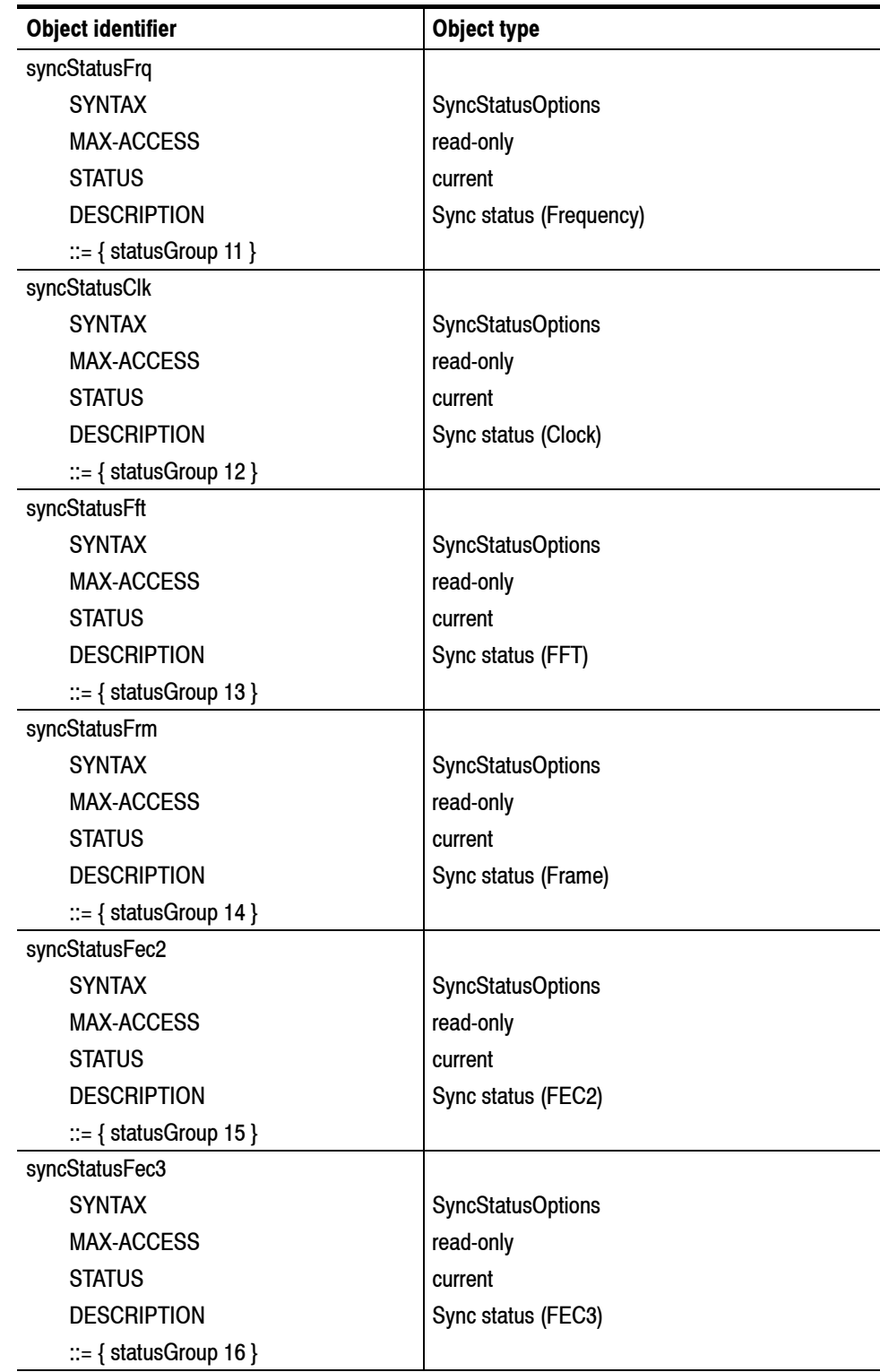

### **Table D- 7: RFM210 Status group (Cont.)**

# **Appendix E: Channel Tables**

The RFM210 is usually supplied with the channel scheme setting applicable to the country in which the unit will be used. The RFM210 includes a number of channel tables which can be selected by using the serial command STN as described in the serial command description section of the manual.

To view the current channel table setting, go to the menu option under the Status Menu, which shows a summary of the unit configuration. The channel table is identified by a string (usually depicting the country of use) followed by a unique number.

The serial command GTN can also be used to obtain the current channel table selected and the reply cross-referenced to the list below.

A new channel table can only be selected by using the serial command STN. If the command attempts to set a channel table that is not fully compatible with the unit hardware an invalid command reply will be returned. In particular, the internal DIP switch SW1 settings for Channel Offsets and Band need to match the settings for the specific channel table. See Appendix H for information on setting the DIP switches.

Below is a description of the channel tables available. The list is subject to expansion with future firmware releases and customers specific requirements.

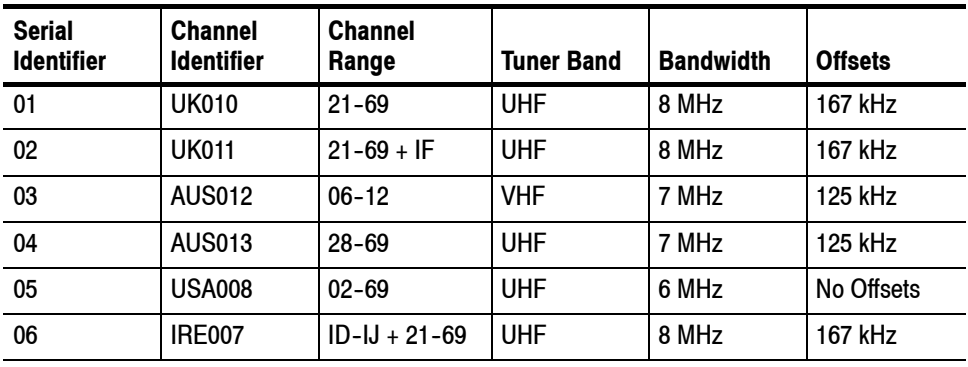

# **Appendix F: Firmware Upgrade Procedure**

Firmware Upgrades for this product are available from Tektronix. If an upgrade is free, it is posted to the Tektronix website at http://www.tektronix.com/ . Please contact Tektronix for further download information.

## **Remote Download of Firmware**

The unit has the ability to be upgraded in the field quickly and easily using the RS232 serial port. The main code is stored in Flash memory, which is divided into 2 sectors, HI and LO. The updated code is written to the currently unused sector while the current version retains its integrity. This means if any problems are encountered while downloading the new version of firmware (such as a loss of power or corrupted data) the unit will restart using the old firmware version. The new version will only be enabled after successful download. The new software can be downloaded using a commonly available serial communication package such as Windows HyperTerminal. On successful completion, the unit will reset and proceed as normal, using the new software version.

## **Procedure to download firmware update**

- **1.** First send the download command (SDN) as detailed in the following section to put the unit in download mode. The unit will respond with the message 'ERASE FLASH TO UPGRADE'. At this stage it is possible to abort the upgrade and return to normal operation using the serial command SFL. Alternatively it is possible to revert to a previous firmware version stored in the Flash. If the current firmware version is stored in the LO Flash and a previous version exists in the HI Flash, using the serial command SFL enables the previous version to be used if required. An alternative method of setting the unit to download mode is to hold down the four cursor keys on the front panel while powering up the unit. If this is done, the unit will give the option of confirming whether to enter download mode (by pressing **ENTER**), or cancel and run in normal mode (by pressing **ESCAPE**).
- **2.** Once the erase command is entered (SER), the unit will respond with the message 'ERASING FLASH, PLEASE WAIT'. While this is displayed the unit is erasing either the HI or LO Flash, as appropriate. After a few seconds the display reads 'WAITING FOR DOWNLOAD', 'READY...', and the message 'WAITING FOR DOWNLOAD' is sent via the RS232 port.
- **3.** At this stage the unit is ready to receive the new version of firmware. The file is of the Intel HEX format, which allows for error checking of the data as it is received. Any errors detected during download will be reported back as

detailed below. From Hyper terminal select the 'Transfer' pull down menu and then click on 'Send Text File'. Use the window to search for the 'XXX.Hex' file to download. The receivers display indicates the file is being downloaded with the message 'DOWNLOADING...', and a progress meter showing percentage complete. The LCD also indicates if the code is being written to the LO or HI Flash. If any errors are encountered during programming, the display will indicate the address and nature of the fault. After the file has been downloaded, the unit will reset using the new version of firmware.

**4.** If there were any errors during the download, the unit will reboot running the original version. At this stage it is possible to try the download again. If an error does occur during download, to save time it is possible to abort the procedure by cycling the power or activating the reset input on the status port. Alternatively the serial command (SRE), described below can be entered to activate the reset. The unit will boot up as normal running the original firmware at which stage the download procedure can be retried.

# **Remote Control of DVB- T receiver in Download Mode via RS232 connection**

To control the receiver remotely, connect a 1 to 1 serial cable between "Serial Port" on the rear of the receiver and the RS232 port (COM port) of a PC or other terminal.

The communications protocol used: 38400-baud, no parity, 8 data bits, 1 stop bit (38400,N,8,1)

## **Serial Commands**

All of the serial commands begin with an ASCII 2 character <STX> and end with an ASCII 3 character <ETX>. The command itself is a three-character string (in UPPER CASE).

The serial command structure in download mode is the same as for those in normal mode.

# **Command String Format**

Command with data

<STX><CMD><(><DATA><)><XSM><ETX>

Command without data

```
<STX><CMD><!><XSM><ETX>
```
Where:

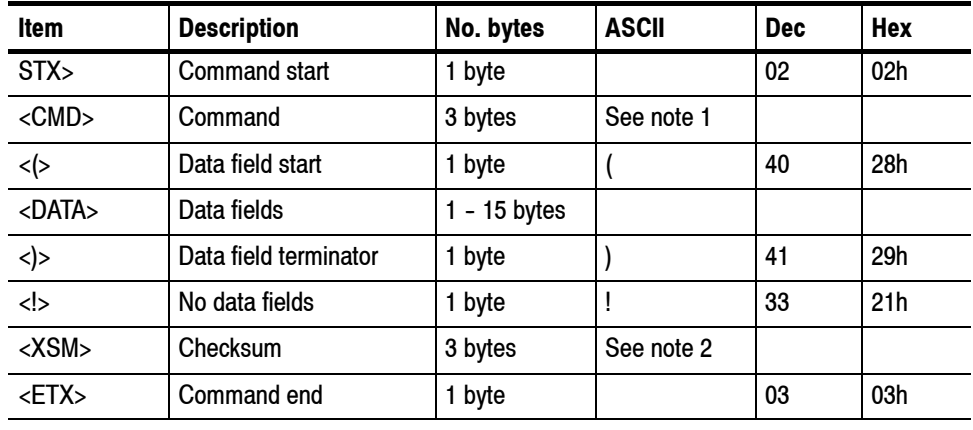

**Note:**

**1. Command is a 3 byte ASCII character string.**

**2. Checksum is a 3 byte ASCII decimal representation of the computed checksum value (Refer to** *Checksum Calculation* **procedure for further details), e.g. Checksum 123 decimal is sent as ASCII characters '1' '2' '3'.**

# **Reply String Format**

Reply with data

<STX><CMD><(>>></b>>>DATA><)><XSM><ETX>

Reply without data

<STX><CMD><REP><XSM><ETX>

Where:

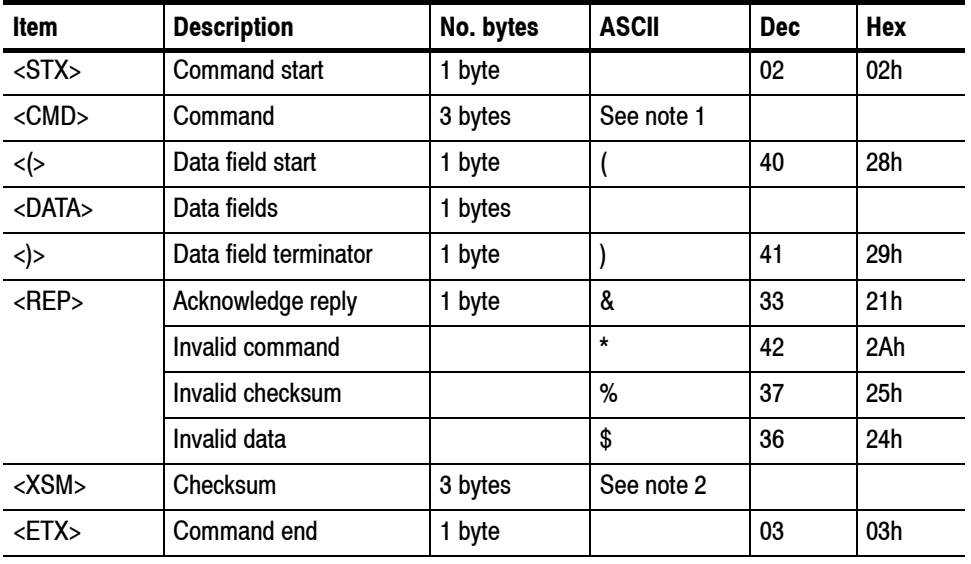

**Note:**

- **1. Command is a 3 byte ASCII character string.**
- **2. Checksum is a 3 byte ASCII decimal representation of the computed checksum value (Refer to** *Checksum Calculation* **procedure for further details), e.g. Checksum 123 decimal is sent as ASCII characters '1' '2' '3'.**

# **Checksum Calculation**

The command and reply string checksum is the 2's complement of the 8 bit addition of the string bytes from command start ("!") up to and including the data field terminator (either ')' or '!' ). The checksum is appended to the string as a 3 byte ASCII decimal representation of the computed checksum value.

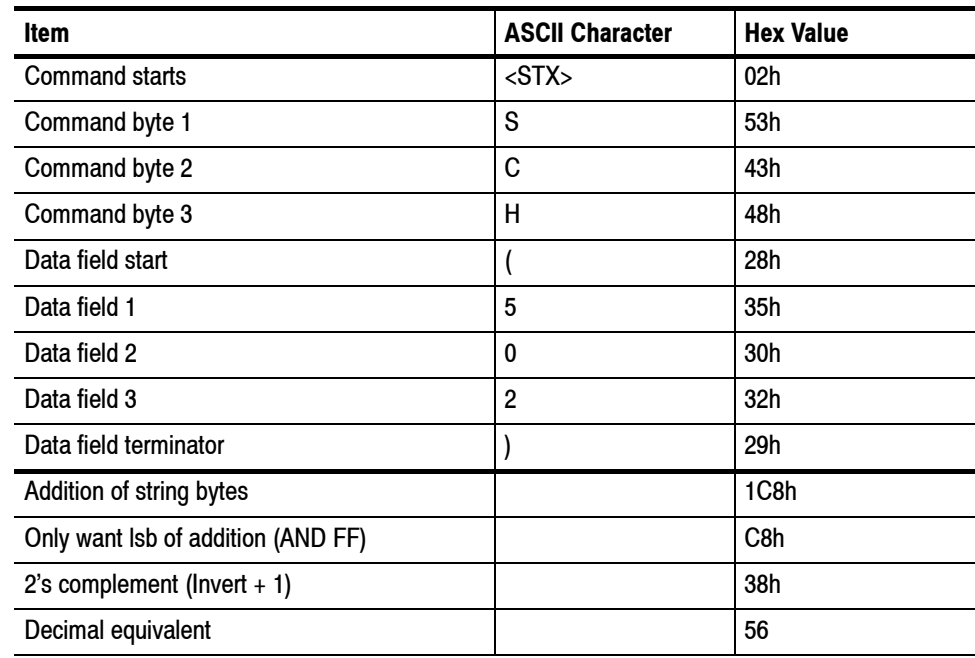

Example 1: Set Channel to 50 with no offset

Therefore complete command string is:

<STX> S C H ( 502 ) 0 5 6 <ETX>

The following is a list of the commands available applicable to upgrading of Firmware:

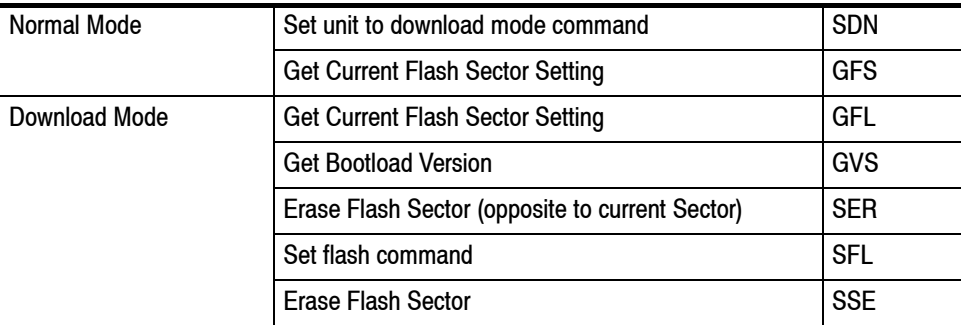

# **SDN Set unit to download mode**

#### None **Data fields**

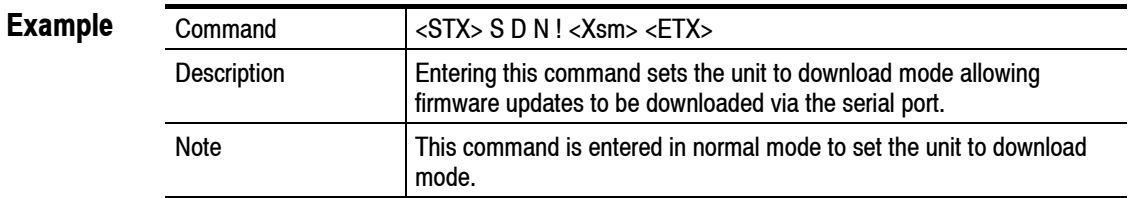

# **GFS Get current flash sector command (Normal Mode)**

None **Data fields**

(A)  $A = 1 -$  Unit running on LO flash sector  $A = 2 -$  Unit running on HI flash sector **Reply data fields**

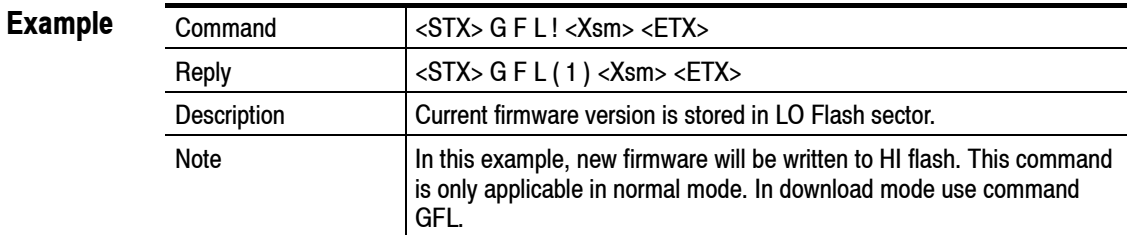

# **GFL Get current flash sector command (Download Mode)**

None **Data fields**

(A) **Reply data fields**

 $A = 0$  - Unit not yet configured.

 $A = 1 -$  Unit running on LO flash sector

 $A = 2 -$  Unit running on HI flash sector

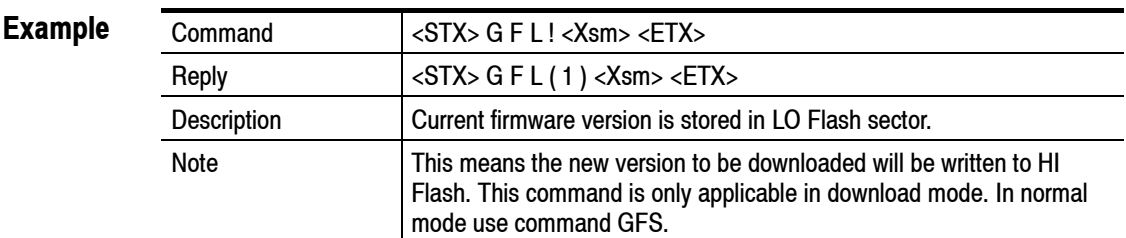

# **GVS Get bootload firmware version**

None **Data fields**

( FWAAAA Rev BB ) AAAA = Firmware number BB = Revision number **Reply data fields**

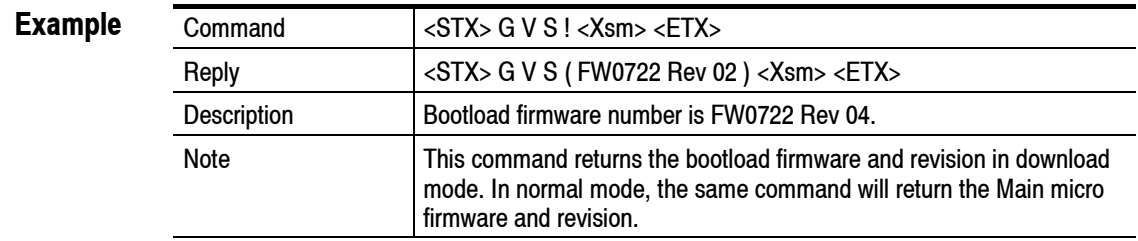

# **SER Set Erase Flash command**

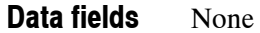

### **Example**

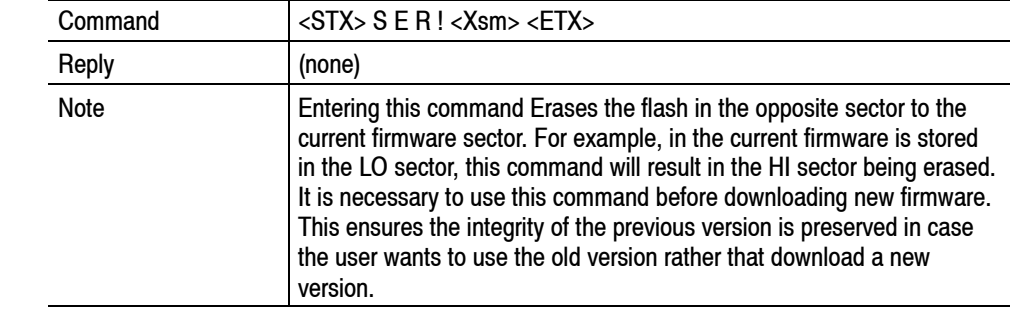

# **SFL Set Flash Sector Erase command**

**Data fields**

(A)  $A = 1 - Set to LO Flash$ 2 - Set to HI Flash

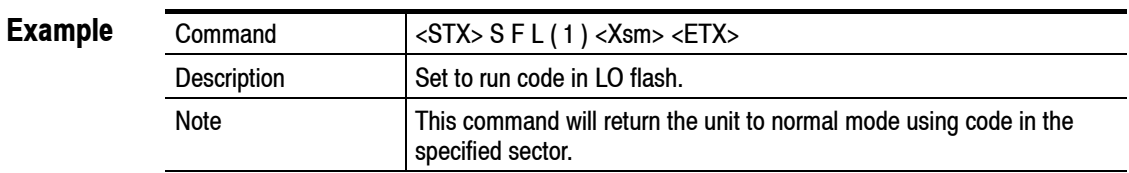

# **SSE Set Flash Sector Erase command**

#### (A) **Data fields**

 $A = 1$  - Erase LO Flash 2 - Erase HI Flash

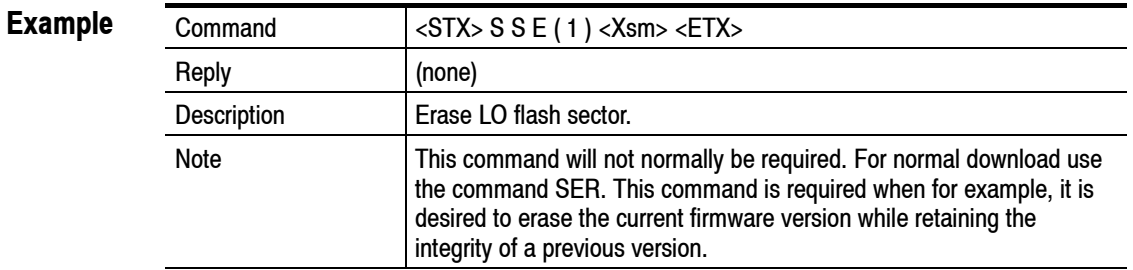

# **Appendix G: Cleaning and Maintenance**

This appendix describes general care for the RFM210 DVB-T Measurement Receiver.

- *Preventative Maintenance* provides cleaning instructions.
- *Repacking for Shipment* gives instructions for packing and shipping the RFM210.

# **General Care**

Protect the instrument from adverse weather conditions. The instrument is not waterproof.

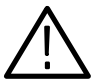

*CAUTION. To avoid damage to the instrument, do not expose it to sprays, liquids, or solvents.*

*Do not use chemical cleaning agents; they may damage the instrument. Avoid chemicals that contain benzene, toluene, xylene, acetone, or similar solvents.*

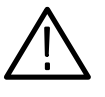

*WARNING. To avoid personal injury due to electric shock, power down and disconnect the RFM210 from the mains power source before performing any preventative maintenance. Disconnect all cables from the rear panel before performing maintenance.*

# **Preventive Maintenance**

Preventive maintenance mainly consists of periodic cleaning. Periodic cleaning reduces instrument breakdown and increases reliability. You should clean the instrument as needed, based on the operating environment. Dirty conditions may require more frequent cleaning than computer room conditions.

#### Clean the exterior surfaces of the instrument with a dry, lint-free cloth or a soft-bristle brush. If dirt remains, use a cloth or swab dampened with a 75% isopropyl alcohol solution. A swab is useful for cleaning in narrow spaces around the controls and connectors. Do not use abrasive compounds on any part of the instrument. **Cleaning the Exterior**

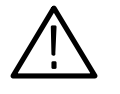

*CAUTION. Avoid getting moisture inside the instrument during external cleaning and use only enough solution to dampen the cloth or swab. Use a 75% isopropyl alcohol solution as a cleanser and rinse with deionized water.*

# **Repacking for Shipment**

If an instrument is to be shipped to a Tektronix field office for repair, attach a tag to the instrument showing the following:

- Owner's name and address
- Serial number
- Description of the problem(s) encountered and/or service required.

The RFM210 DVB-T Measurement Receiver is shipped in cartons designed to provide it with the maximum protection. If you ship the instrument subsequently, you will need to use the original shipping material to provide adequate protection.

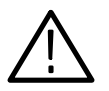

*CAUTION. To prevent the loss of your instrument's warranties, Tektronix strongly recommends that you use an actual RFM210 DVB-T Measurement Receiver shipping carton (that is in good condition) when you ship your instrument to another location or when you return the instrument to a Tektronix service center for repair.*

*Tektronix cannot honor the instrument's warranties if the RFM210 arrives at the service center damaged and it was not shipped in its original carton or in a replacement carton (and its supporting packaging material) purchased from Tektronix. If you lose your original packaging material, contact your Tektronix representative to obtain replacement packaging.*

### **Replacement Packaging**

New packaging material is available from Tektronix. To obtain these items, contact your nearest Tektronix office or representative.

*WARNING*

*The following servicing instructions are for use only by qualified personnel. To avoid injury, do not perform any servicing other than that stated in the operating instructions unless you are qualified to do so. Refer to all safety summaries before performing any service.*

# **Appendix H: DIP Switch Settings**

Some RFM210 settings are controlled by DIP switches located on the main circuit board. These settings cannot be accessed through the menu system and can only be changed by changing the DIP switch settings.

# **DIP Switch Function**

Various semi-permanent hardware options are set via two 8-way DIP switches, SW1 and SW2, located on the main circuit board. The switch settings must be compatible with the particular channel table being used. The SW1 and SW2 switch functions are identified in Tables H-1 and H-2.

### **Table H- 1: SW1 Switch Settings**

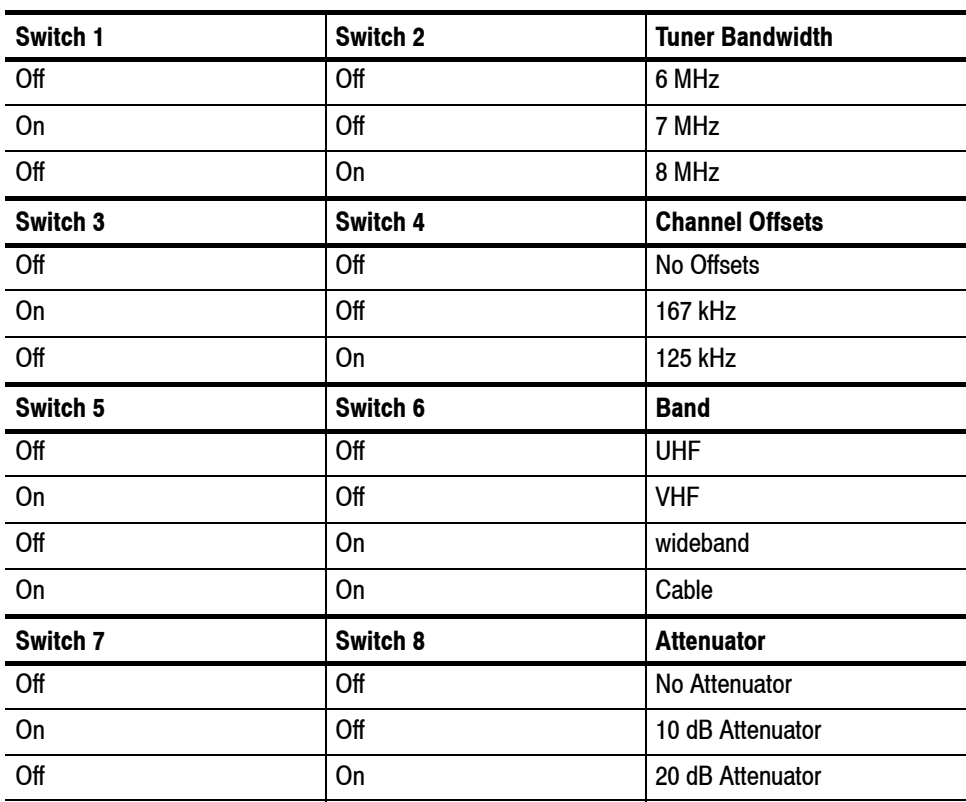

| <b>Switch</b> | On     | <b>Off</b>     | <b>Function</b>            |
|---------------|--------|----------------|----------------------------|
|               | 38400  | 9600           | Select serial baud rate    |
| 2             |        |                | Reserved for Tektronix use |
| 3             |        |                | Reserved for Tektronix use |
| 4             | Enable | <b>Disable</b> | RS232 Handshaking          |
| 5             |        |                | Reserved for Tektronix use |
| 6             |        |                | Reserved for Tektronix use |
|               |        |                | Reserved for Tektronix use |
| 8             |        |                | Reserved for Tektronix use |

**Table H- 2: SW2 Switch Settings**

# **How to Change DIP Switch Settings**

To change the RFM210 DIP switch settings:

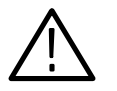

*WARNING. To prevent injury from electrical shock, disconnect the RFM210 from its power source and all external cables before performing any service.*

- **1.** If the RFM210 is installed in an instrument rack, remove it from the rack.
- **2.** Remove the instrument cover.
- **3.** Locate the switches on the main circuit board. See Figure H-1.

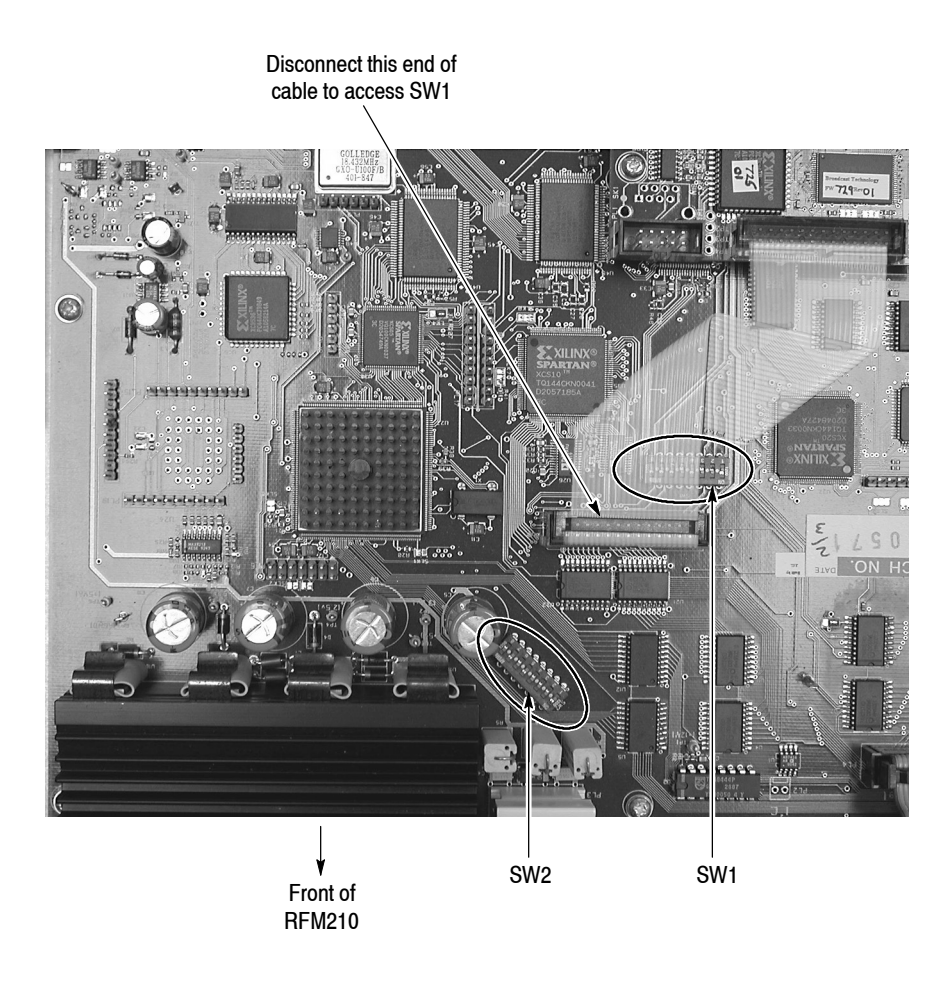

**Figure H- 1: Location of SW1 and SW2**

- **4.** To access SW1, disconnect the ribbon cable next to SW1 from the Main circuit board.
- **5.** Set the SW1 and SW2 DIP switches as needed, according to Tables H-1 and  $H-2$ .
- **6.** Reconnect the ribbon cable to the Main circuit board.
- **7.** Reinstall the instrument cover.
- **8.** Reinstall RFM210 in instrument rack if necessary.
- **9.** Reconnect cables and power cord.